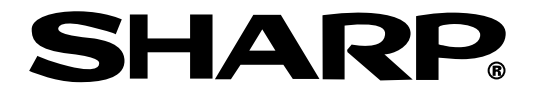

# **MODELO PG-M25X MANUAL DE MANEJO**

# **PROYECTOR MULTIMEDIA DIGITAL**

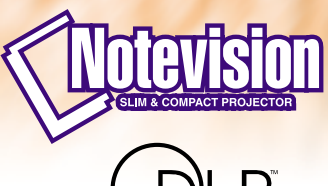

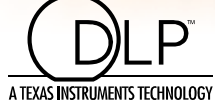

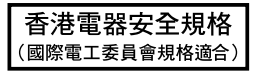

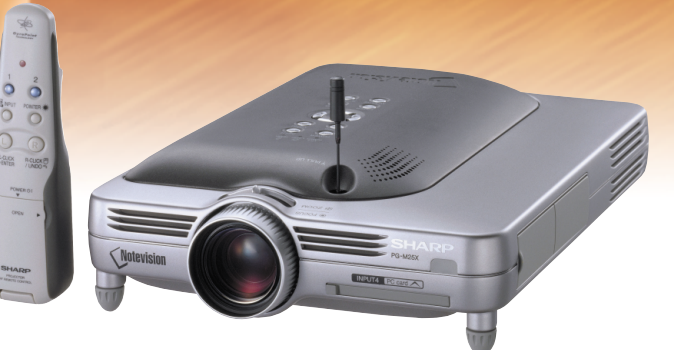

### **IMPORTANTE**

Para que le sirva de ayuda al notificar la pérdida o el robo de su proyector, anote el número de serie que se encuentra en la parte inferior del proyector y guarde esta información. Antes de reciclar la envoltura, asegúrese de haber comprobado el contenido de la caja de cartón comparándolo con la lista de la sección de "Accesorios suministrados" en la [página](#page-23-0) **20**.

### **Núm. de modelo: PG-M25X**

**Núm. de serie:**

This equipment complies with the requirements of Directives 89/336/EEC and 73/23/EEC as amended by 93/68/ EEC.

Dieses Gerät entspricht den Anforderungen der EG-Richtlinien 89/336/EWG und 73/23/EWG mit Änderung 93/ 68/EWG.

Ce matériel répond aux exigences contenues dans les directives 89/336/CEE et 73/23/CEE modifiées par la directive 93/68/CEE.

Dit apparaat voldoet aan de eisen van de richtlijnen 89/336/EEG en 73/23/EEG, gewijzigd door 93/68/EEG.

Dette udstyr overholder kravene i direktiv nr. 89/336/EEC og 73/23/EEC med tillæg nr. 93/68/EEC.

Quest' apparecchio è conforme ai requisiti delle direttive 89/336/EEC e 73/23/EEC, come emendata dalla direttiva 93/68/EEC.

Η εγκατάσταση αυτή ανταποκρίνεται στις απαιτήσεις των οδηγιών της Ευρωπαϊκής Ενωσης 89/336/ ΕΟΚ και 73/23/ΕΟΚ, όπως οι κανονισμοί αυτοί συμπληρώθηκαν από την οδηγία 93/68/ΕΟΚ.

Este equipamento obedece às exigências das directivas 89/336/CEE e 73/23/CEE, na sua versão corrigida pela directiva 93/68/CEE.

Este aparato satisface las exigencias de las Directivas 89/336/CEE y 73/23/CEE, modificadas por medio de la 93/68/CEE.

Denna utrustning uppfyller kraven enligt riktlinjerna 89/336/EEC och 73/23/EEC så som kompletteras av 93/68/ EEC.

Dette produktet oppfyller betingelsene i direktivene 89/336/EEC og 73/23/EEC i endringen 93/68/EEC.

Tämä laite täyttää direktiivien 89/336/EEC ja 73/23/EEC vaatimukset, joita on muutettu direktiivillä 93/68/EEC.

#### **GyroRemote**

This equipment complies with the requirements of Directive 1999/5/EC.

GyroRemote-Fernbedienung

Dieses Gerät entspricht den Anforderungen der EU-Richtlinie 1999/5/EG.

**GyroRemote** 

Cet appareil est conforme aux exigences de la directive 1999/5/CE.

**GyroRemote** 

Dit apparaat voldoet aan de eisen van de richtlijn 1999/5/EG.

GyroFjernbetjening

Dette udstyr overholder kravene i direktiv 1999/5/EF.

**GyroRemote** Quest' apparecchio è conforme ai requisiti delle direttiva 1999/5/CE.

#### Γυροσκοπικό Τηλεχειριστήριο

Η συσκευή αυτή εναρμονίζεται με τις απαιτήσεις της οδηγίας 1999/5/ΕΚ.

**GyroRemoto** 

Este equipamento obedece às exigências da directiva 1999/5/CE.

**GyroRemote** 

Este aparato satisface las exigencias de las Directiva 1999/5/CE.

#### **Gyrofiärrkontroll**

Denna utrustning uppfyller kraven enligt direktiv 1999/5/EC.

## **GyroRemote**

Dette produktet oppfyller kravene i direktiv 1999/5/EC.

Gyro-kauko-ohjain Tämä laite täyttää direktiivin 1999/5/EY vaatimukset.

#### **SPECIAL NOTE FOR USERS IN THE U.K.**

The mains lead of this product is fitted with a non-rewireable (moulded) plug incorporating a 13A fuse. Should the fuse need to be replaced, a BSI or ASTA approved BS 1362 fuse marked  $\mathcal G$  or  $\hat{\otimes}$  and of the same rating as above, which is also indicated on the pin face of the plug, must be used.

Always refit the fuse cover after replacing the fuse. Never use the plug without the fuse cover fitted. In the unlikely event of the socket outlet in your home not being compatible with the plug supplied, cut off the mains plug and fit an appropriate type.

#### **DANGER:**

The fuse from the cut-off plug should be removed and the cut-off plug destroyed immediately and disposed of in a safe manner.

Under no circumstances should the cut-off plug be inserted elsewhere into a 13A socket outlet, as a serious electric shock may occur.

To fit an appropriate plug to the mains lead, follow the instructions below:

#### **IMPORTANT:**

The wires in the mains lead are coloured in accordance with the following code:

- Blue: Neutral
- Brown: Live

As the colours of the wires in the mains lead of this product may not correspond with the coloured markings identifying the terminals in your plug, proceed as follows:

• The wire which is coloured blue must be connected to the plug terminal which is marked N or coloured black.

• The wire which is coloured brown must be connected to the plug terminal which is marked L or coloured red. Ensure that neither the brown nor the blue wire is connected to the earth terminal in your three-pin plug. Before replacing the plug cover make sure that:

• If the new fitted plug contains a fuse, its value is the same as that removed from the cut-off plug.

- The cord grip is clamped over the sheath of the mains lead, and not simply over the lead wires.
- IF YOU HAVE ANY DOUBT, CONSULT A QUALIFIED ELECTRICIAN.

The supplied CD-ROM contains operation instructions in English, German, French, Swedish, Spanish, Italian, Dutch, Portuguese, Chinese and Korean. Carefully read through the operation instructions before operating the projector.

Die mitgelieferte CD-ROM enthält Bedienungsanleitungen in Englisch, Deutsch, Französisch, Schwedisch, Spanisch, Italienisch, Niederländisch, Portugiesisch, Chinese, und Koreanisch. Bitte lesen Sie die Bedienungsanleitung vor der Verwendung des Projektors sorgfältig durch.

Le CD-ROM fourni contient les instructions de fonctionnement en anglais, allemand, français, suédois, espagnol, italien, néerlandais, portugais, chinois et coréen. Veuillez lire attentivement ces instructions avant de faire fonctionner le projecteur.

Den medföljande CD-ROM-skivan innehåller bruksanvisningar på engelska, tyska, franska, svenska, spanska, italienska, holländska, portugisiska, kinesiska och koreanska. Läs noga igenom bruksanvisningen innan projektorn tas i bruk.

El CD-ROM suministrado contiene instrucciones de operación en inglés, alemán, francés, sueco, español, italiano, holandés, portugués, chino y coreano. Lea cuidadosamente las instrucciones de operación antes de utilizar el proyector.

Il CD-ROM in dotazione contiene istruzioni per l'uso in inglese, tedesco, francese, svedese, spagnolo, italiano, olandese, portoghese, cinese e coreano. Leggere attentamente le istruzioni per l'uso prima di usare il proiettore.

De meegeleverde CD-ROM bevat handleidingen in het Engels, Duits, Frans, Zweeds, Spaans, Italiaans, Nederlands, Portugees, Chinees en Koreaans. Lees de handleiding zorgvuldig door voor u de projector in gebruik neemt.

O CD-ROM fornecido contém instruções de operação em Inglês, Alemão, Francês, Sueco, Espanhol, Italiano, Holandês, Português, Chinês e Coreano. Leia cuidadosamente todas as instruções de operação antes de operar o projetor.

附送之CD-ROM光碟中,有用英文、德文、法文、瑞典文、西班牙文、意大利文、荷蘭文、葡萄牙文、中文和韓國文所 寫的使用說明書。在操作本投影機之前,請務必仔細閱讀整本使用說明書。

제공된 CD-ROM에는 영어, 독일어, 프랑스어, 스웨덴어, 스페인어, 이탈리아어, 덴마크어, 포르투갈어, 중국 어, 그리고 한국어로 작성된 조작 설명서가 포함되어 있습니다. 프로젝터를 조작하기 전에 조작 지침을 상세 하게 숙지하십시오.

# **NOTA ESPECIAL PARA LOS USUARIOS EN EUROPA**

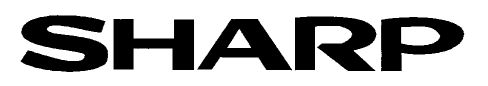

# DECLARATION OF CONFORMITY

Konformitätserklärung Declaration de Conformité

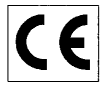

We, SHARP Electronics (Europe) GmbH, Sonninstraße 3, 20097 Hamburg Vir, SHARP Electronics (Europe) GmbH, Sonninstraße 3, 20097 Hamburg, Deutschland<br>Nous, SHARP Electronics (Europe) GmbH, Sonninstraße 3, 20097 Hamburg, Deutschland

Declare that the following product(s) erklären hiermit, daß das/die folgende(n) Produkt(e): Déclarons que le(s) produit(s) suivant(s):

Type of Equipment: Remote Control Typ Type

Model Number(s): Modell Nummer(n): Numéro de modèle.

RRMCG 1653CESA

Conform(s) to the following Directives and Standards: den folgenden Richtlinien und Standards entspricht/entsprechen: est/sont conforme(s) aux directives et normes suivantes:

Council Directive(s) 1999/5/EC

Richtlinie(n) des Rates 1999/5/EG Directive du Conseil 1999/5/CE

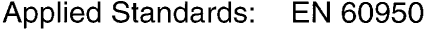

Angewandte Standards:

Normes appliquées:

#### CE Mark affixed on the product:

CE-Kennzeichnung auf dem Produkt angebracht: Marquage CE apposé sur le produit::

Signature: Unterschrift:

ppu 10. Ulc

EN 300220-3

ETS 300683

Place: Hamburg Ort<sup>-</sup> Lieu<sup>-</sup>

2001

Signature: Full name: Vollständiger Name:

ppa. Dr. Wolfram Konertz

21.05.2001 Date: Datum: Date:

Position: Director, Human Resources and General Services Sharp Electronics (Europe) GmbH

Position: Fonction:

Nom:

# <span id="page-4-0"></span>**Introducción ESPAÑOL**

Hay dos razones importantes por las que debe registrar rápidamente la garantía de su nuevo proyector SHARP, empleando para ello la TARJETA DE REGISTRO entregada con el proyector.

#### **1. GARANTÍA**

Ésta es para asegurar que usted reciba inmediatamente todos los beneficios relacionados con la garantía de los componentes, servicio y mano de obra aplicables a su adquisición.

#### **2. ACTA DE SEGURIDAD DE PRODUCTOS DEL CONSUMIDOR** Para asegurar que usted reciba rápidamente cualquier aviso de inspección de seguridad, modificación o retirada del mercado que SHARP tenga que llevar a cabo cumpliendo con el Acta de Seguridad de Productos del Consumidor,<br>LEA CON ATENCIÓN LA IMPORTANTE CLÁUSULA DE "GARANTÍA LIMITADA". LEA CON ATENCIÓN LA IMPORTANTE CLÁUSULA DE "GARANTÍA LIMITADA".

**ADVERTENCIA:** Fuente de iluminación intensa. No mire fija ni directamente al haz de luz. Tenga especial cuidado de |⇔⋇⋗| que los niños no miren fijamente hacia el haz de luz.

**ADVERTENCIA:** Para reducir el riesgo de que se produzca una descarga eléctrica, no exponga este producto a la lluvia ni a la humedad.

Vea la parte inferior del equipo.

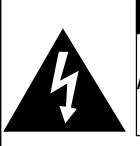

**PRECAUCIÓN RIESGO DE DESCARGA ELÉCTRICA. NO RETIRE LOS TORNILLOS, EXCEPTO AQUELLOS ESPECIFICADOS PARA QUE EL USUARIO PUEDA REALIZAR EL MANTENIMIENTO**

**PRECAUCIÓN: PARA REDUCIR EL RIESGO DE DESCARGA ELÉCTRICA NO RETIRE LA TAPA. A EXCEPCIÓN DE LA LÁMPARA, NO HAY COMPONENTES QUE PUEDA REPARAR EL USUARIO. SOLICITE LAS REPARACIONES A PERSONAL DE SERVICIO CUALIFICADO.**

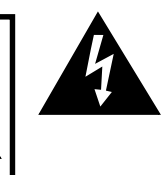

El signo del rayo con punta de flecha en el interior de un triángulo equilátero, tiene la finalidad de avisar al usuario de la presencia de una tensión peligrosa sin aislar dentro de la caja del producto que puede ser de suficiente magnitud como para constituir un riesgo de descarga eléctrica para las personas.

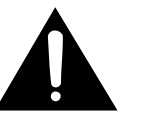

El signo de exclamación en el interior de un triángulo tiene la finalidad de avisar al usuario de la presencia de importantes instrucciones de operación y mantenimiento (servicio) en los documentos que acompañan al producto.

**ADVERTENCIA:** Las normas de la FCC estipulan que cualquier cambio o modificación realizado en este equipo sin la aprobación expresa del fabricante podrá anular la autoridad que el usuario tiene para utilizar este equipo. EE.UU. SOLAMENTE

### **INFORMACIÓN**

Este equipo ha sido probado y ha demostrado cumplir con las limitaciones para dispositivos digitales de la Clase A, de conformidad con el apartado 15 de las Normas de la FCC. Estas limitaciones han sido designadas para proporcionar una protección razonable contra interferencias perjudiciales cuando el equipo se opera en una instalación comercial. Este equipo genera, utiliza y puede radiar energía de radiofrecuencia, y, si no se instala y utiliza según las instrucciones del manual de manejo, puede causar interferencias perjudiciales en las comunicaciones de radio. Es probable que el funcionamiento de este equipo en un área residencial cause interferencias perjudiciales, en tal caso se requerirá de la intervención del usuario para corregir la interferencia por su cuenta. FELUL ESOLAMENTE

El cable de ordenador suministrado deberá ser utilizado con el dispositivo. Este cable se suministra para asegurar que el dispositivo cumpla con las indicaciones de la Clase A de la FCC. EE.UU. SOLAMENTE

### **ADVERTENCIA:**

Éste es un producto Clase A. En un entorno doméstico, este producto puede causar interferencias, en cuyo caso, el usuario deberá tomar las medidas adecuadas.

"El uso de este aparato está sujeto a las dos condiciones siguientes: (1) este aparato no debe causar interferencias, y (2) este aparato debe aceptar cualquier interferencia que reciba, incluyendo interferencias que puedan causar un funcionamiento no deseado." CANADA SOLAMENTE

#### **Para el mando a distancia GyroRemote (RRMCG1631CESA)**

Este aparato cumple con el apartado 15 de las Normas de la FCC. El uso del mismo está sujeto a las dos condiciones siguientes:

(1) Este aparato no debe causar interferencias perjudiciales, y

(2) Este aparato debe aceptar cualquier interferencia que reciba, incluyendo interferencias que puedan causar un funcionamiento no deseado.

Este aparato funciona dentro de la banda de frecuencias de 49,82 a 49,90 MHz, con una potencia de salida de RF inferior a 30 MicroWatts EIRP (potencia isotrópica radiada efectiva).

#### **Precaución**

Cualquier cambio o modificación realizado en este equipo sin la aprobación expresa del fabricante podrá anular la autoridad que el usuario tiene para utilizar este equipo. este en el secondo el este en el este en el este en el este en

#### **ADVERTENCIA:**

El ventilador de este proyector continúa funcionando durante unos 90 segundos después de que se ha apagado el proyector. Durante la operación normal, cuando desconecte la alimentación, utilice siempre el botón **POWER** del proyector o del mando a distancia. Asegúrese de que el ventilador esté parado antes de desconectar el cable de alimentación. DURANTE EL FUNCIONAMIENTO NORMAL, NUNCA APAGUE EL PROYECTOR DESCONECTANDO EL CABLE DE ALIMENTACIÓN. SI NO SIGUE ESTE CONSEJO, LA LÁMPARA PODRÁ FALLAR PREMATURAMENTE.

### **PARA TIRAR EL PRODUCTO**

Este proyector utiliza soldadura de estaño y plomo, y una lámpara presurizada que contiene una pequeña cantidad de mercurio. Debido a la conservación del medio ambiente es posible que para tirar estos materiales existan ciertos reglamentos. Para obtener información sobre cómo tirar o reciclar este producto, póngase en contacto con las autoridades de su localidad o si se encuentra usted en los Estados Unidos de América, con la Alianza de la Industria Electrónica:www.eiae.org.

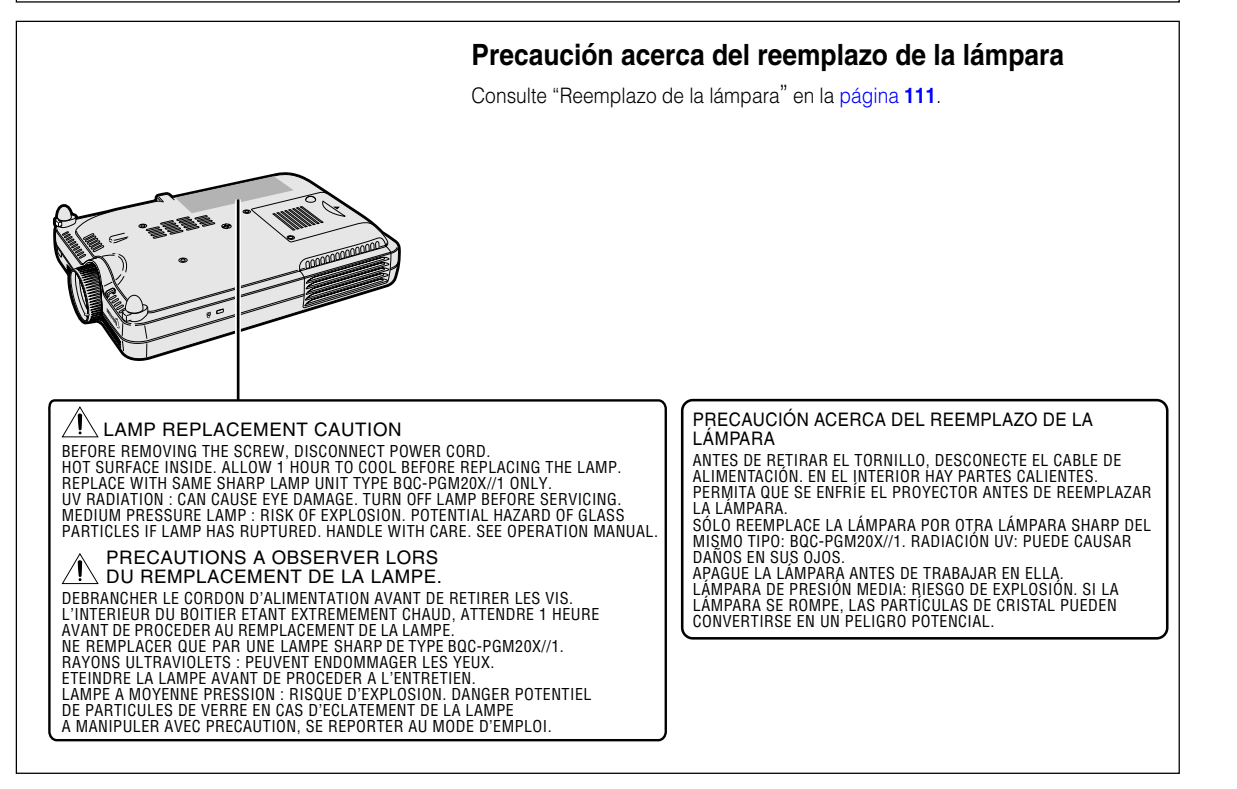

# <span id="page-6-0"></span>**Características principales**

- **1. Calidad de imagen**
	- **Calidad de imagen superior con sistema de objetivo óptico Fujinon™**
	- **Chip DDR recientemente desarrollado que elimina el fenómeno de separación de colores común en la previa generación de proyectores DLP™.**
	- **Chip DMD™ 12º recientemente desarrollado que suministra una mejora significativa en la eficiencia óptica y un margen de contraste excelente.**
- **2. Exclusivo diseño, ligero y compacto**
	- **Un nuevo motor óptico ha hecho posible un diseño estilizado, exclusivo y de tamaño compacto (4,2 litros, 5,8 lbs (2,6 kg)).**

# **3. Compatibilidad superior con ordenadores**

- **Admite una frecuencia de actualización (frecuencia vertical) de hasta 200 Hz y una amplia gama de señales sincrónicas.**
- **Gracias al uso de tecnología de [compresión avanzada,](#page-126-0) las imágenes de ordenador de resolución UXGA (1.600** × **1.200) pueden ahora visualizarse con una distorsión mínima.**

# **4. Avanzada tecnología de compositor integrada para ordenador y vídeo**

- **Permite obtener imágenes vívidas mediante el uso de la más avanzada circuitería de calidad de imagen.**
	- **El nuevo algoritmo de conversión I/P mejora el rendimiento de la función de conversión I/P de detección de movimiento.**

Mejoramiento extenso en los bordes irregulares o líneas inclinadas en imágenes en movimiento.

- **Gamma dinámica para control del contraste** Contraste mejorado y graduación natural de los colores, minimizando los cambios de tonalidad.
- **Función de administración de color** Compatible con sRGB (administración de color).
- **Reducción de ruido** Permite mantener clara la imagen, incluso con señales de fuente de ruido.
- **Nuevo mejoramiento de bordes** Reduce las irregularidades y el parpadeo al escalar los bordes de líneas inclinadas, lo que permite obtener imágenes de gran nitidez.

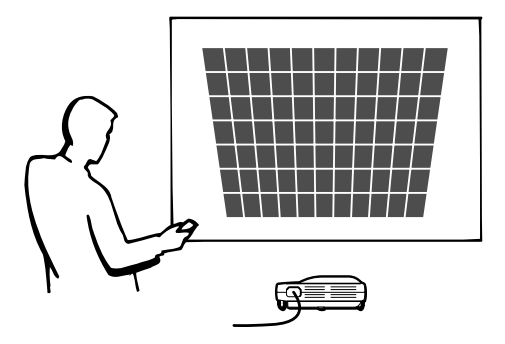

# **Características principales (continuación)**

# **5. Ranura para tarjeta PCMCIA incorporada (Tipo II)**

#### • **Presentaciones utilizando tarjeta PC LAN inalámbrica. Es compatible con la norma global [IEEE802.11b](#page-126-0) para tarjetas LAN inalámbricas.**

Esta tarjeta LAN inalámbrica cumple con las normas IEEE802.11b para tarjetas LAN inalámbricas. Los ordenadores con tarjetas PC LAN inalámbricos incorporados que soportan este estándar permiten las conexiones inalámbricas.

# $\mathbb S$  Nota

• No es posible garantizar una conexión inalámbrica con todos los dispositivos que cumplen con la normal IEEE802.11b.

### **¡Puede situar el proyector u ordenador en cualquier lugar que desee!**

Mediante una conexión inalámbrica puede incrementar la efectividad de sus presentaciones, por ejemplo, proyectando imágenes de ordenador desde un proyector instalado en el techo.

**Puede proyectar imágenes desde varios ordenadores utilizando una conexión inalámbrica.** Efectivas presentaciones pueden ahora ser realizadas sin tener que reconectar los cables de datos.

### • **Presentaciones mediante una tarjeta de memoria, sin necesidad de usar un PC.**

Solamente insertando un medio de almacenamiento IC (una tarjeta de memoria) tal como CompactFlash en el proyector usando un adaptador de tarjeta PCMCIA (Tipo II), puede realizar presentaciones o demostraciones automáticas sin un ordenador.

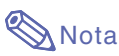

• Para las presentaciones inalámbricas usando la Tarjeta PC LAN, así como también presentaciones sin PC usando tarjetas de memoria, por favor refiérase al manual de manejo del software Wireless Reality.

# **6. GyroRemote**

- **La función Gyro (mando a distancia inalámbrico) le permite lograr presentaciones más efectivas y avanzadas.**
- **El práctico puntero de pantalla le da a sus presentaciones un toque más intuitivo.**
- **El mando a distancia inalámbrico multidireccional le permite incrementar la distancia de transmisión y realizar las mismas operaciones que con un mouse USB de un ordenador.**

# **Contenido**

# **[Introducción](#page-4-0)**

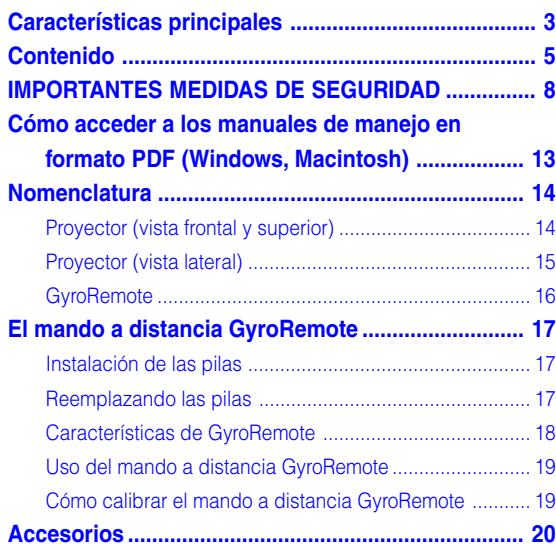

# **[Instalación y conexiones](#page-24-0)**

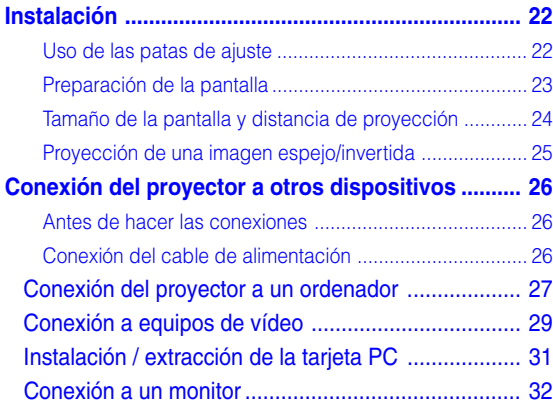

# **[Operación básica](#page-36-0)**

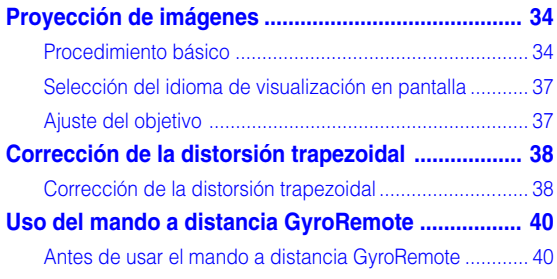

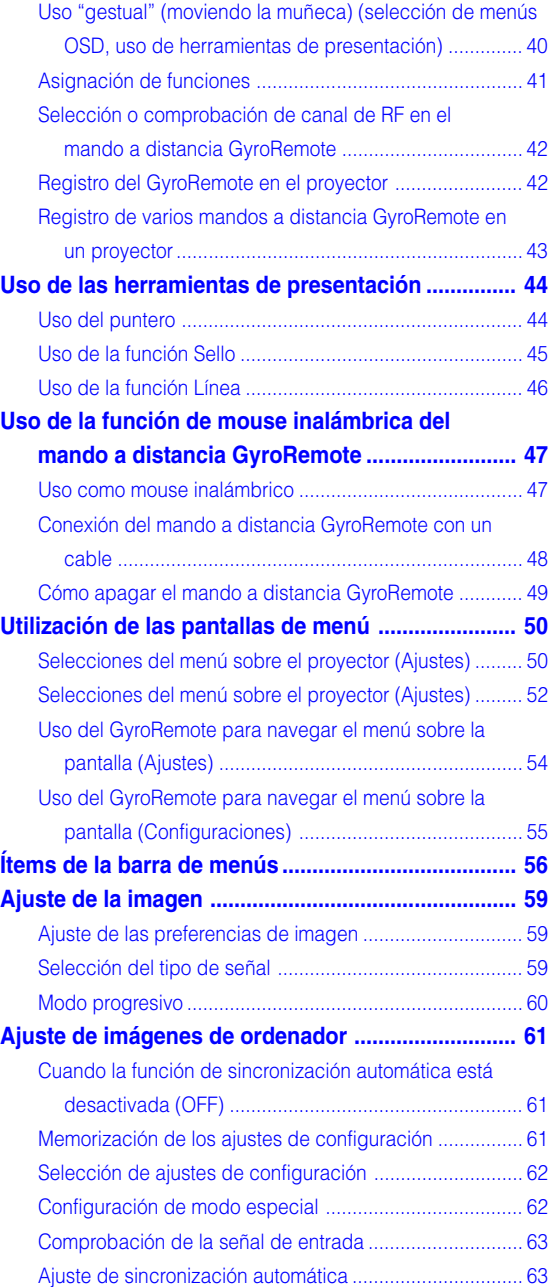

# **Contenido (continuación)**

# **[Funciones fáciles de usar](#page-68-0)**

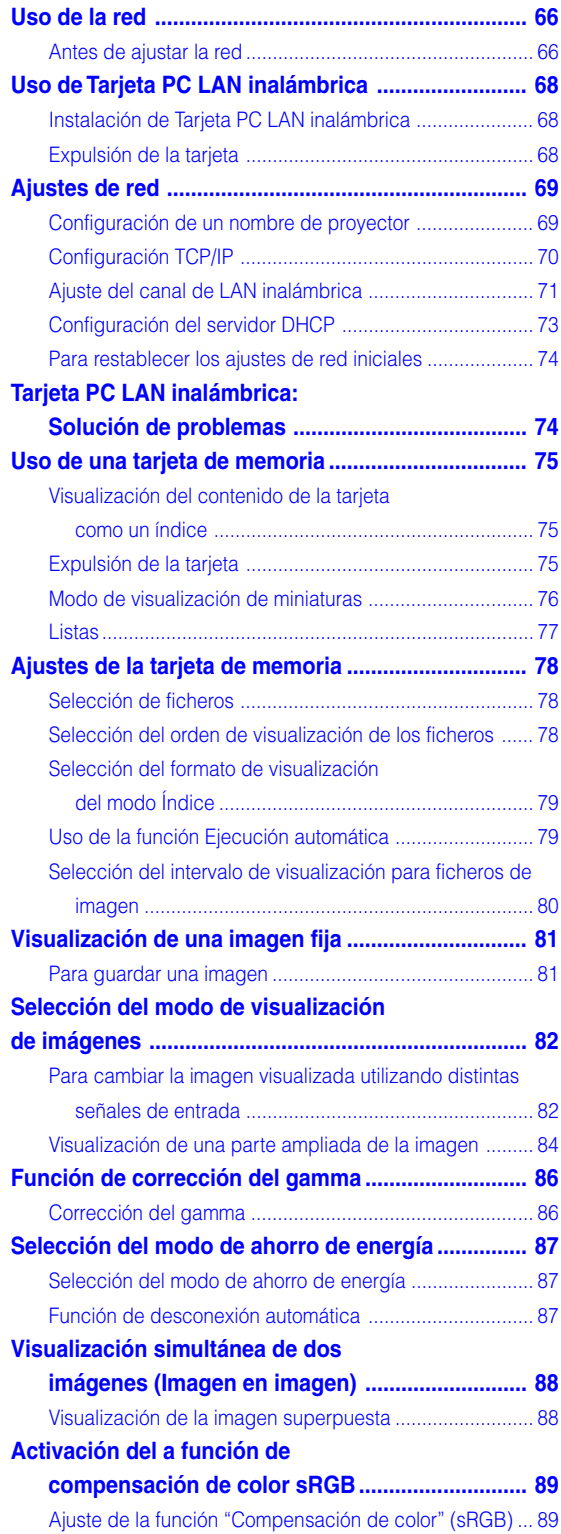

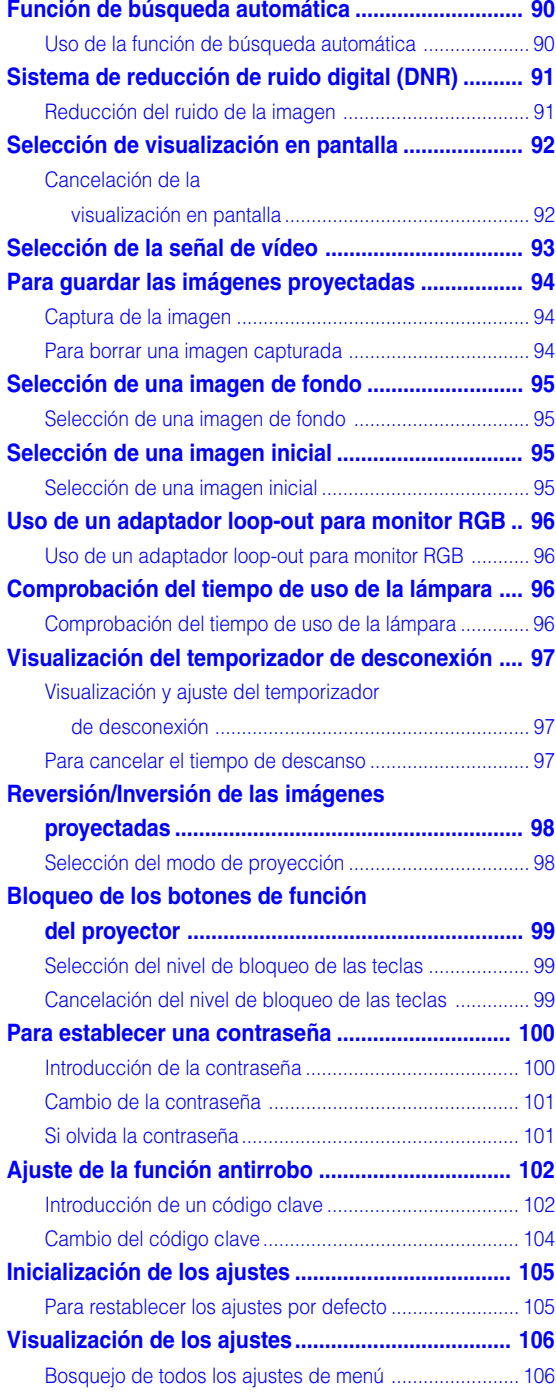

# **[Apéndice](#page-110-0)**

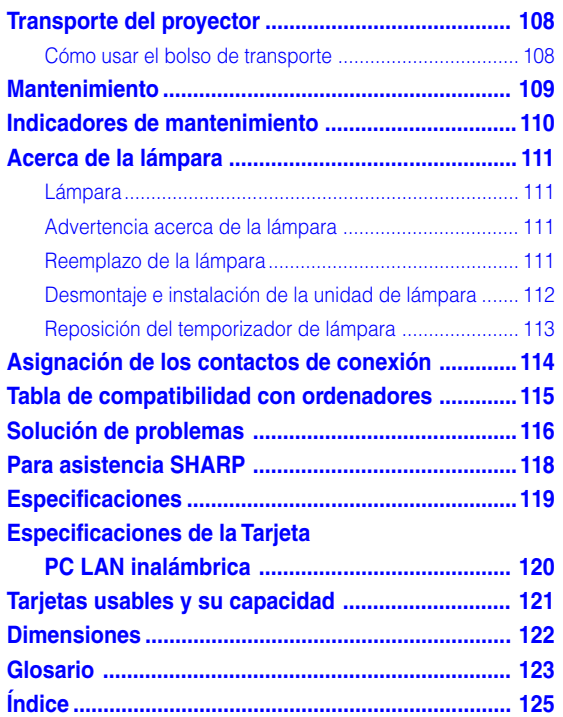

# <span id="page-11-0"></span>**IMPORTANTES MEDIDAS DE SEGURIDAD**

### **PRECAUCIÓN: Lea completamente estas instrucciones antes de usar el producto y consérvelas para poder consultarlas en el futuro.**

La energía eléctrica puede tener muchas aplicaciones útiles. Este producto ha sido diseñado y fabricado para garantizar la seguridad del usuario. SIN EMBARGO, EL USO INCORRECTO DEL PRODUCTO PUEDE OCASIONAR DESCARGAS ELÉCTRICAS E INCENDIOS. A fin de no anular los dispositivos de seguridad incorporados en este producto, observe las siguientes reglas básicas para la instalación, uso y mantenimiento del producto.

#### **1. Lectura de instrucciones**

Antes de utilizar el producto deberán leerse todas las instrucciones de seguridad y funcionamiento.

#### **2. Conservación de las instrucciones**

Las instrucciones de seguridad y funcionamiento deberán conservarse para poder utilizarlas como referencia en el futuro.

#### **3. Cumplimiento de advertencias**

Deberán cumplirse todas las advertencias que aparecen en el producto y en el manual de instrucciones.

#### **4. Seguimiento de las instrucciones**

Deberán seguirse todas las instrucciones de funcionamiento y utilización.

#### **5. Limpieza**

Desenchufe este producto de la toma de corriente antes de limpiarlo. No emplee limpiadores líquidos ni aerosoles. Para la limpieza, utilice un paño húmedo.

#### **6. Aditamentos**

No utilice aditamentos que no hayan sido recomendados por el fabricante del producto porque podrán causar peligros.

#### **7. Agua y humedad**

No utilice este producto cerca del agua como, por ejemplo, próximo a una bañera, lavabo, fregadero o lavadora; ni en un sótano húmedo, al lado de una piscina o lugares similares.

#### **8. Accesorios**

No coloque este producto encima de un carrito, soporte, trípode, ménsula o mesa inestable porque podría caerse y estropearse seriamente o causar lesiones graves a un niño o a un adulto. Utilícelo solamente con un carrito, soporte, trípode, ménsula o mesa que sea recomendado por el fabricante o que se venda con el producto. Al montar el producto deberán seguirse siempre las instrucciones del fabricante, y deberán utilizarse los accesorios de montaje recomendados por él.

#### **9. Transporte**

La combinación del producto y el carrito deberá moverse con cuidado. Las paradas repentinas, la fuerza excesiva y las superficies desniveladas podrían hacer que la combinación del producto y el carrito volcase.

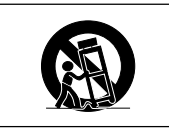

#### **10. Ventilación**

Las ranuras y aberturas de la caja tienen la finalidad de que el aparato pueda ventilarse; para asegurar así su buen funcionamiento y protegerlo contra el recalentamiento. Las aberturas no deberán cubrirse ni bloquearse nunca colocando el producto en una cama, sofá, alfombra u otra superficie similar. Este producto no deberá colocarse en una instalación empotrada como, por ejemplo, una librería o estantería para libros, a menos que se disponga de la ventilación apropiada o se hayan seguido las instrucciones del fabricante.

#### **11. Fuentes de alimentación**

Este producto sólo deberá funcionar con el tipo de alimentación indicado en la etiqueta de características. Si no está seguro del tipo de alimentación empleado en su hogar, consulte al distribuidor del producto o a la compañía eléctrica local. Para los productos diseñados para funcionar con la alimentación de pilas o baterías, u otras fuentes, consulte las instrucciones de uso respectivas.

#### **12. Conexión a tierra o polarización**

Este producto está equipado con uno de los tipos siguientes de enchufe. Si su enchufe no se adapta a la toma de corriente, por favor contacte a un electricista para dar solución al problema. No anule la característica de seguridad del enchufe.

- a.Enchufe (principales) de tipo bifilar
- b.Enchufe (principales) de tipo trifilar con un terminal a tierra.

Este enchufe solo se ajustara dentro de una toma de corriente a tierra.

#### **13. Protección de los cables de alimentación**

Los cables de alimentación deberán colocarse de forma que no sean pisados por personas ni aplastados por los objetos que se pongan sobre o contra ellos, y deberá tenerse mucho cuidado en los puntos donde las clavijas se unen a los cables, en las tomas de alimentación y en los puntos por donde salen del producto.

#### **14. Tormentas eléctricas**

Para mayor protección de este producto durante tormentas eléctricas o cuando se deje sin atender durante un periodo de tiempo prolongado, desenchufe el cable de alimentación de la toma de corriente y desconéctelo del proyector. Esto impedirá que se estropee el producto debido a las tormentas eléctricas y a la sobretensión de la línea.

#### **15. Sobrecarga**

No sobrecargue las tomas de corriente, cables de extensión o receptáculos de alimentación integrales porque esto puede causar un riesgo de incendio o descarga eléctrica.

#### **16. Entrada de objetos sólidos y líquidos**

No introduzca nunca objetos de ninguna clase en este producto a través de las aberturas porque podrán tocar puntos peligrosos de alta tensión o crear cortocircuitos, lo que a su vez podría producir un incendio o una descarga eléctrica. No derrame nunca ningún tipo de líquido sobre el producto.

#### **17. Reparaciones**

No intente reparar este producto usted mismo ya que al abrir o retirar las cubiertas podrá exponerse a una tensión peligrosa o a otros peligros. Solicite cualquier reparación a personal de servicio cualificado.

#### **18. Da ños que requieren reparaciones**

Desenchufe este producto de la toma de corriente y solicite el servicio de reparaciones a personal cualificado cuando se produzcan las condiciones siguientes:

- a. Si el cable o el enchufe de alimentaci ón est á estropeado.
- b. Si se han derramado l íquidos o han ca ído objetos en el interior del producto.
- c. Si el producto ha estado expuesto a la lluvia o al agua.
- d. Si el producto no funciona normalmente a pesar de haberse seguido las instrucciones de uso. Ajuste solamente los controles indicados en este manual de instrucciones, ya que un ajuste mal hecho en otros controles podr ía causar da ños y tal vez requiera el trabajo laborioso de un t écnico cualificado para que el producto vuelva a funcionar normalmente.
- e. Si el producto se ha ca ído o estropeado de cualquier otra forma.
- f . Si el producto muestra un cambio patente en su funcionamiento, esto indicar á la necesidad de tener que repararlo.

#### **19. Reemplazo de componentes**

Cuando sea necesario reemplazar componentes, aseg úrese de que el t écnico de servicio utilice los componentes de reemplazo especificados por el fabricante o que posean las mismas caracter ísticas que los originales. Las sustituciones no autorizadas pueden ocasionar incendios, descargas el éctricas u otros peligros.

#### **20. Comprobaci ón de seguridad**

Al terminar cualquier trabajo de mantenimiento o reparaci ó n en este producto, solicite al t écnico de servicio que realice comprobaciones de seguridad para determinar si el producto se encuentra en buenas condiciones de funcionamiento.

#### **21. Instalaci ón en la pared o en el techo**

Este producto debe montarse en una pared o techo s ólo de la forma indicada por el fabricante.

#### **22. Calor**

Este producto deber á instalarse lejos de fuentes de calor tales como radiadores, salidas de aire caliente, estufas y otros productos (incluidos amplificadores) que produzcan calor.

# **IMPORTANTES MEDIDAS DE SEGURIDAD (continuación)**

#### **DERECHOS DE PROPIEDAD INTELECTUAL IMPORTANTE ANTES DE USAR ESTE PRODUCTO**

• Usted ha adquirido un producto que incluye software concedido en licencia a SHARP Corporation por Lineo, Inc. ("Lineo").

El software está protegido por leyes de propiedad intelectual, tratados internacionales de derechos de autor y otras leyes y tratados de propiedad intelectual. Lineo y sus distribuidores son los únicos propietarios de los componentes del software y de todas las copias de los mismos, así como de los derechos de propiedad intelectual (incluyendo derechos de autor), siempre que ciertos componentes del software sean componentes concedidos en licencia bajo la Licencia para Público General GNU (versión 2), que Lineo acepta. Puede obtener una copia de la Licencia para Público General GNU en http://www.fsf.org/copyleft/gpl.html. Lineo proporcionará el código fuente para cualquiera de los componentes del software concedidos en licencia bajo la Licencia para Público General GNU. Para obtener dicho código fuente, envíe un mensaje de correo electrónico a embedix-support@lineo.com.

- OS: Embedix (Linux integrado) Embedix TM es una marca comercial registrada de LINEO Inc. de los Estados Unidos de América
- DLP™ (Digital Light Processing procesamiento digital de luz) y DMD™ (Digital Micromirror Device dispositivo de microespejo digital) son marcas comerciales de Texas Instruments, Inc.
- Microsoft y Windows son marcas comerciales registradas de Microsoft Corporation en Estados Unidos y otros países.
- PC/AT es una marca comercial registrada de International Business Machines Corporation en Estados Unidos.
- Adobe Acrobat es una marca comercial de Adobe Systems Incorporated.
- Macintosh es una marca comercial registrada de Apple Computer, Inc. en Estados Unidos y otros países.
- Todos los demás nombres de compañía o producto son marcas comerciales o marcas comerciales registradas de sus respectivos propietarios.
- Algunos chips de CI contenidos en este producto incluyen información confidencial y/o secretos comerciales que son propiedad de Texas Instruments. Por lo tanto, se prohíbe copiar, modificar, adaptar, traducir, distribuir, realizar ingeniería inversa, desmontar o descompilar la información contenida en estos chips.

## <span id="page-14-0"></span>**Al instalar el proyector, asegúrese de leer y observar las siguientes medidas de seguridad.**

### **Advertencia acerca de la lámpara**

■ Si la lámpara se rompe las partículas de cristal pueden ser un peligro. Si la lámpara se rompe, solicite el reemplazo de la misma en el centro de servicio o distribuidor Sharp autorizado más cercano. Consulte la sección "Reemplazo de la lámpara" en la [página](#page-114-0) **111**.

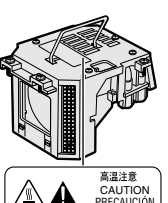

PRECAUCION PRECAUTION<br>BQC-PGM20X//1

### **Precauciones a tener en cuenta para la instalación del proyector**

■ Para minimizar la necesidad de mantenimiento y mantener una alta calidad de imagen, SHARP recomienda instalar este proyector en un lugar que esté libre de humedad, polvo y humo de cigarrillo. Si se instala el proyector en un ambiente expuesto a estas condiciones, será necesario limpiar el objetivo con mayor frecuencia de lo normal. Siempre que el proyector sea limpiado periódicamente, el uso del mismo en estos ambientes no reducirá su vida útil. La limpieza interna sólo debe ser realizada por un centro de servicio o distribuidor Sharp autorizado.

### **No instale el proyector en lugares expuestos a la luz directa del sol o a luz intensa.**

■ Sitúe la pantalla de modo que no quede expuesta a la luz directa del sol o a la iluminación de la habitación. La luz que incide directamente en la pantalla atenúa los colores, lo cual dificulta la visualización de la imagen. Si instala la pantalla en una habitación soleada o luminosa, cierre las cortinas y apague las luces.

### **El proyector puede ser inclinado seguramente a un ángulo máximo de 10 grados.**

■ La colocación debe estar dentro de +10 grados.

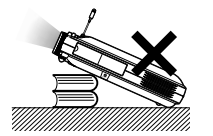

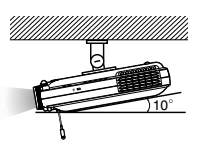

10

### **No someta el proyector a impactos fuertes y/o vibración.**

■ Tenga cuidado de no golpear o dañar la superficie del objetivo.

### **Descanse la vista ocasionalmente.**

■ Si mira continuamente la pantalla durante horas, se le cansará la vista. Asegúrese de descansar la vista ocasionalmente.

### **Evite los lugares con temperaturas demasiado altas o bajas.**

- La temperatura de funcionamiento del provector es de 41°F a 95°F (+5°C a +35°C)
- La temperatura de almacenamiento del proyector es de –4°F a 140°F (–20°C a +60°C)

### **No bloquee las aberturas de entrada y salida de aire.**

- Deje un espacio de al menos 11,8" (30 cm) entre la abertura de ventilación y la pared u objeto más cercano.
- Asegúrese de que las aberturas de entrada y de ventilación de aire no estén obstruidas.
- Si se obstruye el ventilador de enfriamiento, un circuito de protección apaga automáticamente el proyector. Retire el cable de alimentación del proyector desde el tomacorriente y espere por lo menos 10 minutos. Instale el proyector en un lugar donde las aberturas de entrada y de ventilación de aire no queden bloqueadas, enchufe el cable de alimentación y encienda el proyector. Esto restablecerá la condición normal de funcionamiento del proyector.

### **Precauciones al transportar el proyector**

■ Al transportar el proyector, asegúrese de no someterlo a impactos fuertes y/o vibración, ya que éstos pueden dañarlo. Tenga especial cuidado con el objetivo. Antes de mover el proyector, asegúrese de plegar la antena y el botón de expulsión También, asegúrese de desenchufar el cable de alimentación desde el tomacorriente, desconecte cualquier otro cable conectado al mismo.

# **IMPORTANTES MEDIDAS DE SEGURIDAD (continuación)**

### **Conexión de otros equipos**

- Al conectar un ordenador u otro equipo audiovisual al proyector, haga las conexiones DESPUÉS de apagar el proyector y el equipo que va a conectar.
- Para instrucciones sobre cómo hacer las conexiones, lea los manuales de manejo del proyector y del equipo que va a conectar.

### **Uso del proyector en otros países**

■ La tensión de alimentación y la forma del enchufe pueden variar dependiendo de la región o país en que vaya a usar el proyector. Al usar el proyector en el extranjero, asegúrese de utilizar el cable de alimentación apropiado para el país en que se encuentre.

### **Función de monitor de temperatura**

■ Si el proyector comienza a recalentarse debido a problemas de configuración u obstrucción de las aberturas de

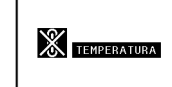

ventilación, "<sup>12</sup> y "**TEVERATURA**" parpadearán en la esquina inferior izquierda de la imagen. Si la temperatura sigue aumentando, la lámpara se apagará, el indicador de advertencia de temperatura TEMP. parpadeará en el proyector y la alimentación eléctrica se desconectará tras un período de enfriamiento de 90 segundos. Para más detalles, consulte la sección "Indicadores de mantenimiento" en la [página](#page-113-0) **110**.

### **Información**

- El ventilador de enfriamiento regula la temperatura interna del proyector, y su funcionamiento se controla de forma automática. El sonido del ventilador puede variar durante el funcionamiento del proyector debido a cambios en la velocidad del ventilador. Esto no indica mal funcionamiento.
- No desenchufe el cable de alimentación durante la proyección de imágenes o mientras el ventilador de enfriamiento está en funcionamiento. Esto podría causar daños debido al aumento de la temperatura interna, ya que en este caso el ventilador de enfriamiento dejará de funcionar.

# <span id="page-16-0"></span>**Cómo acceder a los manuales de manejo en formato PDF (Windows, Macintosh)**

**En el CD-ROM se incluyen manuales de manejo en formato PDF en varios idiomas, lo que le permite trabajar con el proyector incluso cuando no tiene este manual a mano. Para poder usar estos manuales debe tener instalado Adobe Acrobat Reader en su PC (Windows o Macintosh). Si aún no ha instalado Acrobat Reader, puede instalarlo desde el CD-ROM.**

### **Para instalar Acrobat Reader desde el CD-ROM**

### **Para Windows:**

- 1 Inserte el CD-ROM en la unidad de CD-ROM.
- 2 Haga doble clic en el icono "Mi PC".
- 3 Haga doble clic en el icono de la unidad de "CD-ROM".
- 4 Haga doble clic en la carpeta "acrobat".
- 5 Haga doble clic en la carpeta "windows".
- 6 Haga doble clic en el idioma (nombre de la carpeta) que desea ver.
- 7 Haga doble clic en el programa de instalación y siga las instrucciones que aparecen en la pantalla.

### **Para otros sistemas operativos:**

Descargue Acrobat Reader desde Internet (http://www.adobe.com)

### **Para otros idiomas:**

Si desea usar Acrobat Reader para un idioma distinto de aquellos incluidos en el CD-ROM, descargue la versión apropiada desde Internet.

### **Cómo acceder a los manuales de uso en formato PDF**

#### **Para Windows:**

- 1 Inserte el CD-ROM en la unidad de CD-ROM.
- 2 Haga doble clic en el icono "Mi PC".
- 3 Haga doble clic en el icono de la unidad de "CD-ROM".
- 4 Haga doble clic en la carpeta "manuals".
- 5 Haga doble clic en el idioma (nombre de la carpeta) que desea ver.
- 6 Haga doble clic en el fichero pdf "m25x" para acceder al manual de manejo del software los manuales del proyector.

Haga doble clic el archivo pdf "soft" para acceder al manual de manejo del software Wireless Realty. Haga doble clic el archivo pdf "wc11b" para acceder al manual de manejo de la Tarjeta PC LAN inalámbrica.

#### **Para Macintosh:**

**Para Macintosh:**

que desea ver.

1 Inserte el CD-ROM en la unidad de CD-ROM.

1 Inserte el CD-ROM en la unidad de CD-ROM. 2 Haga doble clic en el icono "CD-ROM". 3 Haga doble clic en el icono "acrobat".

4 Haga doble clic en el idioma (nombre de la carpeta)

5 Haga doble clic en el programa de instalación y siga las instrucciones que aparecen en la pantalla.

- 2 Haga doble clic en el icono "CD-ROM".
- 3 Haga doble clic en la carpeta "manuals".
- 4 Haga doble clic en el idioma (nombre de la carpeta) que desea ver.
- 5 Haga doble clic en el fichero pdf "m25x" para acceder a los manuales del proyector.

# **Nota**

- Si no puede abrir el fichero pdf deseado haciendo doble clic con el mouse, inicie primero Acrobat Reader y luego especifique el fichero deseado seleccionando el comando "Abrir" en el menú "Archivo".
- Lea el fichero "readme.txt" incluido en el CD-ROM; en él encontrará información importante que no ha sido incluida en este manual de manejo.

# <span id="page-17-0"></span>**Nomenclatura**

Los números en se refieren a las páginas principales de este manual de manejo en donde se **explica el tópico.**

# **Proyector (vista frontal y superior)**

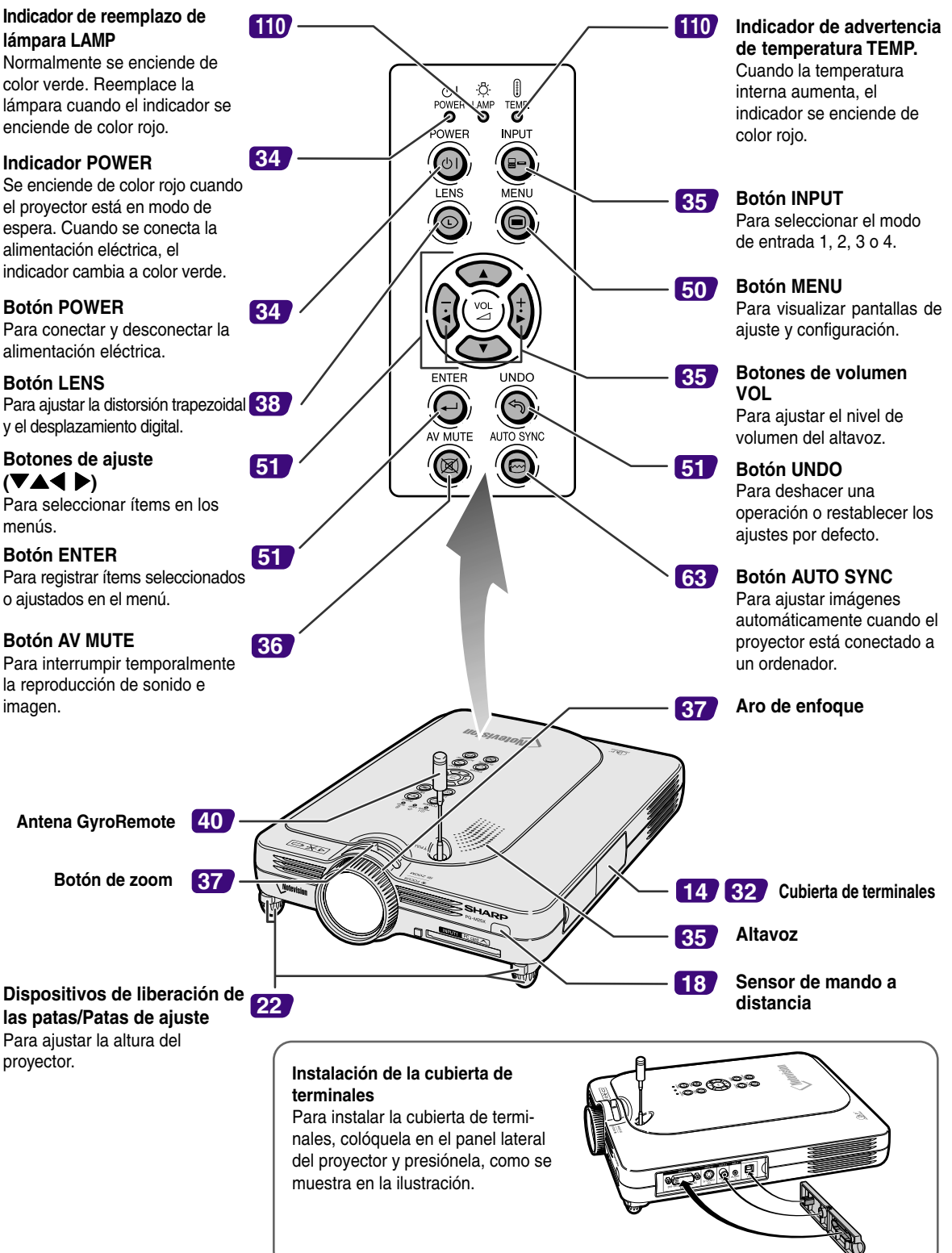

# <span id="page-18-0"></span>**Proyector (vista lateral)**

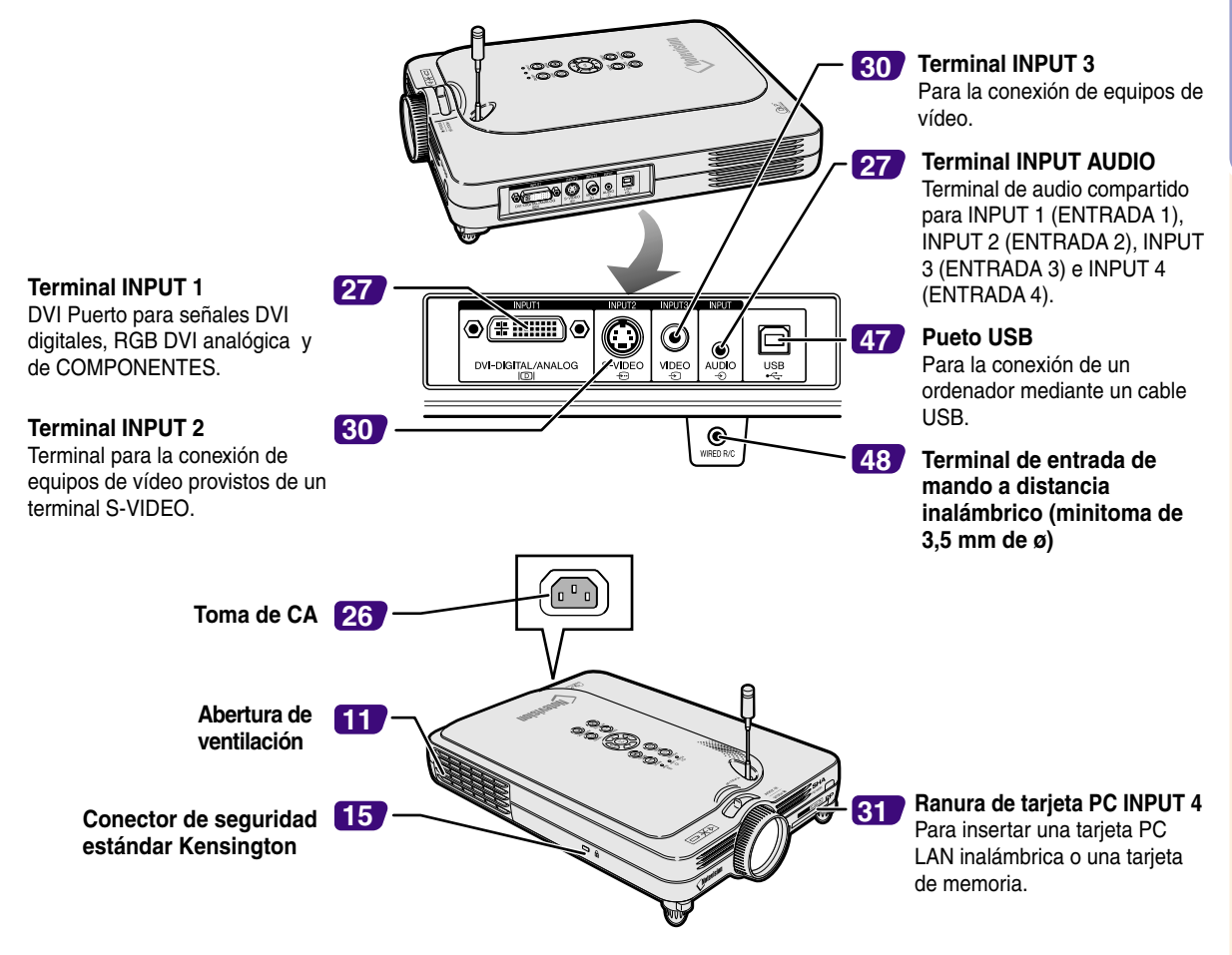

#### **Uso del candado de seguridad Kensington**

• Este proyector está equipado con un conector de seguridad estándar Kensington que se utiliza con el sistema de seguridad MicroSaver de Kensington. Para obtener instrucciones sobre cómo asegurar el proyector, consulte la información incluida con el sistema.

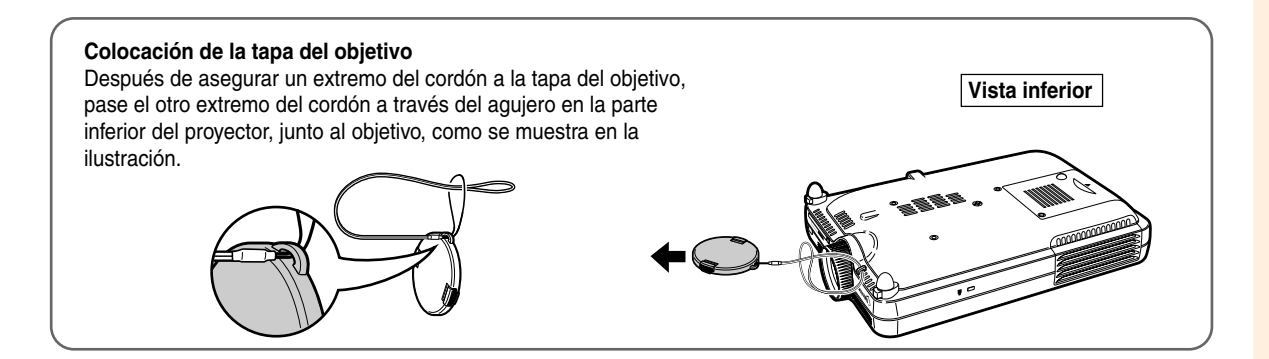

# <span id="page-19-0"></span>**Nomenclatura (continuación)**

# **GyroRemote**

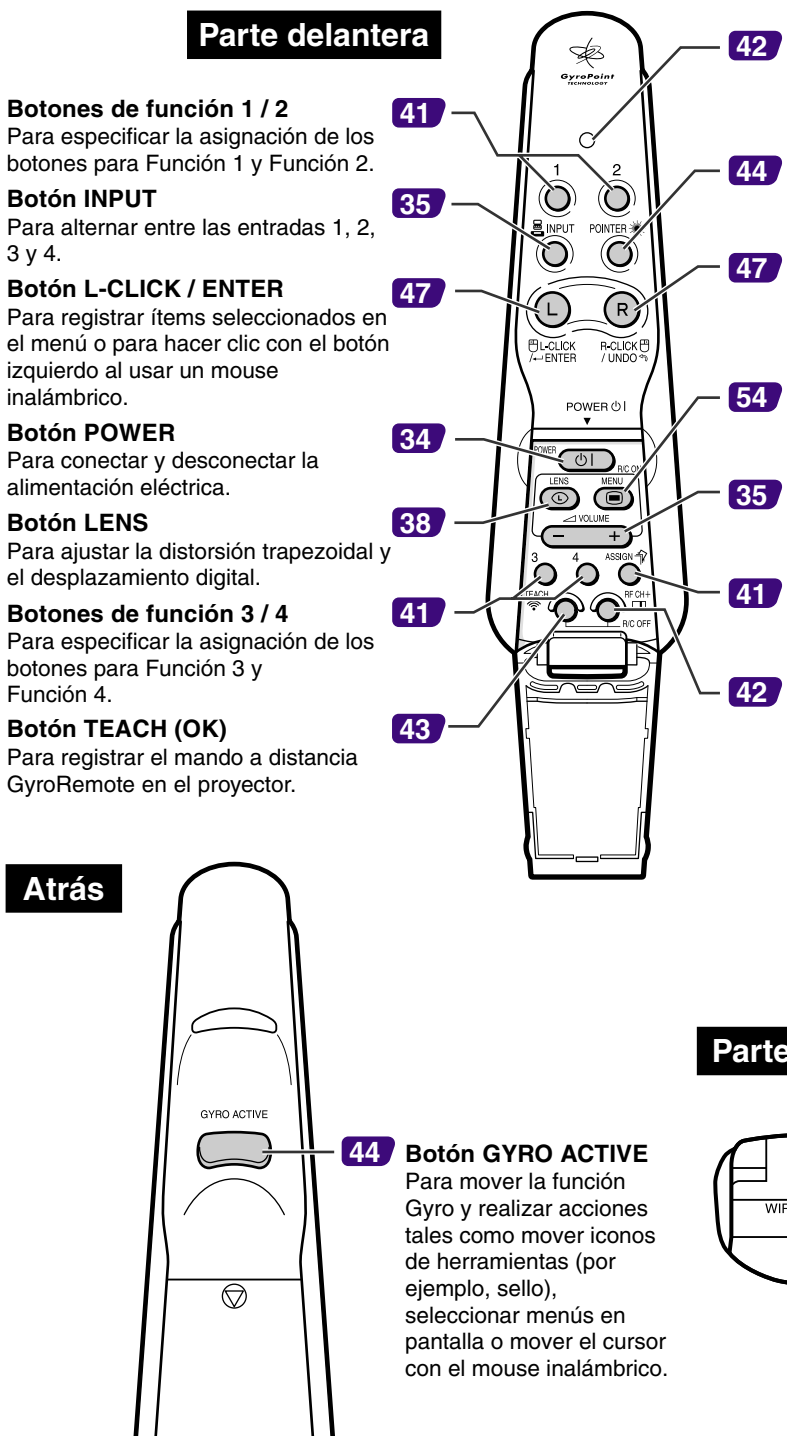

 $\circ$ 

 $\circ$ 

### **[42](#page-45-0) Indicador LED**

Se ilumina cuando el mando a distancia GyroRemote está en movimiento.

#### **Botón POINTER**

Mantenga este botón pulsado para visualizar un puntero en la pantalla.

#### **Botón R-CLICK / UNDO**

Para deshacer una operación o hacer clic con el botón derecho al usar un mouse inalámbrico.

#### **Botón MENU**

Para visualizar las pantallas de ajuste y configuración.

#### **Botones VOLUME**

Para ajustar el nivel de volumen de los altavoces.

#### **[41](#page-44-0) Botón ASSIGN** Cambia el grupo de botones asignados a funciones.

#### **[42](#page-45-0) Botón RF CH+**

Para comprobar el canal de RF actual y para cambiar el canal.

### **Parte inferior**

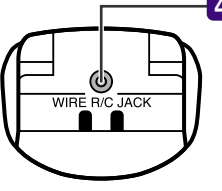

**[48](#page-51-0) Terminal a distancia con cable (mintoma de 2,5 mm de ø)**

# <span id="page-20-0"></span>**El mando a distancia GyroRemote**

### **Instalación de las pilas**

**Cuatro pilas R-03 (tamaño "AAA", UM/SUM-4, HP-16 o similar) vienen incluidas con el mando a distancia.**

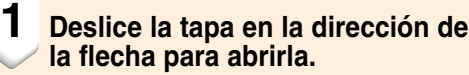

#### **2 Instale las pilas suministradas.** • Instale las pilas asegurándose de que las

polaridades coincidan con las marcas  $\left(\begin{matrix}+\\+ \end{matrix}\right)$ y (-) en el interior del compartimiento de las pilas.

#### **Información**

• Cuando se insertan las pilas en el compartimiento de pilas del GyroRemote, asegúrese de que las pilas se ubiquen sobre las tiras de tela para que pueda extraerlas fácilmente en el futuro. Si no lo hace, podrá ser difícil retirar las pilas antiguas cuando sea necesario reemplazarlas.

#### **3 Deslice la tapa en la dirección de la flecha para cerrarla.**

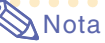

• Función de letargo del GyroRemote Para evitar el consumo de energía de pila, el GyroRemote ingresa en el modo de letargo si no se realiza ninguna acción dentro de los 5 minutos. Si el GyroRemote no puede operarse, pulse sobre el GyroRemote para reanudar la

operación.

# **Reemplazando las pilas**

#### **El indicador LED parpadeará cuando las pilas necesitan ser reemplazadas.**

•Asegúrese de reemplazar las pilas por pilas nuevas tan pronto como sea posible cuando el indicador LED comienza a parpadear. •Asegúrese de utilizar pilas alcalinas.

# $\blacktriangleright$  Nota

• Si GyroRemote se encuentra sin usar durante cinco minutos, ingresará en el modo de letargo para conservar la energía de pila. Pulsando cualquier botón activará el GyroRemote.

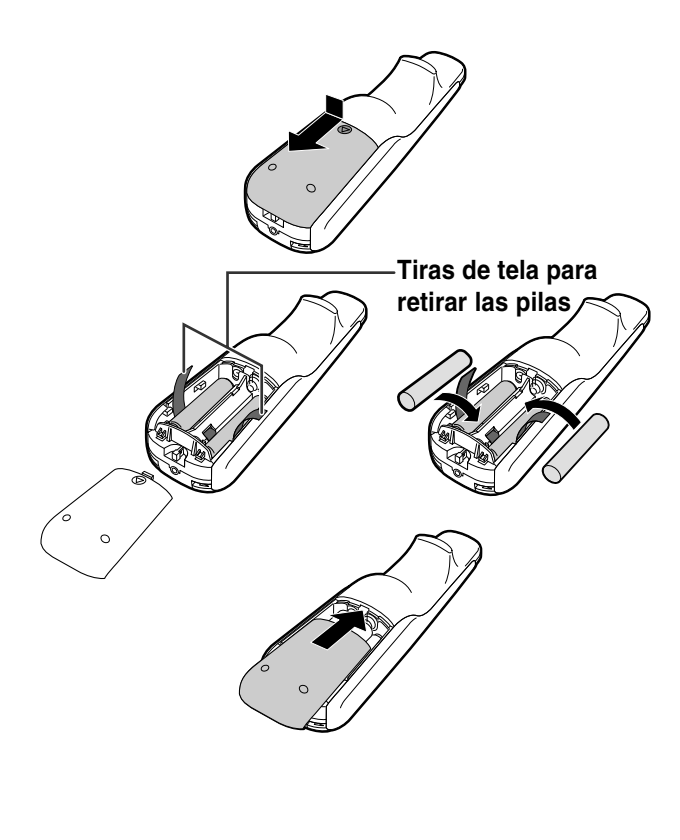

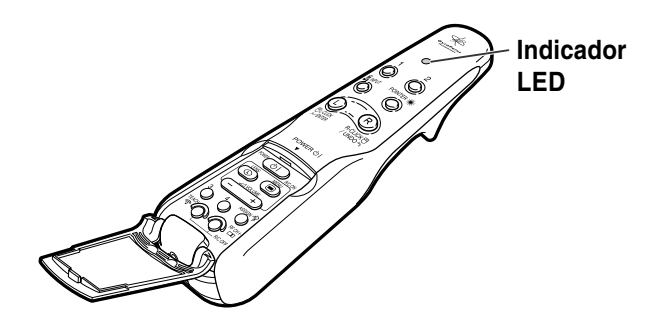

#### **El uso incorrecto de las pilas puede causar fugas o explosiones. Tome las precauciones que se indican a continuación.**

- **/!\ Precaución**<br>• Instale las pilas asegurándose de que las polaridades coincidan con las marcas ⊕ y ⊖ en el interior del compartimiento de las pilas.
- Las pilas de distinto tipo tienen propiedades diferentes; por lo tanto, no mezcle distintos tipos de pilas.
- No utilice simultáneamente pilas usadas y pilas nuevas.
- Esto podría reducir la vida útil de las pilas nuevas o causar fugas en las pilas usadas.
- Extraiga las pilas del mando a distancia cuando se hayan agotado; de lo contrario, las pilas podrán tener fugas. El líquido de las pilas (electrólito) es peligroso para la piel; por lo tanto, asegúrese de limpiar primero las pilas y luego sáquelas con un paño.
- Las pilas incluidas con este proyector pueden agotarse en un período corto, dependiendo en cómo son mantenidas.
- Extraiga las pilas del GyroRemote cuando no vaya a usarlo durante un período prolongado de tiempo.

# <span id="page-21-0"></span>**El mando a distancia GyroRemote (continuación)**

# **Características de GyroRemote**

**Este proyector utiliza la tecnología GyroRemote, la cual permite incorporar las siguientes características adicionales además de las de los mandos a distancia infrarrojos convencionales.** Alcance: Dentro de un área de hasta

# **Tecnología RF**

59,1 pies (18 m)

En los mandos a distancia convencionales, el radio de acción está limitado debido a la directividad; no pueden funcionar si hay objetos entre el proyector y el mando a distancia.

El mando a distancia GyroRemote puede funcionar dentro de un radio de hasta 59,1 pies (18 m) enviando señales de RF al proyector.

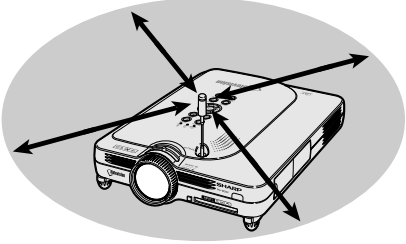

# **Nota**

- El radio de acción medido corresponde a cuando la antena del proyector está completamente extendida.
- Bajo condiciones de funcionamiento reales, el radio de acción puede ser inferior al óptimo dependiendo del lugar de instalación del proyector.

# **Precaución**

**No use el mando a distancia GyroRemote en lugares donde haya restricciones, tales como hospitales.**

- Las señales del mando a distancia GyroRemote pueden afectar a equipos electrónicos o equipos electrónicos médicos y, por consiguiente, causar accidentes.
- Al usar el mando a distancia GyroRemote en instituciones médicas, asegúrese de respetar las normas de cada institución.

## **Control de varios proyectores**

Este proyector está equipado con una función de identificación GyroRemote que permite realizar diversas operaciones (como las que se indican a continuación).

■ Control sin interferencias, incluso cuando hay otros proyectores del mismo tipo dentro del radio de acción del mando a distancia GyroRemote.

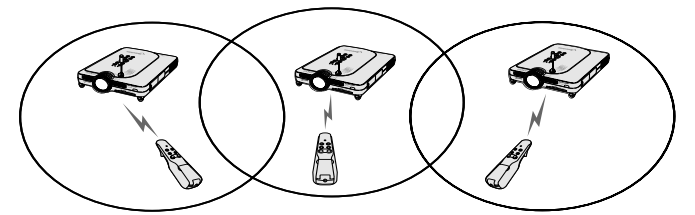

■ Se pueden controlar varios proyectores con un mando a distancia GyroRemote.

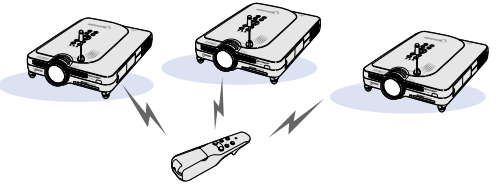

■ Se puede controlar un proyector con varios mandos a distancia GyroRemote.

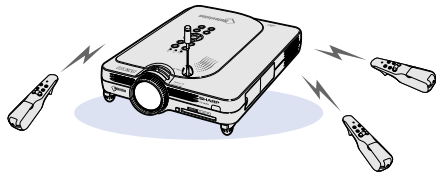

• Refiérase a la [página](#page-43-0) **40** para los detalles acerca de la utilización del GyroRemote.

**18**

## <span id="page-22-0"></span>**Uso del mando a distancia GyroRemote**

### **Informaci ó n**

- •El mando a distancia GyroRemote emite se ñales de control de acuerdo con el ángulo en que se lo sostiene.
- •Puede controlar el mando a distancia GyroRemote con s ólo girar la mu ñeca.
- Mientras se mantiene pulsado el bot ón situado en la parte posterior del mando a distancia GyroRemote, los movimientos del mando a distancia producen se ñales que se transmiten al proyector.
- •Si no se mantiene pulsado el bot ón , los movimientos del mando a distancia GyroRemote no se transmiten como se ñales al proyector.
- Si pulsa el bot dos veces, el mando a distancia GyroRemote enviar á se ñales continuamente al proyector.

Vuelva a pulsar el bot ) para volver poner el mando a distancia GyroRemote en su estado normal.

# **C ómo calibrar el mando a distancia GyroRemote**

**Si se producen cambios de temperatura extremos al usar el mando a distancia GyroRemote, o despu és de reemplazar las pilas del mismo, el cursor del mouse o puntero podrá seguir moviéndose por s í solo aun cuando no se realice ninguna acci ón. Si esto sucediera, calibre el mando a distancia GyroRemote siguiendo el procedimiento que se describe a continuaci ón.**

- **12 Pulse dos veces (Source 3)**, situado en **la parte posterior del mando a distancia GyroRemote.**
- **2 Aseg úrese de que el indicador LED est é encendido y ponga el mando a distancia GyroRemote sobre una superficie nivelada.**
	- El mando a distancia GyroRemote se calibra autom áticamente despu és de permanecer sin uso durante 6 segundos.

**3 Una vez que el mando a distancia GyroRemote haya permanecido más de 6 segundos sin uso, pulse .**

> • La calibración se completa cuando el mando a distancia GyroRemote ha permanecido m ás de 6 segundos sin uso.

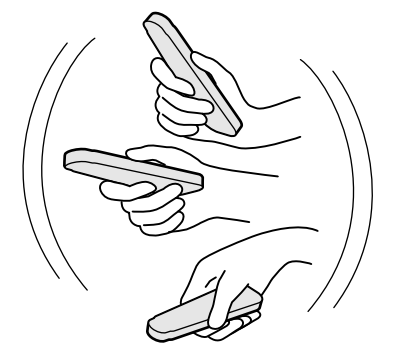

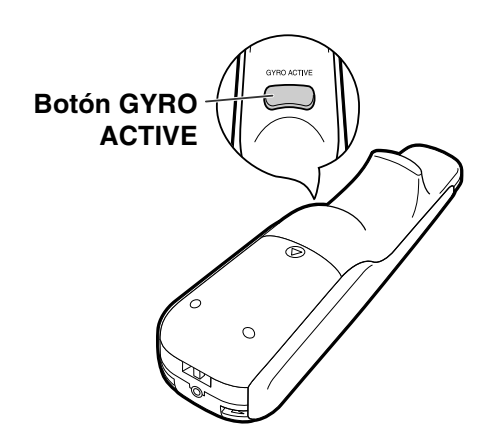

<span id="page-23-0"></span>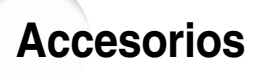

#### **Accesorios suministrados**

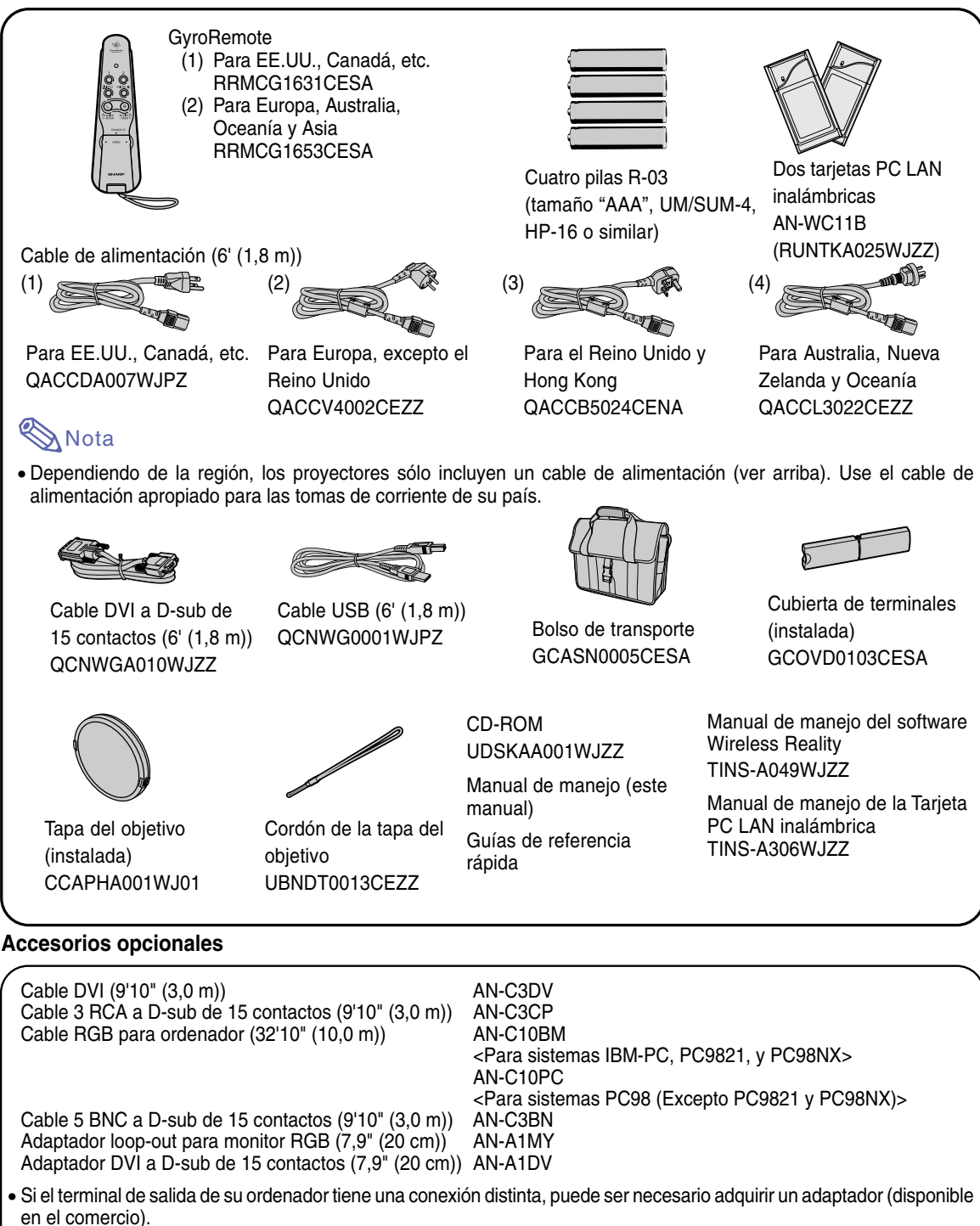

Tarieta PC LAN inalámbrica AN-WC11B

• Algunos cable pueden no estar disponibles en algunas regiones. Consulte con el centro de servicio o distribuidor Sharp autorizado más cercano.

# <span id="page-24-0"></span>**Instalación y conexiones**

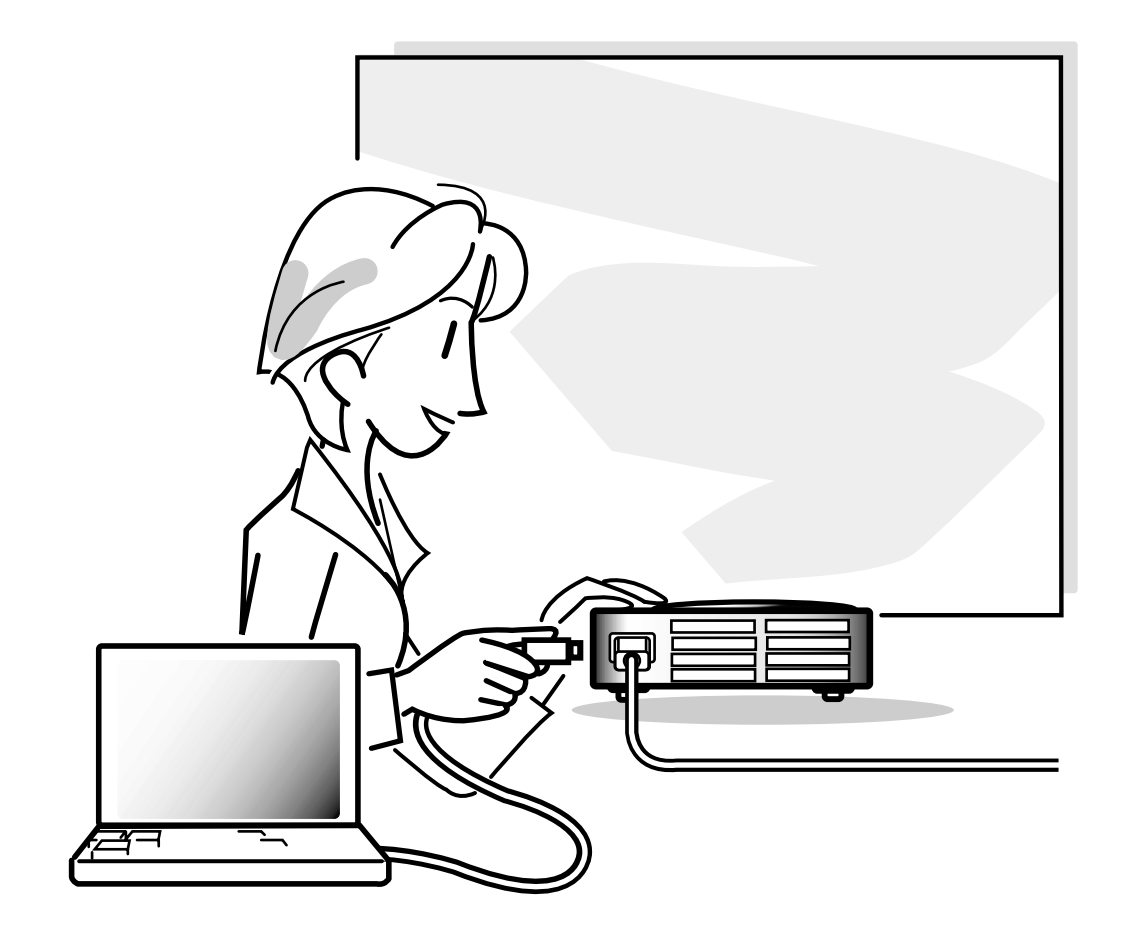

# <span id="page-25-0"></span>**Instalación**

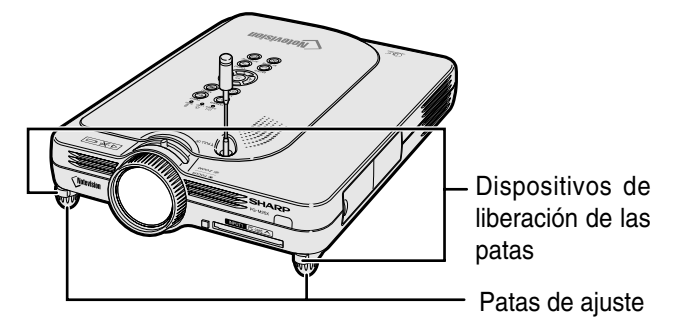

## **Uso de las patas de ajuste**

**Cuando el proyector está instalado sobre una superficie irregular o cuando la pantalla está inclinada, se puede ajustar la altura del proyector con las patas de ajuste.**

**También se puede elevar la proyección de la imagen cuando el proyector se encuentra en un lugar más bajo que la pantalla.**

> **1 Presione los dispositivos de liberación de las patas.**

**2 Levante el proyector hasta que quede a la altura deseada y retire las manos de los dispositivos de liberación de las patas.**

**3 Gire la pata de ajuste para hacer cambios menores.**

# **A**Nota

- Para devolver el proyector a su posición original, sosténgalo firmemente, presione los dispositivos de liberación de las patas y bájelo a su posición original.
- El proyector puede ajustarse aproximadamente 5,5 grados hacia arriba respecto de su posición estándar.

#### **Información**

- No presione los dispositivos de liberación de las patas cuando éstas están extendidas sin sostener firmemente el proyector.
- Al levantar o bajar el proyector, no lo sostenga por el objetivo.
- Al bajar el proyector, tenga cuidado de que sus dedos no queden atrapados entre las patas de ajuste y el proyector.

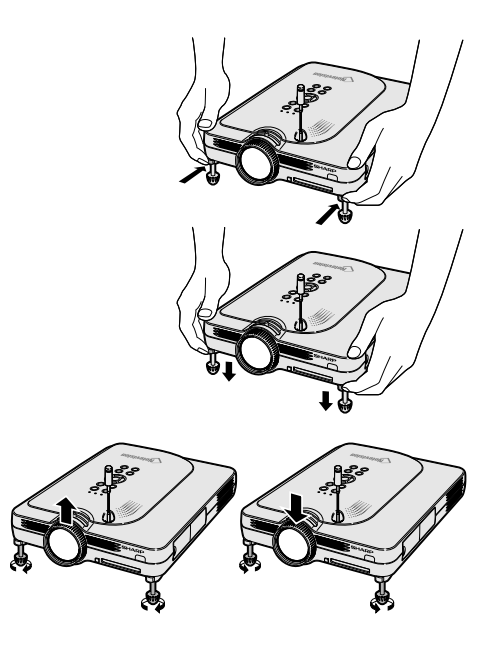

Arriba Abajo

# <span id="page-26-0"></span>**Preparación de la pantalla**

**Para obtener una imagen óptima, sitúe el proyector perpendicularmente a la pantalla, con todas las patas niveladas.**

# **A** Nota

- El objetivo del proyector debe quedar centrado en la pantalla. Si la línea horizontal que pasa a través del centro del objetivo no está perpendicular a la pantalla, la imagen aparecerá distorsionada, lo que dificultará su visualización.
- Para conseguir una imagen óptima, sitúe la pantalla de modo que no quede expuesta a la luz directa del sol o a la iluminación de la habitación. La luz que incide directamente en la pantalla atenúa los colores, lo cual dificulta la visualización de la imagen. Si instala la pantalla en una habitación soleada o luminosa, cierre las cortinas y apague las luces.
- No es posible usar una pantalla polarizada con este proyector.

### **Instalación estándar (proyección frontal)**

■ Instale el proyector a la distancia requerida de la pantalla según el tamaño de imagen deseado. (Vea la [página](#page-27-0) **24**.)

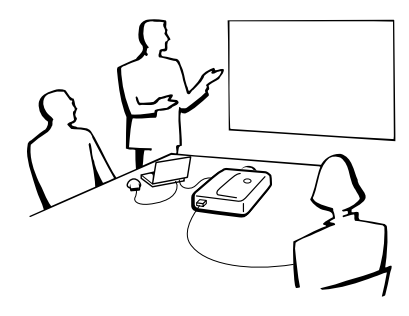

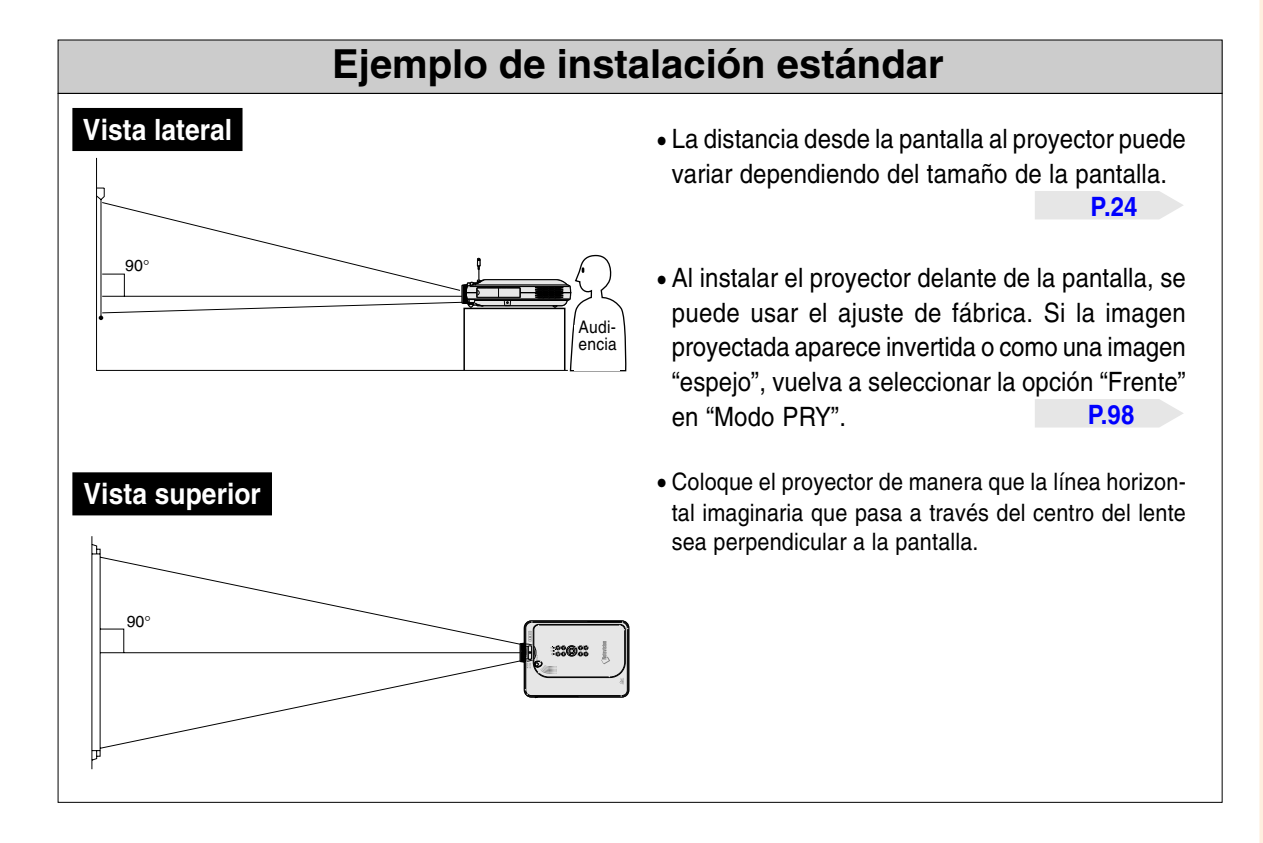

# <span id="page-27-0"></span>**Instalación (continuación)**

# **Tamaño de la pantalla y distancia de proyección**

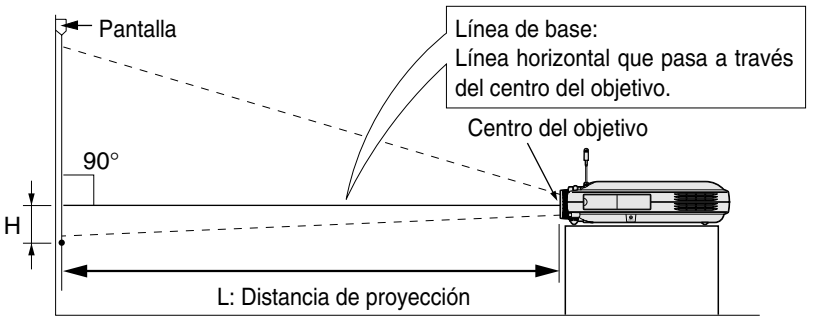

#### **Modo NORMAL (4:3)**

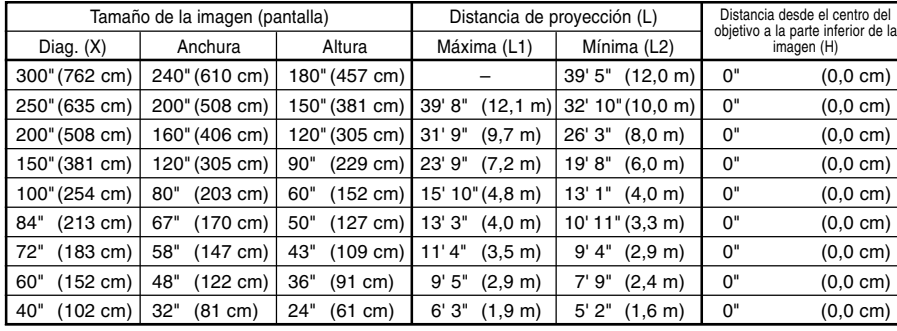

- Fórmula para tamaño de imagen y distancia de proyección
- L1 (ft)
- $=(0,048539X 0,037278)/0,3048$ L2 (ft)
- $=(0,040172X 0,037561)/0,3048$  $H$  (pulg.) = 0
- X: Tamaño de la imagen (diag.) (pulg.)
- L: Distancia de proyección (m)

imagen (pulg.)

- L1: Distancia de proyección máxima (ft) L2: Distancia de proyección mínima (ft)
- H: Distancia desde el centro del objetivo a la parte inferior de la

### **Modo ALARGAMIENTO (16:9)**

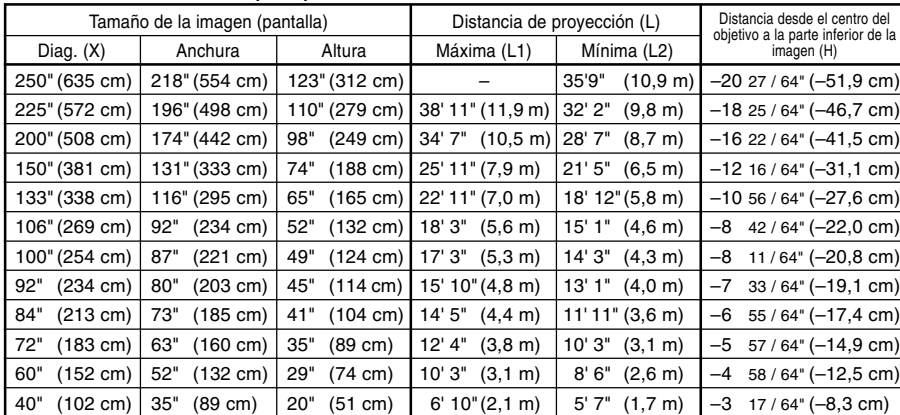

- Fórmula para tamaño de imagen y distancia de proyección L1 (ft)
- $=(0,052882X 0,037278)/0,3048$ L2 (ft)
- $=(0,043766X 0,037561)/0,3048$  $H$  (pulg.) =  $-0,08171X$

#### **Modo BORDE (4:3)**

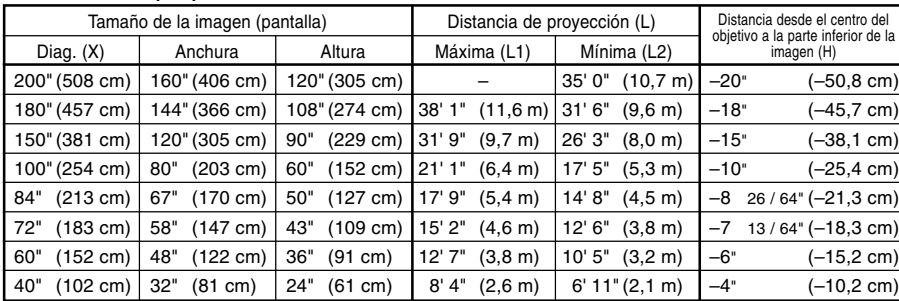

- Fórmula para tamaño de imagen y distancia de proyección L1 (ft)
- $=(0,064719X 0,037278)/0,3048$  $L2(ft)$
- $=(0,053563X 0,037561)/0,3048$  $H$  (pulg.) = 0,100X

# **Nota**

- La fórmula anterior tiene un margen de error de  $\pm$  3%.
- Los valores con un signo menos (–) indican la distancia desde el centro del objetivo a un punto situado debajo de la parte inferior de la imagen.

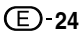

# <span id="page-28-0"></span>**Proyección de una imagen espejo/invertida**

## **Proyección por detrás de la pantalla**

- Instale una pantalla translúcida entre el proyector y la audiencia.
- Invierta la imagen seleccionado "Detrás" en "Modo PRY". Para más detalles sobre el uso de esta función, vea la [página](#page-101-0) **98**.

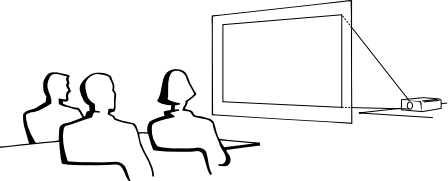

## **Proyección utilizando un espejo**

- Instale un espejo (plano, de tipo normal) delante del objetivo.
- Si el espejo se encuentra en el lado de la audiencia, invierta la imagen seleccionando "Detrás" en "Modo PRY". Para más detalles sobre el uso de esta función, vea la [página](#page-101-0) **98**.

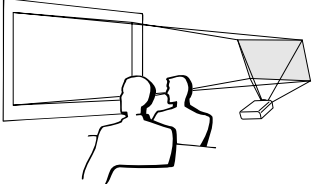

## **Información**

• Al usar un espejo, asegúrese de situar el provector y el espejo cuidadosamente de modo que la luz no llegue directamente a los ojos de los espectadores.

# **Proyección con el proyector montado en el**

## **techo**

■ Le recomendamos usar el soporte opcional para montaje en el techo Sharp para este tipo de instalación.

Antes de montar el proyector, póngase en contacto con el centro de servicio o distribuidor Sharp autorizado más cercano para obtener el soporte de montaje recomendado (se vende por separado). (Soporte para montaje en el techo AN-PGCM90, tubo de extensión AN-EP101B y soporte universal AN-JT200, adaptador para instalación en techo desnivelado (para EE.UU.), adaptador para techo BB-M20T, sistemas de montaje en el techo BB-NVHOLDER280, BB-NVHOLDER550, y BB-NVHOLDER900 (para ALEMANIA), o soporte para montaje en el techo AN-60KT, tubos de extensión AN-TK301/AN-TK201 y AN-TK302/AN-TK202 (para otros países diferentes a los Estados Unidos de América y ALEMANIA)).

- $\blacksquare$  Al instalar el proyector en el techo, asegúrese  $\mathbb A$ de ajustar la posición del proyector para que coincida con la distancia (H) desde el centro del objetivo (vea la [página](#page-27-0) **24**) al borde inferior de la imagen.
- Invierta la imagen seleccionando "Techo + frente" en "Modo PRY".

Al usar el ajuste por defecto. ▼ **Visualización en pantalla**

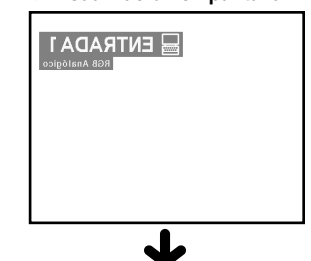

La imagen está al revés.

Al usar el ajuste por defecto. ▼ **Visualización en pantalla**

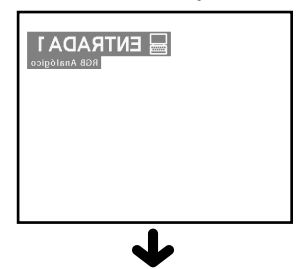

La imagen está al revés.

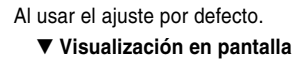

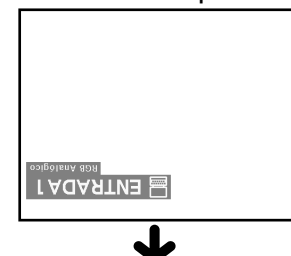

La imagen se invierte.

# <span id="page-29-0"></span>**Conexión del proyector a otros dispositivos**

# **Antes de hacer las conexiones**

# **W** Nota

• Antes de hacer las conexiones, asegúrese de apagar tanto el proyector como los dispositivos que va a conectar. Una vez que haya completado todas las conexiones, encienda el proyector y los dispositivos.

Si conecta un ordenador, asegúrese de que el ordenador sea el último dispositivo a ser activado después de conectarse todas las conexiones.

• Antes de hacer las conexiones, asegúrese de leer los manuales de manejo de los dispositivos que va a conectar.

## **Este proyector puede conectarse a:**

#### **Un ordenador utilizando:**

- Un cable DVI a D-sub de 15 contactos (Vea la [página 27.](#page-30-0))
- Un cable DVI (tipo AN-C3DV) (se vende por separado) **(Vea la [página 28.](#page-31-0))**
- **Una tarjeta LAN PC inalámbrica (Vea la [página 68.](#page-71-0))**

#### **Componente de vídeo o equipo audiovisual:**

- Un reproductor de DVD o descodificador DTV<sup>\*</sup> (Vea la [página 29.](#page-32-0))
- **Un VCR, reproductor de discos láser u otros equipos audiovisuales (Vea la [página 30.](#page-33-0))**
- \* DTV es un término general que se utiliza para describir el nuevo sistema de televisión digital en los Estados Unidos.

#### **Un monitor utilizando:**

■ Un adaptador loop-out para monitor RGB (AN-A1MY) (se vende **por separado) y un cable RGB (disponible en el comercio) (Vea la [página 32.](#page-35-0))**

# **Conexión del cable de alimentación**

**1 Conecte el cable de alimentación suministrado a la toma de CA situada en la parte posterior del proyector.**

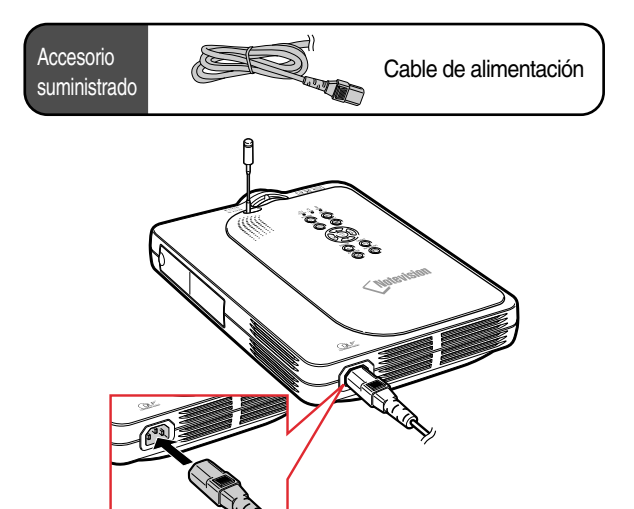

# <span id="page-30-0"></span>**Conexión del proyector a un ordenador**

## **Conexión a un ordenador utilizando el cable [DVI](#page-126-0) a D-sub de 15 contactos**

- **1 Conecte el proyector al ordenador utilizando el cable DVI a D-sub de 15 contactos suministrado.**
	- Asegure los conectores apretando los tornillos.
- **2 Para recibir una señal de audio, conecte el proyector al ordenador utilizando un cable de audio estéreo de ø3,5 mm (disponible en el comercio o disponible como una parte del servicio de Sharp QCNW-4870CEZZ).**

# **Nota**

- Para ver una lista de señales de ordenador compatibles con el proyector, consulte la "Tabla de compatibilidad con ordenadores" en la [página](#page-118-0) **115**.El uso de señales de ordenador distintas de aquellas indicadas en la lista puede inhabilitar algunas funciones.
- Al conectar el proyector a un ordenador de esta manera, seleccione "RGB" para "Tipo de señal" en el menú "Imagen".Vea la [página](#page-62-0) **59**.
- Para poder usar ciertos ordenadores Macintosh, puede ser necesario utilizar un adaptador Macintosh. Póngase en contacto con un centro de servicio o distribuidor Sharp autorizado. Vea la [página](#page-121-0) **118.**

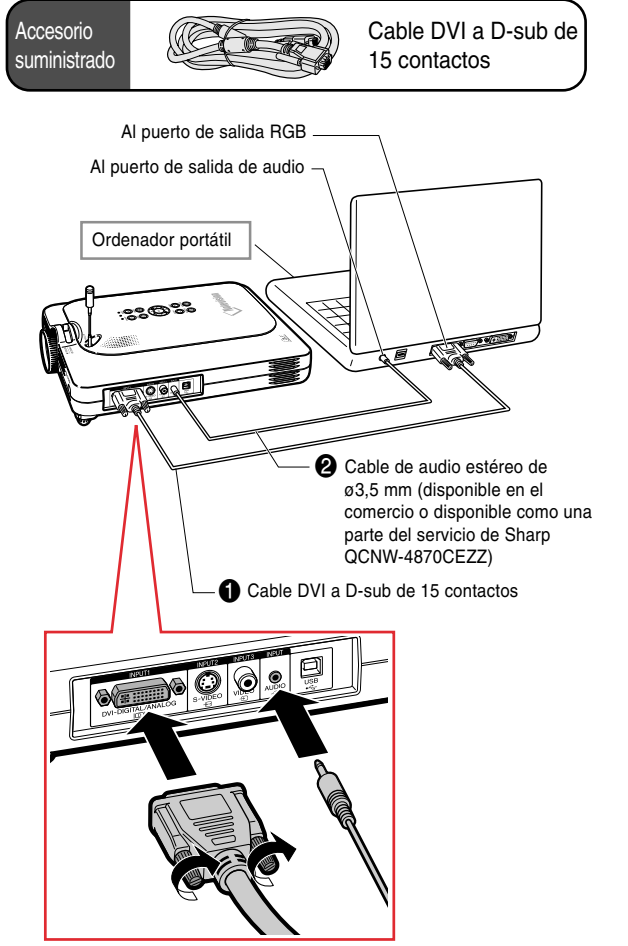

# **Conexión de los cables con tornillos de apriete manual**

- Conecte el cable con tornillos de apriete manual asegurándose de que el conector quede debidamente insertado en el puerto. Luego, apriete firmemente los tornillos a ambos lados del conector para asegurarlo.
- No retire el núcleo de ferrita instalado en el cable DVI a D-sub de 15 contactos.

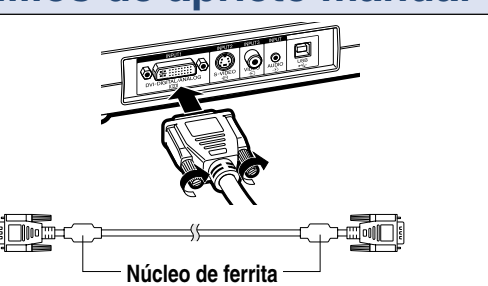

# <span id="page-31-0"></span>**Conexión del proyector a otros dispositivos (continuación)**

## **Conexión a un ordenador utilizando un cable DVI (se vende por separado)**

**Este proyector está equipado con un terminal de entrada digital DVI en el que se pueden recibir directamente señales de imágenes digitales de ordenador.**

**1 Conecte el proyector al ordenador utilizando el cable DVI.**

**2 Para recibir una señal de audio, conecte el proyector al ordenador utilizando un cable de audio estéreo de ø3,5 mm (disponible en el comercio o disponible como una parte del servicio de Sharp QCNW-4870CEZZ).**

# **Nota**

• Este puerto de entrada DVI es compatible con la versión 1.0 de DVI. Por lo tanto, cuando intente recibir una señal desde un equipo compatible con el sistema de protección contra copia (DVI versión 2.0), no será posible recibir la señal.

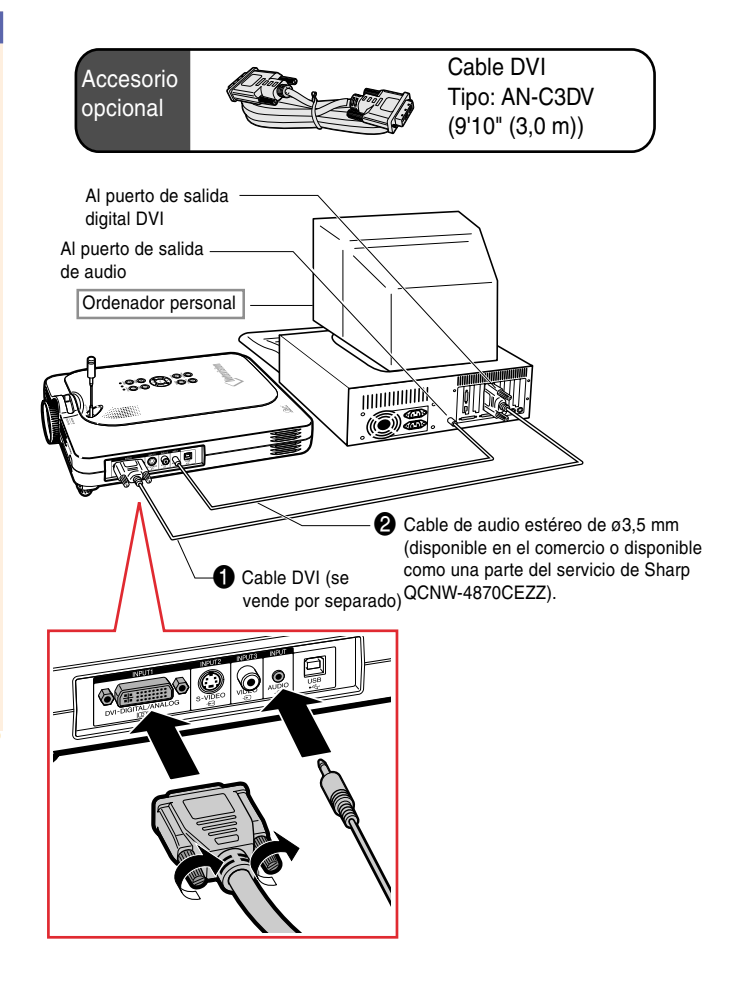

# **Función "Plug and Play" ("enchufe y utilice") (al hacer la conexión a un terminal de 15 contactos)**

- Este provector es compatible con el estándar VESA DDC 1/DDC 2B. El provector y un ordenador compatible con VESA DDC comunican los ajustes necesarios el uno al otro, lo que permite realizar una configuración rápida y fácil.
- Antes de usar la función "Plug and Play", asegúrese de encender primero el provector, y luego el ordenador conectado.

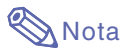

• La función "Plug and Play" DDC de este proyector sólo funciona cuando se utiliza el proyector conjuntamente con un ordenador compatible con VESA DDC.

# <span id="page-32-0"></span>**Conexión a equipos de vídeo**

# **Conexión a equipos de vídeo de componente**

**Use un cable 3 RCA a D-sub de 15 contactos y un adaptador DVI a D-sub de 15 contactos para conectar equipos de vídeo de componente, tales como reproductores de DVD y codificadores DTV\*, al terminal INPUT 1.**

- **\* DTV es un término general que se utiliza para describir el nuevo sistema de televisión digital en los Estados Unidos.**
	- **1 Conecte el cable 3 RCA a D-sub de 15 contactos utilizando el adaptador DVI a D-sub de 15 contactos.**
	- **2 Use los cables indicados anteriormente para conectar el proyector a equipos de vídeo.**
	- **3 Conecte el proyector al equipo de vídeo utilizando una minitoma estéreo de 3,5 mm de ø a cable de audio RCA (disponible en el comercio).**

# **Nota**

- Al conectar el proyector al equipo de vídeo de esta forma, seleccione "Componentes" para "Tipo de señal" en el menú "Imagen". Vea la [página](#page-62-0) **59**.
- Para la entrada de audio se requiere una minitoma estéreo de 3,5 mm de ø a cable de audio RCA (disponible en el comercio).

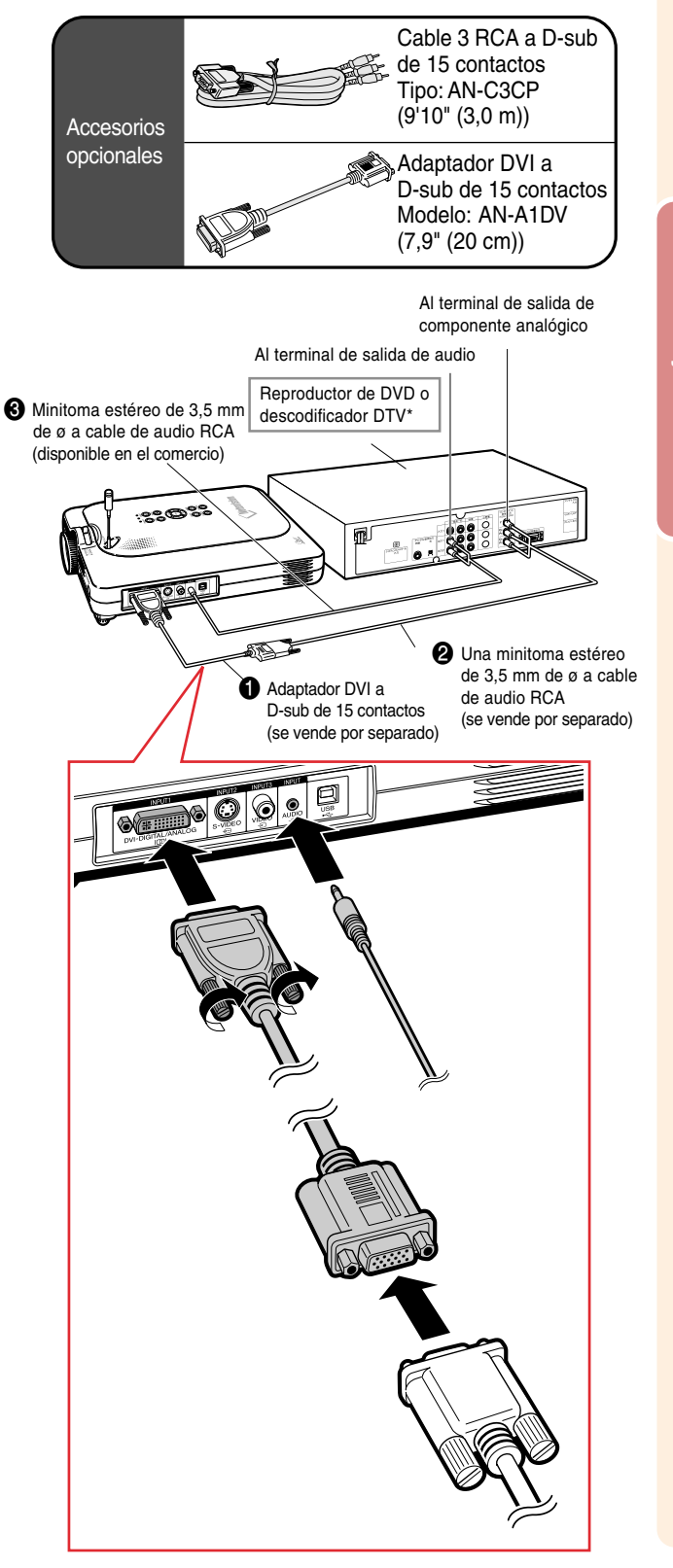

# <span id="page-33-0"></span>**Conexión del proyector a otros dispositivos (continuación)**

## **Conexión a equipos de vídeo utilizado un cable de S-VÍDEO, de vídeo combinado o de audio**

**Utilizando un cable de S-VÍDEO, vídeo o audio, podrá conectar un VCR, reproductor de discos láser u otros equipos audiovisuales a los terminales INPUT 2, INPUT 3 y AUDIO.**

- **1 Conecte el proyector al equipo de vídeo utilizando un cable de S-VÍDEO o un cable de vídeo combinado (disponibles en el comercio).**
- **2 Conecte el proyector al equipo de vídeo utilizando una minitoma estéreo de 3,5 mm de ø a cable de audio RCA (disponible en el comercio).**

## **Nota**

- El terminal S-VIDEO INPUT utiliza un sistema de señales de vídeo en el cual la imagen se descompone en señales de color y luminancia a fin de obtener una calidad de imagen superior. Para obtener una calidad de imagen superior, use un cable de S-VÍDEO (disponible en el comercio) para conectar el terminal S-VIDEO del proyector al terminal de salida S-VIDEO del equipo de vídeo.
- Para la entrada de audio se requiere una minitoma estéreo de 3,5 mm de ø a cable de audio RCA (disponible en el comercio).

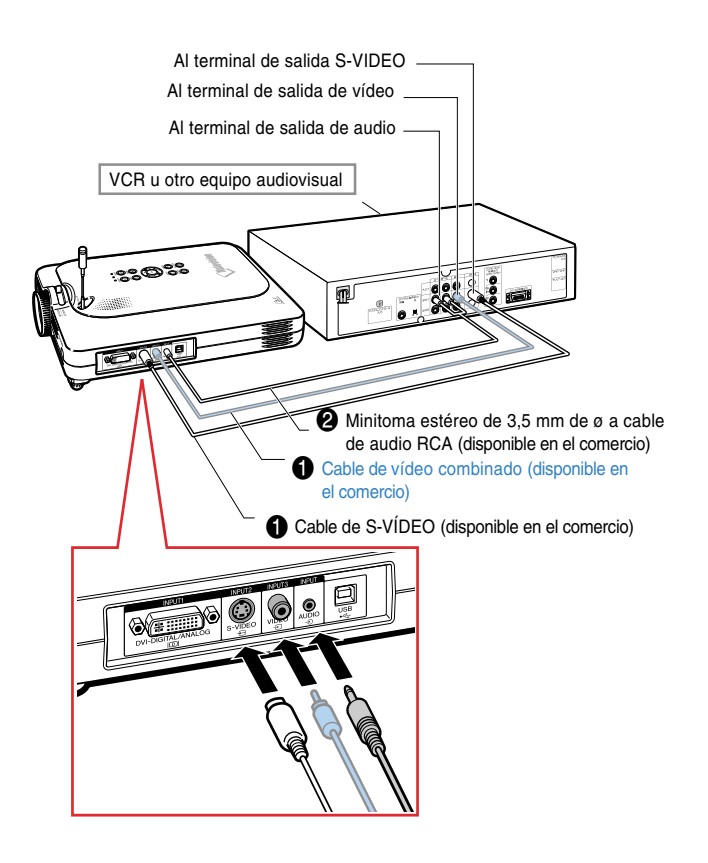

# <span id="page-34-0"></span>**Instalación / extracción de la tarjeta PC**

## **Inserción de la tarjeta PC en la ranura de tarjeta PC INPUT 4**

**Inserte una tarjeta PC, como una tarjeta LAN inalámbrica o una tarjeta de memoria, como se muestra a la derecha.**

#### **Información**

- Recomendamos que repliegue el botón de expulsión antes de insertar la tarjeta PC. Esto evitará la expulsión accidental durante la operación.
- El modo de entrada cambiará automáticamente a ENTRADA 4 cuando se inserte la tarjeta PC en la ranura de tarjeta PC INPUT 4.

### **Extracción de la tarjeta PC**

- **1 En el menú Tarjeta, seleccione "Expulsión tarjeta". Para más detalles, vea la [página 68.](#page-71-0)**
- **2 Retire la tarjeta.**

# **A**Nota

• Para evitar una operación inestable, se recomienda usar la función Expulsión tarjeta en el menú Tarjeta, antes de de retirar la tarjeta PC.

#### **Información**

- Si la tarjeta se saca sin seleccionar "Expulsión tarjeta" en el paso 1 antes mencionado, los datos almacenados en la tarjeta de memoria pueden perderse o la tarjeta PC puede dañarse.
- Cuando se cambia de lugar el proyector, asegúrese de retirar la tarjeta y de que el botón de expulsión no quede hacia afuera. Si se mueve el proyector cuando el botón de expulsión está hacia afuera, puede causar daños al proyector.

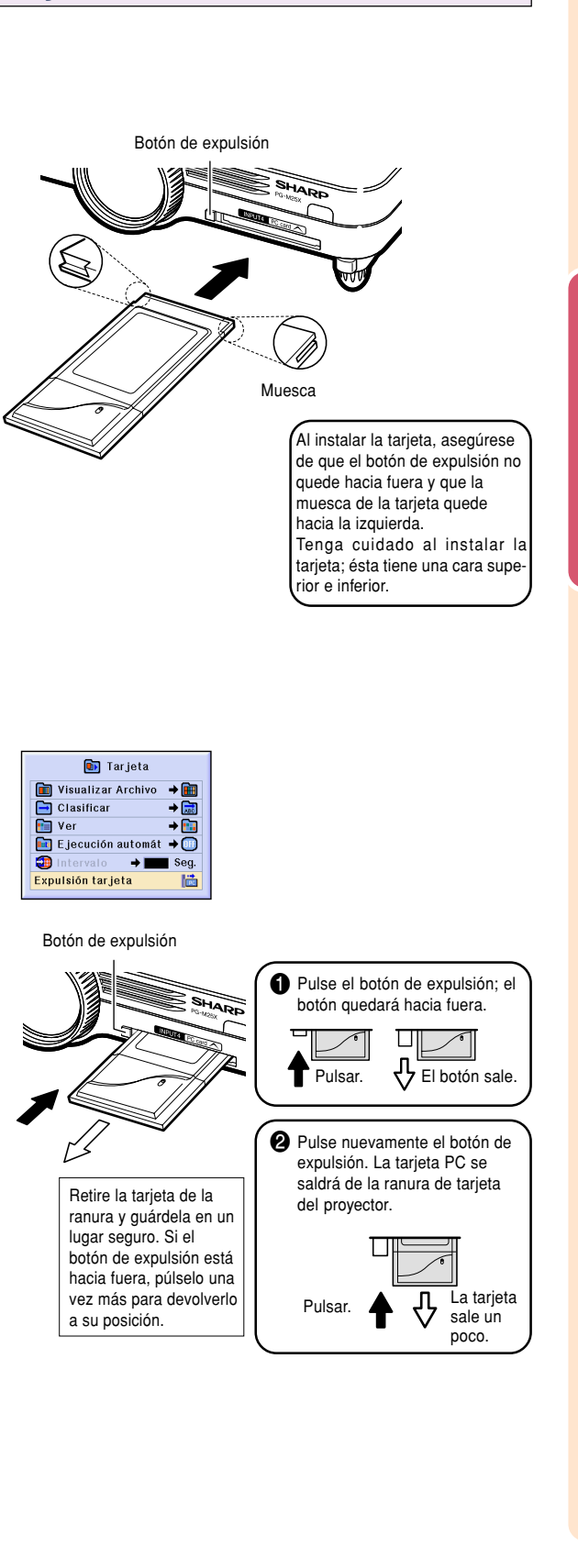

# <span id="page-35-0"></span>**Conexión del proyector a otros dispositivos (continuación)**

# **Conexión a un monitor**

### **Visualización de imágenes en el proyector y en un monitor**

**Si utiliza el adaptador loop-out para monitor RGB y un cable RGB, podrá visualizar imágenes de ordenador en el proyector y en un monitor separado.**

- **1 Conecte el proyector al ordenador y al monitor utilizando un adaptador loop-out para monitor RGB (se vende por separado) y un cable RGB (disponible en el comercio).**
- **2 En el menú "Opciones (1)", seleccione "Monitor fuera" y luego "Sí (cable Y)".**
	- Si se selecciona "deshabilitado", la imagen proyectada será más oscura. Esto no indica mal funcionamiento. Para más detalles, vea la [página](#page-99-0) **96**.

# $\bigotimes$  Nota

- Al usar un adaptador loop-out para monitor RGB (se vende por separado), asegúrese de que el cable esté conectado al monitor.
- Se pueden emitir señales RGB analógicas y señales de componente al monitor.

### **Información**

• Sólo es posible emitir señales RGB analógicas/de componente recibidas en el puerto DVI al monitor.

No es posible emitir señales del equipo conectado al puerto digital DVI.

## **Uso del terminal INPUT 1 con la cubierta de terminales instalada en el proyector**

**El terminal INPUT 1 puede utilizarse con la cubierta de terminales plegada, como se muestra en la ilustración.**

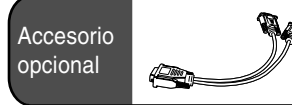

Adaptador loop-out para monitor RGB Tipo: AN-A1MY (7,9" (20 cm))

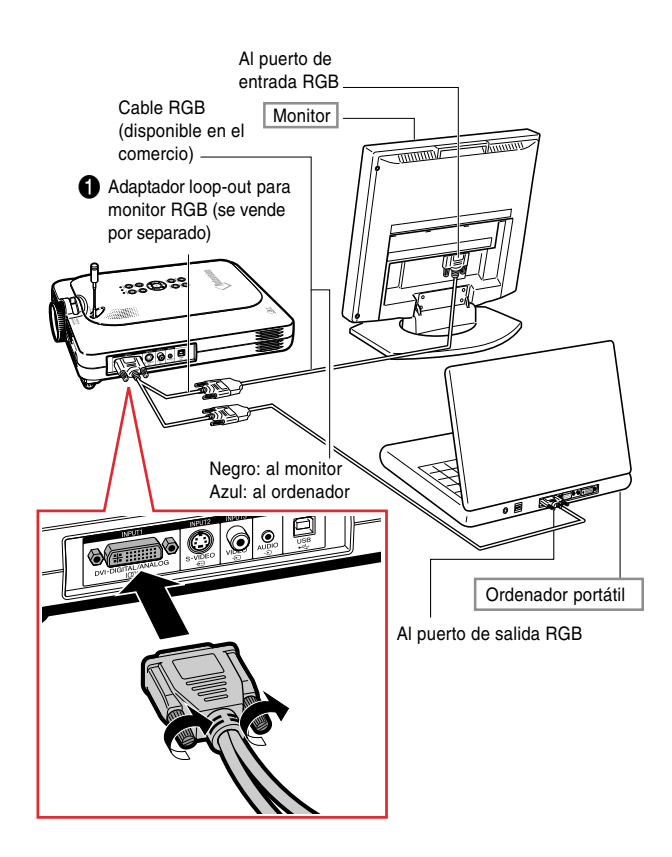

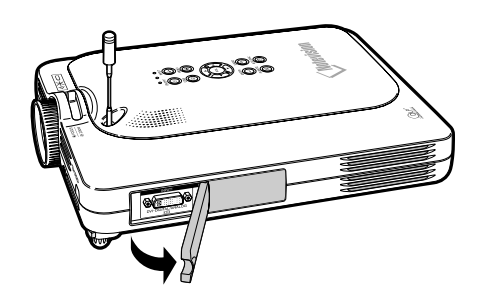

**32**
# **Operación básica**

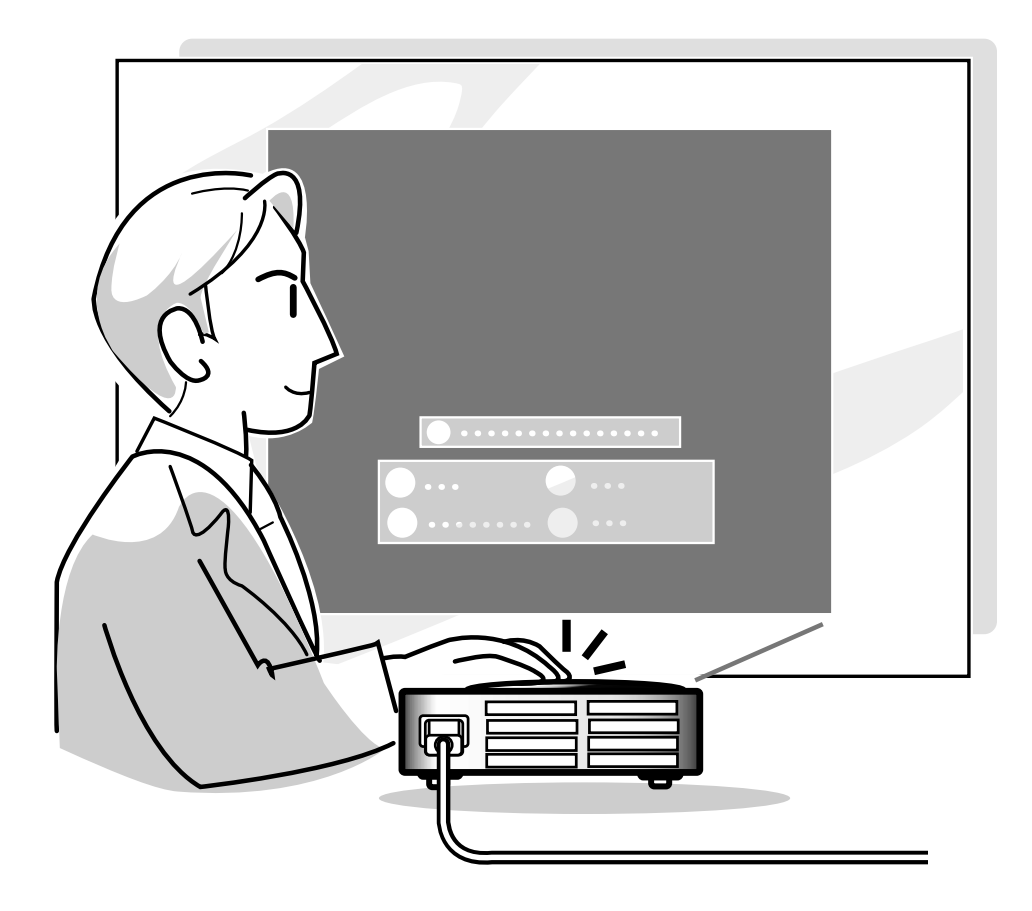

# **Proyección de imágenes**

## **Procedimiento básico**

**Conecte el equipo externo requerido al proyector antes de realizar los procedimientos siguientes. Los detalles se encuentran en el manual de manejo del proyector.**

#### **Información**

- El idioma preajustado en la fábrica es inglés. Si desea cambiar el idioma de visualización en pantalla, reposicione el idioma de acuerdo con el procedimiento en la [página](#page-40-0) **37**.
- **1 Enchufe el cable de alimentación en la toma de corriente mural.**
	- El indicador POWER se encenderá de color rojo y el proyector entrará en modo de espera.
- **2 Pulse**  $\circledcirc$  **en el proyector o en el mando a distancia GyroRemote.**
	- El indicador POWER se encenderá de color verde. El proyector estará listo para funcionar una vez que el indicador de reemplazo de lámpara LAMP se encienda.

#### $\mathop{\mathbb{S}\mathrm{\,Not}}\nolimits$  Nota

• El indicador de reemplazo de lámpara LAMP se enciende, indicando el estado de la lámpara.

**Verde:**La lámpara está lista. **Parpadeando de color verde:** La lámpara se está calentando. **Parpadeando de color rojo: Es necesario reemplazar pronto la lámpara. Rojo:** Es necesario reemplazar la lámpara inmediatamente.

- Si la alimentación está desactivada y se activa de nuevo, el indicador de reemplazo de lámpara LAMP podrá tardar en encenderse.
- **3 Cuando se ajusta "Antirrobo", (vea la [página 102\)](#page-105-0) aparecerá el cuadro de introducción del código clave**
	- Introduzca el código clave.

## **Nota**

• Cuando introduzca el código clave, pulse los botones previamente ajustados en el proyector o en el mando a distancia GyroRemote.

#### **Información**

• Cuando se ajusta "Antirrobo", introduzca el código clave o la pantalla de introducción no aparecerá. Aun cuando se ingresa la señal, la visualización no aparecerá. (vea la [página](#page-105-0) **102**).

▼ **Indicadores del proyector Indicador de reemplazo de lámpara LAMP Indicador POWER** ŧ (り上 TEMP. POWER O n **POWER INPUT**  $\mathbb{R}$ 

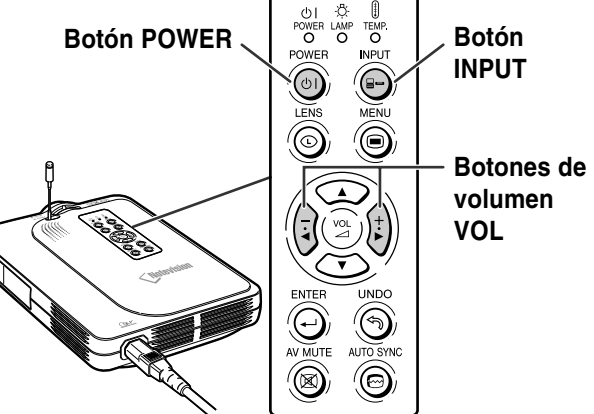

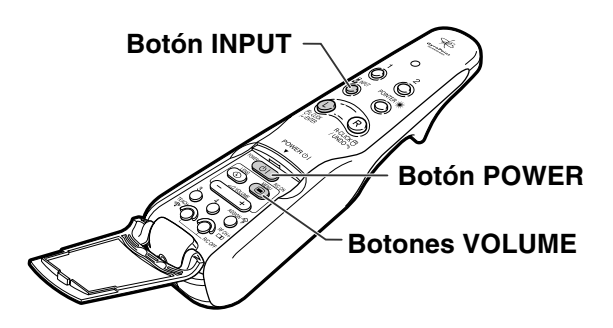

▼ **Cuadro de introducción del código clave**

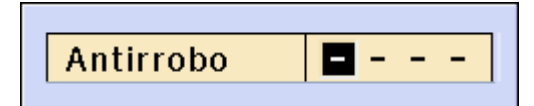

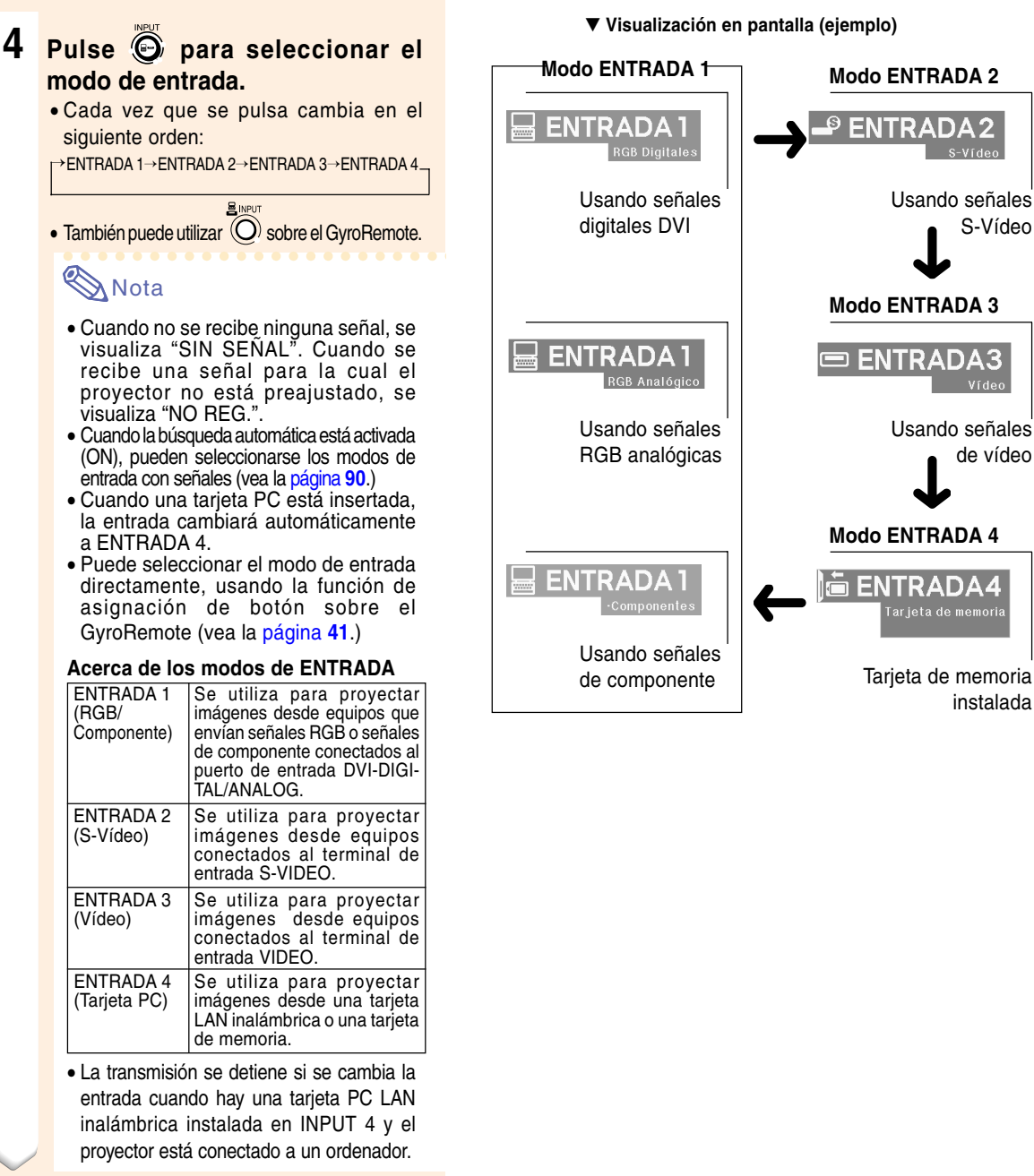

# **5 Pulse <sup>o</sup> en el proyector para ajustar el volumen.**

## Nota

- Pulse "+" para aumentar el volumen. Pulse "–" para disminuir el volumen.
- En el mando a distancia GyroRemote, el volumen puede ajustarse pulsando  $\subset$

न). • Cuando se instala una tarjeta PC, , en el proyector o  $\overline{(-)}$  sobre el GyroRemote, opera como botones de cursor ( $\blacktriangleleft$ .  $\blacktriangleright$ ) cuando el menú OSD está activo.

**VOLUMEN II** 

S-Vídeo

de vídeo

# **Proyección de imágenes (continuación)**

**6 Pulse en el proyector para cancelar temporalmente la imagen y el sonido.**

#### **Nota**

- Pulse inuevamente para restablecer la imagen y el sonido.
- Cuando se usa el GyroRemote, puede seleccionar AV MUTE utilizando la función de asignación de botón (vea la [página](#page-44-0) **41**.)
- Si desea silenciar temporalmente el sonido con el mando a distancia GyroRemote, seleccione MUTE usando la función de asignación de botón (vea la [página](#page-44-0) **41**.)

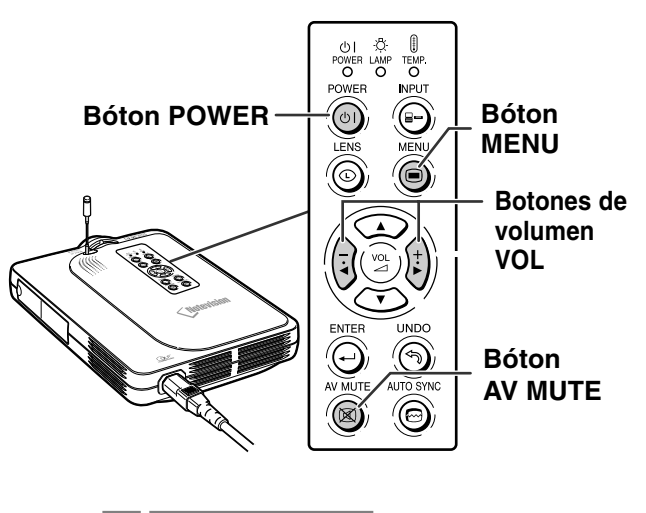

SIN SONIDO AV

**7 Pulse en el proyector o en el mando a distancia GyroRemote. Cuando aparezca la pantalla de confirmación, pulse**

**s** o **de nuevo.** 

#### **Nota**

• Si pulsa  $\circledcirc$  o  $\circledcirc$  accidentalmente y no desea desconectar la alimentación eléctrica, espere hasta que el mensaje de confirmación desaparezca.

#### **Información**

- No desenchufe el cable de alimentación durante la proyección de imágenes o mientras el ventilador de enfriamiento está en funcionamiento. Esto podría causar daños debido al aumento de la temperatura interna, ya que en este caso el ventilador de enfriamiento dejará de funcionar.
- Cuando el proyector esté conectado a un equipo como, por ejemplo, un amplificador, asegúrese de desconectar la alimentación eléctrica del equipo primero, y luego la del proyector.

O *i*Quiere apagar?

Sí: Pulse Power No: Espere

## <span id="page-40-0"></span>**Selección del idioma de visualización en pantalla**

- El idioma de la visualización en pantalla del proyector puede ser ajustado a inglés, alemán, español, holandés, francés, italiano, sueco, portugués, chino, coreano o japonés.
- La explicación siguiente utiliza las operaciones del proyector como ejemplo.

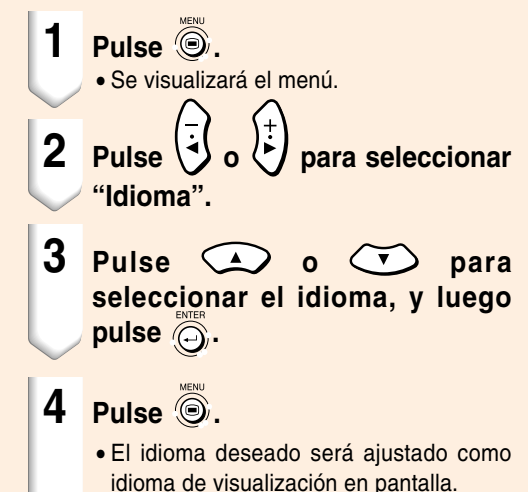

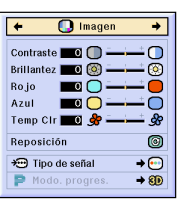

Sinc.fina | **Sopciónes** | Sopciónes | Sinc.fina | Estado

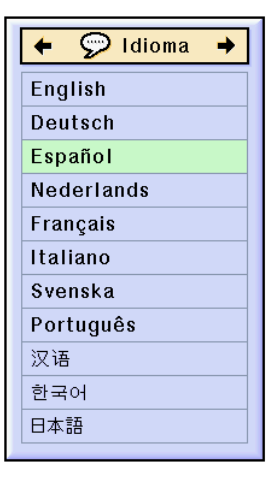

## **Ajuste del objetivo**

**Para enfocar la imagen y ajustarla al tamaño deseado, use el aro de enfoque y el botón de zoom del proyector.**

- **1 Gire el aro de enfoque para enfocar la imagen.**
- **2 Mueva el botón de zoom para ajustar el tamaño de la imagen.**

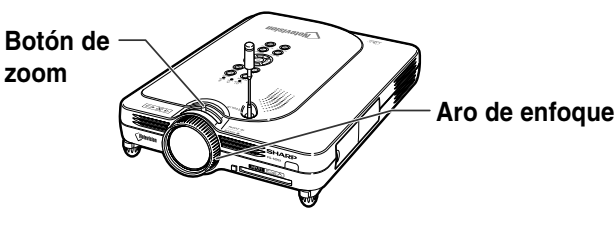

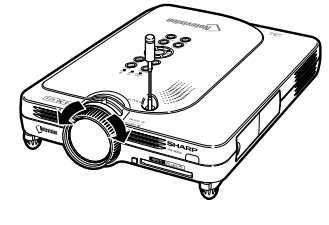

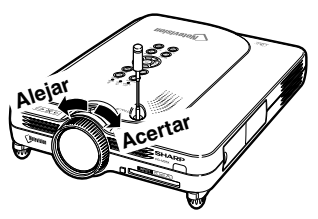

# **[Corrección de la distorsión trapezoidal](#page-126-0)**

## **Corrección de la distorsión trapezoidal**

**Esta función permite corregir la distorsión trapezoidal (E. TRAPECIAL en la pantalla). La explicación siguiente utiliza las operaciones del proyector como ejemplo.**

# $\bigotimes$  Nota

- Cuando se proyecta la imagen desde arriba o abajo hacia la pantalla en ángulo, la imagen se distorsiona (adoptando la forma de un trapecio). La función que corrige este problema se denomina Corrección de distorsión trapezoidal.
- La distorsión trapezoidal se puede corregir hasta en un ángulo de aproximadamente ±35 grados.
- No incline el proyector más de 10 grados.

# **1 Pulse**  $\circledcirc$

- Si pulsa (o) nuevamente mientras se visualiza la pantalla de BORDE, ALARGAMIENTO o ALARGAMIENTO INTE. la función de desplazamiento digital se activará. Vea la [página](#page-42-0) **39**.
- También puede utilizar sobre el GyroRemote.

## **2 Pulse**  $\bigodot$   $\bigodot$   $\bigodot$   $\bigodot$   $\bigodot$ **ajustar la distorsión trapezoidal.**

- Si desea hacer correcciones más detalladas, pulse e para visualizar la imagen de prueba; luego, pulse  $\bigodot$  $\left(\frac{1}{2}\left( \begin{array}{c} 0 \end{array} \right)\right)$  para hacer los ajustes.
- Los ajustes también pueden hacerse usando el botón  $\mathbb{Q}$  o  $\overline{\phantom{a}}$  sobre el GyroRemote.

## $\mathbb \eth$  Nota

- Puesto que la distorsión trapezoidal de la imagen se puede corregir hasta en un ángulo de aproximadamente ±35 grados, la pantalla actual se puede ajustar diagonalmente hasta ese mismo ángulo.
- Pulse  $\overline{\mathbb{Q}}$  para cancelar la corrección de distorsión trapezoidal.
- Puede borrar usando el botón  $\frac{R}{\epsilon}$  sobre el GyroRemote.

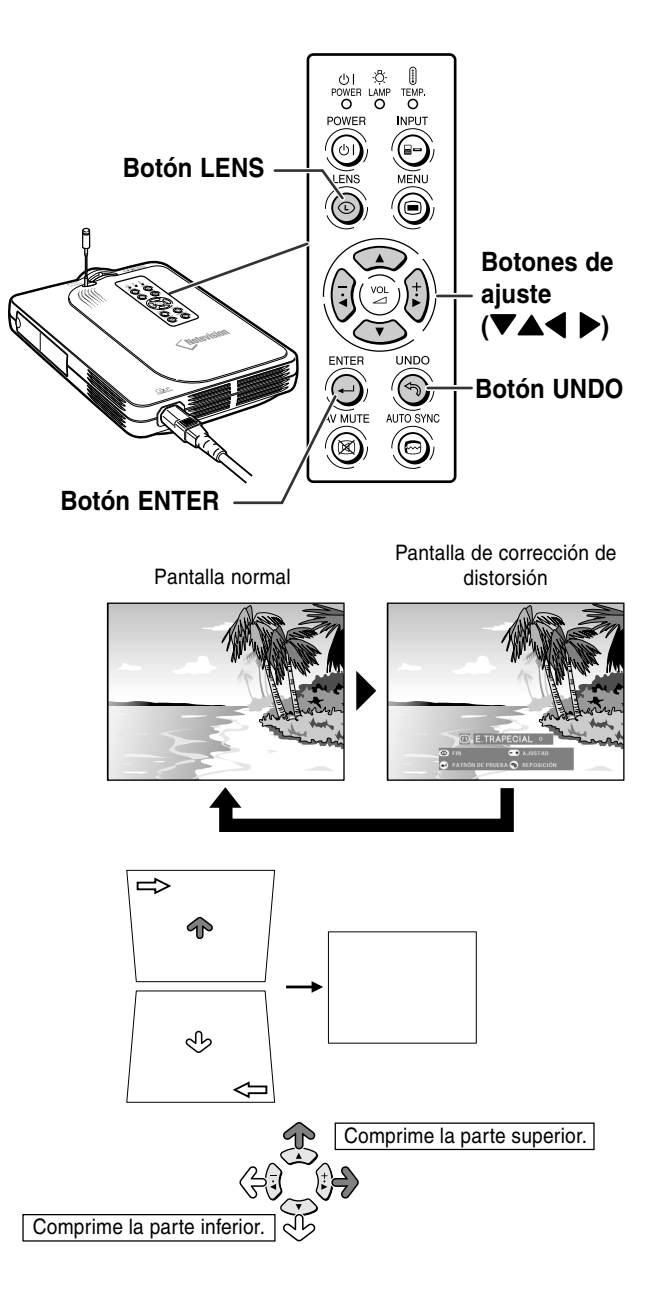

<span id="page-42-0"></span>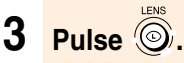

## **Nota**

- Puede usar los mismos ajustes utilizados en el modo NORMAL 4:3 para el modo 16:9.
- Durante el ajuste de la imagen, las líneas rectas y los bordes de la imagen proyectada pueden aparecer irregulares.

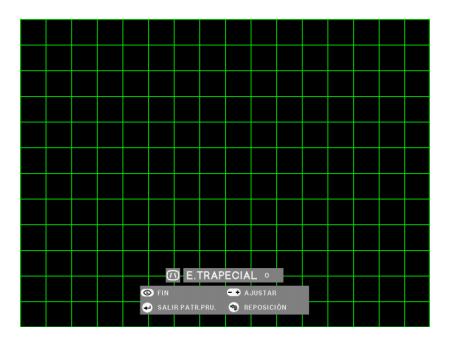

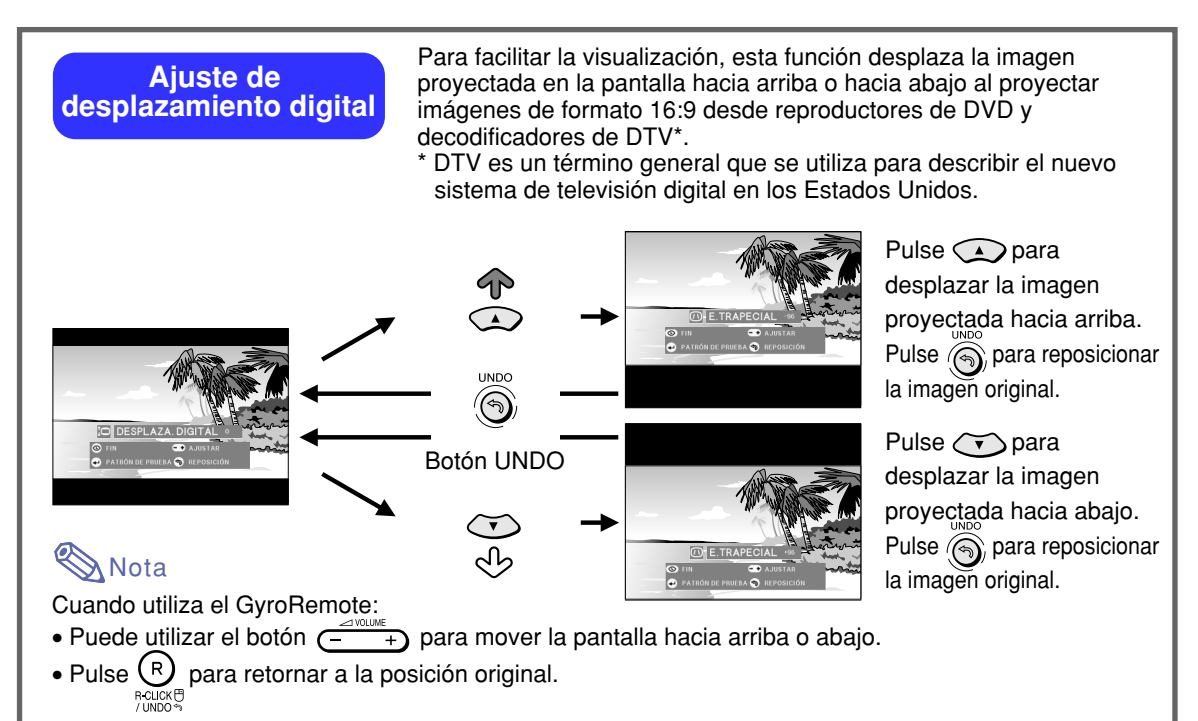

∗ La función de desplazamiento digital funciona con las pantallas BORDE, ALARGAMIENTO o ALARGAMIENTO INTE. Para más detalles, vea la [página](#page-86-0) **83**.

# **Uso del mando a distancia GyroRemote**

 $\bigcap$ 

 $(2)$ 

3

#### **Antes de usar el mando a distancia GyroRemote**

**Antes de controlar el proyector con el mando a distancia GyroRemote, asegúrese de que la antena del proyector esté completamente extendida.**

#### **Información**

- Bajo condiciones de funcionamiento reales, el radio de acción del mando a distancia puede ser inferior al óptimo dependiendo del lugar de instalación del proyector y del entorno en que se transmiten las señales de radio.
- Si el GyroRemote no funciona, pulse  $\sqrt[mn]{\circ}$ sobre el GyroRemote.

#### **Uso "gestual" (moviendo la muñeca) (selección de menús OSD, uso de herramientas de presentación)**

**El mando a distancia GyroRemote sigue con precisión los movimientos de la muñeca del usuario, lo que permite realizar las operaciones siguientes:**

- 1**Puntero luminoso de fácil visualización. (Vea la [página 44\)](#page-47-0).**
- 2**Seleccione opciones en los menús con sólo mover la mano. (Vea las [páginas 54](#page-57-0) y [55\)](#page-58-0).**
- 3**Seleccione la función asignada utilizando los botones de función 1 – 4; seleccione la función asignación de botón de uno de los 5 grupos "Botón asig.".**

**Cada pulsación de <sup>36</sup> alterna entre los 5 grupos "Botón asig.".**

4**El mando a distancia GyroRemote le permite controlar su ordenador de la misma forma que al usar un mouse convencional; para poder usar esta función debe conectar el proyector al ordenador mediante el cable USB suministrado. (Vea la [página 47\)](#page-50-0).**  $\circled{4}$ 

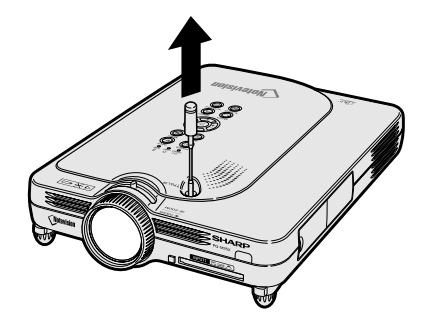

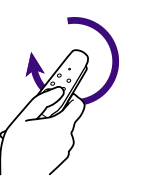

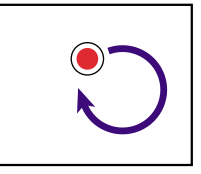

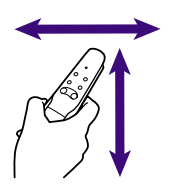

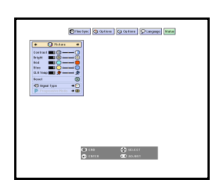

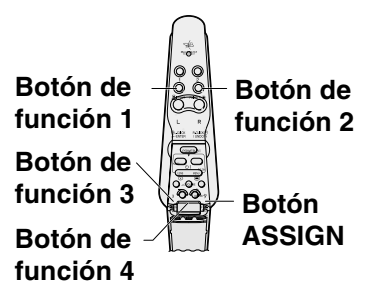

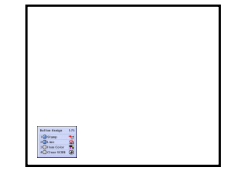

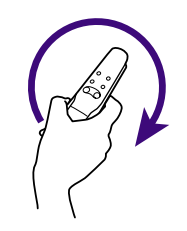

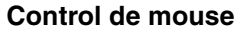

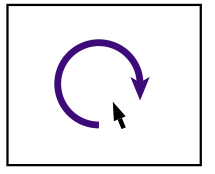

<span id="page-44-0"></span>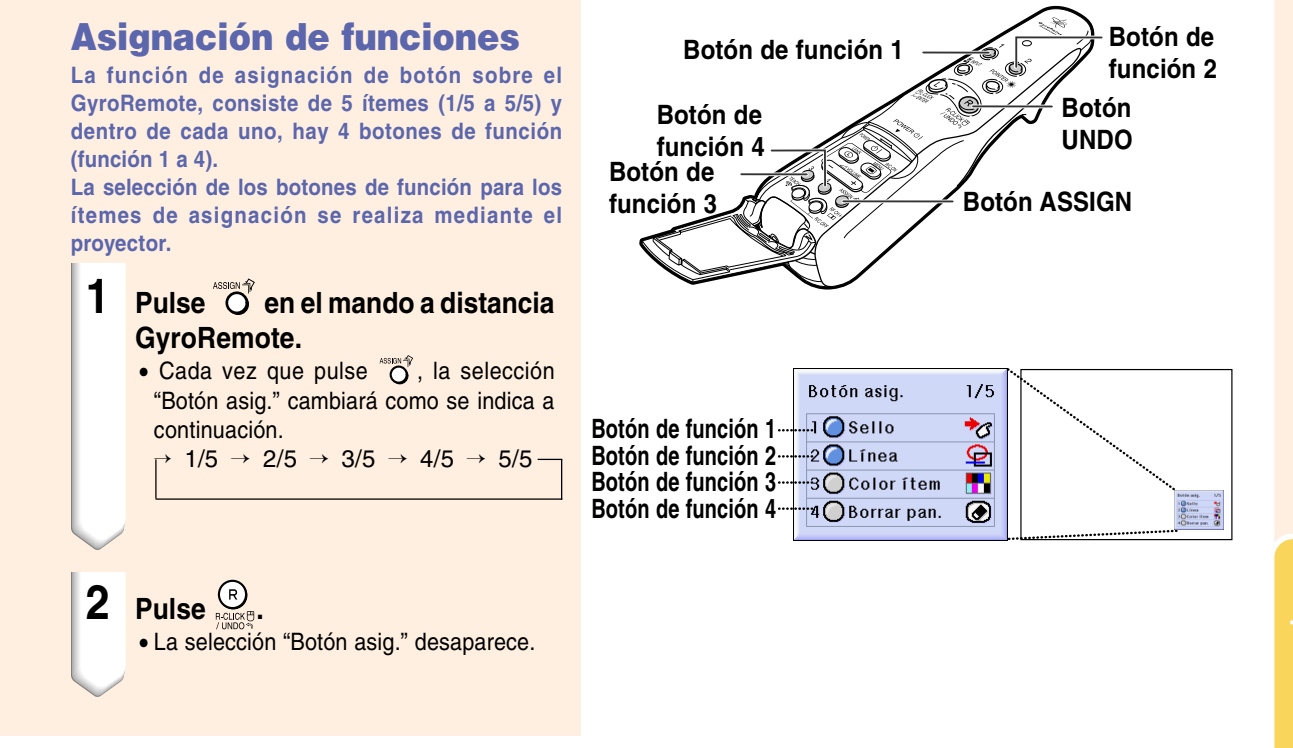

#### **Todas las selecciones "Botón asig."**

• También se puede pulsar  $\bigoplus_{m \in \mathbb{N}}$  para visualizar esta lista.

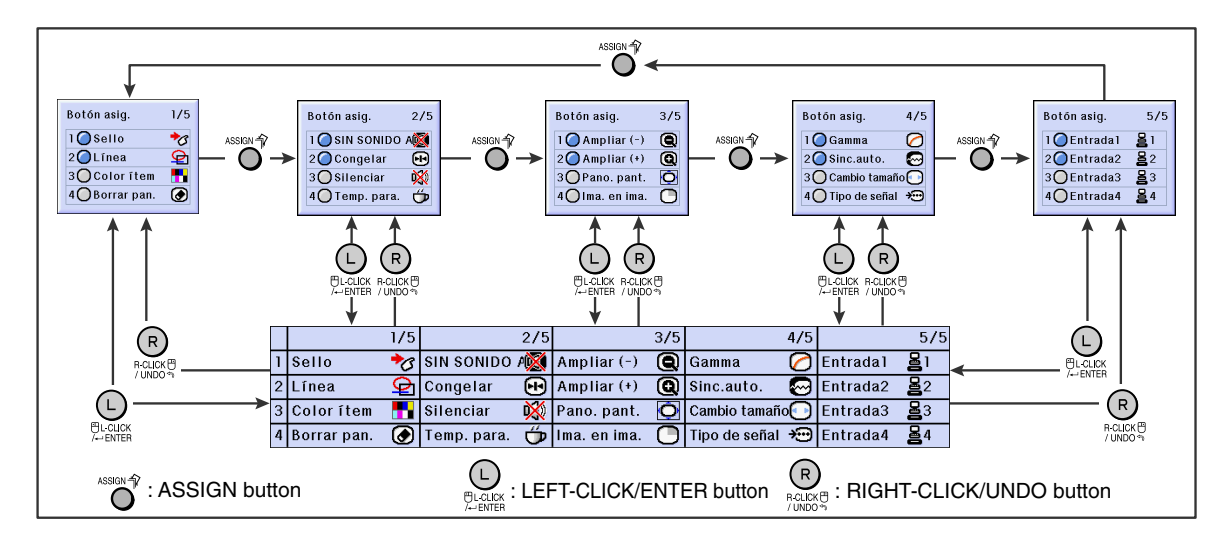

# <span id="page-45-0"></span>**Uso del mando a distancia GyroRemote (continuación)**

#### **Selección o comprobación de canal de RF en el mando a distancia GyroRemote**

**El mando a distancia GyroRemote utiliza señales de radio, las cuales pueden ser afectadas por interferencias bajo ciertas circunstancias. Para evitar interferencias al usar varios mandos a distancia GyroRemote, registre un canal distinto para cada mando a distancia GyroRemote en el proyector. El GyroRemote tiene 8 canales para EE.UU., Canadá, etc. y 4 canales para Europa, Australia, Oceanía y Asia.**

#### **Pulse**  $Q_{\text{max}}^{\text{max}}$ **, sobre el GyroRemote.**

• El canal que está en uso se visualiza en la parte inferior derecha de la pantalla. También se puede confirmar el canal de RF con el número de veces que el indicador LED parpadea.

(Ej.: Canal de RF 3 si el indicador LED parpadea 3 veces).

**2 Pulse durante más de 1 segundo.**

- Cada vez que pulse el botón durante más de 1 segundo, el canal de RF cambiará como se indica a continuación.
- El canal seleccionado se visualiza en la parte inferior derecha de la pantalla. Para EE.UU., Canadá, etc.

 $\rightarrow$  1  $\rightarrow$  2  $\rightarrow$  3  $\rightarrow$  4  $\rightarrow$  5  $\rightarrow$  6  $\rightarrow$  7  $\rightarrow$  8  $\rightarrow$ 

Para Europa, Australia, Oceanía y Asia.  $\rightarrow 1 \rightarrow 2 \rightarrow 3 \rightarrow 4$ 

#### **Registro del GyroRemote en el proyector**

**Al usar un mando a distancia GyroRemote con varios proyectores, o un proyector con varios mandos a distancia GyroRemote, el o los mandos a distancia deben registrarse en el proyector.**

#### **Información**

- Si el mando a distancia GyroRemote está conectado a un cable, asegúrese de desconectar el cable antes de registrar el GyroRemote.
- **1 Seleccione "Registro R/C" en el menú Opciones (2).**
- **2 Al visualizar el mensaje "¿Desea entrar al modo de aprendizaje?",** seleccione "Si" utilizando **y** pulse  $\textcircled{c}$ .

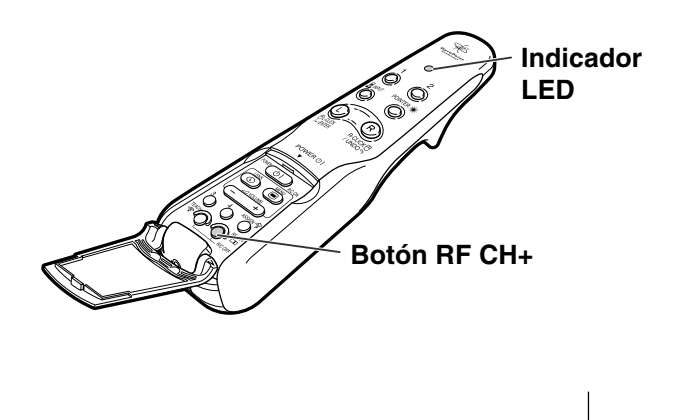

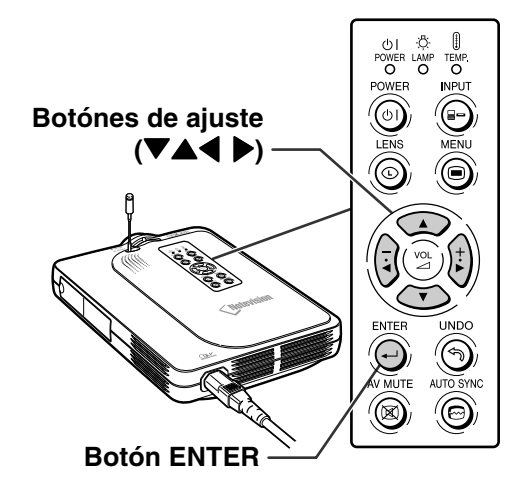

**RF CH : 3**

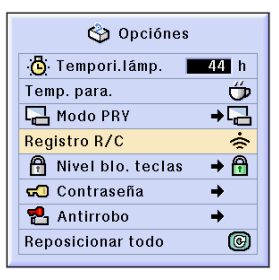

¿Desea entrar al modo de aprendizaje?

(Si se conecta el Gyro al proyector usando un cable, desconecte el cable del proyector temporalmente y pulse el botón ENTER.)

Sí

**No** 

- **3 Pulse**  $\sqrt[{\infty}]{\infty}$  **en el mando a distancia GyroRemote que desea registrar.**
	- El indicador LED del mando a distancia GyroRemote se iluminará.
	- En la parte inferior de la pantalla se visualiza "Registro" durante algunos segundos y el proceso de registro comienza. Cuando el proceso de registro finaliza, se visualiza "Modo de aprendizaje".

## Nota

• Si no se toma ninguna acción durante más de 5 minutos, el proyector sale del modo de aprendizaje.

## **4 Pulse**  $\odot$ .

• Esto completa el proceso de registro.

## **Registro de varios mandos a distancia GyroRemote en un proyector**

**Se pueden registrar un máximo de 8 Gyroremotes.**

- **1 Ajuste el mismo canal para el canal RF del GyroRemote que desea registrar.**
	- Para más detalles, vea la [página](#page-45-0) **42**.
- **2 Utilizando el paso 3 en "Registro del GyroRemote en el proyector" pulse EXA en el GyroRemote a registrar.** 
	- Cuando se registran otros GyroRemotes continuamente, después de registrar cada GyroRemote y de visualizar el mensaje del modo de registro, continúe con el siguiente mando a distancia GyroRemote.
	- Después que se han registrado 8 Gyroremotes el modo de registro se cancelará automáticamente.

#### **3 Pulse cuando el número de GyroRemotes es menor de 8.**

• Esto cancela el modo de registro.

#### **A** Nota

• Si tiene que usar un mando a distancia GyroRemote adicional, póngase en contacto con el distribuidor de proyectores Sharp o centro de servicio autorizado más cercano.

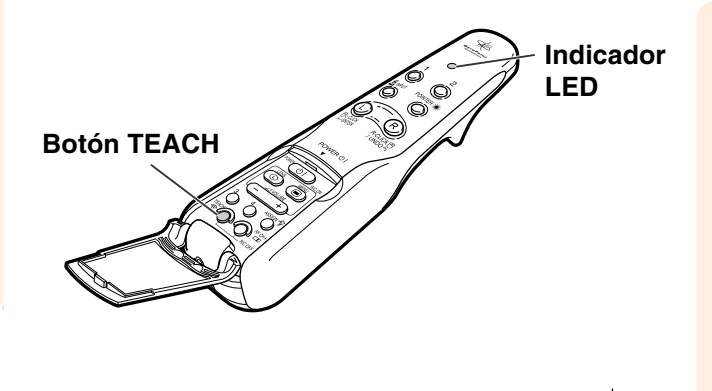

**Registro**

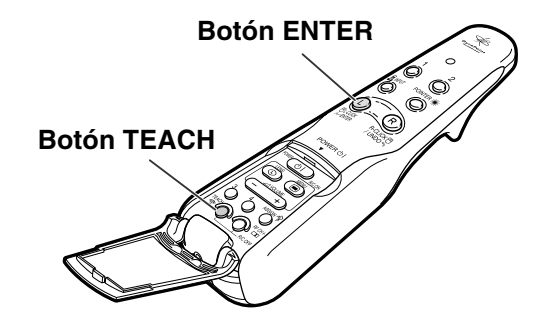

Registro: Pulse TEACH en RC Salir: Pulse ENTER

# <span id="page-47-0"></span>**Uso de las herramientas de presentación**

**El mando a distancia GyroRemote está equipado con las siguientes herramientas de presentación. Estas herramientas son de gran utilidad para dar énfasis a puntos específicos durante la presentación.**

- **Función de puntero**
- **Función de sello**
- **Función de línea**

#### **Uso del puntero**

- **1 Sostenga el mando a distancia GyroRemote y muévalo mientras**  $pulsa$   $\odot$   $\ddot{\odot}$   $\ddot{\odot}$ 
	- El puntero se mueve de acuerdo con los movimientos del mando a distancia GyroRemote.
	- El puntero desaparece cuando se libera  $\circledcirc$ .

## **W** Nota

• Al usar el mando a distancia GyroRemote con varios proyectores, la posición del puntero puede aparecer ligeramente desplazada en cada proyector. Esto no indica mal funcionamiento.

#### **Información**

• Sostenga el mando a distancia GyroRemote y muévalo libremente en el aire. El puntero se moverá en la pantalla siguiendo exactamente los movimientos del mando a distancia GyroRemote. Para obtener los mejores resultados, mantenga el brazo fijo y mueva solamente la muñeca.

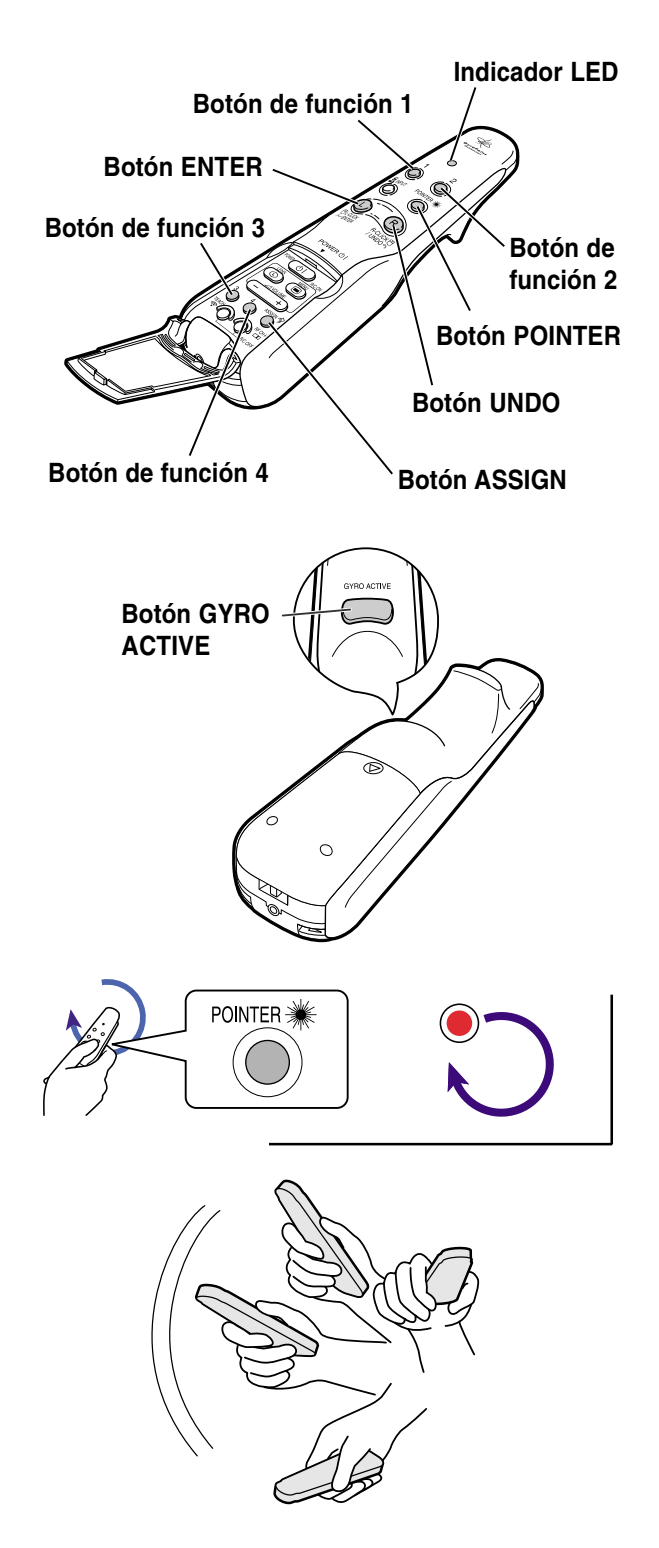

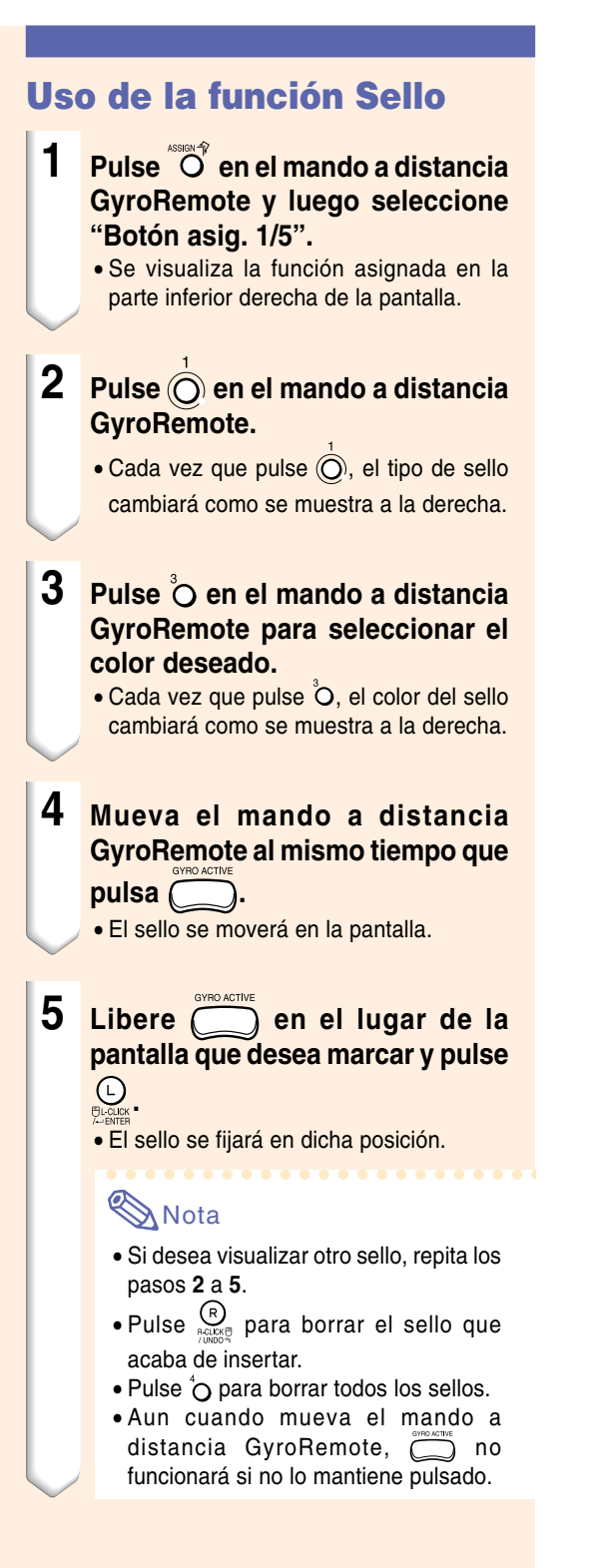

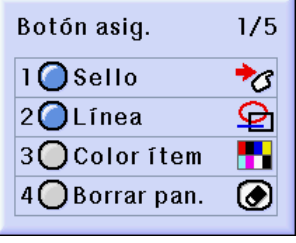

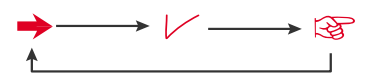

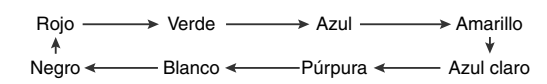

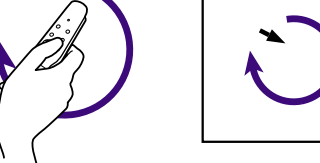

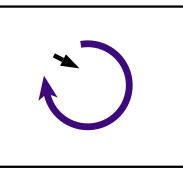

# **Uso de las herramientas de presentación (continuación)**

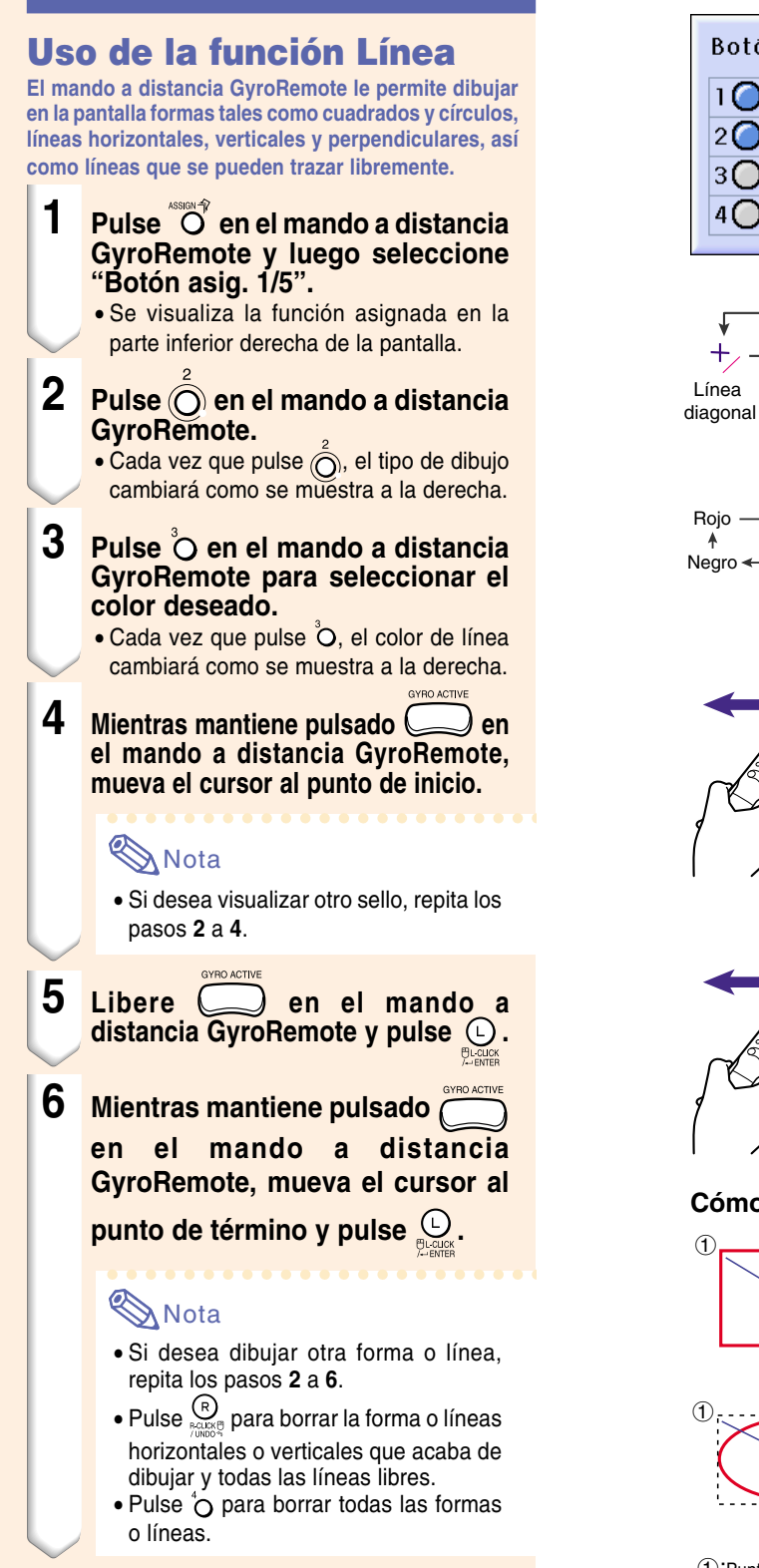

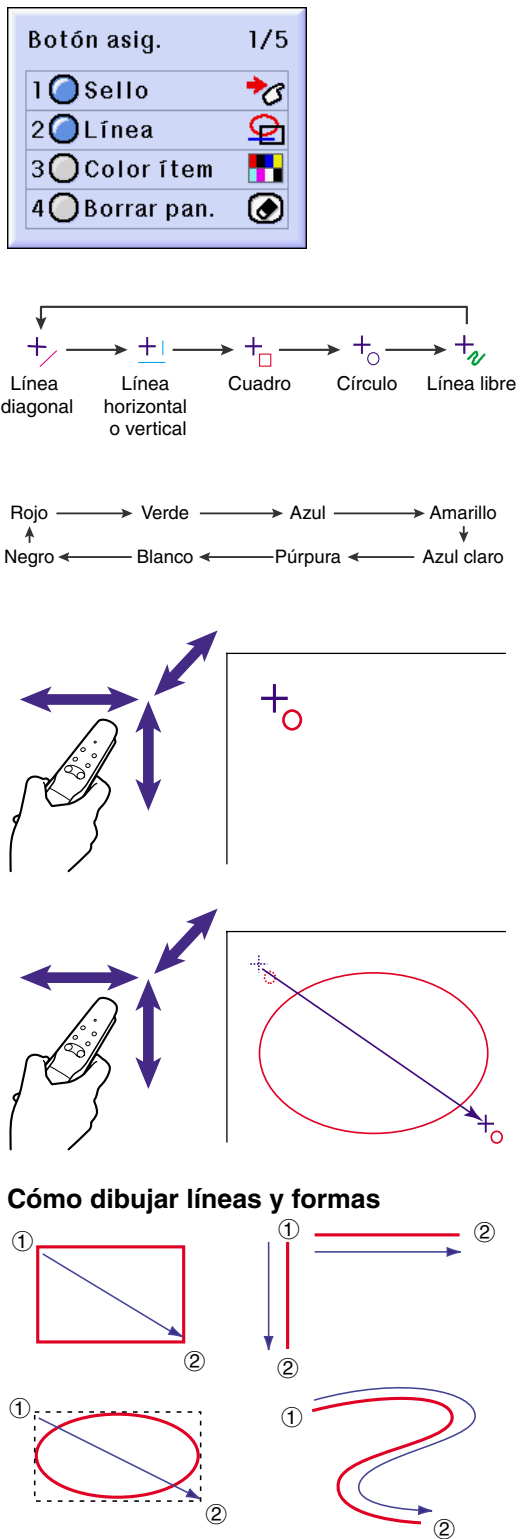

 $\textcircled{1}:$  Punto de inicio  $\textcircled{2}:$  Punto de  $\longrightarrow$ : término

# <span id="page-50-0"></span>**Uso de la función de mouse inalámbrica del mando a distancia GyroRemote**

**El mando a distancia GyroRemote puede utilizarse para realizar operaciones de mouse en el monitor de un ordenador y visualizarlas en la pantalla de proyección.**

#### **Uso como mouse inalámbrico**

**1 Conecte el proyector al ordenador utilizando el cable USB suministrado.**

#### **A** Nota

- Esta característica solo funciona con Microsoft Windows OS y Mac OS. Sin embargo, esta característica no funcionará con los siguientes sistemas operativos que no soporten USB.
	- Versiones anteriores a Windows 95.
	- Versiones anteriores a Windows NT4.0.
	- Versiones anteriores a Mac OS 8.5.

Accesorio Cable USB suministrado Puerto USB **Ordenador** Cable USB **Botón L-CLICK Indicador LED Botón R-CLICK Botón GYRO ACTIVE**

- **2 Mueva el mando a distancia GyroRemote mientras mantiene** pulsado **(CO)**. (El indicador LED **se ilumina).**
- **3 Pulse**  $\bigoplus_{p\in\mathbb{N}\leq n}$  **<b>o**  $\bigoplus_{p\in\mathbb{N}\leq n}$  **Funciona igual que los botones de un ratón conectado al ordenador.**
	- En el caso de un mouse de un botón (como los de los ordenadores Macintosh), los botones  $\bigoplus_{p\in\mathsf{B}} p\bigoplus_{p\in\mathsf{B}} q$  cumplen la misma

función de este botón.

**Uso de la función de mouse inalámbrica del mando a distancia GyroRemote (continuación)**

## **Conexión del mando a distancia GyroRemote con un cable**

**Conecte el GyroRemote y proyector usando un cable en lugares en donde la recepción de señal es débil.**

# **S**Nota

- El mando a distancia GyroRemote se apagará si es desconectado del cable de mando a distancia alámbrico de 2,5 a 3,5 mm de ø. Para reactivarlo, pulse  $\overline{\text{CD}}$ .
- Cuando compra un cable de control a distancia alámbrico de 2,5 a 3,5 mm de ø, por favor comuníque con el centro de servicio o concesionario de proyector autorizado Sharp.

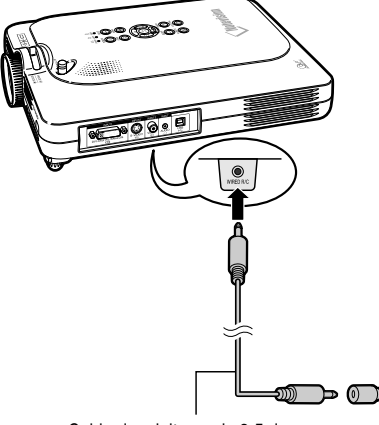

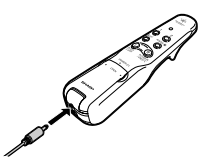

Cable de control a distancia de 2,5 a 3,5 de ø, se dispone como la parte de servicio Sharp QCNW-5943CEZZ.

Cable de minitoma de 3,5 de ø (disponible en el comercio o disponible como la parte de servicio Sharp QCNW-4870CEZZ).

## **Cómo apagar el mando a distancia GyroRemote**

## **Precaución**

• Asegúrese de apagar el mando a distancia GyroRemote a bordo de aviones o en otros lugares donde el uso de señales de radio esté restringido.

**Cuando no use el proyector, asegúrese de apagar el mando a distancia GyroRemote para evitar operaciones no deseadas. Esto también evita el desgaste de las pilas instaladas en el mando a distancia GyroRemote.**

- **1 Pulse**  $\overset{\text{TEC}^{\text{H}}}{\otimes}$  **y**  $\overset{\text{DEC}^{\text{H}}}{\otimes}$  **ubicados dentro de la cubierta inferior sobre el GyroRemote durante más de 2 segundos.**
	- El indicador LED parpadeará 3 veces y el mando a distancia GyroRemote se apagará.

Cualquier botón que se pulse a continuación (excepto <sup>"CD</sup>) no emitirá señales.

**2 Pulse en el mando a distancia GyroRemote para encenderlo.**

## **Nota**

• Función de letargo del GyroRemote Para evitar el consumo de energía de pila, el GyroRemote ingresa en el modo de letargo si no se realiza ninguna acción dentro de los 5 minutos. Si el GyroRemote no puede operarse, pulse Sobre el GyroRemote para

reanudar la operación.

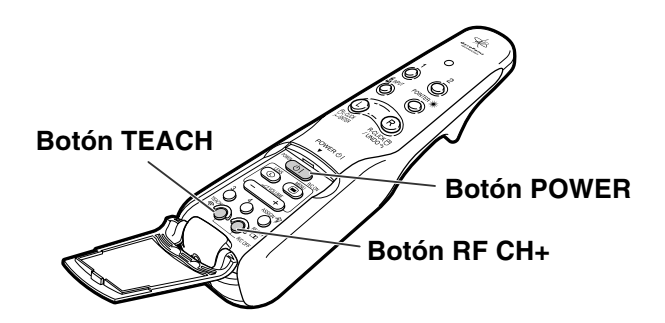

# <span id="page-53-0"></span>**Utilización de las pantallas de menú**

**Este proyector tiene tres grupos de pantallas de menú que permiten ajustar la imagen y modificar diversos ajustes del proyector.**

**Puede controlar los menús desde el proyector o el mando a distancia GyroRemote mediante el procedimiento que se describe a continuación.**

#### **Menú en pantalla para el modo ENTRADA 1 RGB**

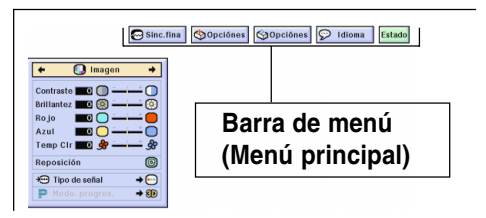

#### **Menú en pantalla para el modo ENTRADA 4 RGB**

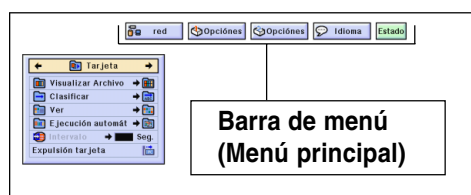

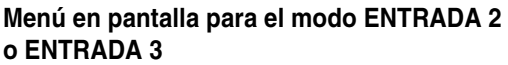

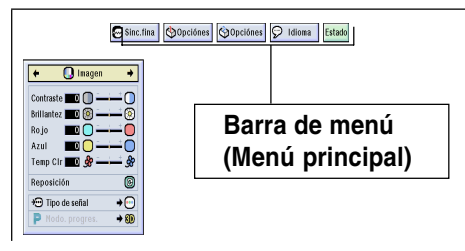

#### **Selecciones del menú sobre el proyector (Ajustes)**

- **1 Pulse .**
	- Se visualiza la pantalla de menú.

## **Nota**

- La pantalla del menú "Imagen" se visualiza en las entradas 1, 2 y 3; la pantalla del menú "Tarjeta" se visualiza en el modo ENTRADA 4.
- Cuando se selecciona el modo ENTRADA 1, se visualiza la pantalla que se muestra a la derecha.

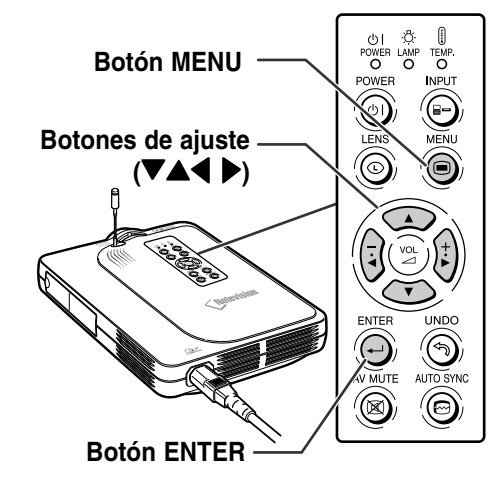

#### ▼ **Pantalla de menú**

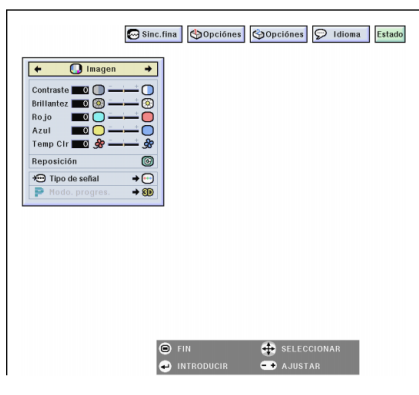

# **2 Pulse**  $\left(\frac{1}{2}\right)$  **o**  $\left(\frac{1}{2}\right)$  **para seleccionar el men ú que desea ajustar.**

## **S**Nota

- Para conocer detalles de los men ús, vea los tres diagramas en las páginas **[56](#page-59-0)** y **[5](#page-61-0) 8** .
- Para obtener informaci ón sobre c ómo usar el mando a distancia GyroRemote para desplazarse por un me n ú, vea la p [ágina](#page-57-0)  **5 4** .
- **3 Pulse**  $\bigcirc$  **o**  $\bigcirc$  **para seleccionar el ítem que desea ajustar.**

## **Nota**

• Para visualizar un solo ítem de ajuste, pulse  $\textcircled{\tiny{\textcircled{\tiny \textcirc}}}$  después de seleccionar el ítem. S ólo se visualizar án la barra de men ú y el ítem de ajuste seleccionado. Luego, si pulsa  $\bigcirc$  o  $\bigcirc$ , se visualiza el ítem siguiente ( "Fase " viene a continuaci ón de "Reloj ").

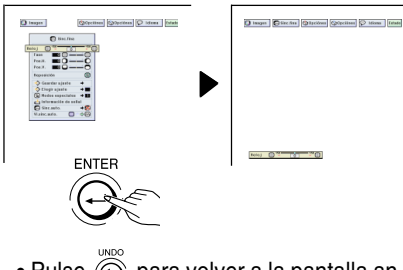

 $\bullet$  Pulse  $\widehat{\textcircled{\tiny{\textcirc}}}$  para volver a la pantalla anterior.

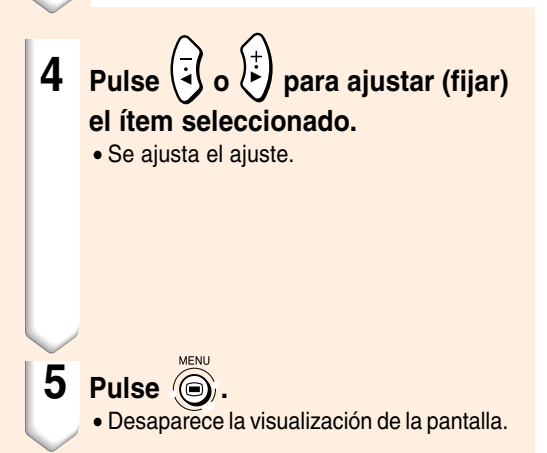

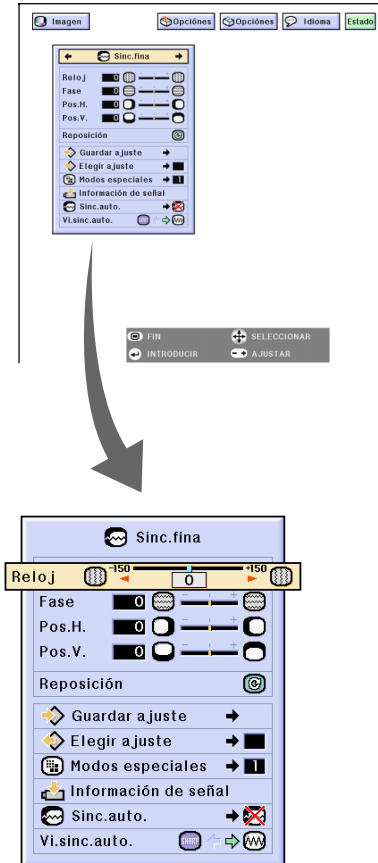

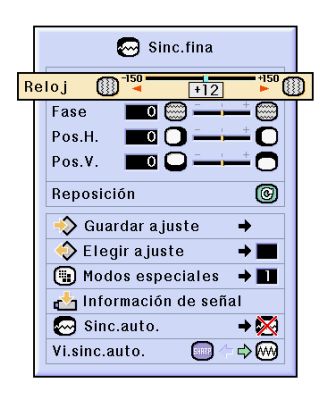

# **Utilización de las pantallas de menú (continuación)**

## **Selecciones del menú sobre el proyector (Ajustes)**

#### **1 Pulse**  $\circledcirc$ .

• Se visualiza la pantalla de menú.

## **Nota**

- La pantalla del menú "Imagen" se visualiza en las entradas 1, 2 y 3; la pantalla del menú "Tarjeta" se visualiza en el modo ENTRADA 4.
- Cuando se selecciona el modo ENTRADA 1, se visualiza la pantalla que se muestra a la derecha .

## **2 Pulse**  $(\frac{1}{2}, \frac{1}{2})$  **para seleccionar el menú que desea ajustar.**

## $\bigotimes$ Nota

- Para conocer detalles de los menús, vea los tres diagramas en las páginas **[56](#page-59-0)** y **[58](#page-61-0)**.
- Para obtener información sobre cómo usar el mando a distancia GyroRemote para desplazarse por un menú, vea la [página](#page-58-0) **55**.
- **3 Pulse o para seleccionar el ítem que desea ajustar.**

## **Nota**

- Pulse  $\binom{m}{n}$  para volver a la pantalla anterior.
- En algunos menús, seleccione el ícono

utilizando

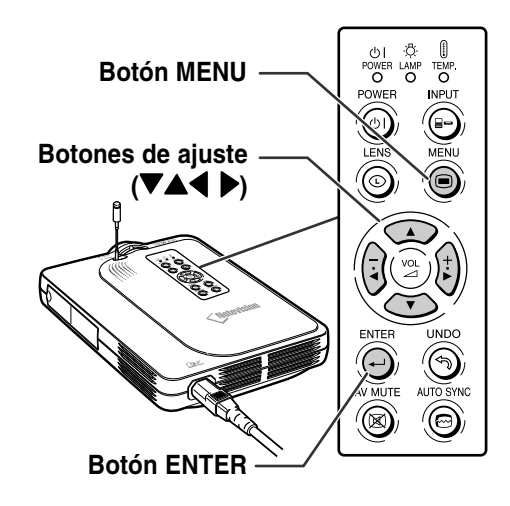

#### ▼ **Pantalla de menú**

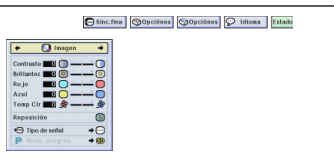

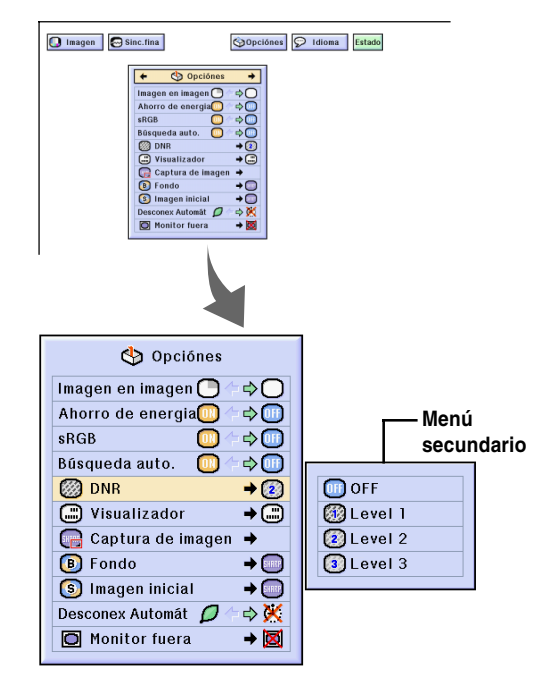

- $4$  **Pulse**  $*$ 
	- El cursor se desplaza al menú secundario.

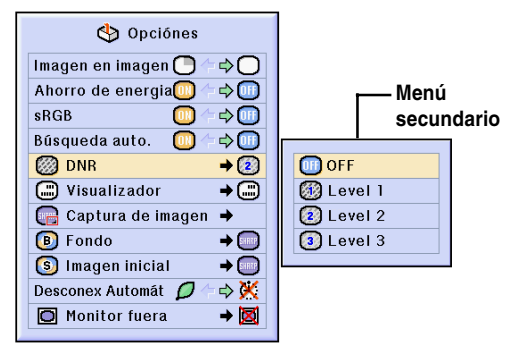

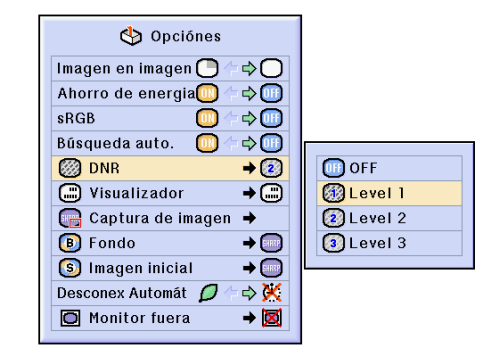

5 **Pulse**  $\bigcirc$  o  $\bigcirc$  para **seleccionar el ajuste del ítem que se visualiza en el menú secundario.**

- 
- **6 Pulse .**
	- Se ajusta el ítem seleccionado y el ajuste es almacena.

## **Nota**

- Puede aparecer un mensaje de confirmación en la pantalla para algunos ítems ajustados.
	- Para ajustar un ítem, pulse  $(\frac{1}{2})$  o  $(\frac{1}{2})$ para seleccionar "Sí" u "OK" y luego pulse  $\overline{\odot}$ .

## **7 Pulse .**

• El menú desaparecerá.

# <span id="page-57-0"></span>**Utilización de las pantallas de menú (continuación)**

#### **Uso del GyroRemote para navegar el menú sobre la pantalla (Ajustes)**

#### **1 Pulse**  $\ddot{\odot}$ .

• Se visualiza la pantalla de menú.

## Nota

- La pantalla del menú "Imagen" se visualiza en las entradas 1, 2 y 3; la pantalla del menú "Tarjeta de memoria" se visualiza en el modo ENTRADA 4.
- La ilustración de la derecha muestra la pantalla del modo ENTRADA 1.
- **2 0** Mientras mantiene pulsado **, mueva el GyroRemote hacia la izquierda y derecha para seleccionar el menú.**

#### **SA** Nota

- El GyroRemote no funcionará si no se mantiene pulsado.
- $\bullet$  Si se pulsa dos veces  $\sim$ , la función GYRO ACTIVE permanecerá activa sin tener que mantener pulsado  $\tilde{C}$ (El indicador LED se iluminará.) Si se pulsa de nuevo  $\overline{\overline{\phantom{m}}\phantom{m}}$ , la función GYRO ACTIVE será liberada y el indicador LED se apagará.
- Puede seleccionar el menú pulsando  $\overline{(-} \rightarrow)$  mientras visualiza la barra de menú.
- 2 **Mientras mantiene pulsado , mueva el GyroRemote hacia arriba o abajo para seleccionar un ítem.**
- 3 **Mientras mantiene pulsado , mueva el GyroRemote hacia la derecha o izquierda para ajustar (fijar) el ítem seleccionado.**

#### **Nota**

- El ajuste queda almacenado.
- Pulsando  $\overline{(-)}$  también puede ajustar.

$$
\mathsf{Pulse}\overset{\textsf{\tiny MENU}}{\bigcircled{\bigcirc}}.
$$

• La pantalla desaparece.

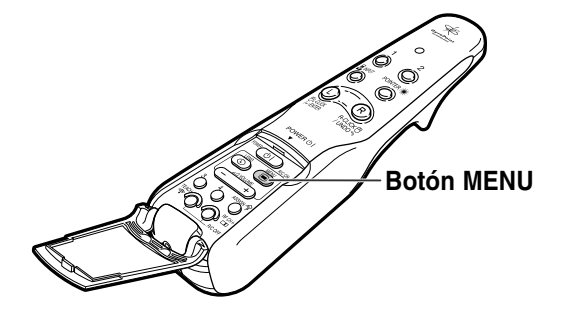

#### **Menú en pantalla para el modo ENTRADA 1**

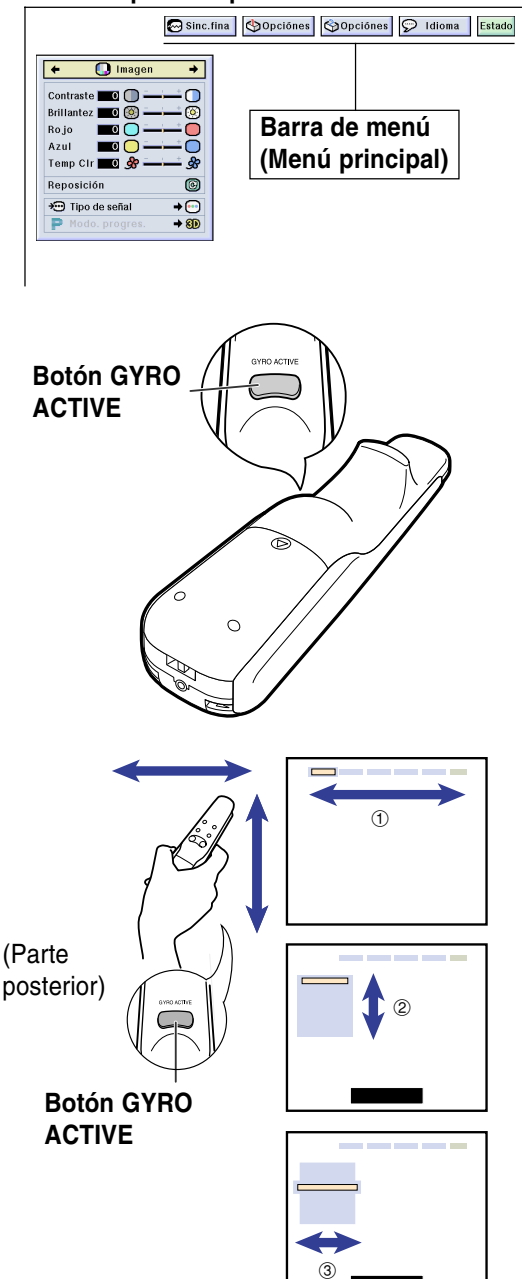

**3 Pulse .**

#### <span id="page-58-0"></span>**Uso del GyroRemote para navegar el menú sobre la pantalla (Configuraciones)**

## **1 Pulse .**

• Se visualiza la pantalla de menú.

## **KA** Nota

- La pantalla del menú "Imagen" se visualiza en las entradas 1, 2 y 3; la pantalla del menú "Tarjeta de memoria" se visualiza en el modo ENTRADA 4.
- La ilustración de la derecha muestra la pantalla del modo ENTRADA 1.

**2 <u>O Mientras mantiene pulsado</u> , mueva el GyroRemote hacia la izquierda y derecha para seleccionar el menú.**

## $\mathop{\mathbb{S}\mathrm{\,Nota}}$

- El GyroRemote no funcionará si no se mantiene pulsado.
- $\bullet$  Si se pulsa dos veces  $\overbrace{\hspace{2cm}}^{\circ\circ\circ\circ\circ\circ\circ\circ\circ\circ\circ\circ\circ}$ , la función GYRO ACTIVE permanecerá activa sin tener que mantener pulsado  $\overline{C}$ (El indicador LED se iluminará.) Si se pulsa de nuevo  $\sum_{\text{Sine} \to \text{Sine}}$ , la función GYRO ACTIVE será liberada y el indicador LED se apagará.

• Puede seleccionar el menú pulsando  $\overline{(-}^{\text{source}})$  mientras visualiza la barra de menú.

- 2 **Mientras mantiene pulsado , mueva el GyroRemote hacia arriba o abajo para seleccionar un ítem.**
- 3 **Mientras mantiene pulsado , mueva el GyroRemote hacia la derecha.**
	- El cursor se moverá al submenú.
- 4 **Mientras mantiene pulsado , mueva el GyroRemote hacia arriba o bajo para seleccionar los ítemes sobre el submenú y pulse ...**

• El ajuste queda almacenado.

#### **3 Pulse .**

• La pantalla desaparece.

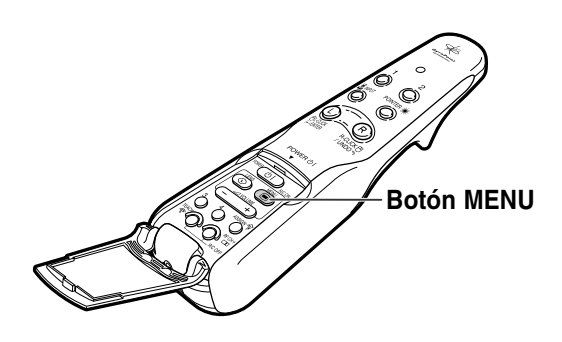

#### **Menú en pantalla para el modo ENTRADA 1**

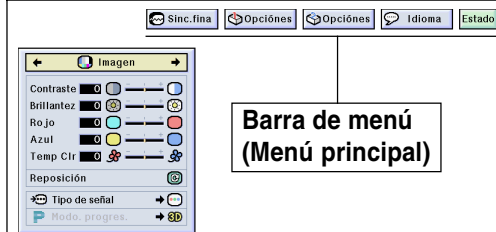

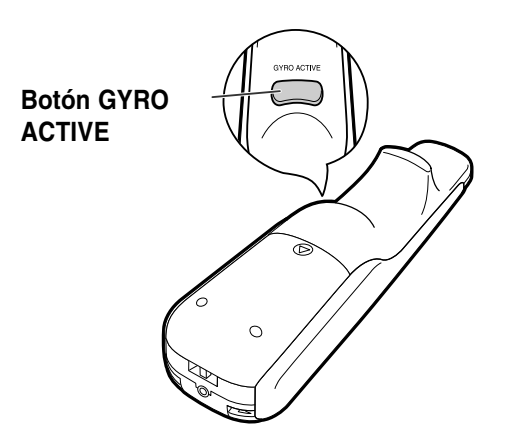

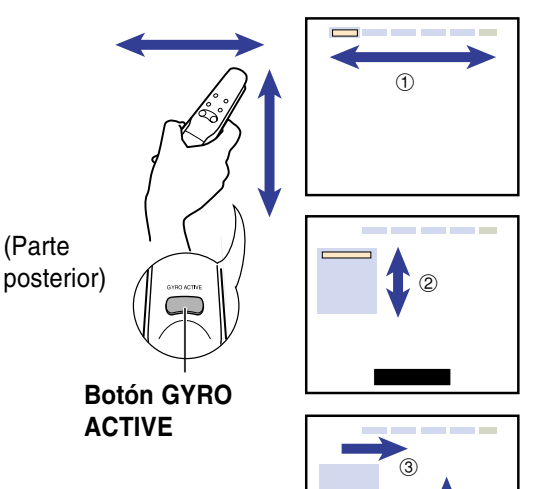

 $^{\circledR}$ 

# <span id="page-59-0"></span>**Ítems de la barra de menús**

**Esta lista muestra las distintas opciones que se pueden establecer para el proyector.**

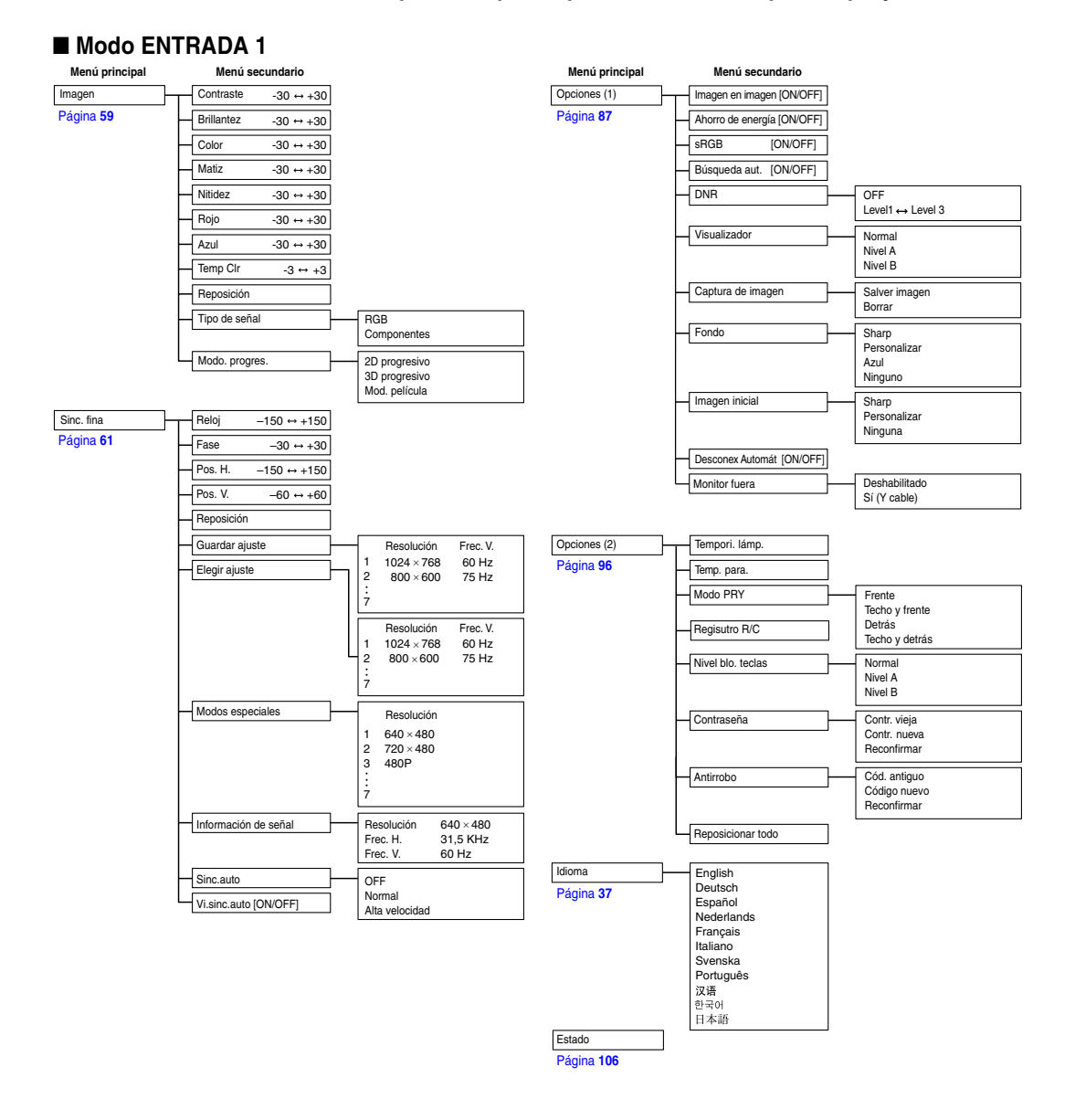

# **S**Nota

- Las cifras de resolución, frecuencia vertical y frecuencia horizontal indicadas anteriormente son solamente a modo de ejemplo.
- Cuando se reciben señales digitales DVI en ENTRADA 1, en "Imagen" sólo se puede ajustar "Temp Clr", "Rojo" y "Azul" y en "Sinc. fina" sólo se pueden usar "Información de señal", "Sinc. auto" y "Vi.sinc.auto".
- Cuando se selecciona "Componentes" como tipo de señal, en el menú "Imagen" de ENTRADA 1 se visualiza "Color", "Matiz" y "Nitidez".
- Aún cuando se selecciona "Resposicionar todo" en Opciones (2), algunos ítems o pueden restablecerse. Para más detalles, vea la [página](#page-108-0) **105**.

#### ■ **Modo ENTRADA 2 / 3**

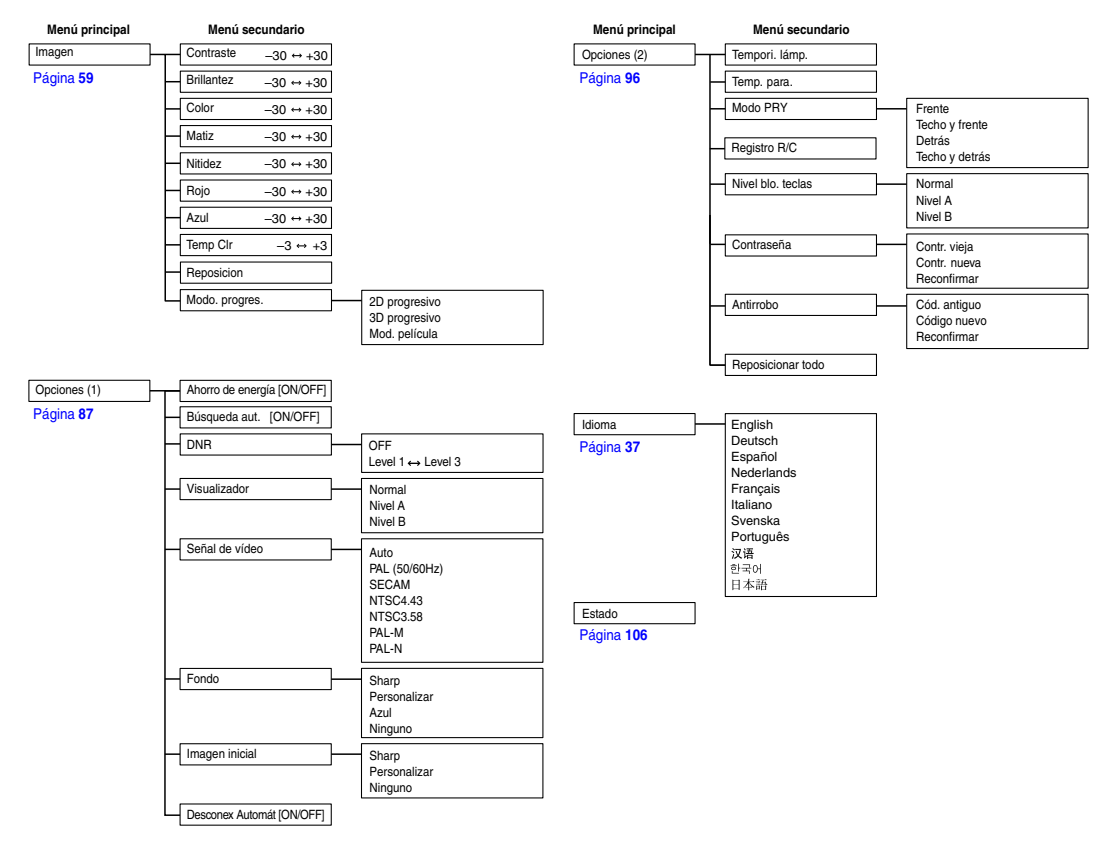

# <span id="page-61-0"></span>**Ítems de la barra de menús (continuación)**

**Esta lista muestra las distintas opciones que se pueden configurar para el proyector.**

#### ■ **Modo ENTRADA 4**

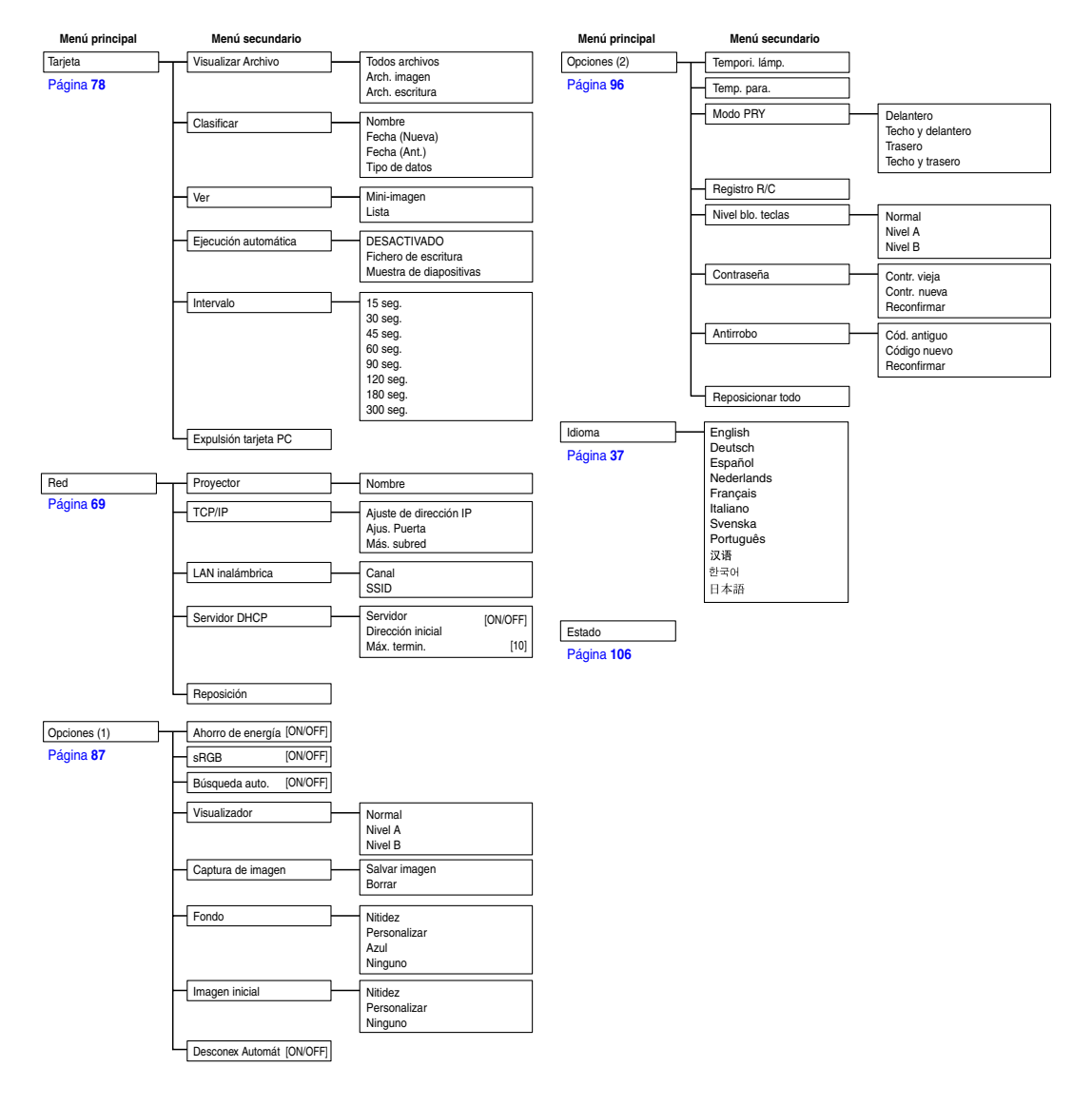

**Nota** 

• Aún cuando se selecciona "Reposicionar todo" en Opciones (2), algunos ítems no pueden restablecerse. Para más detalles, vea la [página](#page-108-0) **105**.

# <span id="page-62-0"></span>**Ajuste de la imagen**

**Puede ajustar la imagen del proyector según sus preferencias utilizando los ajustes de imagen siguientes.**

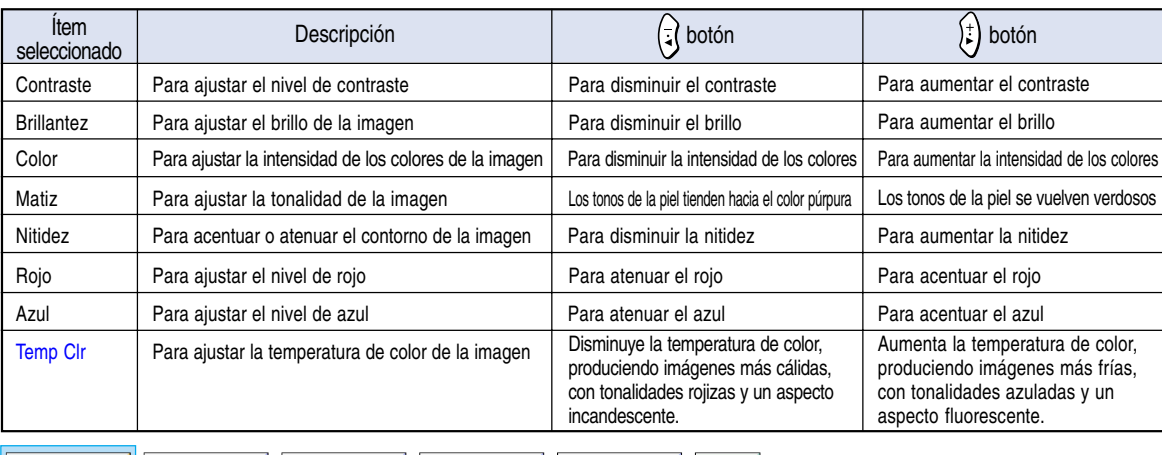

 $\bigcirc$  Imagen  $\Vert$ 

Sinc.fina | Opciónes | Opciónes | O Idioma

Estado

## **Ajuste de las preferencias de imagen**

**Utilice el menú Imagen en la pantalla de menú.** ➝ **Para operar la pantalla del menú, vea las [páginas 50 a 55.](#page-53-0)**

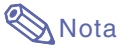

- "Color", "Matiz" y "Nitidez" no se visualizan cuando se selecciona ENTRADA 1 y el "Tipo de señal" es "RGB" .
- Los ajustes de imagen pueden almacenarse por separado en cada modo de entrada.
- Cuando el tipo de señal en ENTRADA 1 ha sido ajustado a Componente, se puede ajustar "Nitidez" al recibir señales 480I, 480P, 720P o 1080I.
- Cuando la opción "sRGB" del menú "Opciones (1)" está ajustada a "ON", no es posible ajustar las opciones "Rojo", "Azul" y "Temp Clr".
- Para restablecer todos los ítems de ajuste, seleccione "Restablecer" y pulse  $\widehat{\text{C}}$

## **Selección del tipo de señal**

**Esta función permite seleccionar el tipo de señal de entrada: RGB o Componentes para ENTRADA 1.**

**Seleccione "Tipo de señal" en el menú "Imagen" en la pantalla de menú.**

➝ **Para operar la pantalla del menú, vea las [páginas 50 a 55.](#page-53-0)**

- $\cdot$   $\odot$  RGB Seleccione esta opción para recibir señales RGB.
- **C** Componentes Seleccione esta opción para recibir señales de componente.

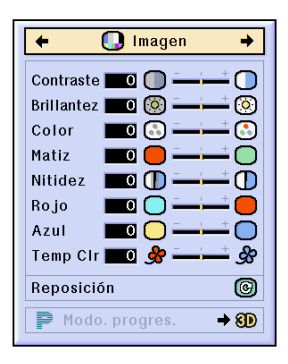

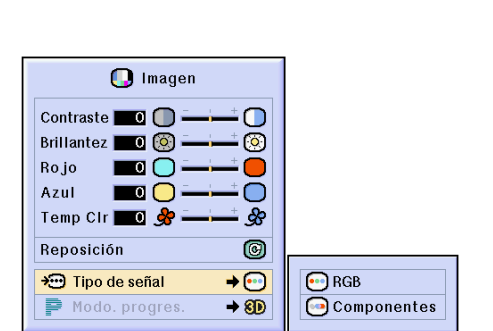

# **Ajuste de la imagen (continuación)**

#### **[Modo progresivo](#page-127-0)**

**Esta función permite seleccionar visualización progresiva de una señal de vídeo. La visualización progresiva proyecta una imagen de vídeo más suave.**

**Seleccione "Modo progres." en el menú "Imagen" en la pantalla de menú.** ➝ **Para operar la pantalla del menú, vea las**

**[páginas 50 a 55.](#page-53-0)**

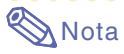

#### • 2D progresivo

Esta función es útil para ver imágenes con escenas rápidas, tales como deportes o películas de acción. Este modo optimiza la imagen en el cuadro visualizado.

• 8D 3D progresivo

Esta función es útil para ver imágenes con escenas relativamente lentas, tales como dramas y documentales, con mayor claridad. Este modo optimiza la imagen estimando el movimiento de un cierto número de cuadros anteriores y siguientes.

• **C**Mod. película

Reproduce claramente las imágenes de películas. Muestra la imagen optimizada de la película transformada mediante mejoramiento de "descenso tres-dos" (NTSC y PAL60Hz) o "descenso dos-dos" (PAL50Hz

- y SECAM) en imágenes de modo progresivo. La fuente de película es una grabación de vídeo digital con el original codificado "como está", a 24 cuadros/segundo. El proyector puede convertir esta fuente de película en vídeo progresivo de 60 cuadros/segundo en NTSC y PAL60Hz, o de 50 cuadros/segundo en PAL50Hz y SECAM, para reproducir una imagen de alta definición.
- Cuando se utilizan entradas progresivas, éstas se visualizan directamente; por lo tanto, en este caso no es posible seleccionar los modos 2D progresivo, 3D progresivo y de película. Estos modos pueden seleccionarse para señales entrelazadas (excepto 1080I).
- En NTSC o PAL60Hz, aun cuando se seleccione el modo 3D progresivo, el mejoramiento de descenso tres-dos se activará automáticamente cuando se introduzca la fuente de película.
- En PAL50Hz o SECAM, el mejoramiento de descenso dos-dos sólo estará disponible en el Mod. película, cuando la fuente de película haya sido introducida.

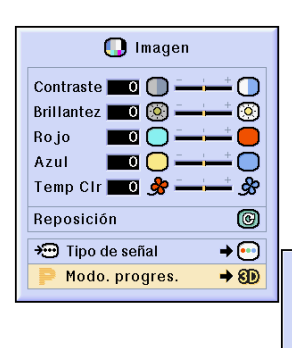

20 2D progresivo 80 3D progresivo Mod. película

# <span id="page-64-0"></span>**Ajuste de imágenes de ordenador**

**Use la función de sincronización fina en caso de producirse perturbaciones tales como franjas verticales o parpadeo en partes de la pantalla.**

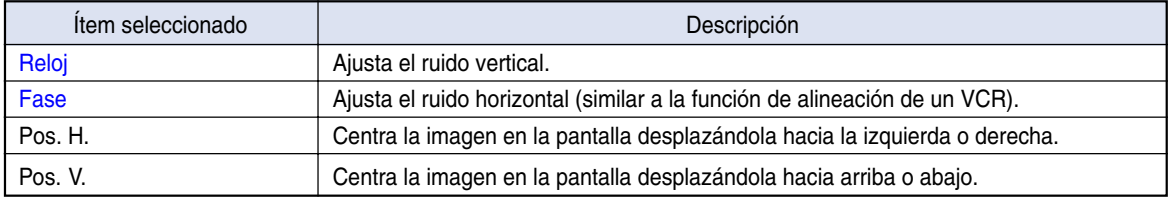

 $\odot$  Idioma

Estado

**D** Imagen **Sinc.fina** Opciónes Opciónes

## **Cuando la función de sincronización automática está desactivada (OFF)**

**Cuando la función "Sinc. auto." está "OFF", pueden producirse interferencias tales como parpadeo o franjas verticales al visualizar patrones de baldosas o líneas verticales. Si esto sucediera, ajuste "Reloj", "Fase", "Pos. H." y "Pos. V." para obtener una imagen óptima.**

**Seleccione "Reloj", "Fase", "Pos. H." y "Pos. V." en el menú "Sinc. fina" en la pantalla de menú.** ➝ **Para operar la pantalla del menú, vea las [páginas 50 a 55.](#page-53-0)**

## **W** Nota

• La imagen de ordenador puede ajustarse fácilmente pulsando . Para más detalles, vea la [página](#page-66-0) **63**.

## **Memorización de los ajustes de configuración**

**Este proyector le permite almacenar hasta siete ajustes de configuración para utilizarlos en diversos ordenadores.**

**Seleccione "Guardar ajuste" en el menú "Sinc.fina"**

➝ **Para operar la pantalla del menú, vea las [páginas 50 a 55.](#page-53-0)**

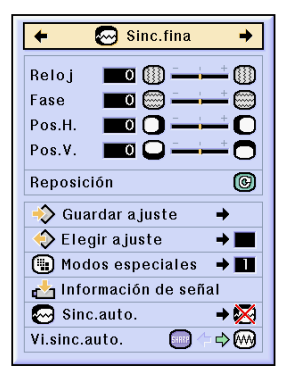

Sinc.fina

 $\blacksquare$  (ii)  $\blacksquare$ 

 $\blacksquare$ 

S Guardar a juste

Elegir a juste Modos especiales Información de señal M Sinc.auto.

Vi.sinc.auto.

 $\blacksquare$   $\blacksquare$  $\blacksquare$ 

Reloj

Fase

Pos.H.

Pos.V. Reposición

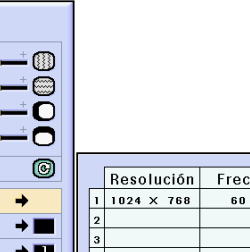

→×

SHAP  $\Rightarrow$  (M) v.

Hz

# **Ajuste de imágenes de ordenador (continuación)**

#### **Selección de ajustes de configuración**

**Se puede acceder fácilmente a los ajustes de configuración almacenados en el proyector.**

**Seleccione "Elegir ajuste" en el menú "Sinc. fina" en la pantalla de menú.**

➝ **Para operar la pantalla del menú, vea las [páginas 50 a 55.](#page-53-0)**

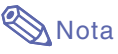

- Si no se ha ajustado una posición de memoria, no se visualizará el ajuste de resolución y frecuencia vertical correspondiente.
- Cuando use la opción "Elegir ajuste" para seleccionar un ajuste de configuración almacenado, puede usted configurar el proyector en los ajustes almacenados.

#### **Configuración de modo especial**

**Generalmente, el tipo de señal de entrada es detectado y el modo de resolución correcto se selecciona automáticamente. Sin embargo, en el caso de algunas señales, puede ser necesario seleccionar el modo de resolución óptimo en "Modos especiales" del menú "Sinc. fina" para que coincida con el modo de visualización del ordenador.**

**Para seleccionar la resolución, elija "Modos especiales" en el menú "Sinc.fina" en la pantalla de menú.**

➝ **Para operar la pantalla del menú, vea las [páginas 50 a 55.](#page-53-0)**

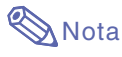

• Evite proyectar patrones de ordenador que se repiten en una línea sí en otra no (franjas horizontales).

(Esto puede producir parpadeo de la imagen, lo que dificultará su visualización.)

- Cuando se conecta un reproductor de DVD o un reproductor de vídeo digital, seleccione 480P como señal de entrada.
- Para obtener información sobre la señal de entrada actual, consulte "Comprobación de la señal de entrada" en la [página](#page-66-0) **63**.

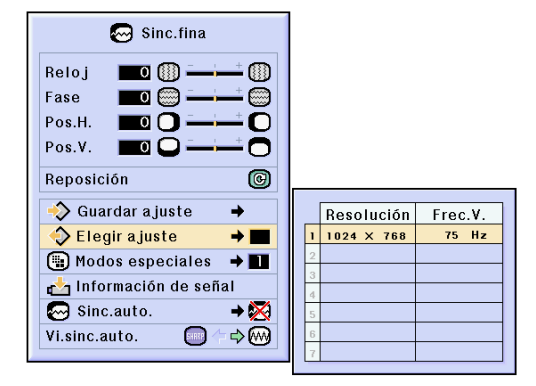

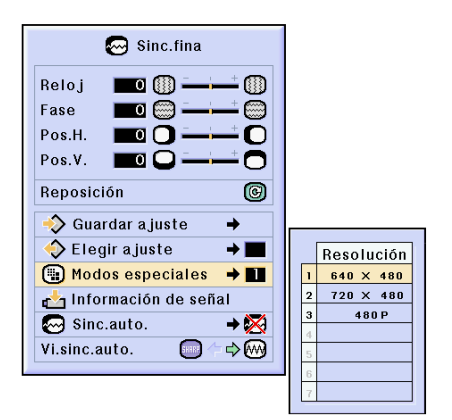

#### <span id="page-66-0"></span>**Comprobación de la señal de entrada**

**Esta función p.ermite obtener información acerca de la señal de entrada actual.**

**Seleccione "Información de señal" en el menú "Sinc.fina" en la pantalla de menú.** ➝ **Para operar la pantalla del menú, vea las [páginas 50 a 55.](#page-53-0)**

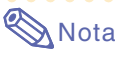

• El proyector indicará el número de líneas exploradas disponibles para entrada desde un equipo audiovisual como un reproductor de DVD o un reproductor de vídeo digital.

#### **Ajuste de sincronización automática**

**Se utiliza para ajustar automáticamente una imagen de ordenador.**

**Seleccione "Sinc.auto." en el menú "Sinc. fina" en la pantalla de menú.** ➝ **Para operar la pantalla del menú, vea las [páginas 50 a 55.](#page-53-0)**

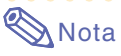

#### **Al seleccionar " Normal" o " Alta velocidad":**

- El ajuste de sincronización automática tiene lugar cuando se enciende el proyector o cuando se cambia de entrada, cuando el equipo está conectado a un ordenador.
- La opción "Normal" ejecuta la sincronización automática con mayor precisión que "Alta velocidad". Por lo tanto, la sincronización automática puede tardar un poco más en este caso.

#### **Los ajustes deben realizarse manualmente:**

- Cuando no se puede obtener una imagen óptima con el ajuste de sincronización automática. Vea la [página](#page-64-0) **61**.
- Dependiendo de la imagen del ordenador conectado al proyector, el ajuste de sincronización automática puede tardar cierto tiempo en completarse.
- Cuando se realizan ajustes usando el botón **AUTO SYNC** sobre el proyector.
- Si la opción "Sinc.auto." está ajustada a "OFF" (desactivada) o modo "Alta velocidad" y se pulsa (e), la sincronización automática se realizará en el modo "Alta velocidad". Si se vuelve a pulsar el botón en el transcurso de un minuto, la sincronización automática se realizará en el modo "Normal".
- Los ajustes también pueden realizarse seleccionando "Auto Sync" usando la función de asignación de botón.

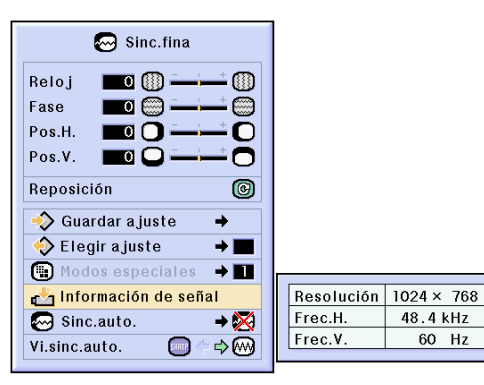

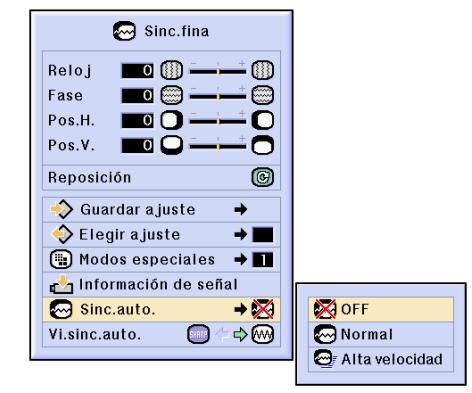

#### **Visualización durante Auto Sync**

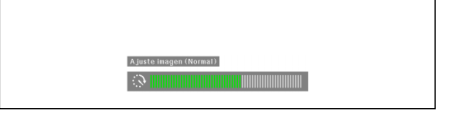

# **Ajuste de imágenes de ordenador (continuación)**

## **Función de visualización de [sincronización](#page-127-0) [automática](#page-127-0)**

**Se utiliza para seleccionar la imagen que se visualiza durante la sincronización automática.**

**Seleccione "Vi.sinc.auto." en el menú"Sinc. fina" en la pantalla de menú.**

➝ **Para operar la pantalla del menú, vea las [páginas 50 a 55.](#page-53-0)**

#### • GHRRP

Se proyecta la imagen seleccionada como imagen de fondo.

#### • [ w

Se visualiza la imagen de ordenador que se está ajustando.

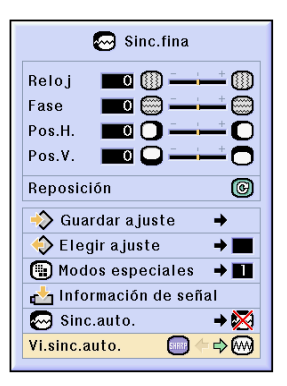

# **Funciones fáciles de usar**

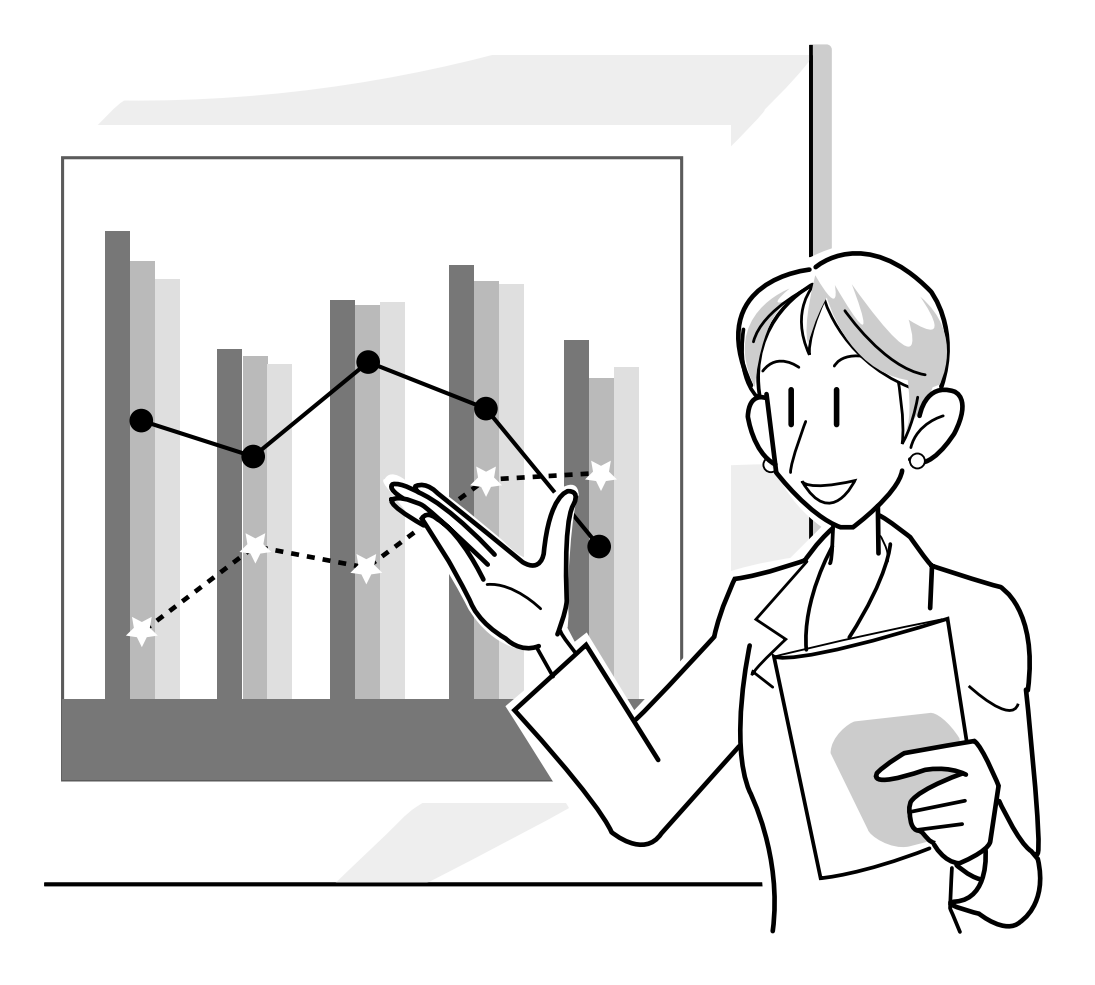

#### **Antes de ajustar la red**

**Esta sección explica los ítemes que pueden ajustarse en una red. Una conexión inalámbrica no será posible si estos ítemes no están ajustados correctamente.**

**También, hay valores que deben ingresarse en una red inalámbrica preconfigurada, asegúrese de consultar con su administrador de red.**

#### **[Dirección IP](#page-126-0)**

#### ■ **¿Qué es una dirección IP?**

La dirección IP es un número para identificar los dispositivos conectados a la red. Una dirección IP debe estar asignada a cada dispositivo que usa los valores de la red.

La conexión del proyector y un ordenador mediante una conexión inalámbrica, es equivalente a que el ordenador y proyector se encuentren conectados a una red LAN inalámbrica. Por lo tanto, si el proyector (y computadora) no tiene asignado una dirección IP, no pueden ser identificados y de esta manera una conexión inalámbrica no podrá ser posible.

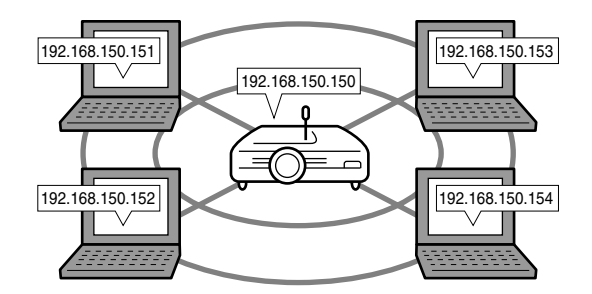

#### ■ Asignación de direcciones **IP**

Cuando se crea una red local en donde el proyector y un ordenador se encuentran conectados en un ambiente de conexión inalámbrica, 192.168.0.1 a 192.168.255.254 puede asignarse como las direcciones IP para una red local para los dispositivos conectados a esa red.

La dirección IP del proyector es 192.168.0.1 y en tanto no existan conflictos, los ajustes fijados por omisión no tienen que ser cambiados.

#### **Ejemplo**

- Proyector ..................192.168.150.150
- Ordenador (No. 1) ....192.168.150.151
- Ordenador (No. 2) ....192.168.150.152

#### **Para los ajustes, vea la [página 70](#page-73-0).**

Este proyector viene con una función de servidor DHCP que asigna automáticamente direcciones IP a los dispositivos conectados a la red.

Para los detalles, vea la [página](#page-76-0) **73**.

# **Nota**

- La gama de direcciones IP que pueden asignarse en una red loca es fija.
- IP significa Protocolo de Internet (Internet Protocol).

#### **Función de servidor DHCP**

#### ■ **¿Qué es una función de servidor DHCP?**

La función de servidor DHCP asigna automáticamente las direcciones IP a los dispositivos conectados a la red. Cuando los ajustes de red sobre el ordenador han sido ajustados para conseguir automáticamente la dirección IP (servidor DHCP habilitado), el proyector asignará automáticamente las direcciones IP.

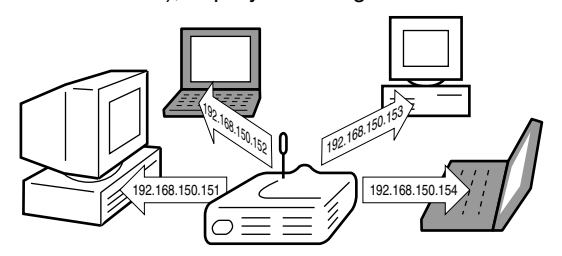

Realice los ajustes siguientes cuando utilice esta función.

- 1Ajuste la función de servidor DHCP sobre el proyector a ON (activado).
- 2Ajuste el valor inicial de la dirección IP asignada y un número esperado de dirección IP será automáticamente asignado (número máximo a ser asignado).

#### **Para los ajustes, vea la [página 73](#page-76-0).**

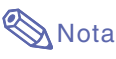

• DHCP significa Protocolo de Configuración de Unidad Principal Dinámica (Dynamic Host Configuration Protocol).

#### **[Canales inalámbricos](#page-126-0)**

#### ■ **¿Qué es un canal inalámbrico?**

Un canal inalámbrico es una frecuencia usada por las tarjetas LAN PC inalámbricas cuando se comunican. La norma IEEE802.11b permite el uso de 14 canales. Si se usan otras redes LAN inalámbricas cerca de la ubicación en donde se encuentra el proyector, asegúrese de que se han ajustado a canales diferentes para evitar interferencias.

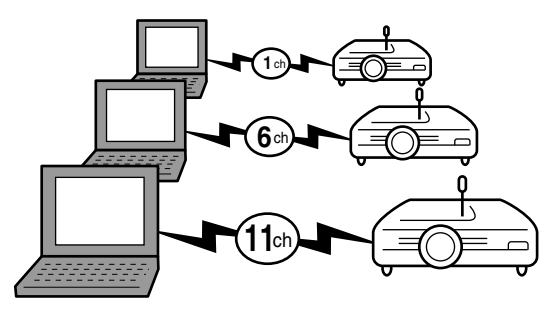

#### ■ **Canales inalámbricos asignados**

Si no hay otras redes cercanas que puedan ocasionar interferencias, ajuste ya sea 1, 6 o 11. Si no hay interferencias en los ajustes de los 11 canales, no es necesario cambiar los ajustes por defecto.

#### **Para los ajustes, vea la [página 71.](#page-74-0)**

# **Uso de Tarjeta PC LAN inalámbrica**

**La instalación de Tarjeta PC LAN inalámbrica en la ranura de tarjeta PC INPUT 4 del proyector permite recibir imágenes al proyector y proyectarlas a través de una conexión inalámbrica.**

## **Instalación de Tarjeta PC LAN inalámbrica**

- **1 Inserte tarjeta PC LAN inalámbrica en la ranura de tarjeta PC INPUT 4 del proyector.**
	- Para los detalles en cómo instalar la tarjeta, vea la [página](#page-34-0) **31**.
	- Al insertar la tarjeta, el modo de entrada cambiará automáticamente a ENTRADA 4.

#### **Información**

• Para recibir imágenes en el proyector utilizando una tarieta PC LAN inalámbrica, asegúrese de encender el proyector primero. Cuando aparezca "En espera" en la pantalla, encienda el proyector.

# **Nota**

- Para instalar una tarjeta de memoria en el proyector, vea la [página](#page-78-0) **75**.
- La instalación debe ser realizada después que se visualiza "En espera" en la parte inferior derecha de la pantalla.

## **Expulsión de la tarjeta**

**Asegúrese de realizar los procedimientos siguientes. Seleccione "Expulsión tarjeta" en el menú Tarjeta en la pantalla de menú.** ➝ **Para operar la pantalla del menú, vea las [páginas 50 a 55.](#page-53-0)**

## **1 Seleccione "Expulsión tarjeta" y**  $pulse$   $\left(\text{ }_{\right)}$

• Al cabo de algunos segundos se visualiza el mensaje "Puede en forma segura ejectar la Tarjeta PC".

#### **2 Retire la tarjeta.**

- Retire la tarjeta después de visualizar el mensaje.
- Para obtener información sobre cómo retirar la tarjeta, vea la [página](#page-34-0) **31**.

#### **Información**

- Si la tarjeta se saca sin seleccionar "Expulsión tarjeta" en el paso 1 antes mencionado, los datos almacenados en la tarjeta del ordenador pueden perderse o la tarjeta PC puede dañarse.
- Al cambiar de lugar el proyector, asegúrese de expulsar la tarjeta PC y pulsar completamente el botón de expulsión. Si cambia de lugar el proyector con el botón de expulsión hacia fuera, el proyector podrá dañarse.

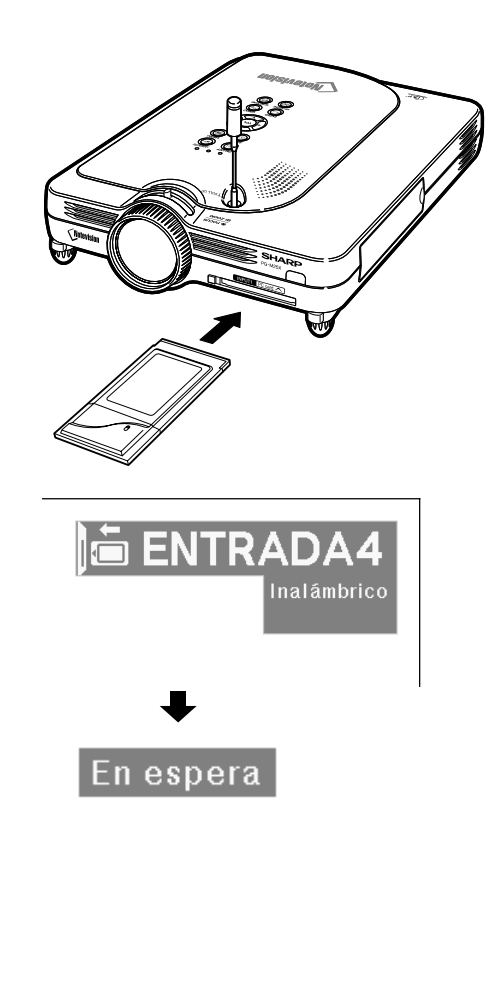

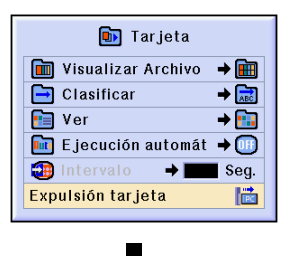

Puede en forma segura ejectar la Tarjeta PC.

#### **68**
# **Ajustes de red**

- Para proyectar imágenes a través de una conexión inalámbrica, asegúrese de hacer los ajustes de red necesarios en el ordenador y en el proyector.
- Para más detalles sobre cómo ajustar el ordenador vea el manual de manejo del software Wireless Reality.
- Asimismo, como hay valores que deben introducirse en una red preconfigurada, asegúrese de consultar al administrador de su red.

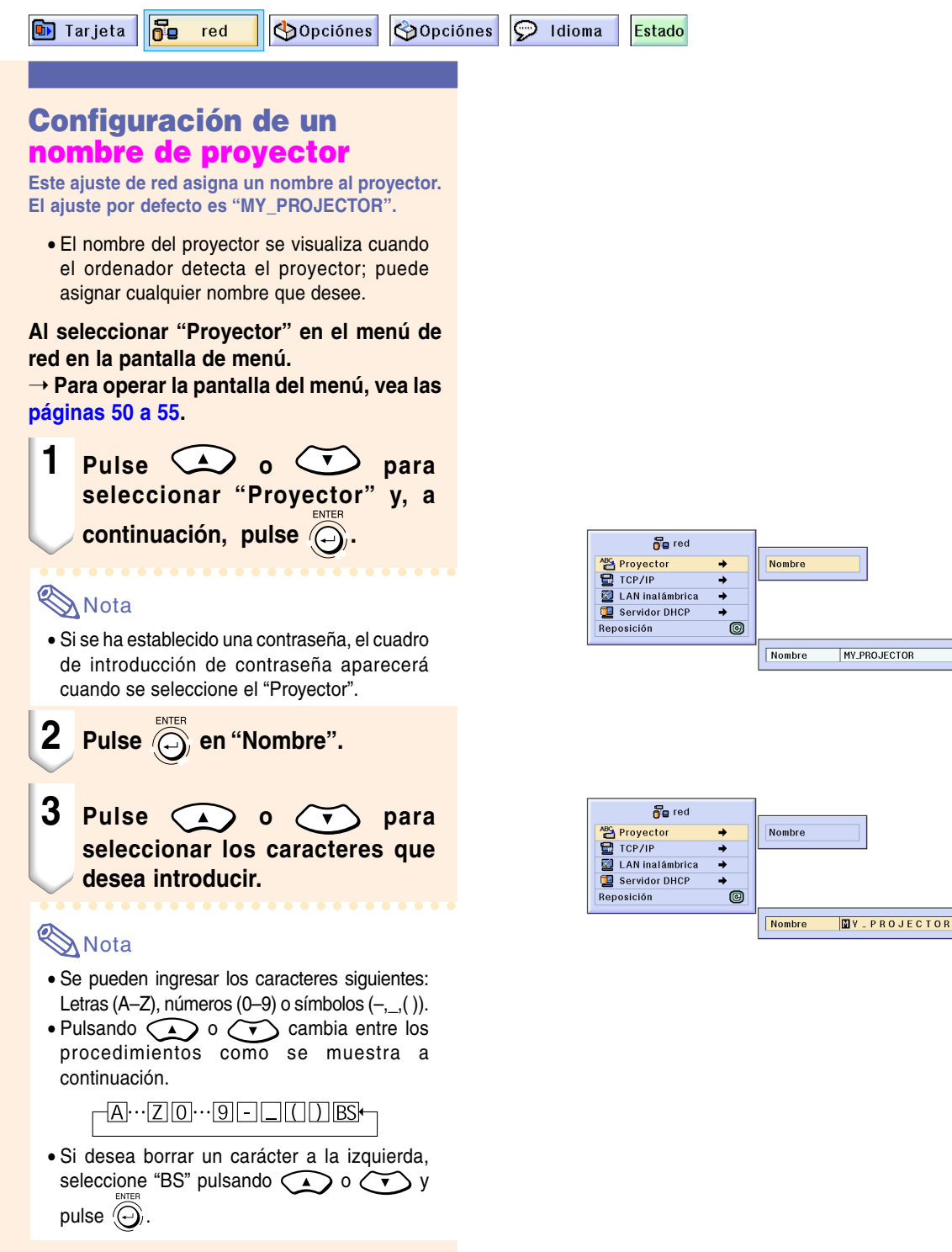

# <span id="page-73-0"></span>**Ajustes de red (continuación)**

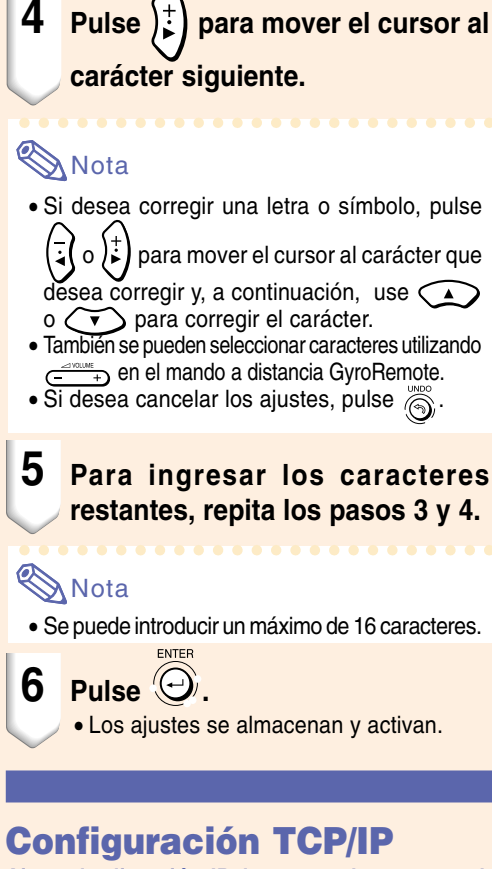

**Ajuste la dirección IP, la puerta de acceso y la máscara de subred del proyector.**

**Seleccione "TCP/IP" en el menú de red en la pantalla de menú.**

➝ **Para operar la pantalla del menú, vea las [páginas 50 a 55.](#page-53-0)**

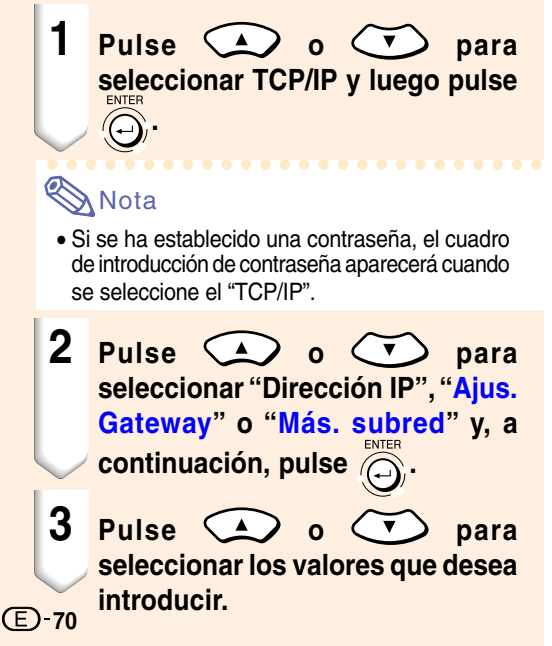

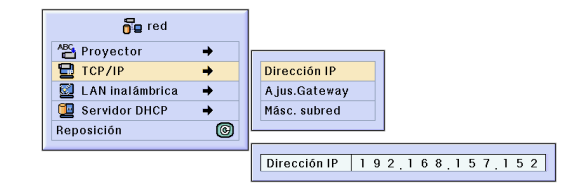

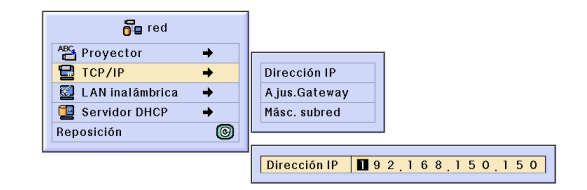

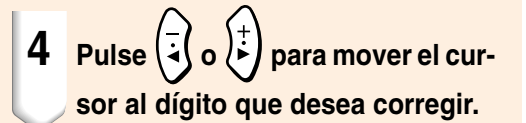

# **SANota**

- Tambi én puede mover el cursor pulsando  $\frac{1}{(1+i)^{n}}$ en el mando a distancia GyroRemote.
- Si desea cancelar los ajustes, pulse  $\widehat{\lllyeq}$ .

### **5 Repita los pasos 3 y 4 para ajustar todos los d ígitos.**

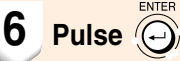

## **Ajuste del canal de LAN inal ámbrica**

**.**

### ⁄ **Ajuste del canal**

**Ajuste el canal inal ámbrico de manera que no ocurra ninguna interferencia con otro canal inal ámbrico.**

#### **Seleccione "LAN inal ámbrica " en el men ú de red en la pantalla de men ú .**

➝ **Para operar la pantalla del men ú, vea las p [áginas 50 a 55](#page-53-0) .**

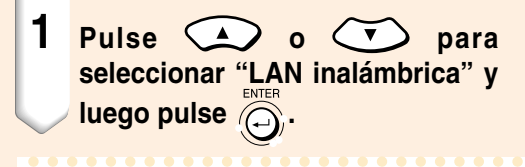

## **Nota**

- Si se ha establecido una contrase ña, el cuadro de introducci ón de contrase ña aparecer á cuando se seleccione el "LAN inalámbrica".
- **2 Pulse**  $\bigcirc$  **o**  $\bigcirc$  **para seleccionar "Canal " y luego pulse . 3 Pulse**  $\bigcirc$  **o**  $\bigcirc$  **para seleccionar el n úmero del canal inal ámbrico que desea ajustar.**

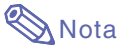

• Dependiendo en el pa ís y la ubicaci ó n geogr áfica, los canales inal ámbricos que pueden usarse son limitados. Lea el manual de manejo de la Tarjeta PC LAN inal ámbrica acerca de los canales inal ámbricos que pueden usarse.

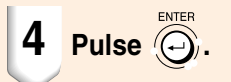

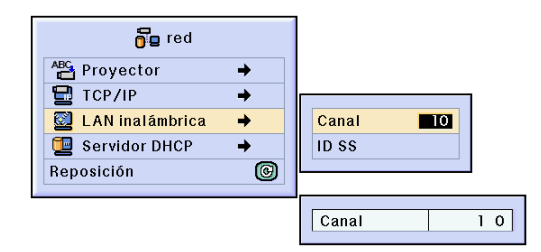

# **Ajustes de red (continuación)**

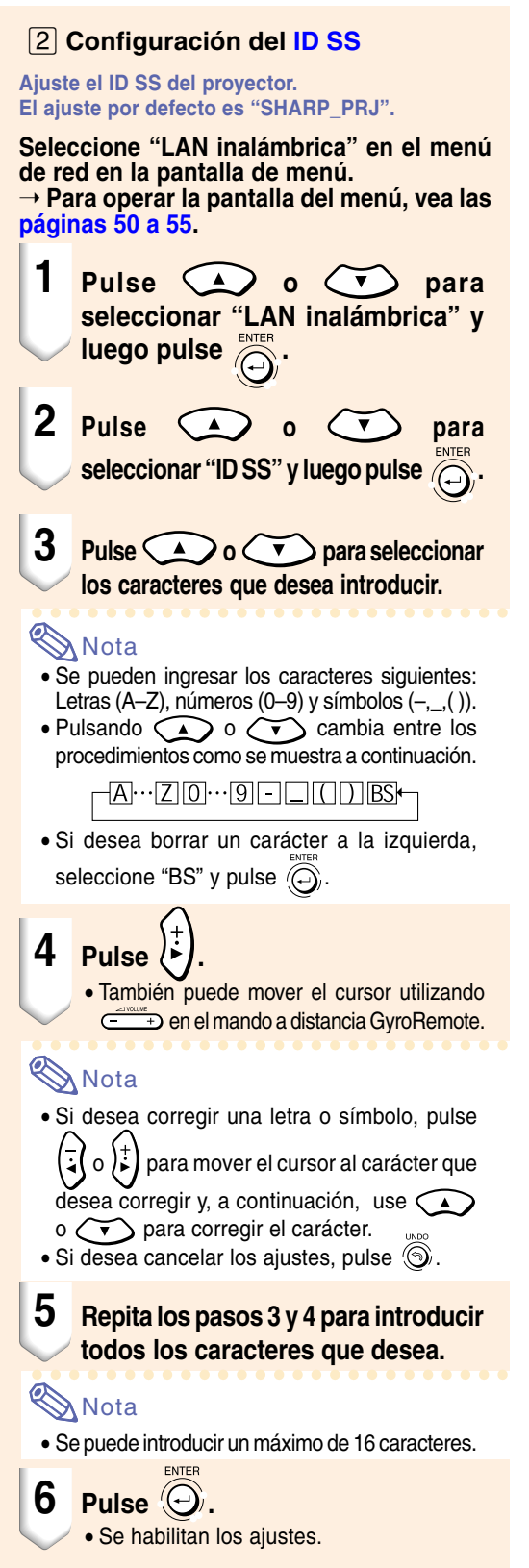

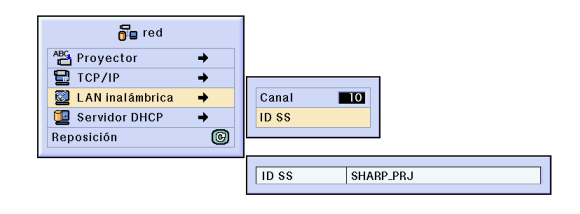

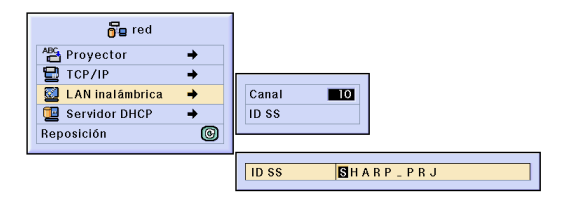

## **Configuración del servidor [DHCP](#page-126-0)**

**Esta función debe ajustarse al usar el servidor DHCP del proyector.**

**Seleccione "Servidor DHCP" en el menú de red en la pantalla de menú.** ➝ **Para operar la pantalla del menú, vea las [páginas 50 a 55](#page-53-0) .**

# **Nota**

- Las opciones "Dirección inicial" y "Máx. termin." Pueden ajustarse cuando la función de servidor DHCP está desactivada.
- Si se ha establecido una contraseña, el cuadro de introducción de contraseña aparecerá cuando se seleccione el "Servidor DHCP".

#### ⁄**Inhabilitación de la función de servidor DHCP**

**En el menú secundario, ajuste la opción "Servidor" a "OFF".**

#### ¤**Ajuste de la "Dirección inicial" asignada**

**Ajuste la dirección inicial asignada en la opción "Dirección inicial" del menú secundario.**

Para ajustar la dirección inicial, consulte el procedimiento que se describe en "**Configuración TCP/IP**" en la [página](#page-73-0) **70**.

#### ‹**Asignación de un número máximo de direcciones IP**

**Esta función se utiliza para ajustar el número máximo de direcciones IP, desde la dirección inicial, que se puede asignar automáticamente.**

Asegúrese de ajustar un número que corresponda a la cantidad aproximada de ordenadores que se va a conectar a la LAN inalámbrica. Puede introducir cualquier número entre 1 y 253 ordenadores.

## $\mathbb \eth$  Nota

- Las direcciones IP no se asignar án si los últimos tres d ígitos de su n úmero son superiores a 255.
- ›**Para habilitar la función de servidor DHCP, ajuste la opción "Servidor" a "ON" en el submenú.**

# Nota

- Cuando la funci ón de servidor DHCP est á ajustada a "ON ", reinicie su ordenador.
- Cuando la funci ón de servidor DHCP del proyector se configura en una LAN inal ámbrica que tiene otro servidor DHCP (incluyendo el proyector) conectado, la red puede funcionar incorrectamente. Si hay otro servidor DHCP conectado, aseg úrese de consultar al administrador de la red.

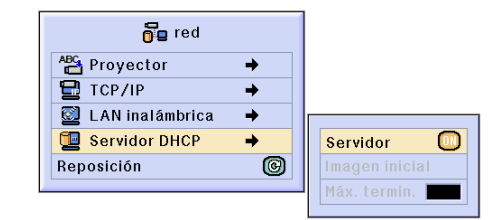

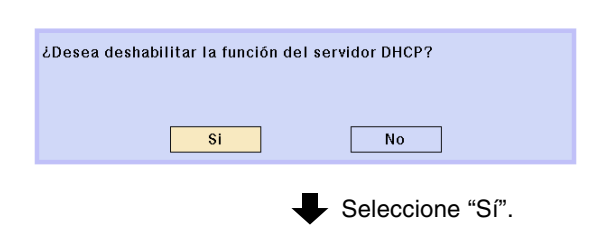

La configuración de red ha sido cambiada.

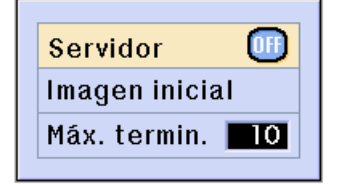

**73**

# **Ajustes de red (continuación)**

## **Para restablecer los ajustes de red iniciales**

**Esta operación restablece los valores por defecto de los ajustes de red.**

**Seleccione "Reposición" en el menú de red en la pantalla de menú.**

**Cuando aparezca la pantalla de confirmación,**

**seleccione "SÍ" con**  $(\frac{1}{2}(\mathbf{o})^{\frac{1}{p}})$  **y pulse**  $\widehat{(\cdot)}$ 

➝ **Para operar la pantalla del menú, vea las [páginas 50 a 55.](#page-53-0)**

## $\mathbb \eth$  Nota

• Si se ha establecido una contraseña, el cuadro de introducción de contraseña aparecerá cuando se seleccione el "Reposición".

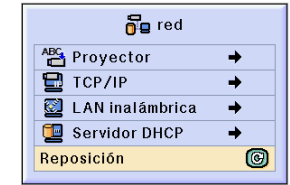

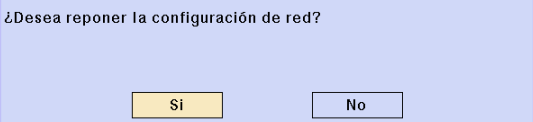

# **Tarjeta PC LAN inalámbrica: Solución de problemas**

#### **Si no puede conectarse a la red usando su tarjeta PC LAN inalámbrica, compruebe lo siguiente.**

- **1. ¿Está el indicador de enlace de la tarjeta PC LAN inalámbrica iluminado?**
	- Iluminado: operación normal.
	- Parpadeando: la tarjeta LAN PC inalámbrica no está operando adecuadamente. Consulte al distribuidor más cercano.
	- Desactivado: La tarjeta no está en operación. Asegúrese de que la tarjeta está instalada correctamente.

**2. ¿Son iguales los ajustes de ID SS y canal en el proyector y en el ordenador?**

- Si los ajustes de ID SS y canal del ordenador no son iguales, no podrán comunicarse.
- Asegúrese de que el modo de transmisión ha sido ajustado al modo Ad Hoc 802.11.

### **3. Compruebe los ajustes de red del ordenador y proyector.**

- Cuando el "Servidor DHCP" del proyector está desactivado "OFF": Compruebe de nuevo los valores de la dirección IP, máscara de subred y puertas del proyector y ordenador.
- Cuando el "Servidor DHCP" en el proyector está activado (ON): Compruebe los valores de la dirección IP, máscara de subred y dirección inicial DHCP del proyector. Si parte de la dirección IP o dirección inicial DHCP no son idénticos a los especificados en la máscara de subred, la asignación de dirección IP no puede realizarse adecuadamente.

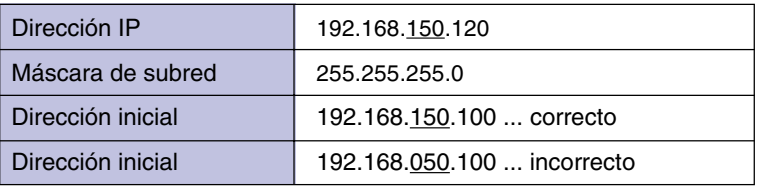

**4. Si desea transmitir la pantalla al proyector, asegúrese de encender primero el proyector.**

Cuando se visualice Standby en la pantalla, active el ordenador.

Si el procedimiento anterior se lleva a cabo y la Tarjeta PC LAN inalámbrica no opera, vea el manual de manejo del software Wireless Reality.

# **Uso de una tarjeta de memoria**

**Si se instala una tarjeta de memoria, las imágenes almacenadas en la tarjeta pueden proyectarse. Si la tarjeta de memoria contiene ficheros de presentación, se pueden hacer presentaciones utilizando sólo el proyector y la tarjeta de memoria, sin necesidad de usar un ordenador.**

## **Visualización del contenido de la tarjeta como un índice**

### **1 Inserte la tarjeta de memoria en la ranura de tarjeta PC INPUT 4 del proyector.**

- Para los detalles sobre la instalación de la tarjeta, vea la [página](#page-34-0) **31**.
- Todos los ficheros almacenados en la tarieta se visualizarán como un índice (Modo de Índice). Sin embargo, la función de ejecución automática funcionará cuando la opción "Ejecución automática" esté ajustada a " <br>
a Archivo script" o " Diapositivas" [\(página](#page-82-0) **79**).

# $\mathbb{R}$ Nota

- Para los detalles acerca de las tarjetas de memoria que se pueden usar, vea la [página](#page-124-0) **121**.
- Para los detalles acerca del formato de visualización del modo de índice, vea las [páginas](#page-79-0) **76** y **[77](#page-80-0)**.
- Para los detalles en cómo instalar la tarjeta LAN PC inalámbrica en el proyector, vea la [página](#page-71-0) **68**.
- Los siguientes son los archivos que este proyector puede manipular. Bitmap sin comprimir (.BMP) Archivos JPEG (.JPEG/.JPG) Archivos TIFF sin comprimir (.TIFF/.TIF) Archivos VQ (.VQ) Archivos de escritura (.SSF)
- Los nombres de ficheros se visualizarán en 8 caracteres con sus extensiones (3 caracteres).

## **Expulsión de la tarjeta**

**Asegúrese de realizar los procedimientos siguientes antes de retirar la tarjeta.**

# **Nota**

• Si retira la tarjeta sin realizar estos procedimientos, los datos almacenados en la tarieta podrán borrarse.

#### **Seleccione "Expulsión tarjeta" en el menú Tarjeta en la pantalla de menú.** ➝ **Para operar la pantalla del menú, vea las [páginas 50 a 55.](#page-53-0)**

### **Información**

- Antes de retirar la tarjeta PC, asegúrese de seleccionar "Expulsión tarjeta PC" en el menú Tarjeta.
- Si la tarjeta se saca sin seleccionar "Expulsión tarjeta PC" en el paso 1 antes mencionado, los datos almacenados en la tarieta de memoria pueden perderse o la tarjeta PC puede dañarse.

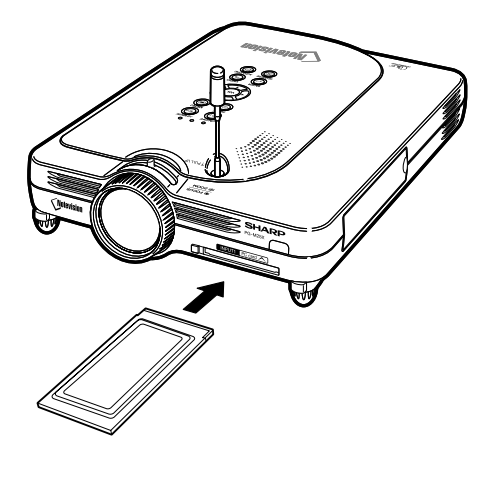

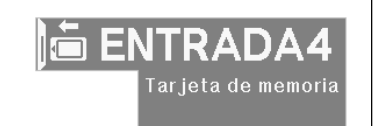

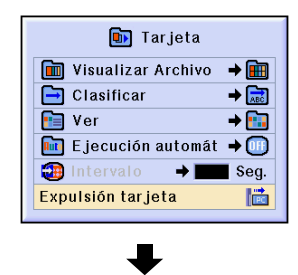

Puede en forma segura ejectar la Tarjeta PC.

# <span id="page-79-0"></span>**Uso de una tarjeta de memoria (continuación)**

**1 Seleccione "Expulsión tarjeta" y**

 $_{\text{pulse}}$  $\odot$ 

• Al cabo de algunos segundos se visualiza el mensaje "Puede en forma segura ejector la Tarjeta PC".

### **2 Retire la tarjeta.**

- Retire la tarjeta después de visualizar el mensaje.
- Para los detalles en cómo retirar la tarjeta vea las [páginas](#page-34-0) **31** y **[68](#page-71-0)**.

## **Modo de visualización de miniaturas**

**Los ficheros JPEG y los ficheros VQ de presentación pueden visualizarse como miniaturas. Algunos ficheros pueden no visualizarse como miniaturas. Las imágenes que no pueden visualizarse como miniaturas, así como otros ficheros, se visualizan sólo como nombres de archivo.**

- Otros nombres de ficheros excepto para carpetas, ficheros de imágenes, y ficheros de escritura se visualizarán en gris.
- Las carpetas se visualizan en [ ].
- Los nombres de ficheros se visualizarán en 8 caracteres con sus extensiones (3 caracteres).
- Si el nombre de fichero o nombre de carpeta contiene caracteres que no son letras o números, se visualiza "?".

# **Nota**

• Las imágenes en miniatura JPEG se visualizan cuando se visualizan los archivos tomados usando una cámara digital compatible con PCF.

### **Para mover carpetas**

**• Pulse**  $(v)$   $(v)$   $(v)$   $(v)$  para **seleccionar la carpeta deseada y** luego pulse  $\mathcal C$ 

**Para mover la carpeta un nivel hacia arriba**

• **seleccione L** y pulse  $\textcircled{c}$ 

### **Para cambiar la página mostrada**

• Seleccione  $\langle \circ | \rangle$  y pulse  $\langle \hat{\circ} \rangle$ .

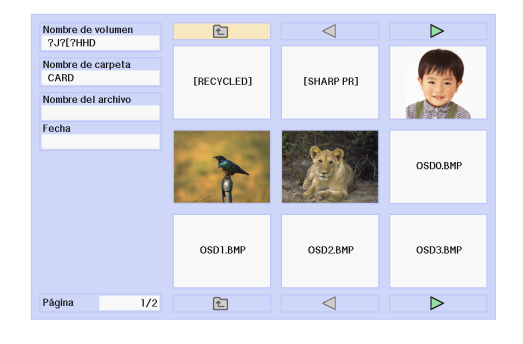

### <span id="page-80-0"></span>**Para proyectar un fichero**

• **Pulse o para seleccionar el fichero deseada y luego pulse .**

• Se visualiza la imagen del fichero seleccionado.

- **Si pulsa (6) mientras se visualiza la imagen, se visualiza el submen ú .**
	- Siguiente
	- Avanza a la siguiente p ágina.
	- Anterior
	- Retrocede una p ágina.
	- Rotar (derecha)
	- Gira la imagen hacia la derecha en 90. • Rotar (izquierda)
	- Gira la imagen hacia la izquierda en 90. • Modo de índice
	- Cancela autom áticamente la visualizaci ón de im ágenes. La pantalla retorna al modo de índice.

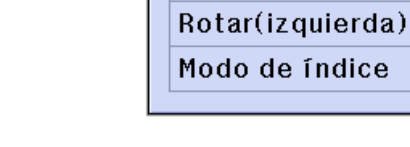

**Siquiente** Anterior

Rotar(derecha)

## **Listas**

**Puede visualizar los ficheros en listas. Para los ajustes de lista, vea la [página 79](#page-82-0) .**

#### **Para mover carpetas**

• **Pulse o para seleccionar la carpeta deseada y luego pulse .**

**Para mover la carpeta un nivel hacia arriba**

• Seleccione **Ly** pulse  $\curvearrowright$ 

### **Para cambiar la p ágina mostrada**

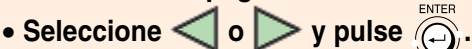

**Para proyectar un fichero**

- Pulse  $\left(\begin{matrix} 1 \ 1 \end{matrix}\right)$  o  $\left(\begin{matrix} 1 \ 1 \end{matrix}\right)$  para **seleccionar el fichero deseada y luego pulse .**
	- Se visualiza la imagen seleccionada.
- **•** Si pulsa  $\circledS$  mientras se visualiza la **imagen, se visualiza el submen ú .**
	- Siguiente Avanza a la siguiente p ágina.
	- Anterior
	- Retrocede una p ágina.
	- Rotar (derecha)
	- Gira la imagen hacia la derecha en 90. • Rotar (izquierda)
	- Gira la imagen hacia la izquierda en 90. • Modo de índice

Cancela autom áticamente la visualizaci ón de im ágenes. La pantalla retorna al modo de índice.

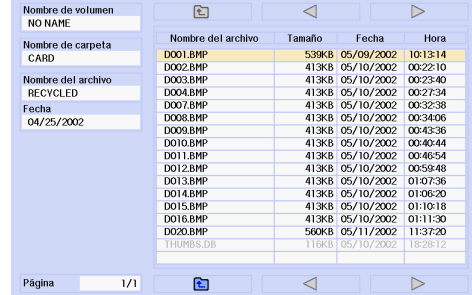

- Siguiente
- Anterior
- Rotar(derecha)
- Rotar(izquierda)
- Modo de índice

# **Ajustes de la tarjeta de memoria**

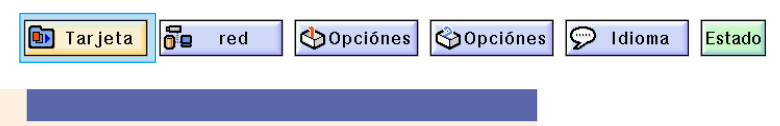

## **Selección de ficheros**

**Puede limitar el número de ficheros que se visualizan en el modo Índice según su tipo.**

**Seleccione "Visualizar Archivo" en el menú de Tarjeta de memoria en la pantalla de menú.**

➝ **Para operar la pantalla del menú, vea las [páginas 50 a 55.](#page-53-0)**

- Todos archivos Se visualizan todos los ficheros y carpetas.
- Arch. imagen Sólo se visualizan los ficheros y carpetas de imagen. Los tipos de imagen que se pueden visualizar son los siguientes: JPEG, VQ, TIFF, BMP.
- Archivo script (.SSF) Sólo se visualizan ficheros y carpetas del tipo escritura de presentación.

## **Selección del orden de visualización de los ficheros**

**Puede seleccionar el orden de visualización de los ficheros que se visualizan en el modo Índice.**

**Seleccione "Clasificar" en el menú Tarjeta de memoria en la pantalla de menú.** ➝ **Para operar la pantalla del menú, vea las [páginas 50 a 55.](#page-53-0)**

- Nombre
- Orden alfabético.
- Fecha (Nueva) Orden por fecha nueva.
- Fecha (Ant.) Orden por fecha antigua.
- Tipo de datos Orden por tipo de datos.

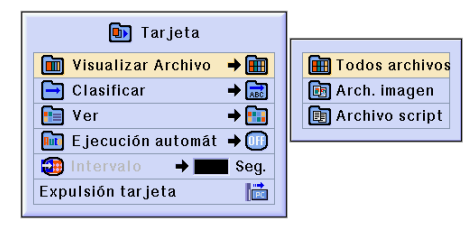

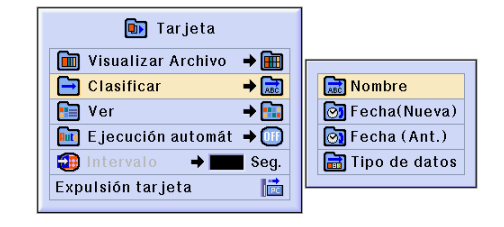

## <span id="page-82-0"></span>**Selecci ón del formato de visualizaci ón del modo Índice**

**Seleccione "Ver " en el men ú Tarjeta de memoria en la pantalla de menú.**

➝ **Para operar la pantalla del menú, vea las [páginas 50 a 55.](#page-53-0)**

- Mini-imagen Para visualizar el contenido de la tarjeta de memoria como im ágenes en miniatura.
- Lista
- Para visualizar el contenido de la tarjeta de memoria como una lista.

## **Uso de la funci ó n Ejecuci ón autom ática**

**La ejecuci ón de funcionamiento autom ático funciona bajo los casos siguientes:**

- Cuando el proyector está encendido con la tarieta de memoria instalada.
- Cuando se instala la tarjeta de memoria mientras el proyector est á encendido.

**Seleccione "Ejecuci ón autom á t " en el men ú Tarjeta de memoria en la pantalla de men ú .**

➝ **Para operar la pantalla del men ú, vea las p [áginas 50 a 55](#page-53-0) .**

### **"OFF "**

**Para inhabilitar la funci ón Ejecuci ón autom ática.**

#### **"Archivo script "**

**Cuando los ficheros de escritura que se crean mediante el administrador de diapositivas de Wireless Reality incluido con el proyector son almacenados en la tarjeta de memoria, la ejecuci ón autom ática cargar á autom áticamente los ficheros de escritura y luego proyecta los ficheros de imagen en orden de acuerdo a los ficheros de escritura.**

- El intervalo de visualizaci ón entre las im ágenes se define en el fichero de escritura.
- S ólo se puede establecer un ajuste de "Ejecuci ón autom ática " para un fichero en cada tarjeta de memoria.
- La pantalla mostrar á una visualizaci ón de índice, si no existen archivos script o carpetas SHARP PRY, o cuando no est á ajustada la ejecuci ó n autom ática a ún si existen archivos script.

#### **"Diapositivas "**

**Los archivos de im ágenes almacenados en el directorio principal en la tarjeta de memoria, ser án proyectados autom áticamente en orden.**

• La pantalla mostrar á una visualizaci ón de índice, si no existen archivos de imagen o carpetas SHARP PRY, o cuando no est á ajustada la ejecuci ón autom ática a ún si existen archivos script.

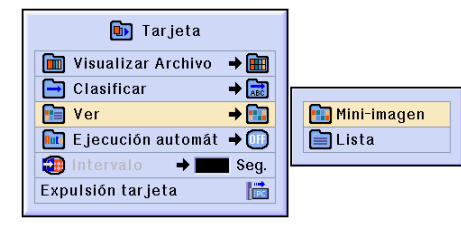

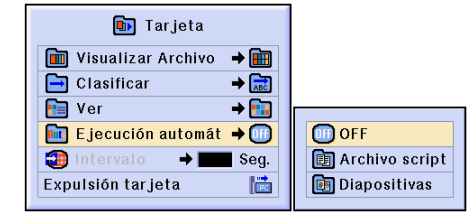

# **Ajustes de la tarjeta de memoria (continuación)**

## **Selección del intervalo de visualización para ficheros de imagen**

**Puede seleccionar el intervalo de visualización para ficheros de presentación de diapositivas (ficheros de imagen).**

#### **Seleccione "Intervalo" en el menú Tarjeta de memoria en la pantalla de menú.**

➝ **Para operar la pantalla del menú, vea las [páginas 50 a 55.](#page-53-0)**

**Si se pulsa el botón (o durante la proyección de una imagen mediante la función "Ejecución automát", se visualiza el menú secundario.**

- Siguiente Avanza a la siguiente página.
- Anterior Retrocede una página.
- Modo de indice

Cancela automáticamente la visualización de imágenes. La pantalla vuelve al modo de índice.

### **Información**

Si se realizan las siguientes operaciones durante la "Ejecución automática", la "Ejecución automática" se detendrá.

- SIN SONIDO AV, TEMP. PARA., ENTRADA, LENS
- Pulse  $\frac{1000}{1000}$  para seleccionar el modo Índice.

# **Nota**

- Durante la reproducción de la muestra de diapositivas, el mensaje OSD "Por favor espere" aparece entre las diapositivas. Este mensaje puede eliminarse seleccionando "[""] Nivel A" o " Nivel B" en "Visualizador". Para inhabilitar los mensajes OSD, vea la [página](#page-95-0) **92**.
- Dependiendo del tipo de tarjeta de memoria y del tamaño del fichero de imagen, el intervalo de visualización de imágenes puede ser mayor que el tiempo establecido.

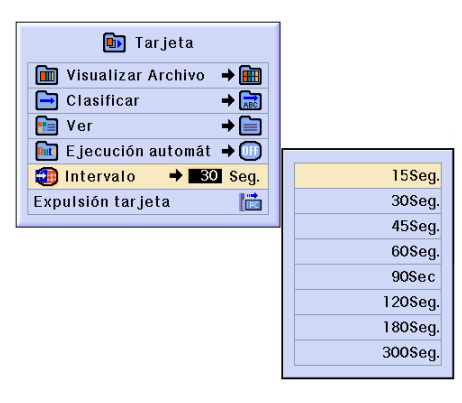

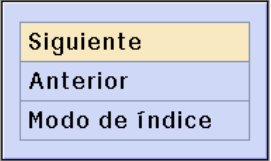

# **Visualización de una imagen fija**

**Esta función le permite congelar instantáneamente una imagen en movimiento. Esto resulta muy útil para cuando se desea visualizar una [imagen fija](#page-127-0) de un ordenador o vídeo, pues le da más tiempo para explicar la imagen al público.**

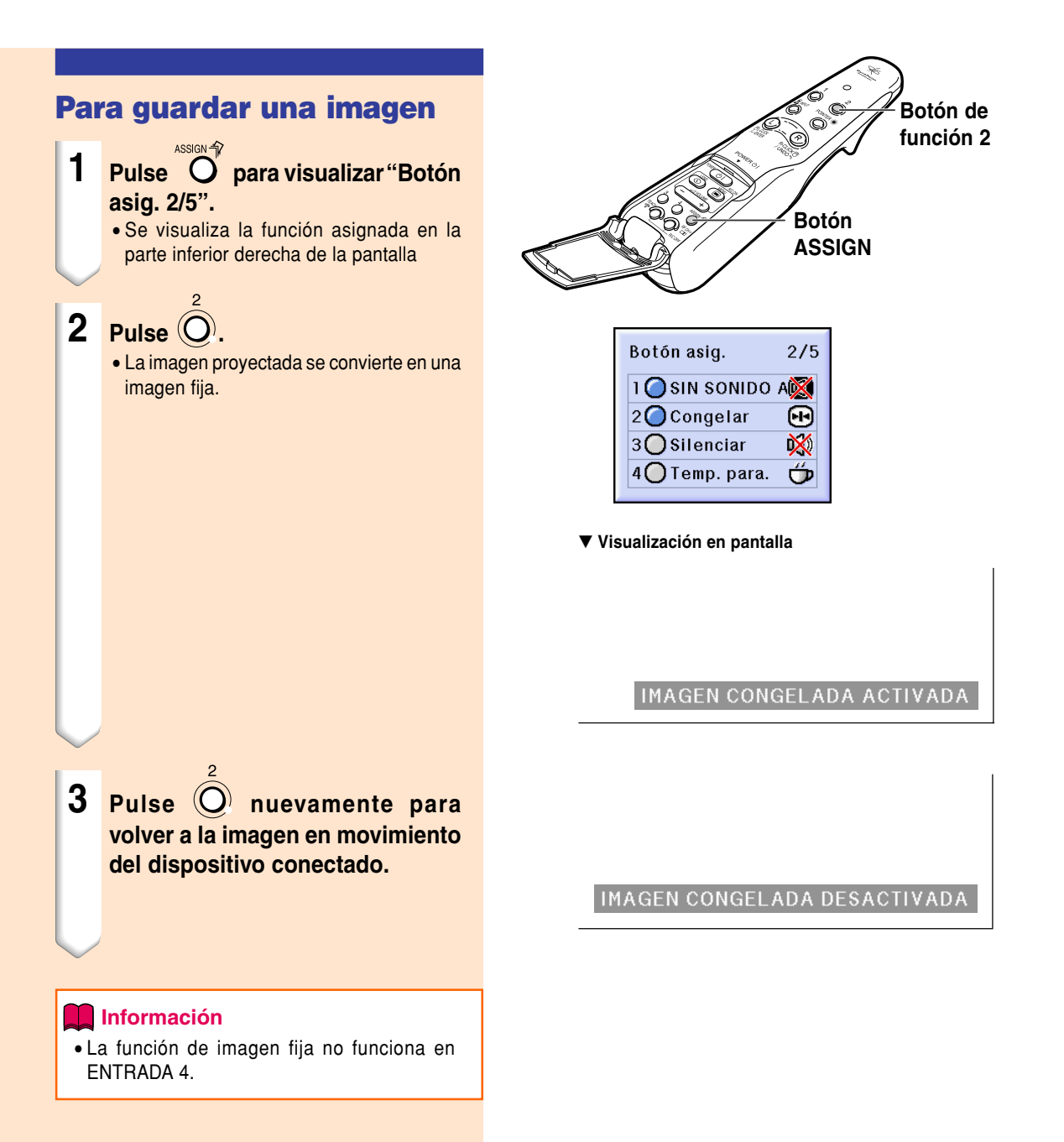

# **Selección del modo de visualización de imágenes**

**Esta función le permite modificar o personalizar el modo de visualización de imagen para mejorar la imagen recibida. Dependiendo de la señal de entrada, puede elegir imagen "NORMAL", "COMPLETA", "PUNTO POR PUNTO", "BORDE", "ALARGAMIENTO" o "ALARGAMIENTO INTE.".**

## **Para cambiar la imagen visualizada utilizando distintas señales de entrada**

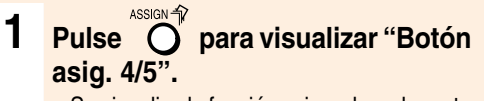

• Se visualiza la función asignada en la parte inferior derecha de la pantalla.

**2 Pulse**  $\bigcirc$ .

### **Información**

- En el modo "PUNTO POR PUNTO", las imágenes se visualizan con la resolución original, por lo tanto no son ampliadas.
- Cuando se reciben señales XGA (1024 ¥ 768) o cuando se utiliza el modo ENTRADA 4, las señales quedan fijas en NORMAL.
- "ALARGAMIENTO" es fijo cuando se reciben señales 720P o 1080I.
- Para retornar al modo previo, pulse  $\mathbb{R}^9$ mientras se visualiza ["CAMBIO TAMAÑO"](#page-126-0) sobre la pantalla.

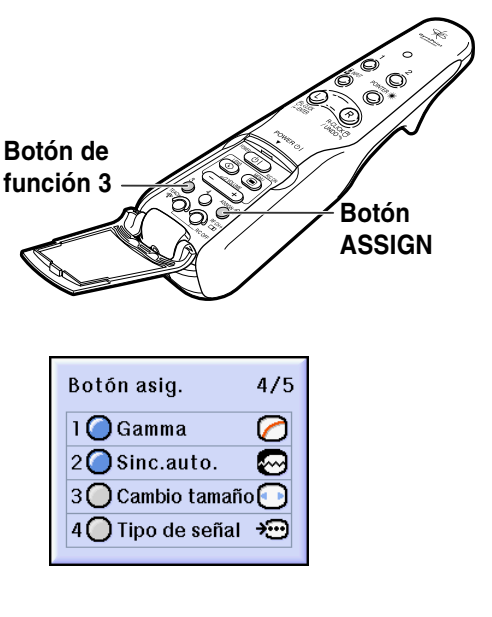

#### **Visualización en pantalla del modo de visualización de imágenes**

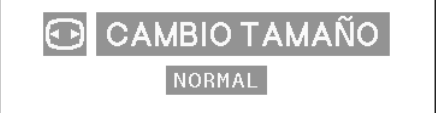

### **ORDENADOR**

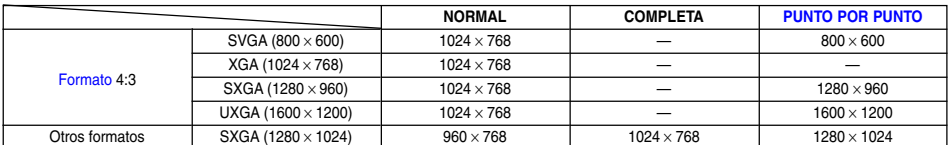

• Cuando se reciben señales XGA (1024 × 768) o cuando se utiliza el modo ENTRADA 4, las señales quedan fijas en NORMAL.

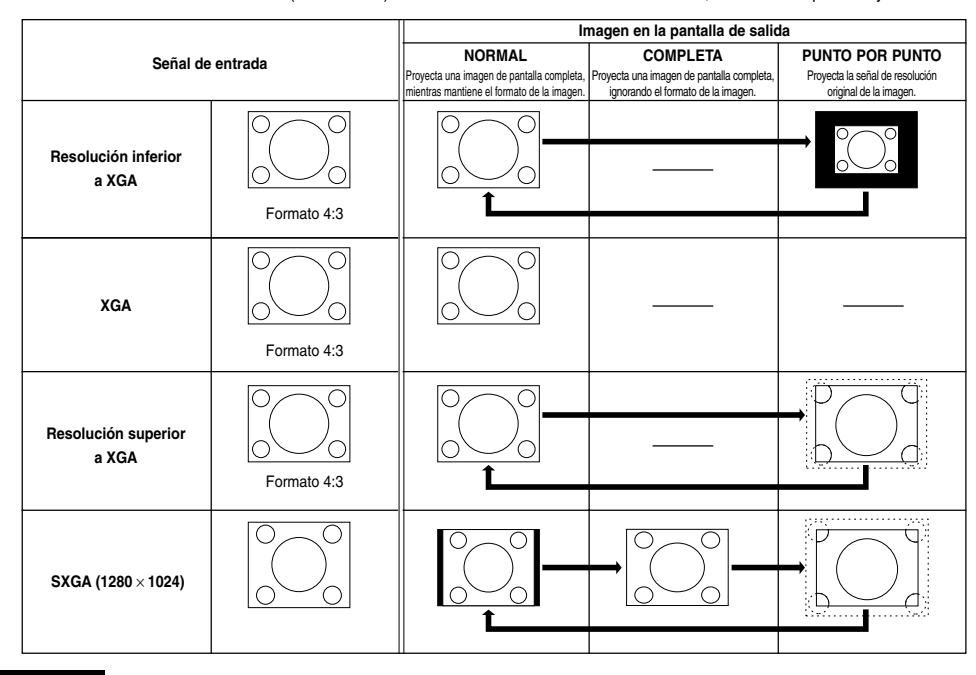

### **VÍDEO**

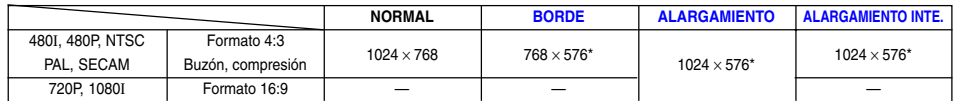

• "ALARGAMIENTO" es fijo cuando se reciben señales 720P o 1080I.

\* Con estas imágenes se puede utilizar la función de desplazamiento digital.

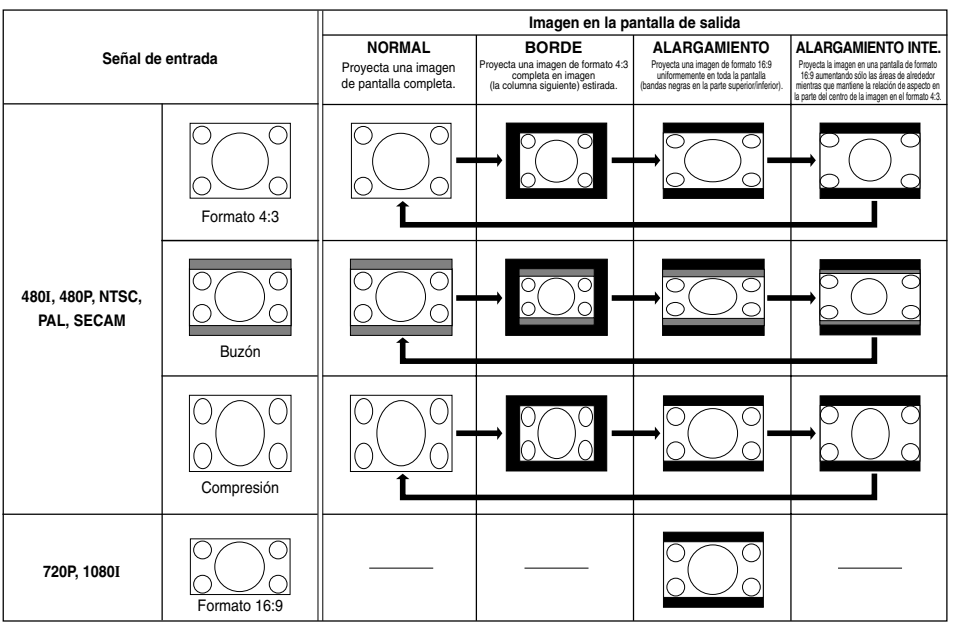

# **Selección del modo de visualización de imágenes (continuación)**

**Esta función le permite ampliar una parte específica de la imagen. Esto resulta útil cuando se desea visualizar una parte detallada de la imagen.**

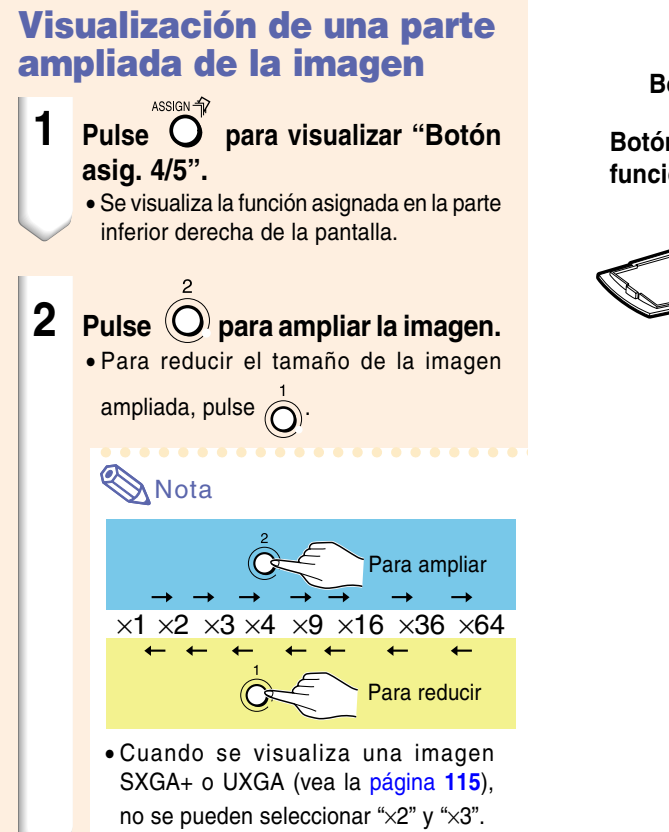

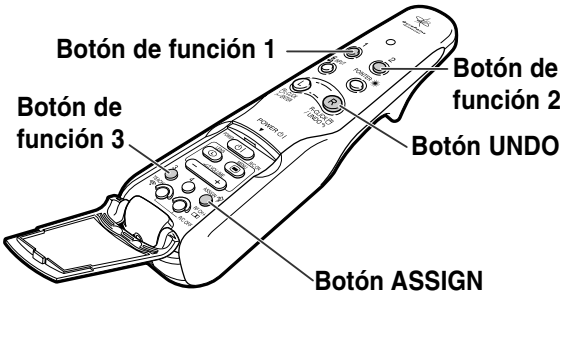

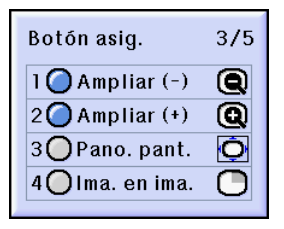

#### ▼ **Visualización en pantalla**

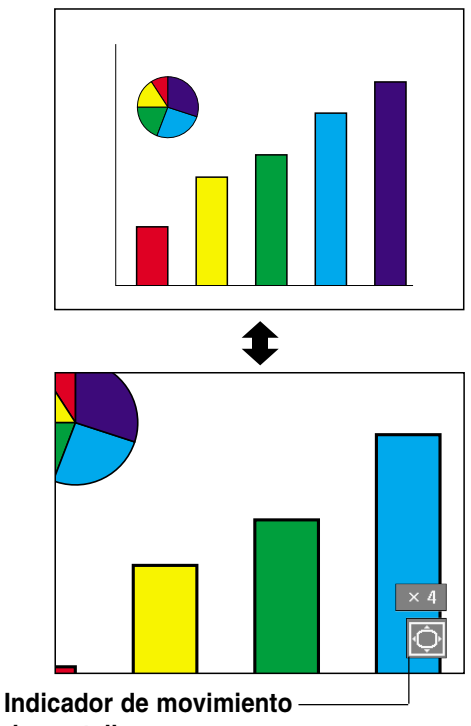

**de pantalla**

# **3 Mantenga pulsado y mueva**

### **el GyroRemote, para mover la imagen ampliada.**

• Si la el indicador de movimiento de pantalla ha desaparecido, pulse  $\bigcirc$  para visualizar el indicador de movimiento de pantalla, y luego mueva la imagen.

#### **Informaci ó n**

• Si la opci ón "Visualizador " del men ú "Opciones (1) " est á ajustada a "Nivel A " o "Nivel B ", aseg úrese de ajustarla a "Normal ". Si selecciona "Nivel A " o "Nivel B ", el indicador de movimiento de pantalla no aparecer á y el "Pano. pant. " no se puede llevar a cabo.

## **Nota**

• Tambi én puede mover la posici ón de la

imagen ampliada usando  $\widetilde{\mathbf{v}}$ o sobre el proyector.

## $4$  **Pulse Repara cancelar la** operación, luego la ampliación **retorna a**  ×**1.**

## **Nota**

- En los casos siguientes, la imagen ampliada retornar á a su tama ño original  $(x1)$ .
- Cuando se cambia la entrada.
- Cuando se ha pulsado  $\overset{(R)}{\underset{\text{max}}{\sim}}$  (deshacer).
- Cuando se ha cambiado la señal de entrada.
- Cuando se reemplaza la imagen durante la ejecución automática.

# **Función de corrección del [gamma](#page-126-0)**

**Gamma es una función de mejoramiento de la calidad de imagen que produce una imagen más rica aclarando las partes más oscuras de la misma sin alterar el brillo de las partes más claras. Al proyectar imágenes que contienen muchas escenas oscuras, tales como una película o un concierto, o al proyectar imágenes en una habitación luminosa, esta función facilita la visualización de las escenas oscuras y produce la impresión de mayor profundidad en la imagen.**

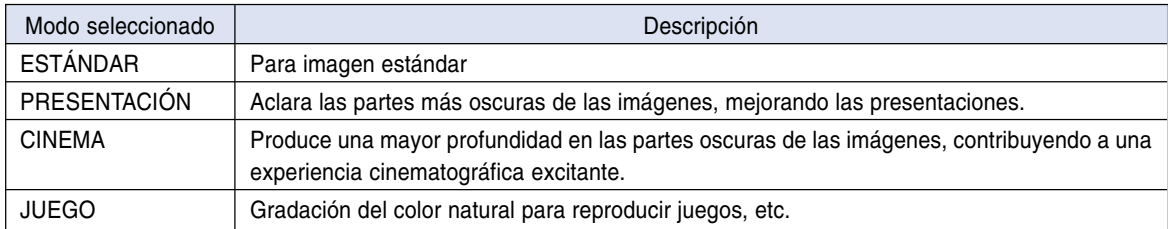

## **Corrección del gamma**

- **1 Pulse para visualizar "Botón asig. 4/5".**
	- Se visualiza la función asignada en la parte inferior derecha de la pantalla.

## **2 Pulse**  $\bigcirc$ .

• Cada vez que se pulsa este botón, el tipo de corrección del gamma cambia.

## **Nota**

• Cuando la opción "sRGB" del menú "Opciones (1)" está ajustada a "ON", la corrección del gamma no puede realizarse para ENTRADA 1 y ENTRADA 4.

## **3 Para restablecer los ajustes por** defecto, pulse  $\frac{R}{RQ}$  cuando se **visualiza "Gamma".**

# $\bigotimes$ Nota

• Retornando a los modos de gama siguientes.

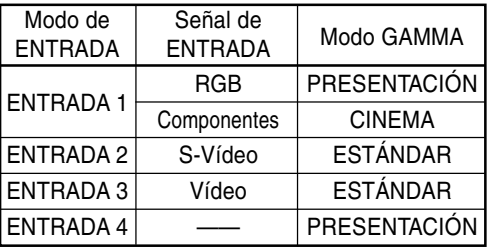

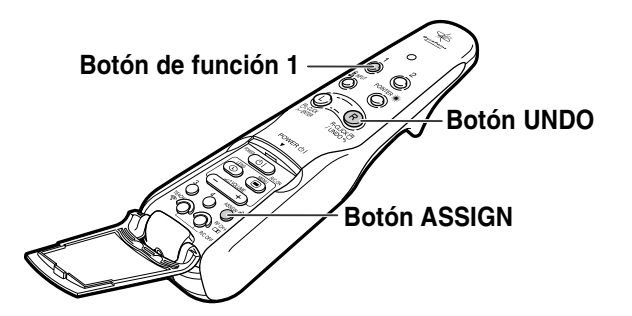

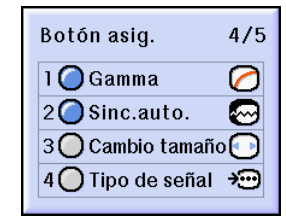

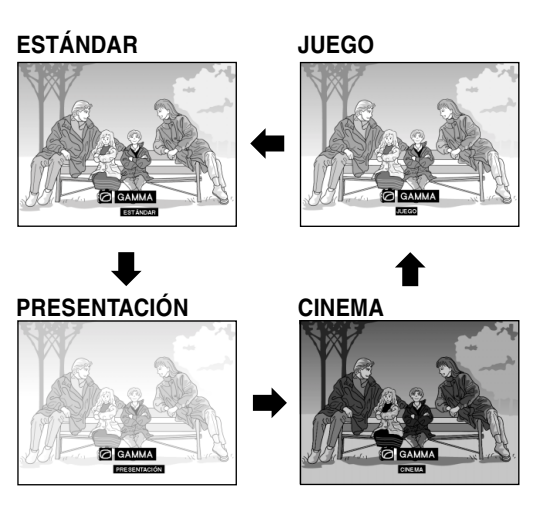

# **Selección del modo de ahorro de energía**

**Las funciones "Ahorro de energía" y "Desconex Automát" le permiten reducir el consumo de energía del proyector.**

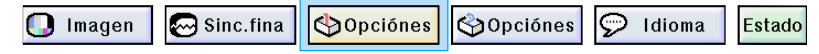

### **Selección del modo de ahorro de energía**

**Seleccione "Ahorro de energía" en el menú "Opciones (1)" en la pantalla de menú.** ➝ **Para operar la pantalla del menú, vea las [páginas 50 a 55.](#page-53-0)**

#### **Descripción de los modos de ahorro de energía**

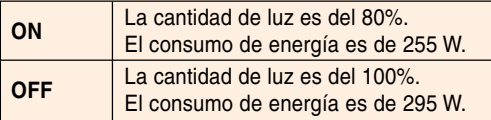

## **Nota**

- Se ajusta normalmente a "OFF".
- El modo "Ahorro de energía" viene ajustado de fábrica a "OFF".
- Cuando se ajusta el modo de ahorro de energía a "ON", las imágenes proyectadas se oscurecen.

## **Función de desconexión automática**

**Cuando no se detecta ninguna señal de entrada durante más de 15 minutos, el proyector se apagará automáticamente si esta función está ajustada a " (activada)".**

• **Seleccione ENTRADA 1 en 3: Si la señal de entrada puede ser detectada.**

• **Seleccione ENTRADA 4: Si no hay ninguna tarjeta. La función "Desconex Automát" queda inhabilitada si se ajusta a " (desactivada)".**

**Seleccione "Desconex Automát" en el menú "Opciones (1)" en la pantalla de menú.** ➝ **Para operar la pantalla del menú, vea las [páginas 50 a 55.](#page-53-0)**

# Nota

• Cuando la función "Desconex Automát" está ajustada a " $\bigcap$  (activada)", 5 minutos antes de que se desconecte la alimentación eléctrica, en la pantalla aparecerá el mensaje "Apagado en X minutos." para indicar los minutos restantes.

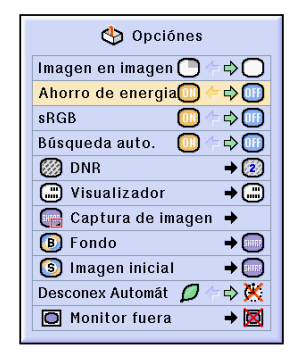

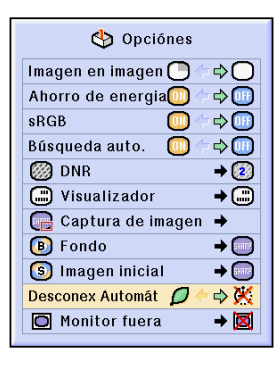

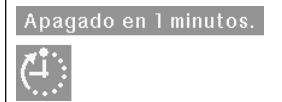

# **Visualización simultánea de dos imágenes ([Imagen en imagen\)](#page-126-0)**

**La función "Imagen en imagen" permite visualizar dos imágenes en la misma pantalla. Se puede visualizar la imagen recibida en INPUT 2 o 3 como una imagen superpuesta en la imagen principal de INPUT 1. (Esta función sólo puede seleccionarse en el menú RGB.)**

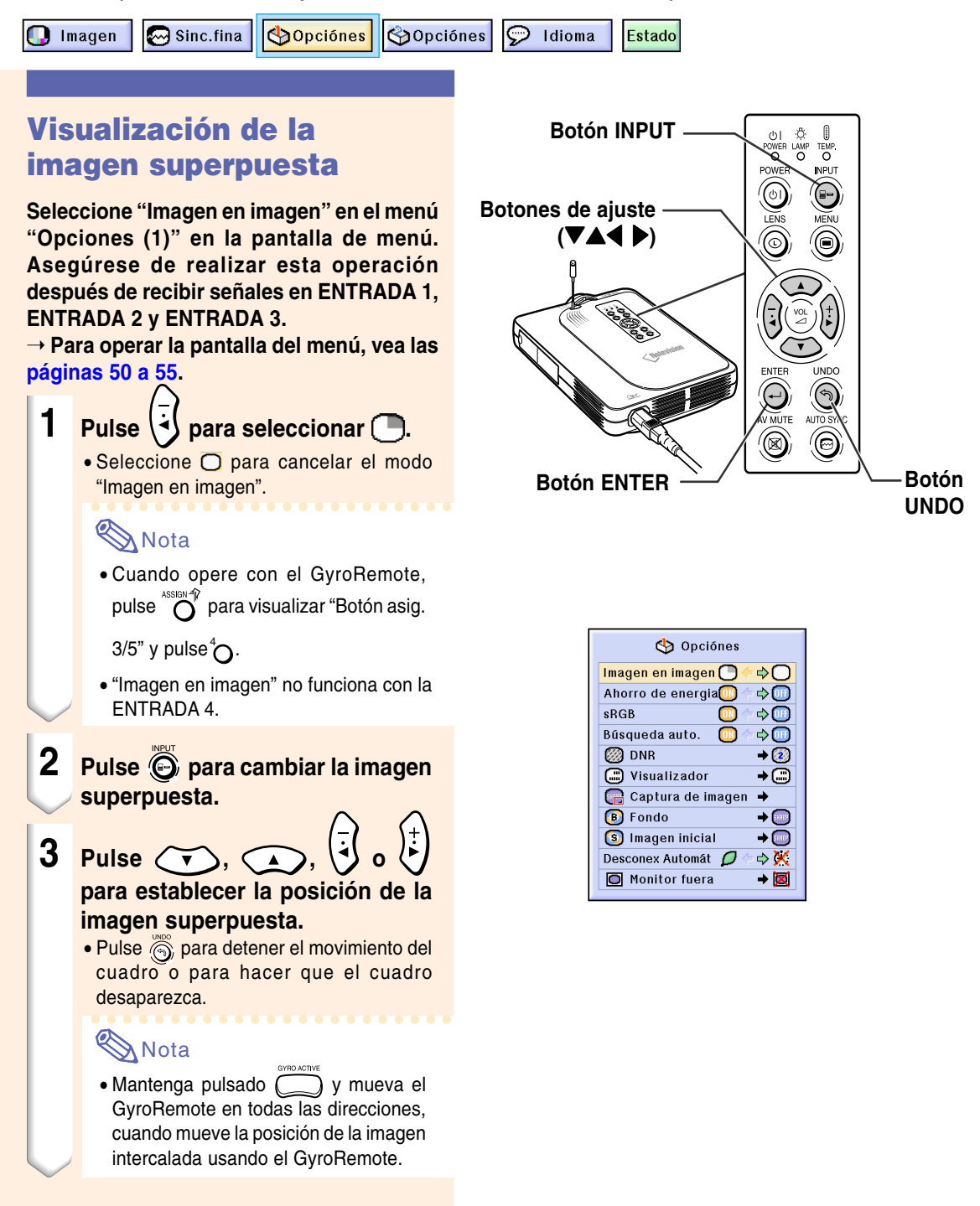

- **4 Pulse**  $\textcircled{a}$  **para mover la imagen insertada.**
	- La imagen insertada se moverá al cuadro de imagen insertada.

### **Nota**

- La imagen superpuesta sólo puede visualizarse al recibir señales de vídeo compuesto (NTSC/PAL/SECAM) o S-Vídeo.
- La función "Congelar" sólo funciona con la imagen superpuesta cuando el modo "Imagen en imagen" está activo.

Cuando la señal recibida en ENTRADA 1 es como se indica a continuación, la función "Imagen en imagen" no funciona:

- Cuando la resolución es superior a SXGA.
- Cuando la señal de entrada es 480I, 480P, 720P o 1080I.
- Cuando la señal de entrada ha cambiado al modo entrelazado, que utiliza señales RGB.
- Cuando el modo de pantalla de imagen se ajusta a "PUNTO POR PUNTO".
- Cuando no se reciben señales en ENTRADA 1, o cuando se cambia la resolución o la frecuencia de actualización (frecuencia vertical).
- Puede usar  $\bigcirc$  en el mando a distancia GyroRemote o  $\bigodot$  en el proyector para cambiar la imagen superpuesta.

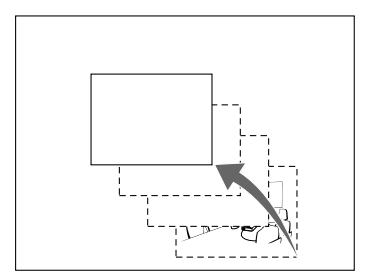

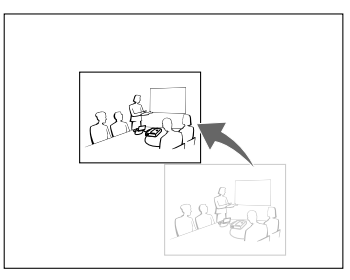

# **Activación del a función de compensación de color [sRGB](#page-127-0)**

**Esta función reajusta la salida del proyector para conformar el "estándar sRGB (6.500 K)".**

**Sopciónes** 

Imagen

**Copciónes** 

 $\odot$  Idioma Estado

### **Ajuste de la función "Compensación de color" (sRGB)**

 $\mathbb{Z}$  Sinc.fina

**Seleccione "sRGB" en el menú "Opciones (1)" en la pantalla de menú.**

➝ **Para operar la pantalla del menú, vea las [páginas 50 a 55.](#page-53-0)**

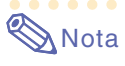

• Para más detalles sobre la función sRGB, visite "http://www.srgb.com/".

### **Información**

• Cuando se ajusta sRGB a "ON", la imagen proyectada puede oscurecerse; sin embargo, esto no indica mal funcionamiento.

Cuando se ajuste "sRGB" a "ON",

- La corrección gamma no se puede ajustar.
- No se puede ajustar "Rojo", "Azul" o "Temp Clr" en "Imagen".

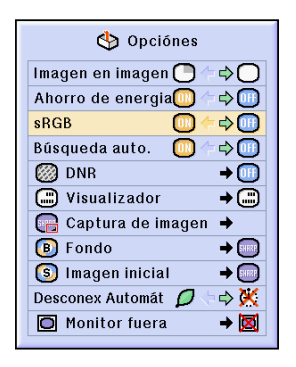

**89**

# **Función de búsqueda automática**

**Cuando se enciende el proyector o cuando se pulsa el botón INPUT, esta función busca el modo de entrada en que se están recibiendo las señales y lo selecciona automáticamente.**

## **Uso de la función de búsqueda automática**

**Seleccione "Búsqueda auto." en el menú "Opciones (1)" en la pantalla de menú.** ➝ **Para operar la pantalla del menú, vea las [páginas 50 a 55.](#page-53-0)**

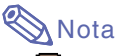

#### • **DN** ON

Cambia automáticamente al modo de entrada en el que se reciben las señales, al activar el proyector o al pulsar  $\widehat{e}$  en el proyector.

- Cuando la función de búsqueda automática ha sido ajustada a ON, seleccione cualquier entrada deseada, usando la asignación de botón en el mando a distancia GyroRemote.
- OFF

Para cambiar los modos de entrada manualmente en orden pulsando  $\ddot{\odot}$  en el proyector.

• Para detener la búsqueda del modo de entrada, pulse  $\bigodot$  en el proyector, o en el mando a distancia GyroRemote.

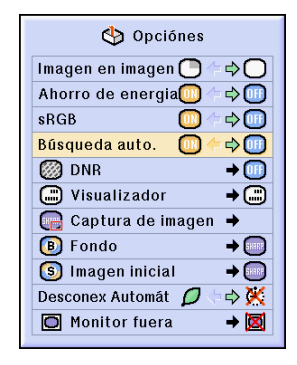

# **Sistema de reducción de ruido digital (DNR)**

**La función de reducción de ruido digital (DNR) proporciona imágenes de alta calidad reduciendo al mínimo el arrastre de puntos y el ruido de diafonía cromática.**

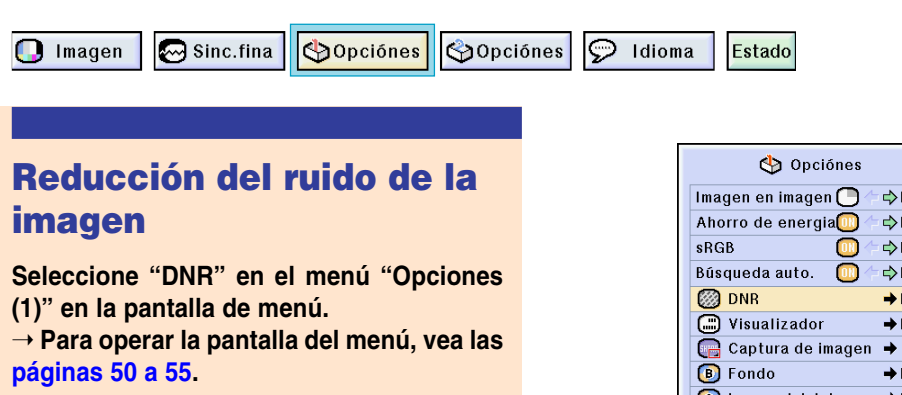

## **Nota**

• Seleccione el nivel con que obtenga la imagen más clara.

Asegúrese de ajustar DNR a "OFF" en los siguientes casos:

- Cuando la imagen sea borrosa.
- Cuando los contornos y colores de imágenes en movimiento dejen una "estela".
- Al proyectar emisiones de TV con señales débiles.

### **Información**

- Asegúrese de ajustar cuando las señales han sido ingresadas en ENTRADA 2 o ENTRADA 3.
- Esta función está disponible con ENTRADA 1 (señales de 480I y de 480P) e ENTRADA 2, 3 (todas las señales).

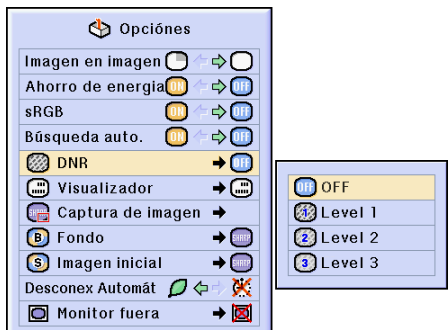

# <span id="page-95-0"></span>**Selección de visualización en pantalla**

**Esta función permite habilitar o inhabilitar los mensajes en pantalla. Cuando se selecciona " Nivel B" en "Visualizador", la indicación de modo de entrada (p.ej., "ENTRADA 1") no aparecerá, aun cuando se pulse el botón INPUT.**

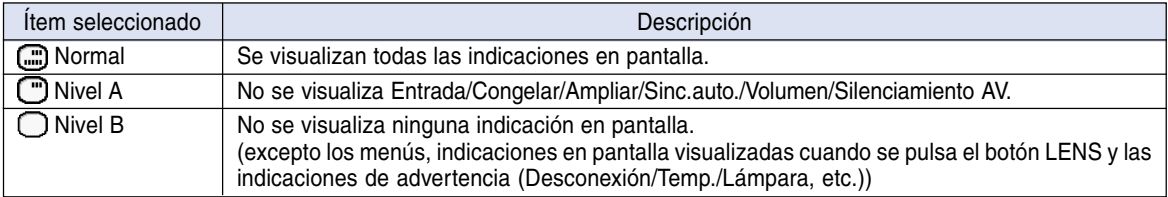

## **Cancelación de la visualización en pantalla**

#### **Seleccione "Visualizador" en el menú "Opciones (1)"**

➝ **Para operar la pantalla del menú, vea las [páginas 50 a 55.](#page-53-0)**

# **Nota**

- Los mensajes siguientes serán visualizados independientemente del nivel de la "Visualización".
	- "En espera" cuando una tarjeta PC LAN inalámbrica está instalada en la ranura de la tarjeta PC de la ENTRADA 4.
	- "Por favor espere" cuando una tarjeta PC está instalada o cuando se recibe o se lee en archivos desde la tarjeta de memoria.

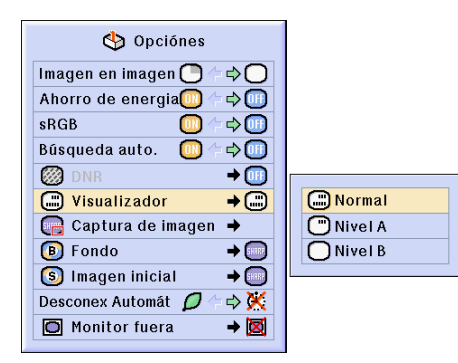

# **Selección de la señal de vídeo**

**El modo de sistema de entrada de vídeo viene preajustado a "Auto"; sin embargo, dependiendo de la diferencia en la señal de vídeo, en algunos casos puede no ser posible recibir una imagen clara desde el equipo audiovisual conectado. En tales casos, cambie la señal de vídeo.**

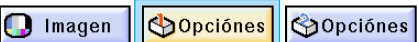

 $\odot$  Idioma Estado

## **Selección de la señal de vídeo**

**Seleccione "Señal de vídeo" en el menú "Opciones (1)" en la pantalla de menú.** ➝ **Para operar la pantalla del menú, vea las [páginas 50 a 55.](#page-53-0)**

# **Nota**

- La señal de vídeo sólo puede seleccionarse en el modo ENTRADA 2 o ENTRADA 3.
- En "Auto", las imágenes se visualizan en PAL aun cuando se estén recibiendo señales de entrada PAL-N o PAL-M.

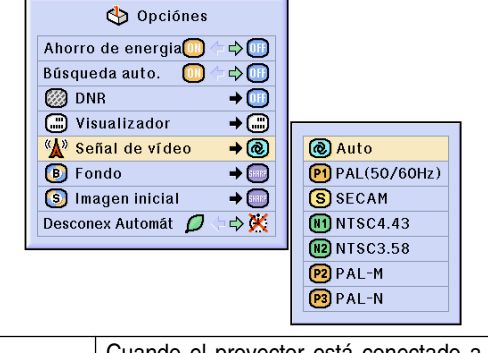

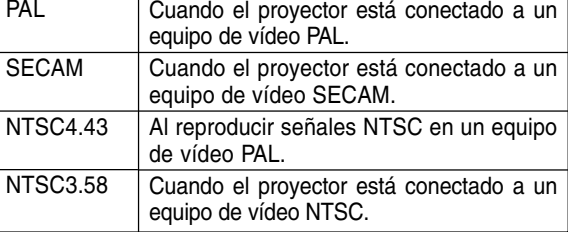

# <span id="page-97-0"></span>**Para guardar las imágenes proyectadas**

- **Este proyector le permite capturar las imágenes proyectadas (señales RGB) y establecerlas como una imagen inicial o imagen de fondo cuando no se reciben señales.**
- **Se pueden capturar imágenes recibidas como señales RGB analógicas y señales XGA RGB digitales.**

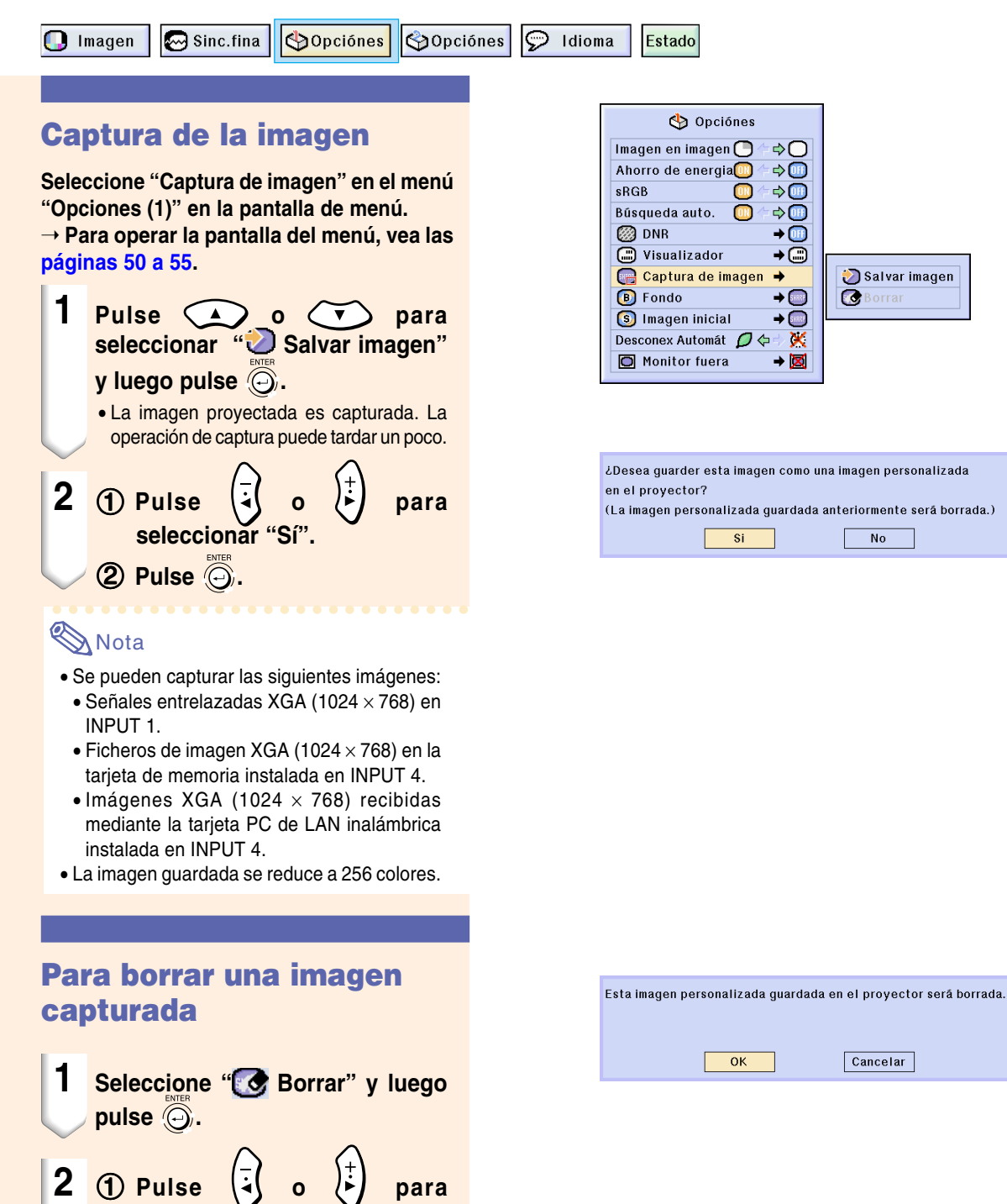

**seleccionar "OK".**

2 **Pulse .**

# <span id="page-98-0"></span>**Selección de una imagen de [fondo](#page-126-0)**

**Esta función permite seleccionar la imagen que se visualiza cuando el proyector no está recibiendo ninguna señal.**

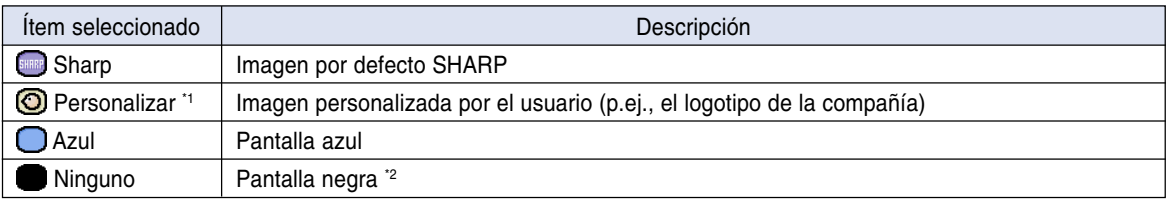

\*1 Puede ajustar una imagen capturada como una imagen de fondo seleccionando "Personalizar". (Vea la [página](#page-97-0) **94**.) \*2 Si la señal de entrada tiene interferencias, dichas interferencias aparecerán en la pantalla.

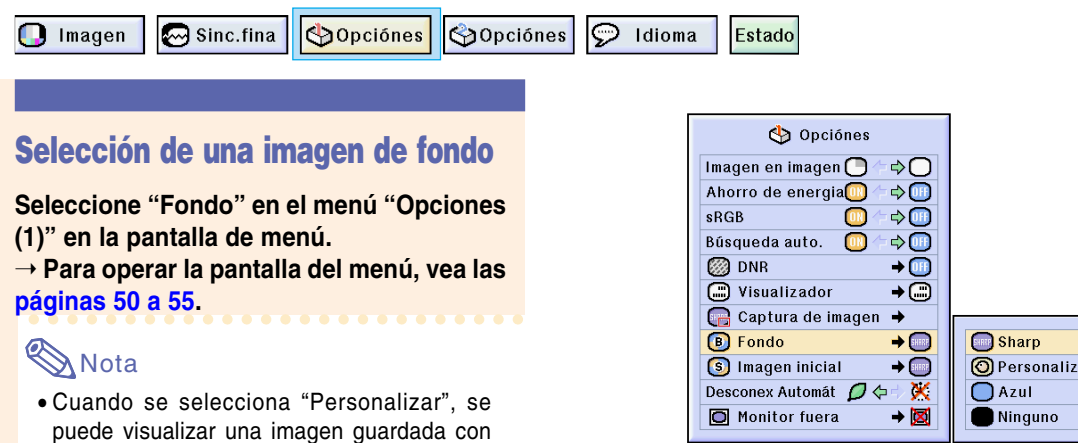

**Selección de una [imagen inicial](#page-127-0)**

"Captura de imagen" como imagen de fondo

• Como imagen "Personalizada" se ha preesta-

(Vea la [página](#page-97-0) **94**).

blecido una pantalla negra.

#### **Esta función le permite especificar la imagen que debe aparecer al encender el proyector.**

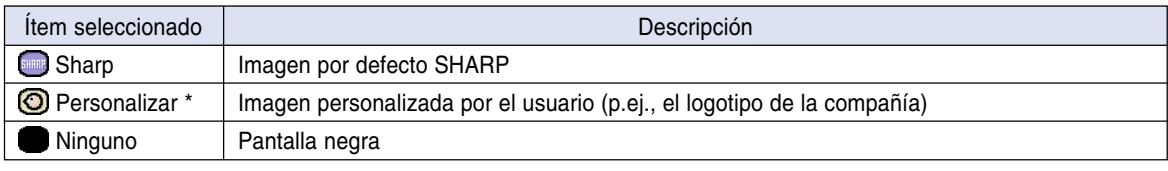

\* Puede ajustar una imagen capturada como una imagen inicial seleccionando "Personalizar".

### **Selección de una imagen inicial**

**Seleccione "Imagen inicial" en el menú "Opciones (1)" en la pantalla de menú.** ➝ **Para operar la pantalla del menú, vea las [páginas 50 a 55.](#page-53-0)**

## Nota

- Cuando se selecciona "Personalizar", se puede visualizar una imagen guardada con "Captura de imagen" como imagen inicial.
- Una imagen de "Personalizar" se preajusta como una pantalla en negro.

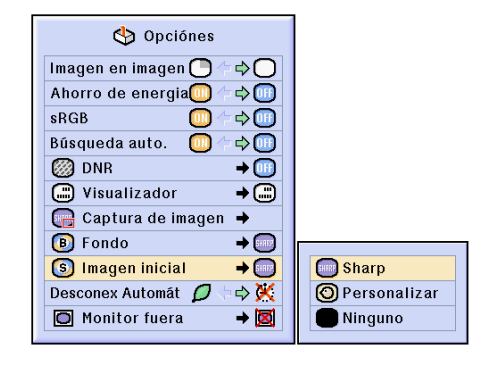

# **Uso de un adaptador loop-out para monitor RGB**

**Cuando utilice un adaptador loop-out para monitor RGB (se vende por separado) y un cable RGB (disponible en el comercio), seleccione " Sí (Y Cable)" si desea visualizar imágenes de ordenador tanto en el proyector como en un monitor.**

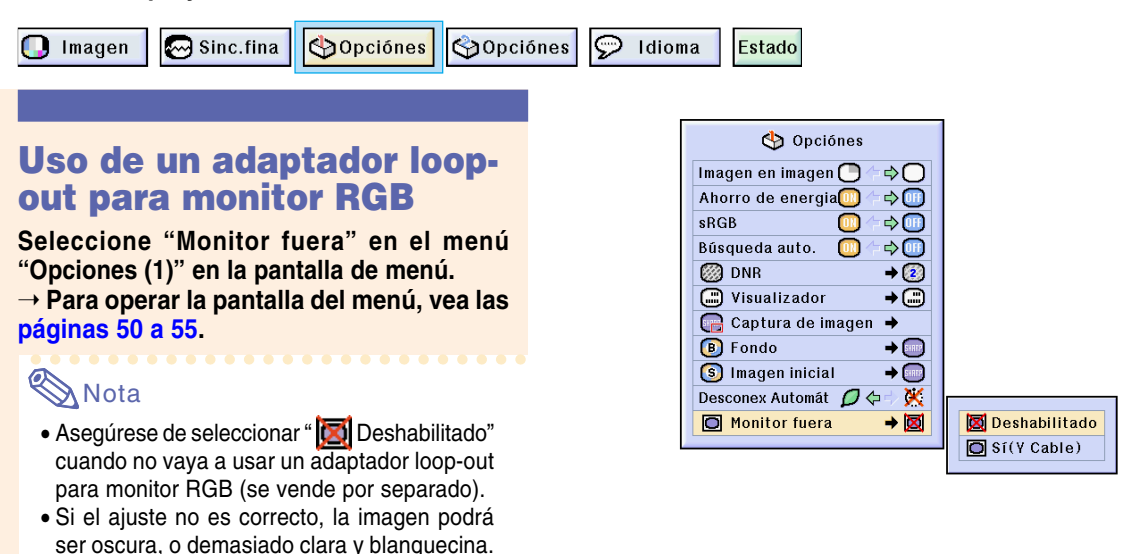

**Comprobación del tiempo de uso de la lámpara**

Esto no indica mal funcionamiento. • Asegúrese de seleccionar "**IO** Sí (Y Cable)" cuando vaya a usar un adaptador loop-out para monitor RGB (se vende por separado).

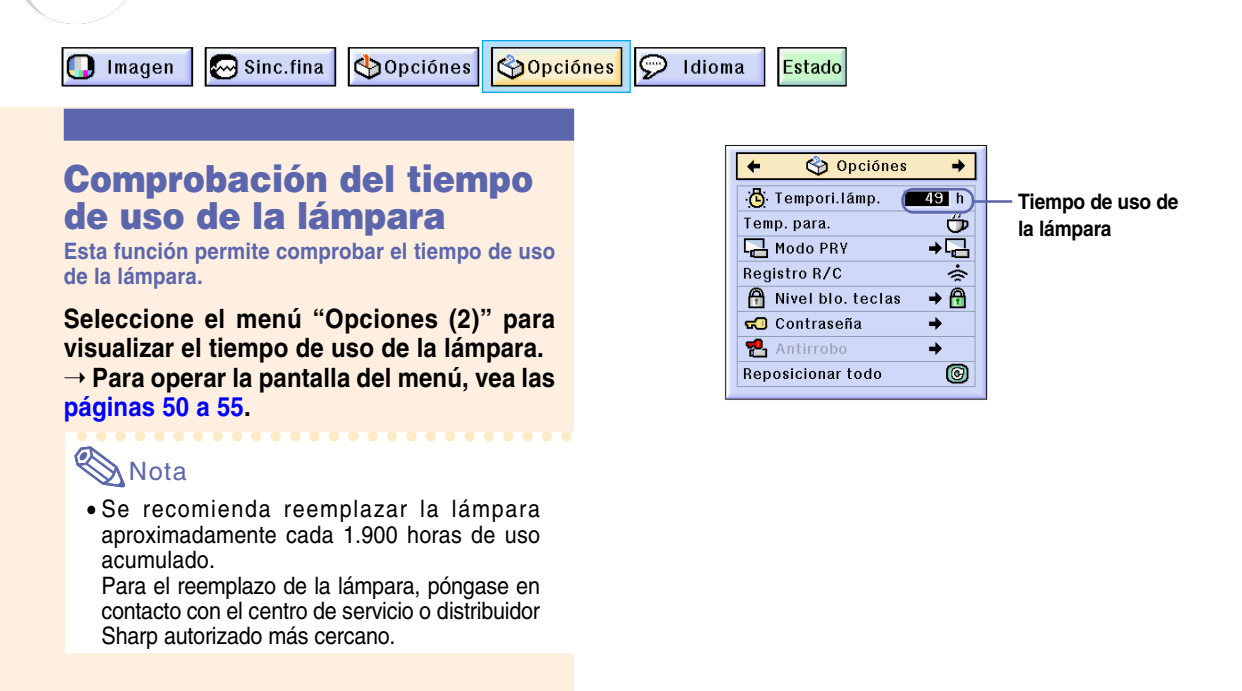

# **Visualización del temporizador de desconexión**

 $\bigcap$  Imagen

Sinc.fina | Opciónes | Opciónes | | Idioma

Estado

### **Visualización y ajuste del temporizador de desconexión**

**Seleccione "Temp. para." en el menú "Opciones (2)" en la pantalla de menú.** ➝ **Para operar la pantalla del menú, vea las [páginas 50 a 55.](#page-53-0)**

**1 Cuando visualice " ", pulse a** o  $\bigcirc$  para activar el **temporizador de desconexión.** • Puede elegir cualquier valor entre 1 y 60

minutos (en unidades de 1 minuto).

## **Para cancelar el tiempo de descanso**

**1 Pulse**  $\ddot{\textcircled{\tiny{\textcirc}}}$  **en el proyector o**  $\textcircled{\tiny{\textcircled{\tiny{\textcirc}}} }$  en **el mando a distancia GyroRemote.**

## **Nota**

- Ajuste el tiempo de descanso usando el GyroRemote (vea la [página](#page-44-0) **41**).
- La función "Desconex Automát" quedará temporalmente inhabilitada mientras el temporizador de desconexión esté activo. Si transcurren más de 15 minutos sin que se transmita una señal después de que el temporizador de desconexión ha llegado al final del período establecido, el proyector se apagará.
- El temporizador de desconexión se visualiza en la imagen inicial. Para cambiar la pantalla que se visualiza durante el uso del temporizador de desconexión, cambie el ajuste de "Imagen inicial" (vea la [página](#page-98-0) **95**).

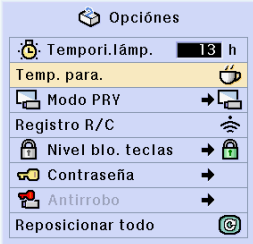

"**Visualizacion en pantalla**

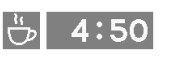

# **Reversión/Inversión de las imágenes proyectadas**

**Este proyector está equipado con una función de reversión/inversión de imagen que permite invertir la imagen proyectada para diversas aplicaciones.**

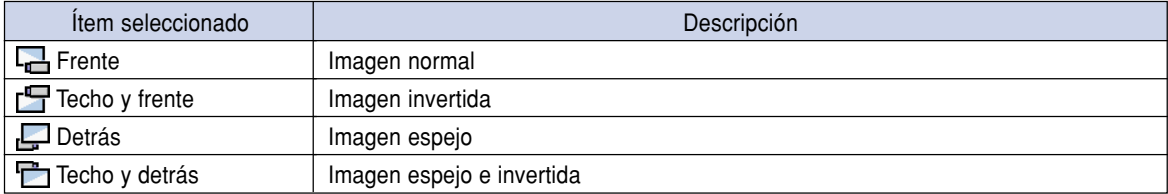

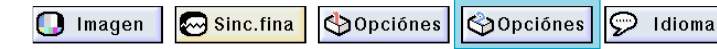

## **Selección del modo de proyección**

**Seleccione "Modo PRY" en el menú "Opciones (2)" en la pantalla de menú.** ➝ **Para operar la pantalla del menú, vea las [páginas 50 a 55.](#page-53-0)**

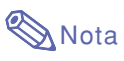

- •Si se ha establecido una contraseña, el cuadro de introducción de contraseña aparecerá cuando se seleccione el "Modo PRY".
- Esta función se utiliza para las configuraciones de imagen espejo e instalación en el techo. Para obtener detalles sobre estas configuraciones, vea la [página](#page-28-0) **25**.

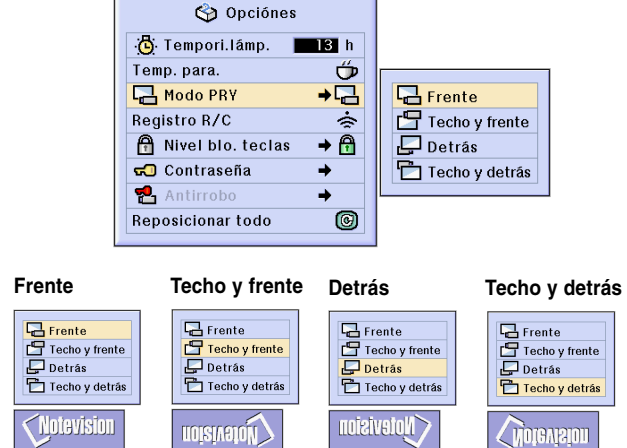

Estado

# <span id="page-102-0"></span>**Bloqueo de los botones de función del proyector**

**Use esta función para bloquear ciertos botones de función del proyector. Los siguientes tres [niveles de bloqueo de teclas](#page-127-0) están disponibles.**

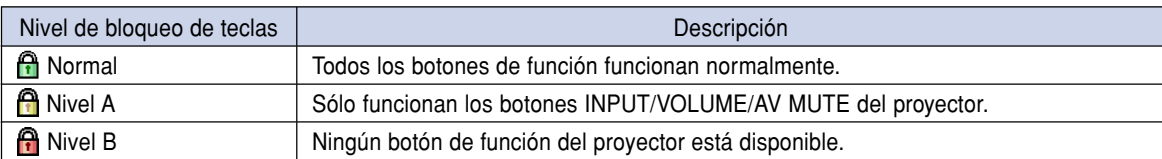

## **Selección del nivel de bloqueo de las teclas**

**Seleccione "Nivel blo. teclas" en el menú "Opciones (2)" en la pantalla de menú.** ➝ **Para operar la pantalla del menú, vea las [páginas 50 a 55.](#page-53-0)**

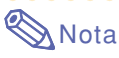

• Si se ha establecido una contraseña, el cuadro de introducción de contraseña aparecerá cuando se seleccione "Nivel blo. teclas".

## **Cancelación del nivel de bloqueo de las teclas**

**Cuando se selecciona el nivel de bloqueo de tecla "Normal", todos los botones funcionan.**

**Seleccione "Nivel blo. teclas" en el menú "Opciones (2)" y seleccione luego "A Normal" en la pantalla de menú.**

➝ **Para operar la pantalla del menú usando el GyroRemote, vea las [páginas 54](#page-57-0) y [55.](#page-58-0)**

# **Nota**

- Cuando se ha establecido una contraseña y se selecciona "Nivel blo. teclas", aparece el cuadro de introducción de contraseña.
- Si se ha establecido una contraseña y el nivel de bloqueo de las teclas al mismo tiempo, se necesitará la contraseña para poder cambiar el nivel de bloqueo de las teclas.

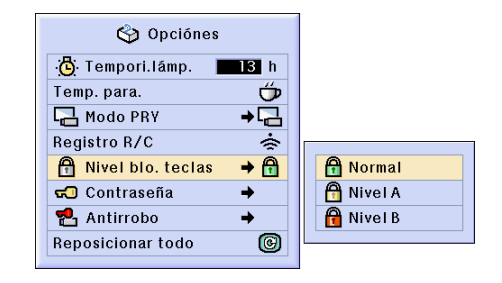

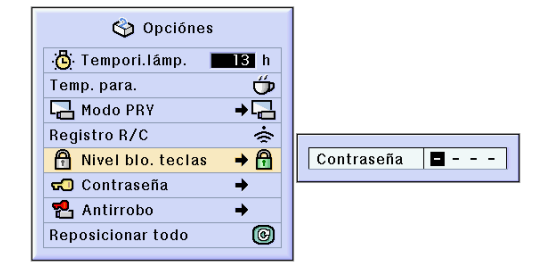

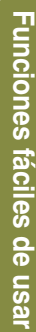

# <span id="page-103-0"></span>**Para establecer una [contraseña](#page-126-0)**

**El usuario puede establecer una contraseña para impedir que ciertos ajustes del menú "Opciones (2)" puedan ser modificados. Es más efectivo usar una contraseña junto con la función de nivel de bloqueo de las teclas [\(página 99\)](#page-102-0).**

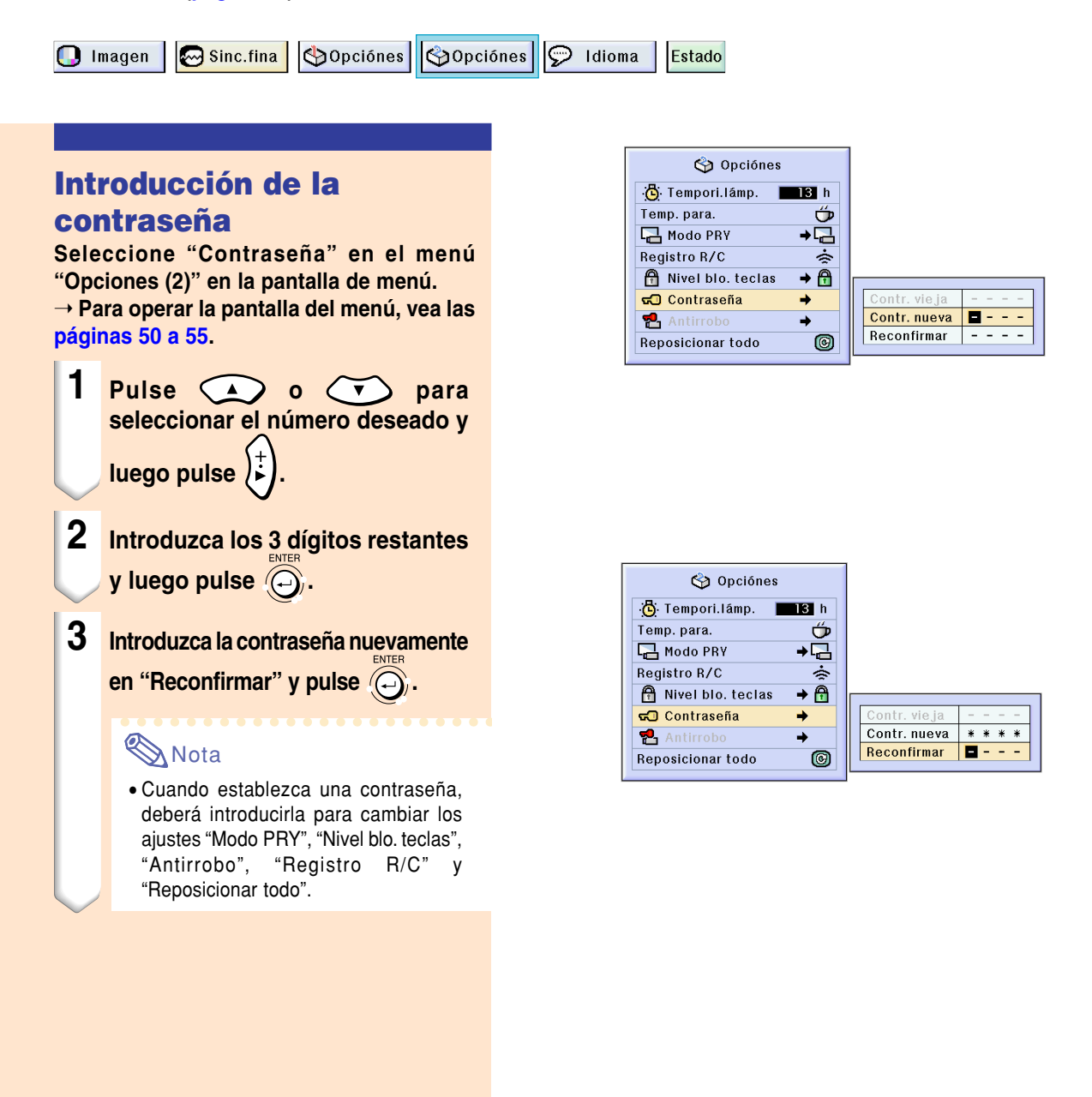

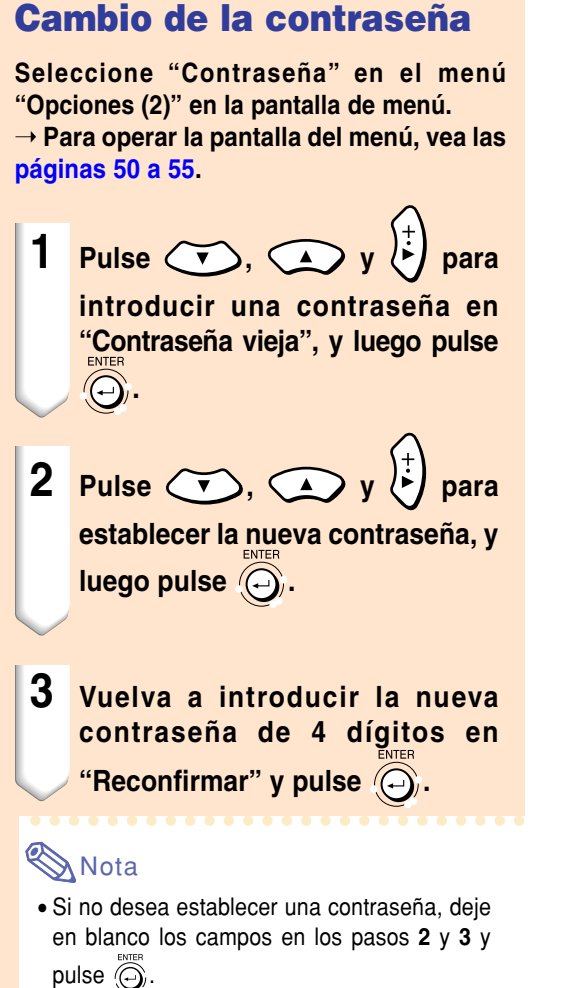

• Para cancelar los ajustes de contrase ña, pulse Õ, .

### **Si olvida la contrase ñ a**

**Si olvida la contrase ña, b órrela y establezca una nueva contrase ña siguiendo el procedimiento que se describe a continuaci ón.**

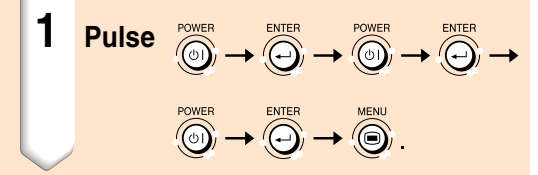

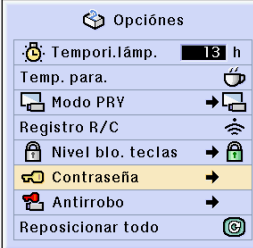

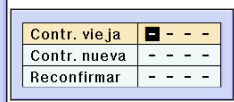

# **Ajuste de la función [antirrobo](#page-126-0)**

**La función antirrobo previene el uso del proyector sin autorización. Puede elegir el usar o no esta función. Si no desea utilizarla, no introduzca el código clave. Una vez se ha activado la función, los usuarios necesitan introducir el código clave correcto cada vez que el proyector se encienda. Al introducir mal el código clave se impedirá la proyección de imágenes. El procedimiento siguiente explica como utilizar esta función.**

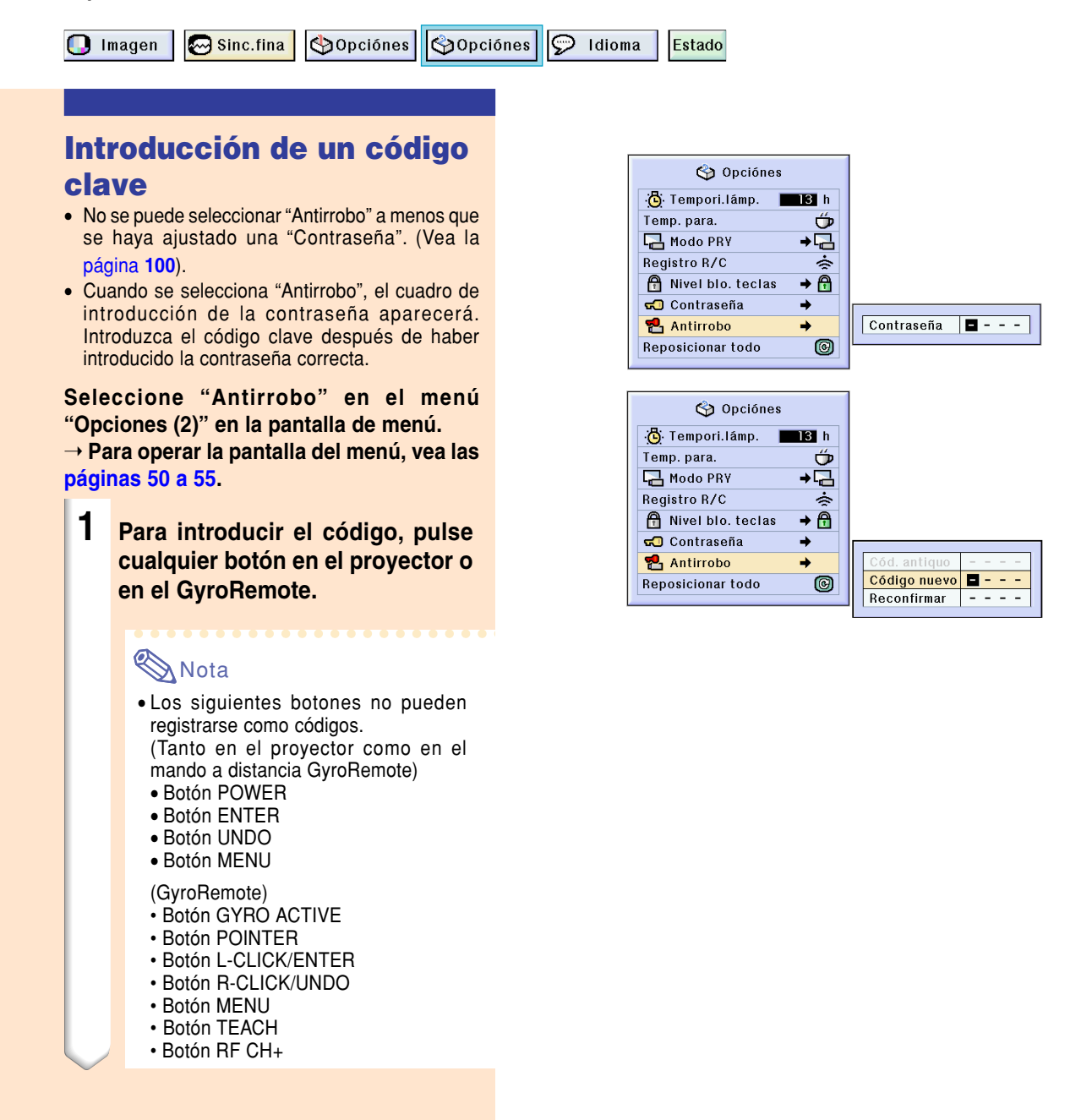

### **3 Vuelva a introducir el mismo código en "Reconfirmar".**

### **Nota**

• La funci ón de bloqueo de las teclas quedar á temporalmente inhabilitada.

**Cuando se ajusta "Antirrobo ", aparece la secci ón de introducci ón del c ódigo clave despu és de que se ha activado la alimentaci ón. En ese momento, introduzca el c ódigo clave correcto.**

• Pulse los botones en el mando a distancia GyroRemote si estos son utilizados para ajustar el c ódigo clave. De la misma forma, pulse los botones en el proyector si estos son utilizados para el ajuste del c ódigo clave.

### **Informaci ó n**

- Una vez que se ha activado la funci ón, deber á recordar el c ódigo clave correcto. Se recomienda guardar el c ódigo clave en un lugar seguro al que solo puedan tener acceso usuarios autorizados. Si pierde u olvida su código clave, necesitará contactar a su distribuidor de proyectores autorizado Sharp o al centro de se rvicio ( vea la p [ágina](#page-121-0) **11 8**). Puede que sea necesario llevarles el proyector para que sea reestablecido a la condici ón original de fábrica (restablecer la contraseña y el código clave).
- Si ajusta la funci ón antirrobo utilizando los botones del mando a distancia GyroRemote como c ódigos y luego pierde el GyroRemote, no podr á liberar la funci ón antirrobo. En caso de que pierda el GyroRemote, comun íquese con su centro de reparaci ón m ás cercano.
- Si viaja con su proyector sin su GyroRemote, no podr á desbloquear el c ódigo clave antirrobo.

Por lo tanto, recomendamos que utilice los botones del proyector para bloquear/ desbloquear el c ódigo clave antirrobo.

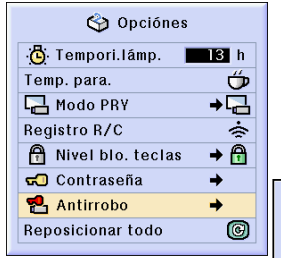

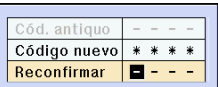

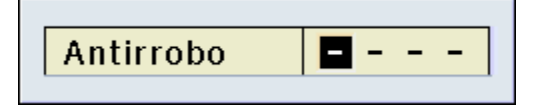

# **Ajuste de la función antirrobo (continuación)**

## **Cambio del código clave**

• Cuando se selecciona "Antirrobo" y se ha ingresado una contraseña, se visualiza el cuadro de ingreso de contraseña. Después de que se ha introducido la contraseña, podrá cambiar el código clave.

**Seleccione "Antirrobo" en el menú "Opciones (2)" en la pantalla de menú.** ➝ **Para operar la pantalla del menú, vea las [páginas 50 a 55.](#page-53-0)**

- **1 Ingrese el código clave de 4 dígitos preajustado "Cód. antiguo" usando los botones sobre el GyroRemote o sobre el proyector.**
- **2 Pulse cualquier botón en el mando a distancia GyroRemote o en el proyector para introducir el nuevo código de seguridad.**
- **3 Introduzca el mismo código de seguridad de 4 dígitos en "Reconfirmar".**

## **Nota**

• Si no desea establecer un código de seguridad, deje en blanco el campo de código

de seguridad en los pasos **2** y **3** y pulse .

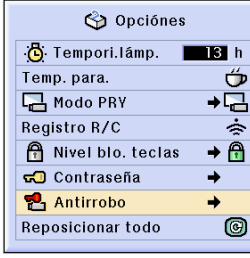

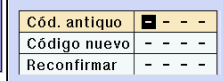
## <span id="page-108-0"></span>**Inicialización de los ajustes**

**Esta función le permite inicializar los ajustes que ha realizado en el proyector.**

 $\mathbf{\odot}$  Sinc.fina **Opciónes SOpciónes**  $\odot$  Idioma Estado **D** Imagen

### **Para restablecer los ajustes por defecto**

**Seleccione "Reposicionar todo" en el menú "Opciones (2)" en la pantalla de menú.** ➝ **Para operar la pantalla del menú, vea las [páginas 50 a 55.](#page-53-0)**

## **Nota**

• Si se ha establecido una contraseña, el cuadro de introducción de contraseña aparecerá cuando se seleccione "Reposicionar todo".

No es posible inicializar los siguientes ítems.

- Sincronización fina
	- Modos especiales
	- Información de señal
- Opciones
	- Temporizador de lámpara
	- Antirrobo
- Idioma
- Imagen guardada con "Captura de imagen"

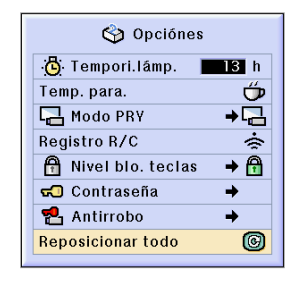

## <span id="page-109-0"></span>**Visualización de los ajustes**

**Esta función puede utilizarse para visualizar una lista de todos los ajustes realizados en la pantalla.**

**I** Imagen

Sinc.fina Opciónes

 $\odot$  Idioma **SOpciónes** 

### **Bosquejo de todos los ajustes de menú**

**Seleccione el menú ["Estado"](#page-126-0) y pulse en la pantalla de menú.**

➝ **Para operar la pantalla del menú, vea las [páginas 50 a 55.](#page-53-0)**

### **Ejemplo de la pantalla de ENTRADA 1**

**Estado** 

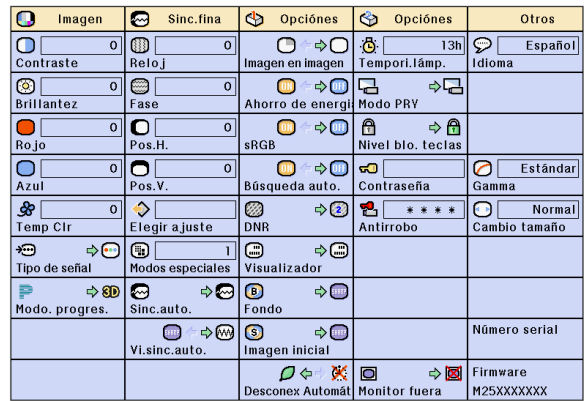

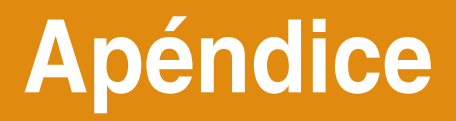

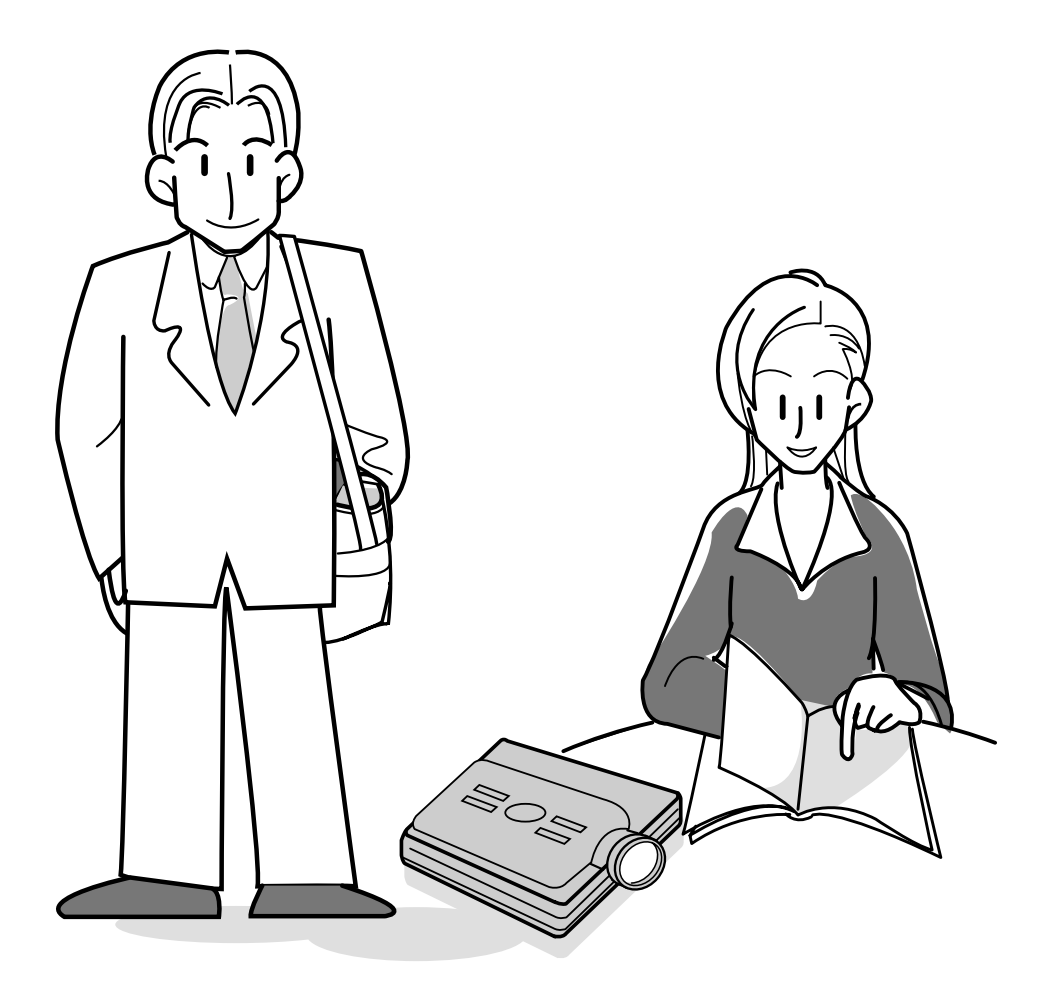

 $\bar{1}$ 

## <span id="page-111-0"></span>**Transporte del proyector**

### **Cómo usar el bolso de transporte**

**Para transportar el proyector, pliegue la antena, coloque la tapa del objetivo y guarde el proyector en el bolso de transporte incluido.**

**1 Abra la tapa del bolso de transporte.**

**2 Retire el material protector del interior del bolso y pliéguelo en la dirección de las flechas.**

**3 Vuelva a colocar el material protector interior en el bolso de transporte.**

### **Información**

• Asegúrese de colocar el material protector interior correctamente, a fin de proteger el objetivo y el proyector.

### **4 Ponga el proyector y los accesorios en el bolso de transporte.**

### **Información**

- Asegúrese de colocar la tapa del objetivo para proteger el objetivo.
- Asegúrese de que el proyector se haya enfriado lo suficiente antes de ponerlo en el bolso.
- Asegúrese de que la antena para el GyroRemote se encuentre completamente replegada.
- Asegúrese de que el botón de expulsión se introduce completamente.
- Asegúrese de desactivar el GyroRemote.

### **Información**

- Este bolso sólo sirve para guardar y transportar el proyector.
- Transportando el proyector en el bolso de transporte como una encomienda, puede ocasionar daños al proyector. Si transporta el proyector, asegúrese de colocarlo en un bolso duro y con suficiente material absorbente de impactos, para evitar cualquier daño.
- No exponga el bolso de transporte o proyector a la luz directa del sol, cerca de fuentes de calor o en un automóvil encerrado. El bolso de transporte o proyector puede cambiar de color o deformarse.
- Al cambiar de lugar el proyector, asegúrese de expulsar la tarjeta PC y pulsar el botón de expulsión en toda su extensión. Si se lo cambia de lugar con el botón hacia afuera, el proyector puede dañarse.

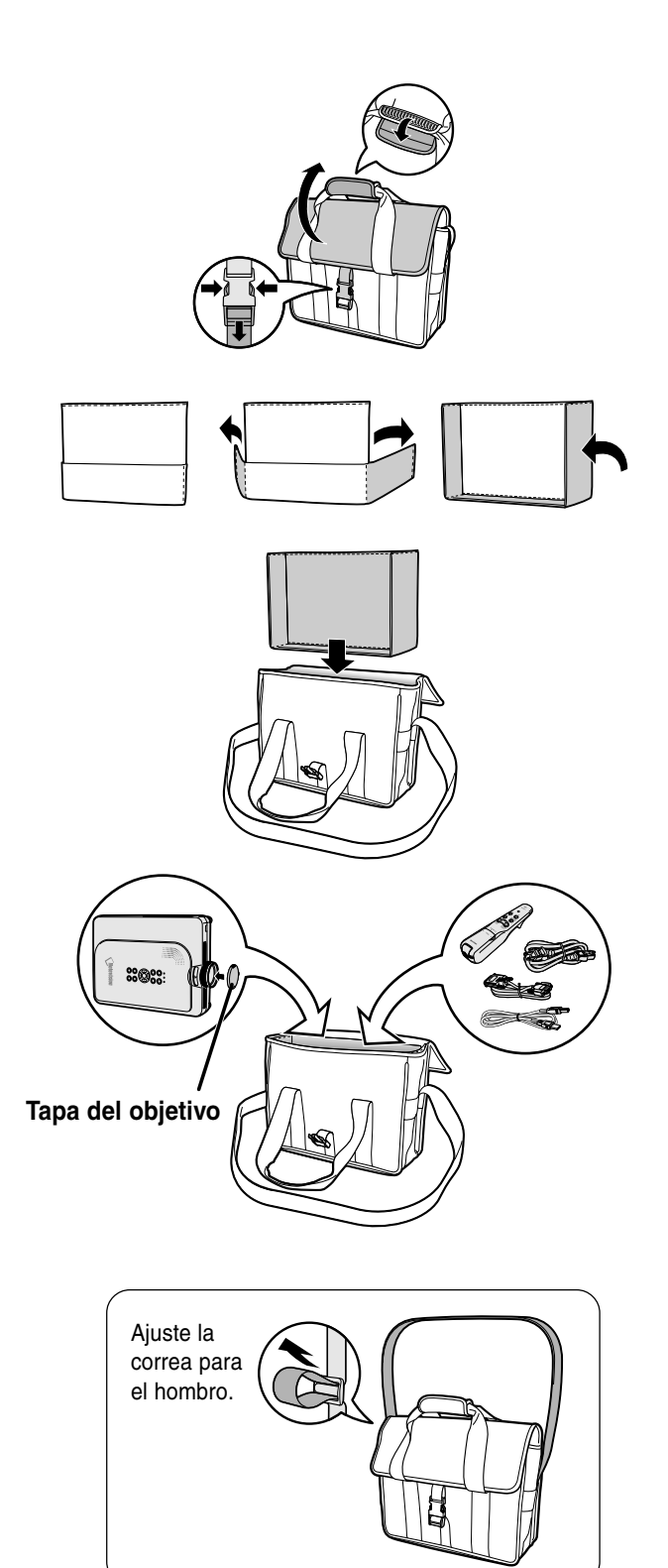

**108**

## <span id="page-112-0"></span>**Mantenimiento**

### **Limpieza del proyector**

- Asegúrese de desconectar el cable de alimentación antes de limpiar el proyector.
- La caja y el panel de mando están hechos de plástico. Evite usar benceno o diluyente, ya que estas sustancias pueden dañar el acabado de la caja.
- No aplique sustancias volátiles tales como insecticidas al proyector.

No pegue artículos de goma o plástico en el proyector durante períodos prolongados de tiempo.

Los efectos que algunos agentes tienen en el plástico pueden afectar la calidad del proyector o dañar el acabado del mismo.

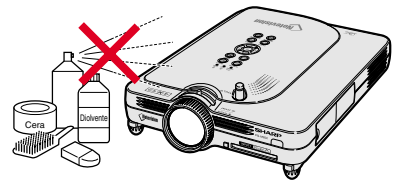

- Quite la suciedad cuidadosamente utilizando un paño suave de franela.
- Cuando sea difícil quitar la suciedad, moje un paño en una solución de detergente neutro diluido en agua, escúrralo bien y limpie el proyector. Los detergentes de limpieza fuertes pueden decolorar, deformar o dañar el recubrimiento en el proyector. Asegúrese de probar sobre un área poco notoria del

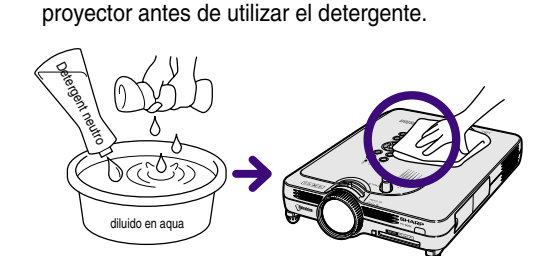

### **Limpieza del objetivo**

- Use un pincel soplador o papel para limpieza de lentes (para gafas y cámaras) (disponibles en el comercio) para limpiar el objetivo. No utilice agentes limpiadores líquidos, ya que estas sustancias pueden dañar la película protectora en la superficie del objetivo.
- Como la superficie del objetivo puede dañarse fácilmente, asegúrese de no rasparla ni golpearla.

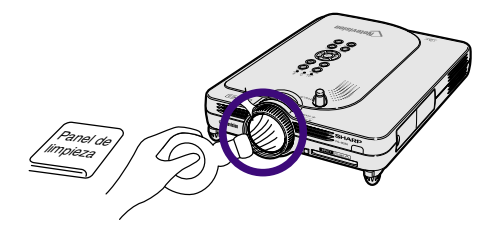

### **Limpieza de las aberturas de ventilación y entrada de aire**

■ Use una aspiradora para quitar el polvo de las aberturas de salida y entrada de aire.

Vista posterior del proyector

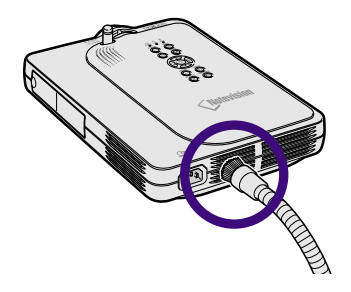

## <span id="page-113-0"></span>**Indicadores de mantenimiento**

- Las lámparas de aviso del proyector indican problemas en el interior del proyector.
- **Si ocurre un problema, el indicador de advertencia de temperatura TEMP o indicador de reemplazo de lámpara LAMP. se encenderá de color rojo y la alimentación eléctrica se desconectará. Una vez que la alimentación eléctrica se haya desconectado, siga el procedimiento que se describe a continuación.**

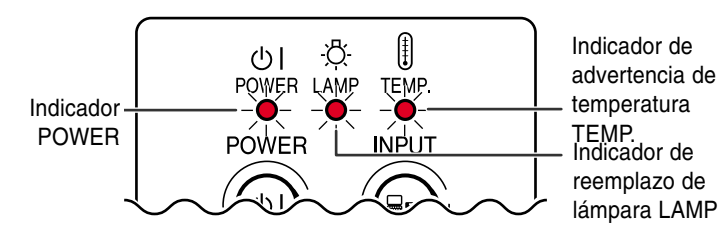

**Acerca del indicador de advertencia de temparatura TEMP.** Si la temperatura en el interior del proyector aumenta debido a que las

aberturas de ventilación están obstruidas, o debido a un aumento de

temperatura en el lugar de uso, " TEMPERATURA " parpadeará en la esquina inferior izquierda de la imagen. Si la temperatura sigue aumentando, la lámpara se apagará y el indicador de advertencia de temperatura TEMP parpadeará, el ventilador de enfriamiento continuará por 90 segundos

más, y la alimentación eléctrica se desconectará. Cuando aparezca TENPERATURA<sup>"</sup>, asegúrese de tomar las medidas que se indican a continuaciónes.

Indicador de mantenimiento Condición Problema Posible solución Indicador de advertencia de temperatura TEMP. Normal Anormal Apagado Encendido de color rojo/ Alimentación desconectada La temperatura interna es excesivamente alta. • Entrada de aire obstruida | • Instale el proyector en un lugar que tenga buena ventilación. • Fallo del ventilador de enfriamiento • Fallo del circuito interno • Entrada de aire obstruida • Lleve el proyector al Centro de Servicio o Distribuidor Sharp autorizado más cercano (Vea la [página](#page-121-0) **118**) para que sea reparado. Indicador de reemplazo de lámpara  $LMP$   $\parallel$  cuando la  $\parallel$   $_{\text{Alimonto}}$   $\parallel$  La lámpara no se enciende. • Lámpara quemada • Fallo en el circuito de la lámpara • Lleve el proyector al Centro de Servicio o Distribuidor Sharp autorizado más cercano (vea la [página](#page-121-0) **118**) para que sea reparado o para que la lámpara sea reemplazada. • Por favor tenga cuidado cuando reemplace la lámpara (vea la [página](#page-114-0) **111**). Encendido de color verde Parpadea<sup>'</sup> de color verde cuando la lámpara está activa. Encendido de color rojo/ Alimentación desconectada Parpadea de colomr rojo Tiempo de reemplazar la lámpara • El tiempo de uso de la lámpara excedió las 1.900 horas

**X**TEMPERATURA

### **Información**

- Si el indicador de advertencia de temparatura TEMP. se enciende y la alimentación eléctrica se desconecta, siga el procedimiento indicado anteriormente y espere hasta que el proyector se enfríe por completo antes de volver a conectar el cable de alimentación y encender el proyector. (Al menos 5 minutos.)
- Si desconecta la alimentación eléctrica y luego vuelve a conectarla, como al realizar una prueba corta, el indicador de reemplazo de lámpara LAMP podrá activarse e impedir que el proyector se encienda. Si esto sucediera, desenchufe el cable de alimentación de la toma de corriente y vuelva luego a enchufarlo.
- Si desea limpiar las aberturas de ventilación durante mientras usa el proyector, asegúrese de pulsar primero  $\circledcirc$ ; luego, una vez que la alimentación eléctrica se haya desconectado y el ventilador de enfriamiento haya dejado de funcionar, limpie las aberturas de ventilación.
- No desenchufe el cable de alimentación después de que la alimentación eléctrica se haya desconectado, mientras el ventilador de enfriamiento aún esté funcionando. El ventilador de enfriamiento sigue funcionando durante aproximadamente 90 segundos.

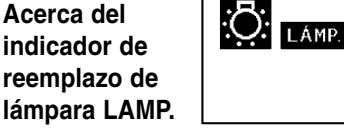

- Cuando la lámpara exceda las 1.900 horas de uso acumulado, en la pantalla se visualizará "LÁMP. " de color amarillo. Cuando el tiempo de uso acumulado alcance las 2.000 horas, " LÁMP. " cambiará a color rojo, la lámpara se apagará automáticamente y luego el proyector también se apagará. En este momento, el indicador de
- reemplazo de lámpara LAMP se encenderá de color rojo.
- Si intenta encender el proyector por cuarta vez sin reemplazar la lámpara, el proyector no se encenderá.

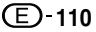

## <span id="page-114-0"></span>**Acerca de la lámpara**

### **Lámpara**

- Le recomendamos reemplazar la lámpara (se vende por separado) después de aproximadamente 1.900 horas **de uso acumulado o cuando note un deterioro significativo en la calidad de la imagen y de los colores. El tiempo de uso de la lámpara puede comprobarse en la visualización en pantalla. Vea la [página 96](#page-99-0).**
- **Para el reemplazo de la lámpara, por favor consulte a su centro de servicio o distribuidor Sharp autorizado más cercano.**

### **NOTA IMPORTANTE PARA CLIENTES DE LOS EE.UU.:**

La lámpara incluida con este proyector tiene una garantía limitada de 90 días por piezas y mano de obra. Todo servicio de este proyector que esté cubierto por la garantía, incluyendo el reemplazo de la lámpara, debe realizarse a través de un centro de servicio o distribuidor Sharp autorizado. Para obtener el nombre del centro de servicio o distribuidor Sharp autorizado más cercano, llame sin costo al siguiente número: 1-888-GO-SHARP (1-888-467- 4277). SÓLO EN EE.UU.

### **Advertencia acerca de la lámpara**

- **Este proyector utiliza una lámpara de mercurio presurizado. Un fuerte ruido puede indicar un fallo de la lámpara. Los fallos de la lámpara se pueden atribuir a numerosas fuentes tales como: golpes excesivos, enfriamiento inadecuado, rasguños en la superficie o deterioro de la lámpara debido a que expiró el tiempo de uso. El período de tiempo transcurrido hasta que se presenta una falla, varia dependiendo de cada lámpara en particular y/o a la frecuencia de uso. Es importante destacar que las fallas pueden dar como resultado la fractura de la bombilla.**
- **Cuando el indicador de reemplazo de lámpara LAMP y su icono en la pantalla de visualización se iluminan o parpadean, se recomienda reemplazar la lámpara por una nueva inmediatamente, aún si la lámpara sigue funcionando normalmente.**
- Si la lámpara se rompe, las partículas de vidrio pueden esparcirse dentro de la caja de la lámpara o gas contenido **dentro de la lámpara puede ser descargado dentro del cuarto a través de las aberturas de ventilación. Debido a que el gas en esta lámpara contiene mercurio, ventile bien el cuarto, si la lámpara se rompe. Y también tenga cuidado de no inhalarlo, ni dejar que entre en contacto con sus ojos o boca. En caso de exposición al gas, consulte con un medico lo más pronto posible.**
- Si la lámpara se rompe, existe la posibilidad de que las partículas de gas sean esparcidas dentro del proyector, **en tal caso, le recomendamos solicitar a su centro de servicio o distribuidor Sharp autorizado para que extraigan la lámpara dañada y se asegure una instalación segura.**

## **Reemplazo de la lámpara**

## **W**Precaución

- No retire la unidad de lámpara inmediatamente después de usar el proyector. La lámpara estará muy caliente; podrá sufrir quemaduras o lesiones si la toca.
- Antes de retirar la unidad de lámpara, espere al menos una hora después de desconectar el cable de alimentación para permitir que la superficie de la unidad de lámpara se enfríe por completo.
- **Si la nueva lámpara no se enciende después de instalarla, lleve su proyector al centro de servicio o distribuidor Sharp autorizado más cercano para que sea reparado. Adquiera una unidad de lámpara de reemplazo del tipo BQC-PGM20X//1 en el centro de servicio o distribuidor Sharp autorizado más cercano. Luego, reemplace cuidadosamente la lámpara siguiendo las instrucciones que se describen en la [página 112.](#page-115-0) Si lo desea, puede solicitar el reemplazo de la lámpara en el centro de servicio o distribuidor Sharp autorizado más cercano.**

## <span id="page-115-0"></span>**Acerca de la lámpara (continuación)**

### **Desmontaje e instalación de la unidad de lámpara**

### **Información**

- Asegúrese de usar el asa para retirar la unidad de lámpara. Asegúrese de no tocar la superficie de cristal de la unidad de lámpara ni el interior del proyector.
- Para evitar lesiones personales y daños a la lámpara, asegúrese de seguir cuidadosamente el procedimiento que se describe a continuación.
- No afloje otros tornillos excepto los que son para la cubierta de la unidad de lámpara y unidad de lámpara.
- Por favor remítase al manual de instalación incluido con la lámpara.

### **1 Pulse en el proyector para desconectar la alimentación eléctrica.**

• Espere hasta que el ventilador de enfriamiento se detenga.

### A ¡Advertencia!

• No retire la unidad de lámpara inmediatamente después de usar el proyector. La lámpara estará muy caliente; podría sufrir quemaduras o lesiones si la toca.

### **2 Desconecte el cable de alimentación.**

- Desconecte el cable de alimentación de la toma de CA.
- Despliegue la antena.
- No toque la lámpara hasta que se haya enfriado por completo (aproximadamente 1 hora).

### **3 Retire la cubierta de la unidad de lámpara.**

• Coloque el proyector al revés y afloje el tornillo de servicio de usuario que asegura la cubierta de la unidad de lámpara. Luego, deslice la cubierta en la dirección de la flecha para abrirla.

Unidad de lámpara

BQC-PGM20X//1

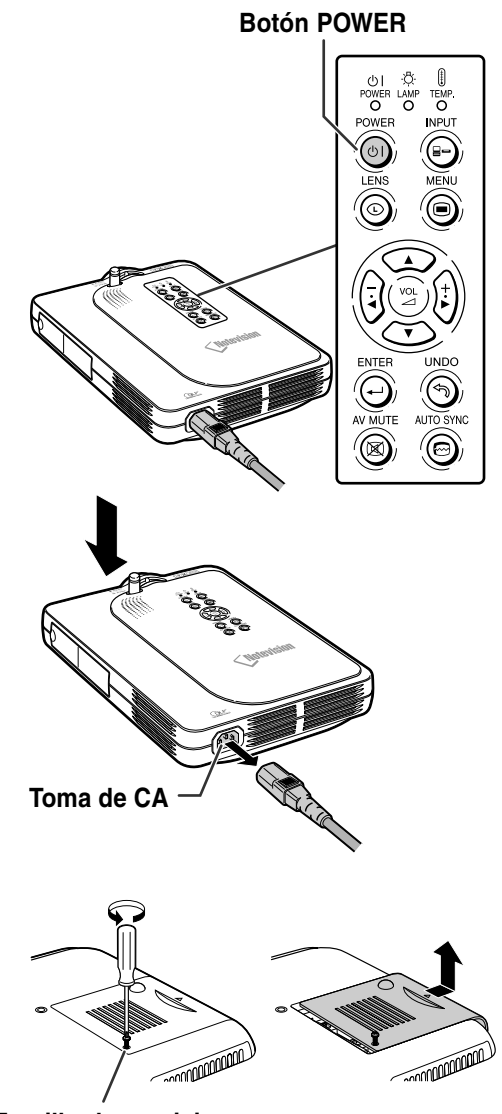

**Tornillo de servicio**

**112**

## <span id="page-116-0"></span>**4 Retire la unidad de lámpara.**

• Afloje los tornillos de sujeción de la unidad de lámpara. Tome la unidad de lámpara por el asa y tire de ella en la dirección de la flecha.

### **5 Introduzca la nueva unidad de lámpara.**

• Presione la unidad de lámpara firmemente para introducirla en el compartimiento. Apriete los tornillos de sujeción.

### **6 Instale la cubierta de la unidad de lámpara.**

• Deslice la cubierta de la unidad de lámpara en la dirección de la flecha. Luego, apriete el tornillo de servicio.

### **Información**

• Si la unidad de lámpara y cubierta de la unidad de lámpara no están colocados correctamente, la alimentación no se activará , aun cuando el cable de alimentación esté conectado al proyector.

### **Reposición del temporizador de lámpara**

**Ponga el temporizador de lámpara en cero después de reemplazar la lámpara.**

### **1 Conecte el cable de alimentación.** • Conecte el cable de alimentación

suministrado a la toma de CA del proyector.

### **2 Ponga el temporizador de lámpara en cero.**

• Mientras pulsa simultáneamente

 $\overline{y}$ ,  $\overline{y}$   $\overline{y}$   $\overline{y}$  en el proyector,

pulse  $\circledcirc$  en el proyector.

• Se visualiza "LÁMP. 0000H", indicando que el temporizador de lámpara ha sido puesto en cero.

### **Información**

• Asegúrese de reposicionar el temporizador de la lámpara sólo cuando reemplace la lámpara. Si reposiciona el temporizador de la lámpara y continúa usando la misma lámpara, la lámpara podrá dañarse o explotar.

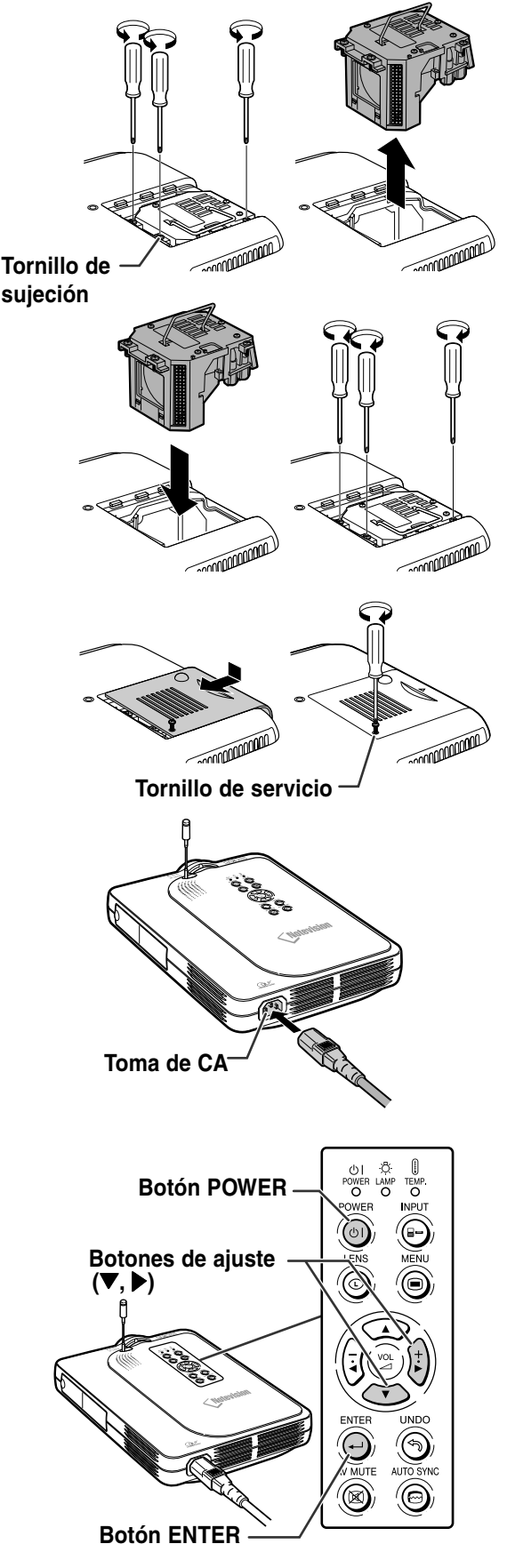

## **Asignación de los contactos de conexión**

### **Puerto DVI digital/analógico INPUT 1: conector de 29 contactos**

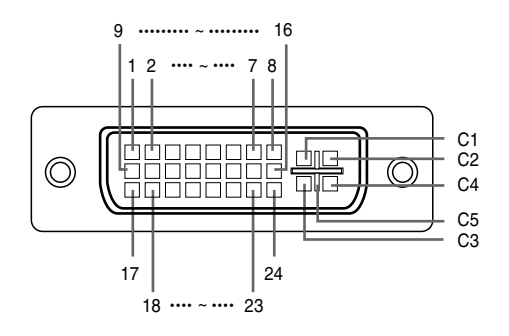

• **Entrada RGB analógica DVI**

#### • **Entrada DVI digital**

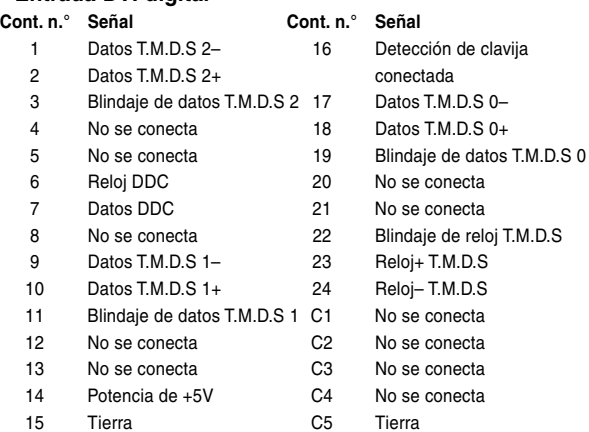

14 No se conecta C5 Tierra

#### • **Entrada de componente analógico DVI Cont. n.° Señal Cont. n.° Señal** 1 No se conecta 16 No se conecta 2 No se conecta 17 No se conecta 3 No se conecta 18 No se conecta 4 No se conecta 19 No se conecta 5 No se conecta 20 No se conecta 6 No se conecta 21 No se conecta 7 No se conecta 22 No se conecta 8 No se conecta 23 No se conecta 9 No se conecta 24 No se conecta 10 No se conecta C1 Entrada analógica Pr/Cr 11 No se conecta C2 Entrada analógica Y 12 No se conecta C3 Entrada analógica Pb/Cb 13 No se conecta C4 No se conecta **Cont. n.° Señal Cont. n.° Señal** 1 No se conecta 16 Detección de clavija 2 No se conecta 3 No se conecta 17 No se conecta 4 No se conecta 18 No se conecta 5 No se conecta 19 No se conecta 6 Reloj DDC 20 No se conecta 7 Datos DDC 21 No se conecta 8 Sincronización vertical 22 No se conecta 9 No se conecta 23 No se conecta 10 No se conecta 24 No se conecta 11 No se conecta C1 Entrada analógica Rojo 12 No se conecta C2 Entrada analógica Verde 13 No se conecta C3 Entrada analógica Azul

### **Conector USB de 4 contactos**

14 Potencia de +5V C4 Sincronización horizontal

15 Tierra C5 Tierra

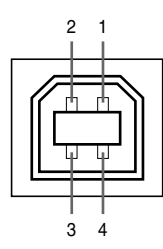

#### • **Conector USB: Conector USB de 4 contactos, tipo B**

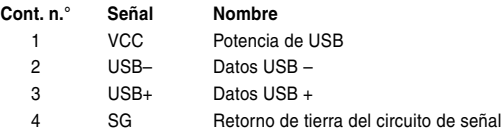

15 Tierra

## **Tabla de compatibilidad con ordenadores**

- Soporte de señales múltiples Frecuencia horizontal: 15–126 kHz Frecuencia vertical: 43–200 Hz\* Reloj de pixeles: 12–230 MHz
- Compatible con señales de sincronización compuestas y en verde
- UXGA y SXGA compatibles en compresión inteligente.
- Tecnología de redimensionamiento AICS (Sistema de compresión inteligente avanzada y de expansión)

#### **La siguiente es unal ista de modos que conforman el VESA. Sin embargo, este proyector soporta otras señales que nos son estándars VESA.**

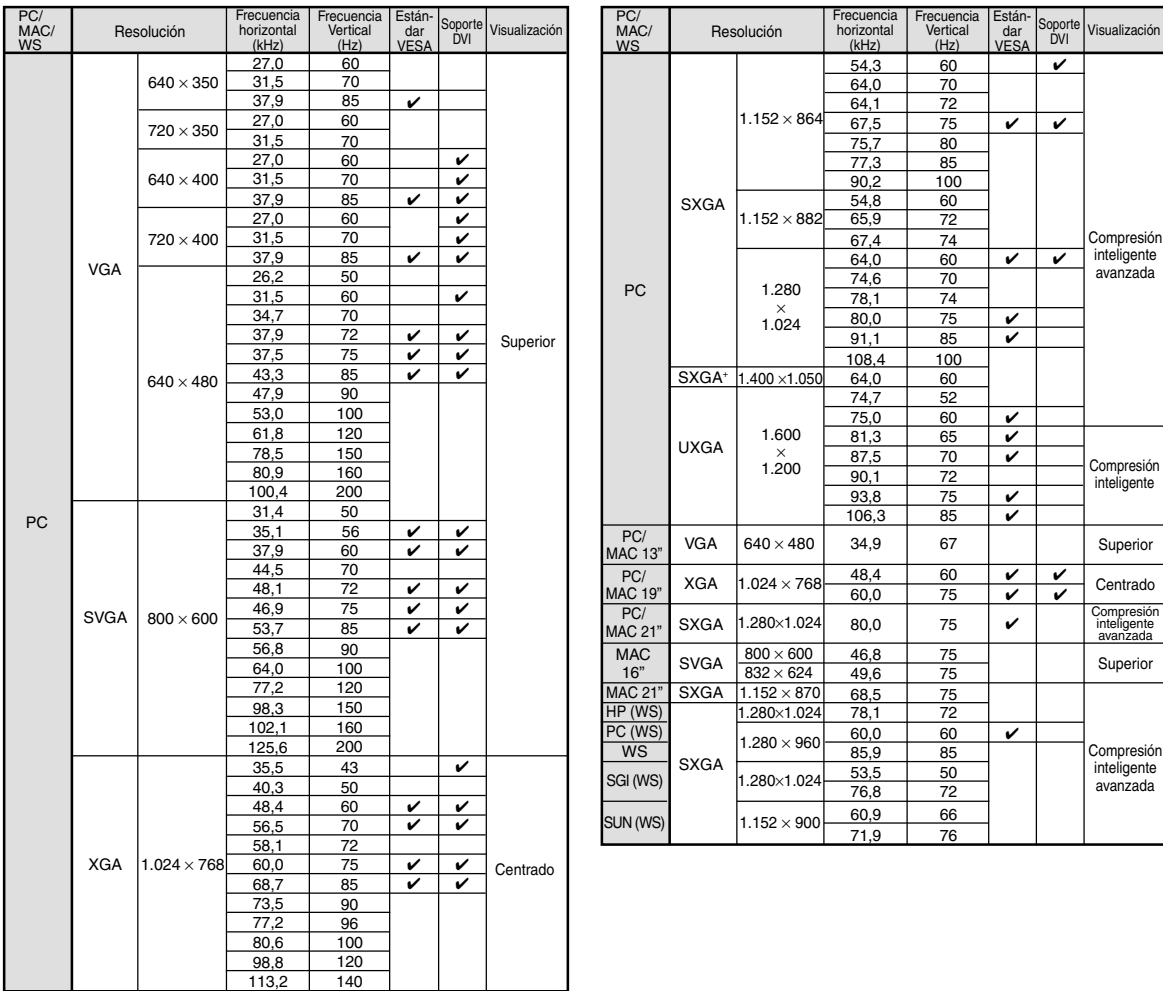

\* Pueden ser visibles interferencias temporales con frecuencias verticales sobre los 100 Hz si se activan las funciones OSD.

## **Nota**

- Puede que este proyector no pueda visualizar imagenes de ordenadores portatiles en el modo simultáneo (CRT/LCD). Si esto ocurre, apague la pantalla LCD en el ordenador portatil y emita los datos de visaulización en el modo "Solo CRT". Detalles sobre como cambiar los modos de pantalla se pueden encontrar en el manual de funcionamiento de su ordenador portatil.
- $\bullet$  Cuando este proyector recibe señales de formato VGA VESA 640  $\times$  350, aparecerá "640  $\times$  400" en la pantalla.
- Cuando se reciben señales de formato 1.600 × 1.200 VESA, ocurre muestreo y parte de la imagen puede ser cortada debido a que la imagen es visualizada en 1.024 líneas.

## <span id="page-119-0"></span>**Solución de problemas**

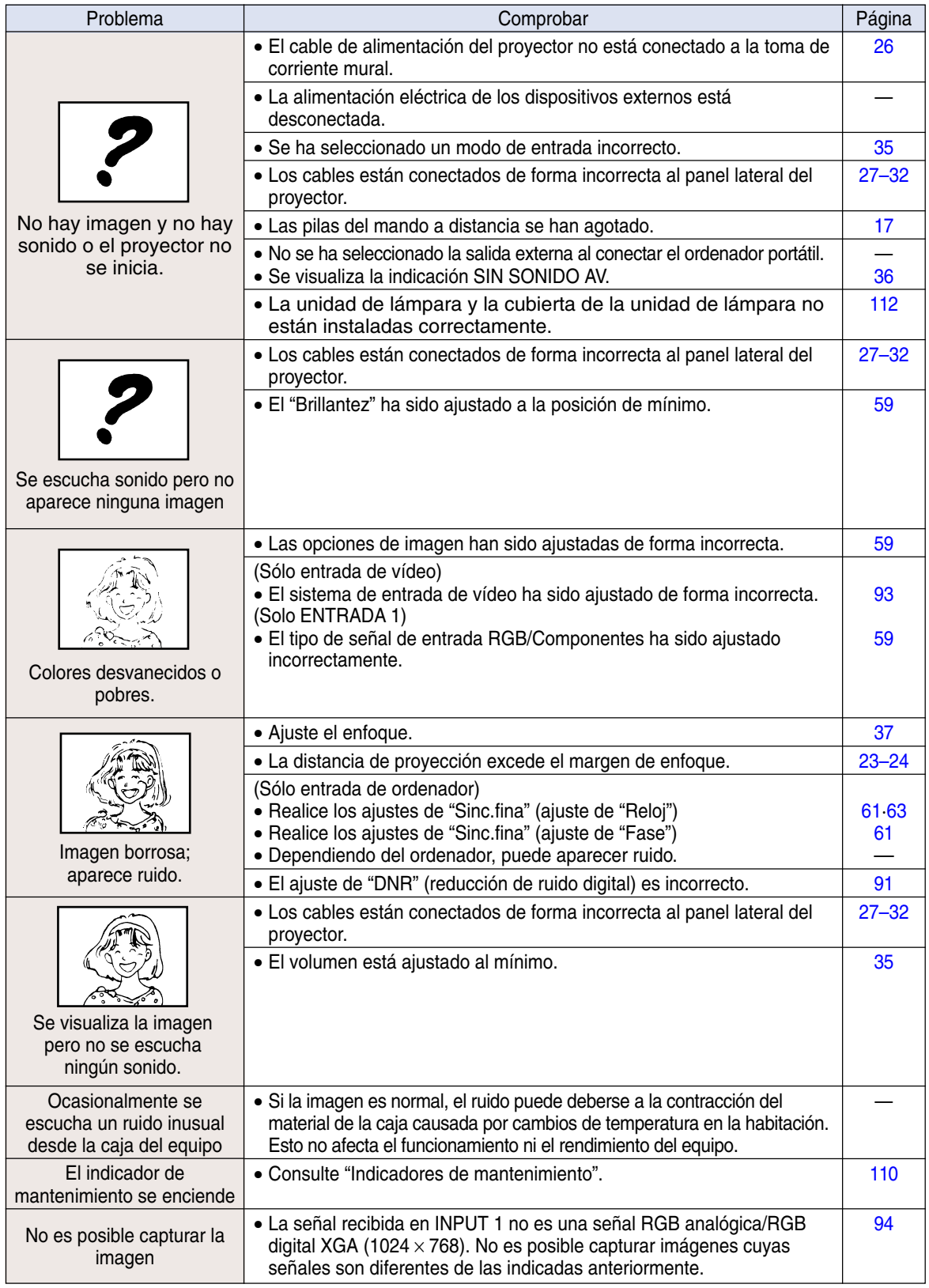

<span id="page-120-0"></span>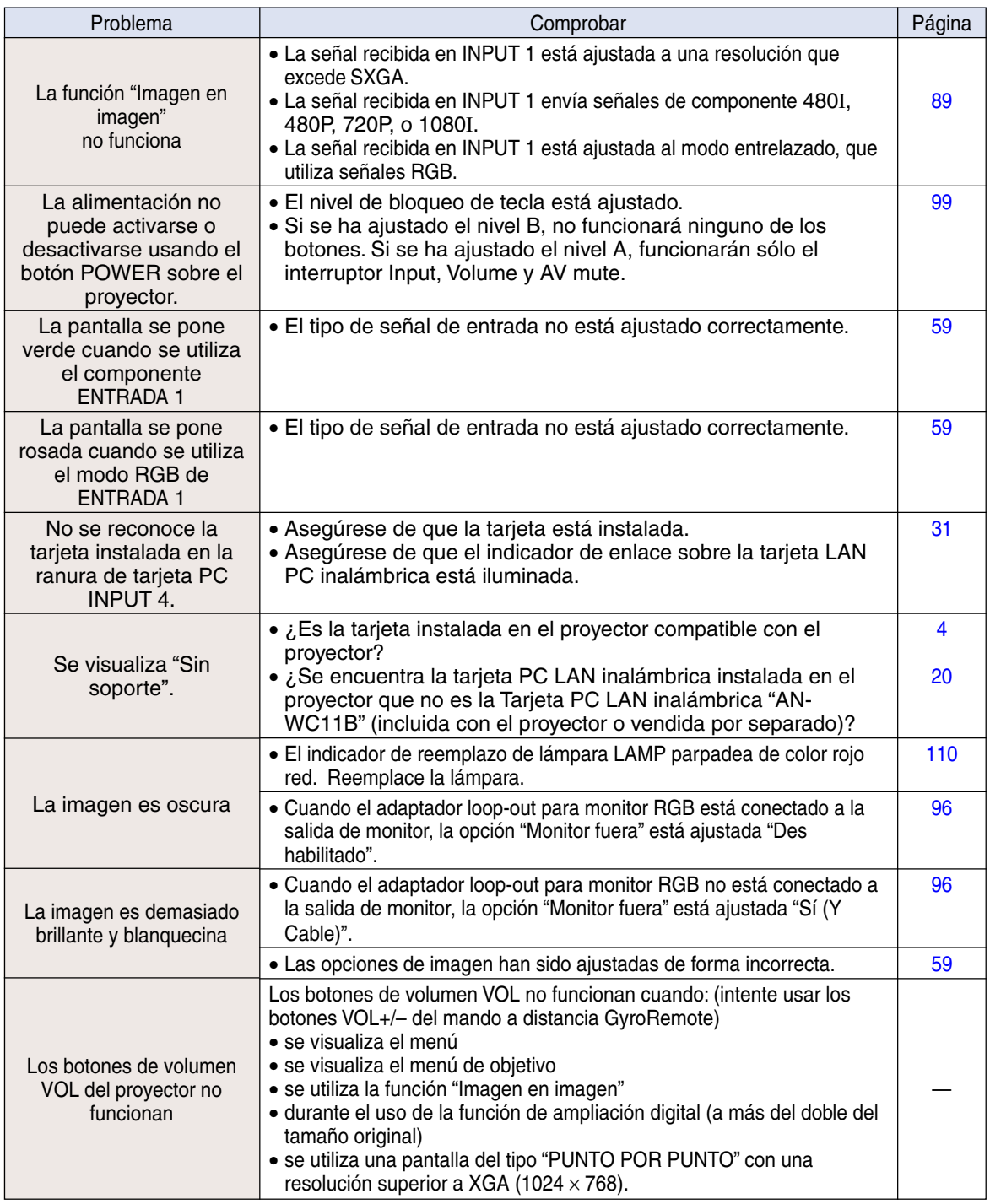

## <span id="page-121-0"></span>**Para asistencia SHARP**

**Si tiene cualquier tipo de problema durante la instalación o uso de este proyector, consulte primero la sección "Solución de problemas" en las [páginas 116](#page-119-0) a [117.](#page-120-0) Si este manual de uso no soluciona su problema, póngase en contacto con los departamentos de Servicio de SHARP de la siguiente lista.**

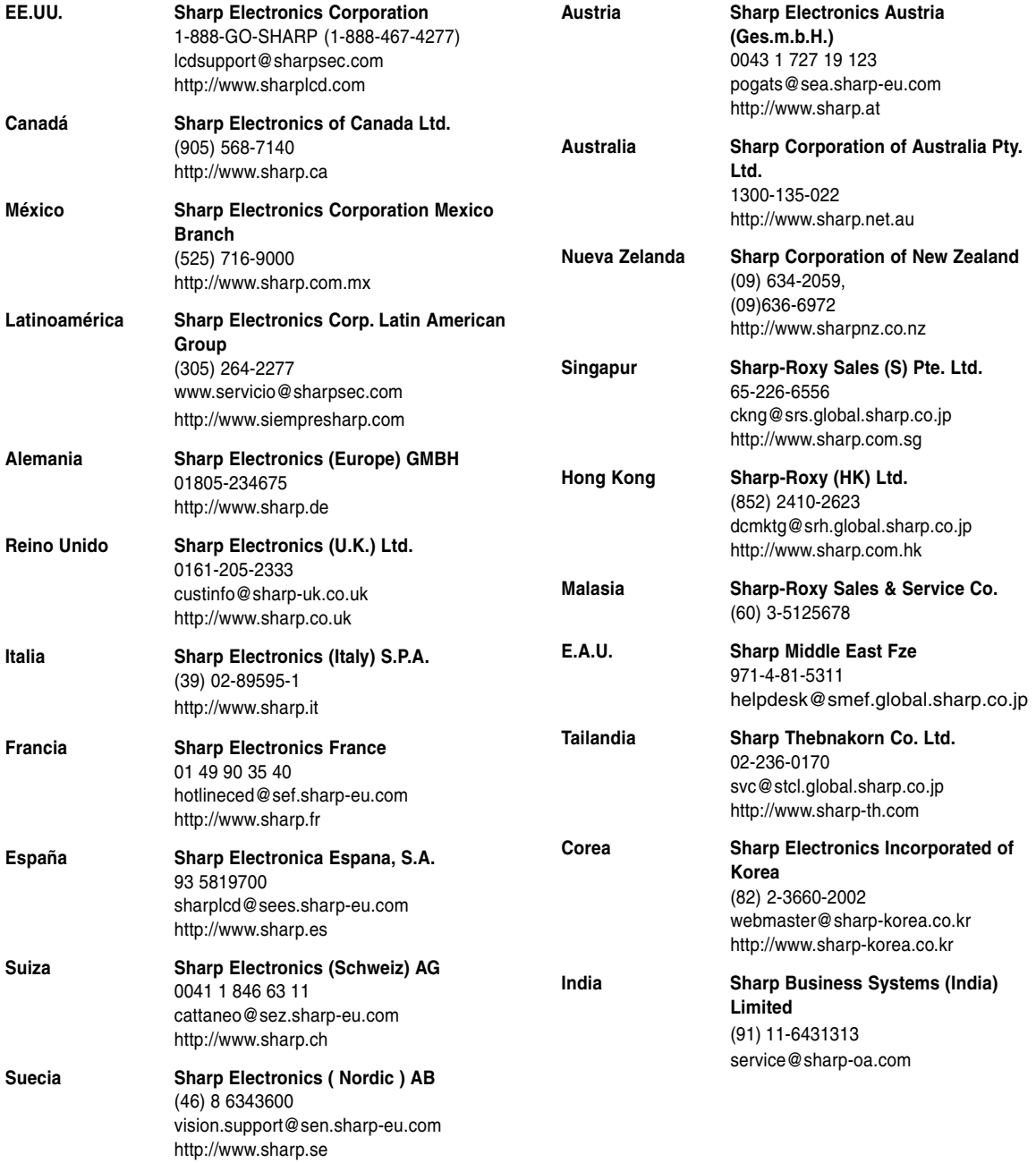

## **Especificaciones**

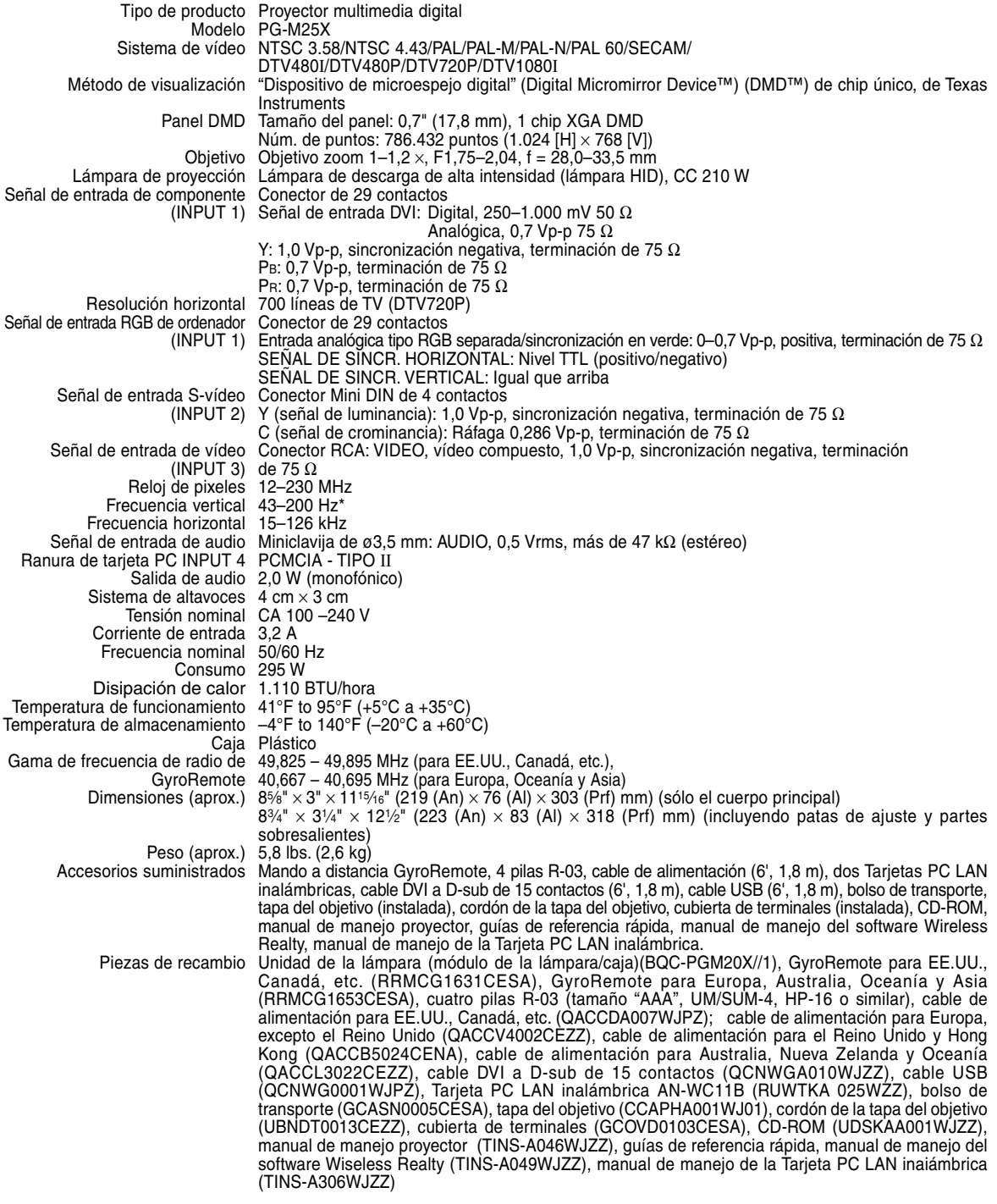

\* Pueden ser visibles interferencias temporales con frecuencias verticales sobre los 100 Hz si se activan las funciones OSD.

Este proyector SHARP utiliza un panel DMD. Este sofisticado panel contiene 786.432 pixeles. Al igual que cualquier otro equipo electrónico de alta tecnología, tales como grandes pantallas de TV, sistemas de vídeo y cámaras de vídeo, hay ciertos límites con los que el equipo debe cumplir.

Este equipo tiene ciertos pixeles inactivos dentro de los límites aceptados, lo que puede traducirse en puntos inactivos en la pantalla. Esto no afecta la calidad de la imagen ni la vida útil del equipo.

Las especificaciones están sujetas a cambios sin previo aviso.

## **Especificaciones de la Tarjeta PC LAN inalámbrica**

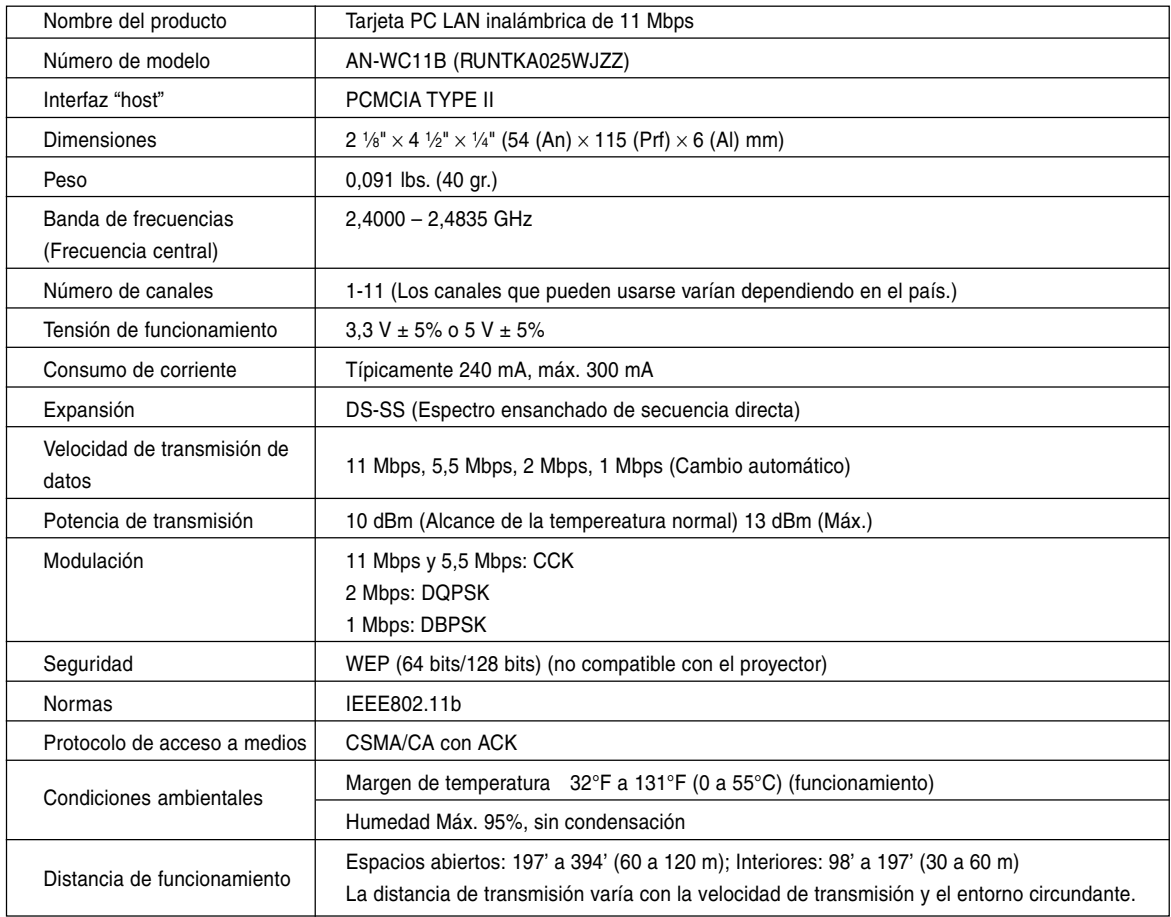

## **Tarjetas usables y su capacidad**

- **1. Las imágenes JPEG que cumplen\*1 con DCF y se almacenan en una tarjeta de memoria tal como las de una cámara digital, pueden visualizarse en el proyector cuando se utiliza el modo de tarjeta.**
- **2. Se pueden usar las tarjetas de memoria en la tabla siguiente (disponible en el comercio).**

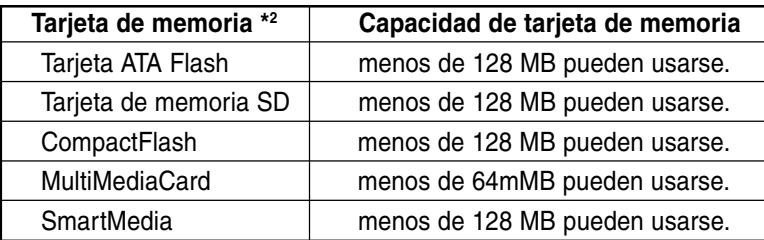

\* Cada tarjeta de memoria requiere un adaptador de tarjeta PC adecuado.

### **Precaución**

- **(1) La operación no puede garantizarse para las otras tarjetas de memoria, excepto las mencionadas anteriormente.**
- **(2) Los adaptadores de tarjeta PC pueden tener reglamentos especiales de acuerdo a las tarjetas de memoria. Para los detalles, vea el manual de operación de los adaptadores de tarjeta PC.**
- **(3) En algunos casos, parte de las imágenes editadas en su ordenador pueden no reproducirse.**
	- \*1 Estándar DCF es la sigla para el sistema Design Rule for Camera File (Regla de diseño para archivo de cámara).
	- \*2 La tarjeta de memoria SD es una marca comercial.
		- CompactFlash es una marca comercial de San Disc Corporation.
		- MultiMediaCard es una marca comercial de Infineon Technologies AG.
		- SmartMedia es una marca comercial de Toshiba Corporation.

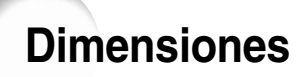

**Unidades: Pulgadas (mm)**

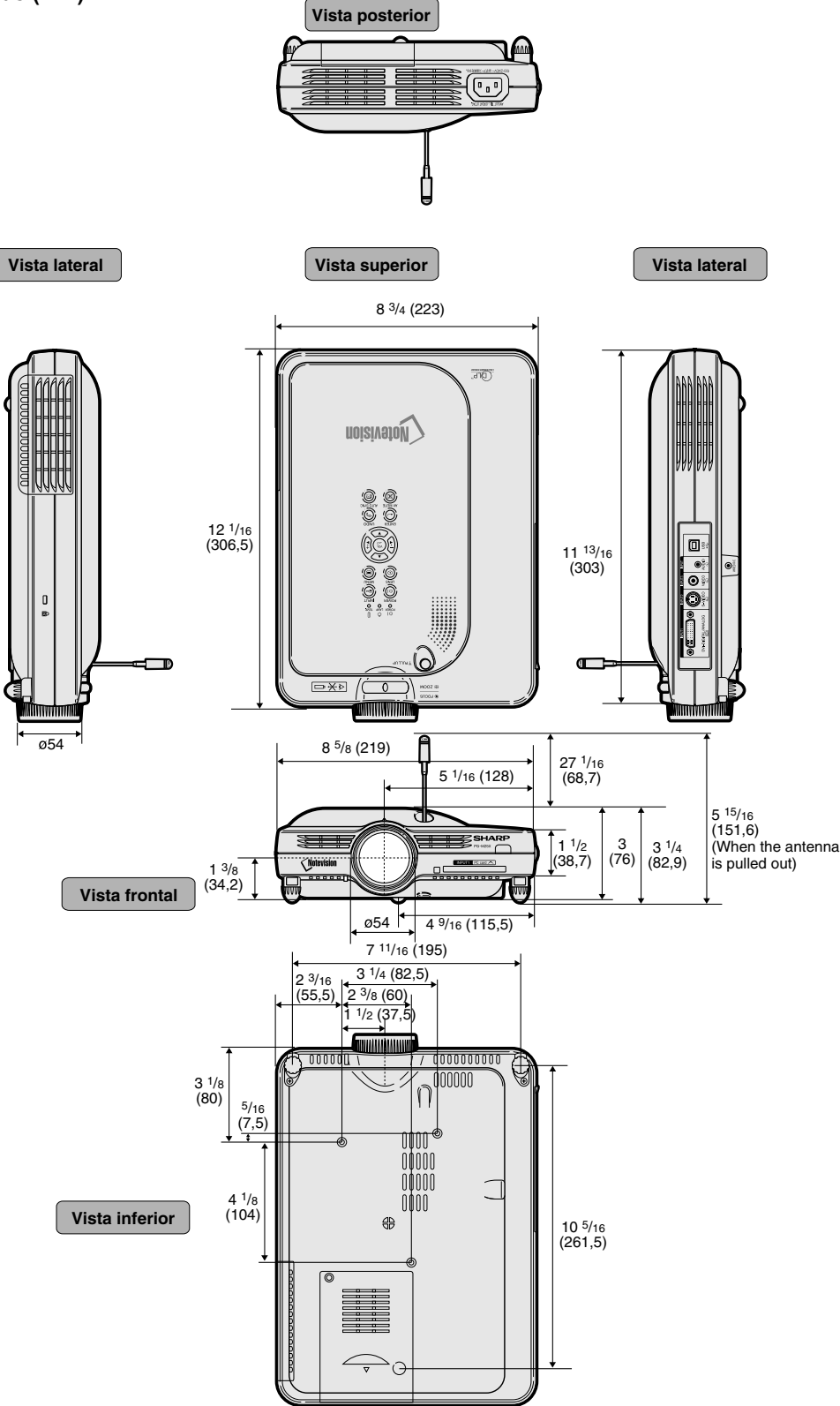

**122**

## <span id="page-126-0"></span>**Glosario**

### **[Alargamiento](#page-86-0)**

Modo que estira horizontalmente la imagen de formato 4:3 para visualizarla por completo en la pantalla de formato16:9.

### **[Alargamiento inteligente](#page-86-0)**

Proyecta la imagen en una pantalla de formato 16:9 aumentando sólo las áreas de alrededor mientras que mantiene la relación de aspecto en la parte del centro de la imagen en el formato 4:3.

### **[Antirrobo](#page-105-0)**

Si no se introduce correctamente el "código" registrado en el proyector, éste no funcionará aun cuando reciba señales.

### **[Borde](#page-86-0)**

Proyecta una imagen de formato 4:3 en una pantalla de formato 16:9 manteniendo la relación de aspecto en el formato 4:3.

### **[CAMBIO TAMAÑO](#page-85-0)**

Permite modificar o personalizar el modo de visualización de la imagen para mejorar la imagen recibida. Se puede elegir entre seis modos diferentes: NORMAL, COMPLETO, PUNTO POR PUNTO, BORDE, ALARGAMIENTO y ALARGAMIENTO INTE.

### **[Canal inalámbrico](#page-70-0)**

Un canal inalámbrico es una frecuencia utilizada por las tarjetas LAN inalámbricas para comunicaciones inalámbricas. Si hay otras redes LAN inalámbricas en uso cerca del lugar de instalación del proyector, asegúrese de asignar canales distintos al proyector y a la LAN inalámbrica para evitar interferencias.

### **[Compresión intelligente avanzada](#page-6-0)**

Ajuste de tamaño de alta calidad de imágenes de baja y alta resolución para corresponder con la resolución natural del proyector.

### **[Contraseña](#page-103-0)**

Se puede introducir una contraseña para evitar que otras personas hagan cambios en el menú "Opciónes (2)".

### **[Corrección de distorsión trapezoidal](#page-41-0)**

Una función que se utiliza para corregir digitalmente una imagen distorsionada cuando el proyector está instalado en ángulo; esta función suaviza las irregularidades en imágenes con distorsión trapezoidal y comprime la imagen tanto en sentido horizontal como vertical manteniendo el formato de 4:3.

### **[Desplazamiento digital](#page-42-0)**

Permite desplazar fácilmente la imagen hacia arriba o hacia abajo con los botones de ajuste ▲, ▼ cuando el modo de CAMBIO TAMAÑO de la imagen de entrada es BORDE, ALARGAMIENTO o ALARGAMIENTO INT. de las señales de vídeo o de DTV.

### **[DHCP](#page-76-0)**

Protocolo de configuración dinámica de servidor (Dynamic Host Configuration Protocol). Procedimiento que asigna automáticamente ajustes de red tales como direcciones IP desde el servidor.

### **[Dirección IP](#page-69-0)**

Dirección de Protocolo de Internet (IP). Es un código numérico que identifica los dispositivos conectados a la red. Se visualiza como 192.168.0.1, donde cada grupo de cuatro dígitos se separa mediante un punto.

### **[DVI \(interfaz visual digital\)](#page-30-0)**

Interfaz de visualización digital que también es compatible con interfaces analógicas.

### **[Fase](#page-64-0)**

El cambio de fase es un cambio de temporización entre señales isomorfas con la misma resolución. Cuando el nivel de la fase es incorrecto, la imagen proyectada generalmente presenta centelleo horizontal.

### **[Fondo](#page-98-0)**

Imagen inicial que se proyecta cuando no se emite ninguna señal.

### **[Formato](#page-86-0)**

La relación entre el ancho y el alto de una imagen. El formato normal de una imagen de ordenador y de vídeo es 4:3. También hay imágenes anchas con un formato de 16:9 y 21:9.

### **[Función de estado](#page-109-0)**

Muestra los ajustes de cada ítem de ajuste.

### **[GAMMA](#page-89-0)**

Una función de mejoramiento de la calidad de imagen que produce una imagen más rica aclarando las partes más oscuras de la misma sin alterar el brillo de las partes más claras. Se puede elegir entre cuatro modos diferentes: ESTÁNDAR, PRESENTACIÓN, CINEMA y JUEGO.

### **[Gateway](#page-73-0)**

Dispositivo que actúa como relevo para las transmisiones entre distintas redes.

### **[ID SS](#page-75-0)**

Significa "Identificador de conjunto de servicios". Es un nombre que identifica "grupos" de dispositivos conectados a una LAN inalámbrica. La transmisión inalámbrica de datos sólo puede realizarse entre dispositivos que tienen el mismo ID SS (nombre de grupo). Se puede registrar cualquier ID SS deseado utilizando una combinación de caracteres alfanuméricos o símbolos (máx. 32 caracteres).

### **[IEEE802.11b](#page-7-0)**

Una de las normas internacionales para redes LAN inalámbricas. Permite realizar transmisiones inalámbricas utilizando una frecuencia inalámbrica de 2,4 GHz y una velocidad máxima de 11 Mbps.

### **[Imagen en imagen](#page-91-0)**

Permite agregar imágenes de vídeo a una imagen de pantalla de datos para lograr presentaciones más efectivas aún.

## **Glosario (continuación)**

### **[Imagen fija](#page-84-0)**

"Congela" temporalmente una imagen en movimiento.

#### **[Imagen inicial](#page-98-0)**

La imagen que se visualiza al encender el proyector.

#### **[Máscara de subred](#page-73-0)**

Parámetro de una red TCP/IP que se utiliza para separar la dirección en IP en una dirección de red y una dirección de servidor.

#### **[Modo progresivo](#page-63-0)**

La visualización progresiva proyecta una imagen de vídeo más suave. Se puede elegir entre tres modos diferentes: Progresivo 2D, Progresivo 3D y Modo de película.

### **[Nivel de bloqueo de teclas](#page-102-0)**

Modo que permite bloquear los botones del proyector para evitar su uso no autorizado.

### **[Nombre de proyector](#page-72-0)**

Nombre que identifica al proyector. Se puede asignar cualquier nombre deseado utilizando una combinación de caracteres alfanuméricos o símbolos (máx. 15 caracteres).

#### **[Punto por punto](#page-86-0)**

Modo que proyecta las imágenes con su resolución natural.

### **[Reloj](#page-64-0)**

El ajuste de reloj se utiliza para ajustar el ruido vertical cuando el nivel del reloj es incorrecto.

### **[Sincronización automática](#page-67-0)**

Optimiza las imágenes de ordenador proyectadas ajustando automáticamente ciertas características.

### **[sRGB](#page-92-0)**

Es un estándar internacional de reproducción del color regulado por el IEC (Comisión Electrotécnica Internacional). Debido a que el área de color fijo se ha decidido por el IEC, el color cambia de acuerdo con las funciones DLP, de tal forma que las imágenes son visualizadas e un matiz natural basado en una imagen original, cuando se cambia el modo "sRGB".

### **[Temp Clr \(Temperatura de color\)](#page-62-0)**

Una función que puede utilizarse para ajustar la temperatura de color según el tipo de imagen recibida por el proyector. Reduzca la temperatura de color para crear imágenes más cálidas y rojizas y obtener tonos de piel naturales, o auméntela para crear imágenes más frías y azuladas, obteniendo una imagen más brillante.

## Índice

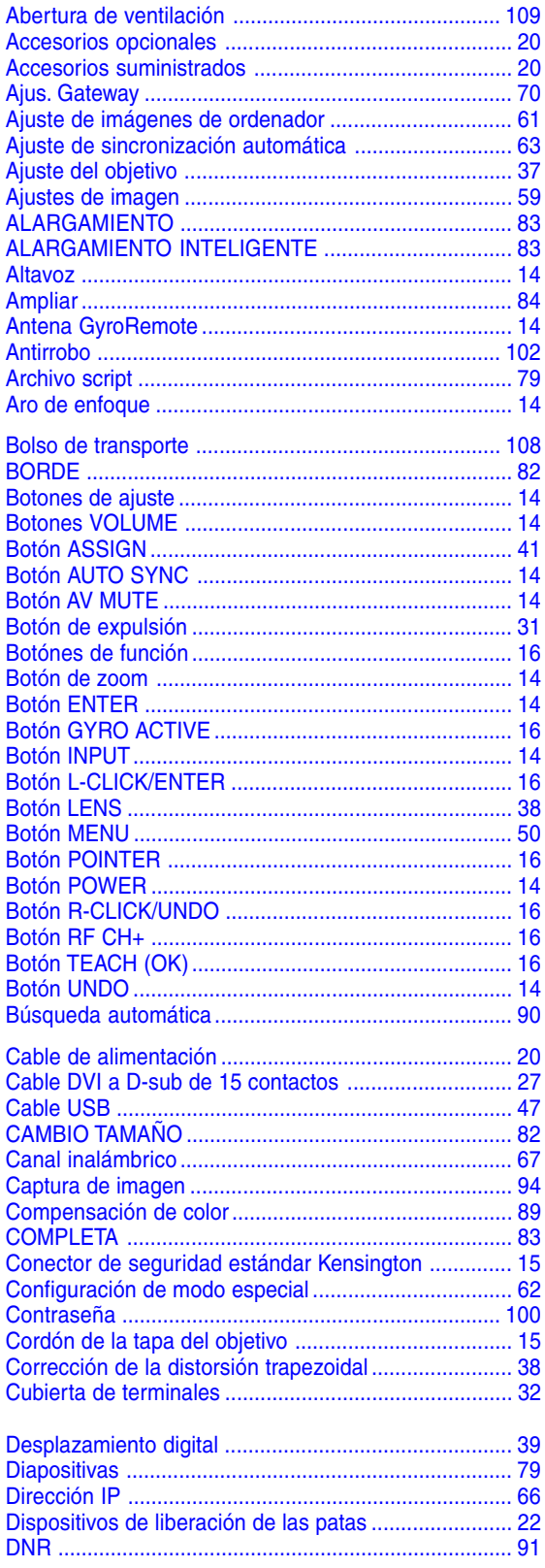

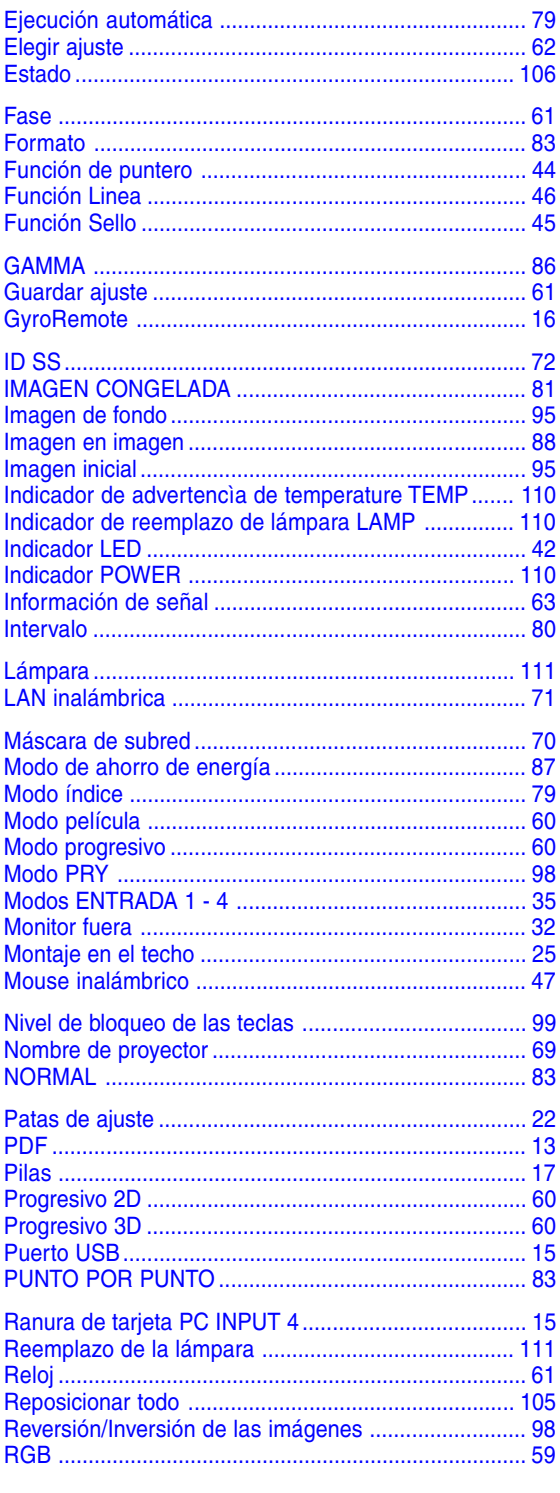

## Índice (continuación)

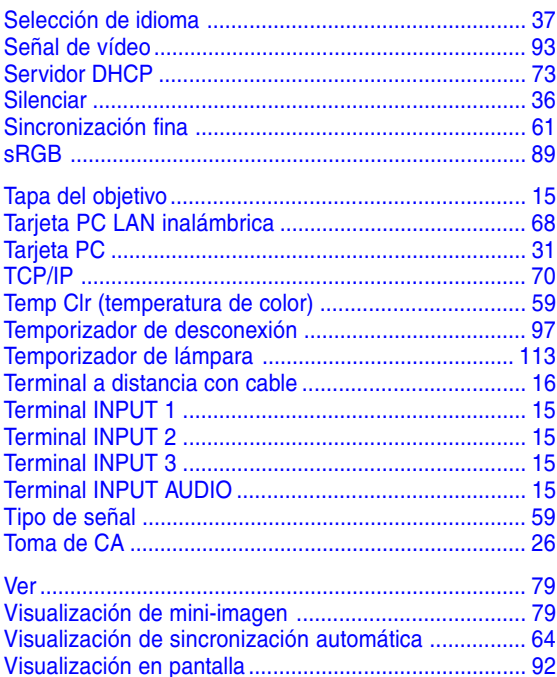

# **SHARP SHARP CORPORATION**